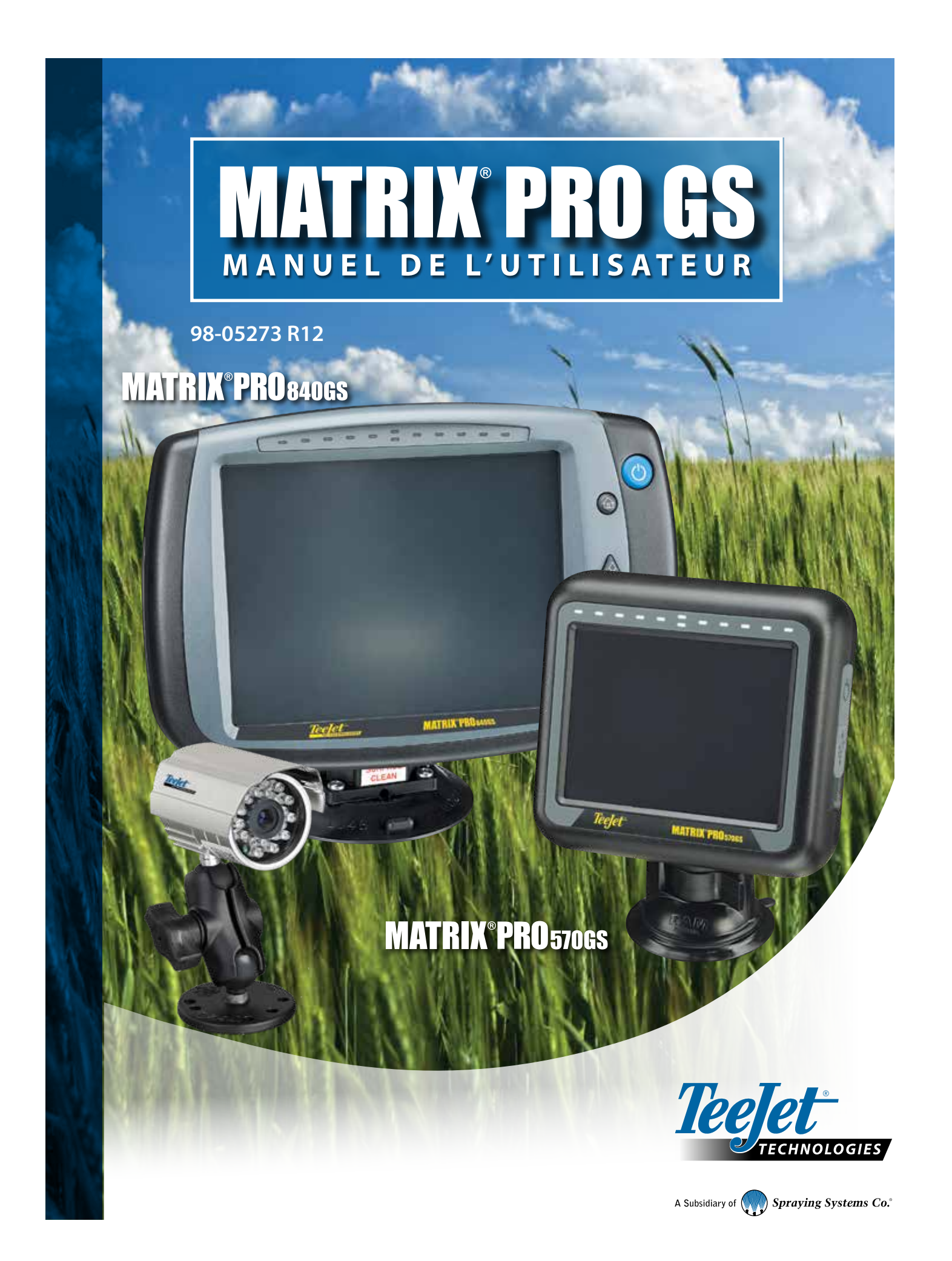

## POUR COMMENCER

## **N° 1 Mettre l'appareil sous tension**

Appuyez sur le bouton d'ALIMENTATION  $\bigcirc$  pour allumer la console.

## **N° 2 Écran d'accueil**

Après la séquence de démarrage, l'écran d'accueil s'affiche avec l'option de commencer une nouvelle tâche ou de poursuivre une tâche existante.

## **N° 3 Accéder à l'écran de configuration de l'unité**

1. Appuyez sur l'onglet inférieur CONFIGURATION UNITÉ

Les options de configuration  $\lambda$ s sont affichées en premier. Gestion des données Paramètres de la console  $\Box$  et Outils  $\mathbb{R}$  sont accessibles à partir des touches de l'onglet latéral.

## **Configuration des paramètres régionaux**

- 1. Appuyez sur l'onglet latéral CONSOLE
- 2. Appuyez sur **Régional** .

L'option Régional permet de configurer les paramètres des unités, de la langue et du fuseau horaire.

## **Configuration du récepteur GNSS**

- 1. Appuyez sur l'onglet latéral CONFIGURATION
- 2. Appuyez sur **Configuration du récepteur GNSS** .

La configuration du récepteur GNSS est utilisée pour configurer le type de GNSS, le port GNSS, le débit de données GNSS et le PRN, ainsi que pour voir les informations sur l'état du GNSS.

## **Configuration de l'outil**

- 1. Appuyez sur l'onglet latéral CONFIGURATION
- 2. Appuyez sur **Outil** .

La configuration de l'outil est utilisée pour définir les différents paramètres liés à chaque mode : mode ligne droite, mode épandeur ou mode étagé. Les paramètres dépendront du système présent, soit le système d'autoguidage soit BoomPilot.

## **Configuration de l'emplacement de cartographie**

- 1. Appuyez sur l'onglet latéral CONFIGURATION
- 2. Appuyez sur **Cartographie et guidage** .

L'emplacement de cartographie établit l'emplacement à partir duquel le contour et le polygone seront cartographiés.

## **Configuration de l'autoguidage**

- 1. Appuyez sur l'onglet latéral CONFIGURATION
- 2. Appuyez sur **Autoguidage** .

Quand un module de commande de direction (SMC ou SCM Pro) est installé, les options de la direction assistée/l'autoguidage sont disponibles. Pour obtenir des instructions d'installation détaillées, reportez-vous au manuel d'installation spécifique de l'autoguidage.

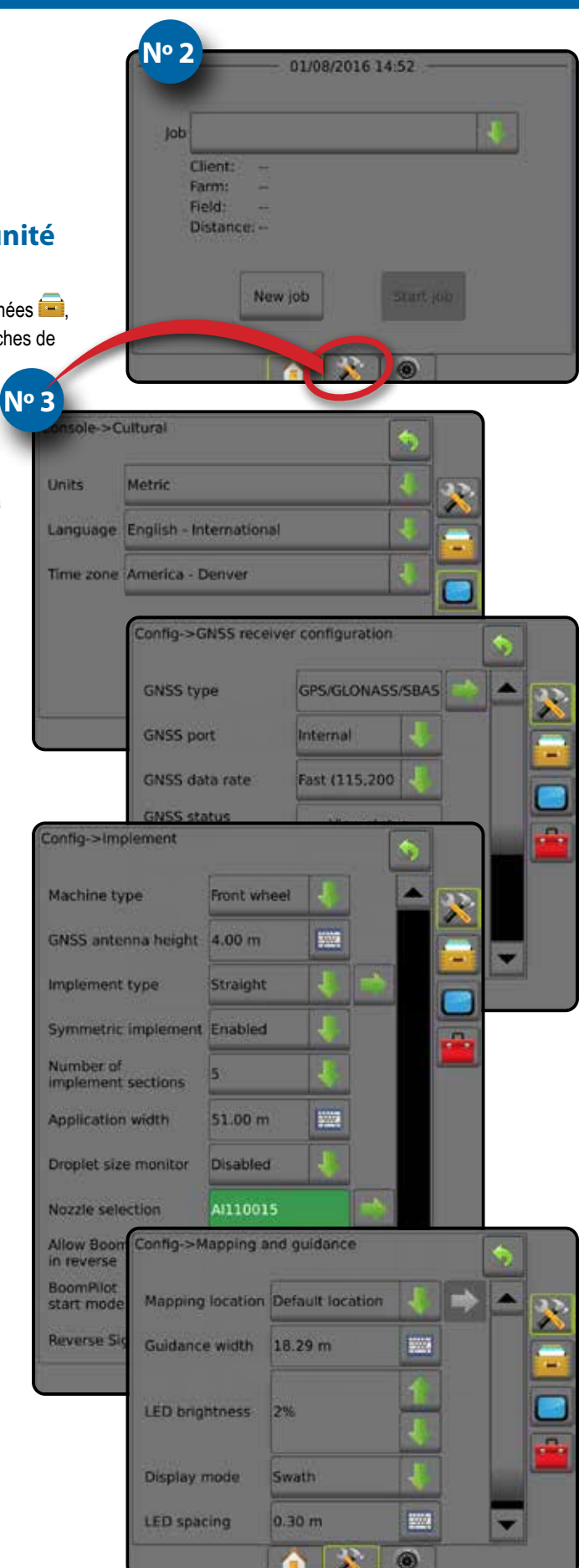

## **N° 4 Commencer une nouvelle tâche**

- 1. Appuyez sur l'onglet en bas ACCUEIL
- 2. Appuyez sur **Nouvelle tâche** .

Pour passer du mode simple au mode avancé, accédez à Données -> Options -> Mode tâche dans la configuration système.

### **Mode simple ou avancé**

Pour passer du mode simple au mode avancé, consultez le chapitre de configuration sous Données –> Options.

- ►Mode simple : une seule tâche sera disponible à la fois. Seules les surfaces délimitées et de couverture apparaissent sur l'écran d'accueil. Seule la tâche en cours est disponible pour l'enregistrement dans des comptes rendus. L'utilisation avec Fieldware Link n'est pas disponible.
- ►Mode avancé : plusieurs tâches seront disponibles à la fois. Les noms de client, d'exploitation, de parcelle et de tâche ; les surfaces délimitées et de couverture ; la durée d'application ; et la distance à partir de la tâche sélectionnée sont affichés sur l'écran d'accueil. Tous les profils de tâche enregistrés peuvent être exportés au format PDF, SHP ou KML sur une clé USB en utilisant Données -> Comptes-rendus.

## **N° 5 Accéder à l'écran de guidage**

- 1. Appuyez sur l'onglet GUIDAGE VUE DU VÉHICULE **1947** ou sur l'onglet GUIDAGE VUE DE LA PARCELLE **J** ou sur l'onglet GUIDAGE REALVIEW **.**
- 2. Appuyez sur l'onglet OPTIONS DE NAVIGATION ET GUIDAGE **A** pour afficher les options de navigation.

#### **Choisissez un mode de guidage**

- ► Ligne droite AB
- ►Courbe AB

► Cercle<sup>o</sup>

- ► Dernier passage
- ▶ NextRow
	- ► Courbe adaptative

## **Enregistrez les points A et B**

Pour définir une ligne de guidage AB.

3. Appuyez sur l'onglet OPTIONS DE CONTOUR ET POLYGONE **pour** afficher les options de contour et polygone.

## **Créer un contour d'application**

Disponible sur n'importe quel écran de guidage, l'onglet Contours et polygones  $\Box$  affiche des options de contour extérieur, de contour intérieur et de polygone.

Les contours d'application établissent les surfaces de travail où la bouillie est appliquée ou non appliquée lors de l'utilisation de l'ASC ou du BoomPilot.

- Contour extérieur  $\left[\frac{1}{2}\right]$ : établit une surface de travail où la bouillie sera appliquée lors de l'utilisation de l'ASC ou du BoomPilot
- Contour intérieur  $\mathbb{Q}$ : établit une surface de travail où la bouillie NE sera PAS appliquée lors de l'utilisation de l'ASC ou du BoomPilot
- Polygone  $\left\{\cdot\right\}$ : établit une surface de cartographie

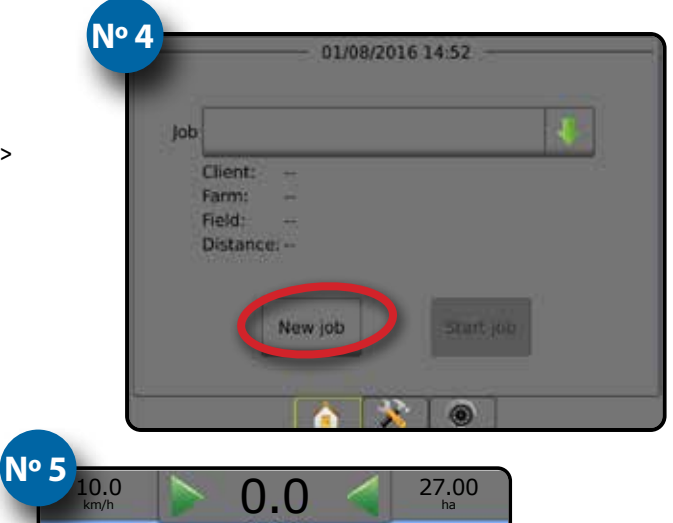

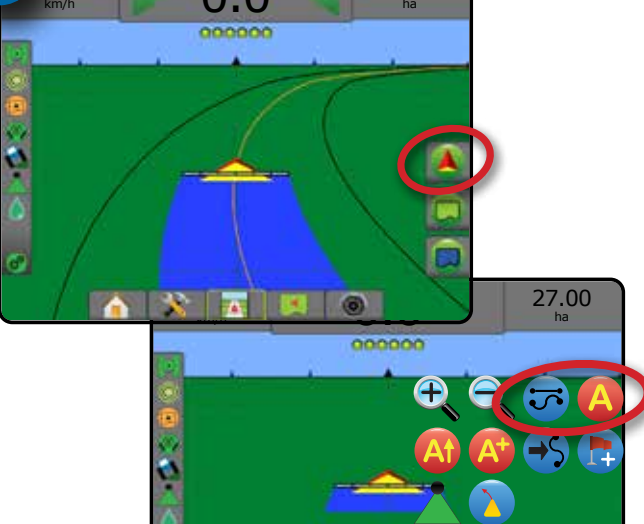

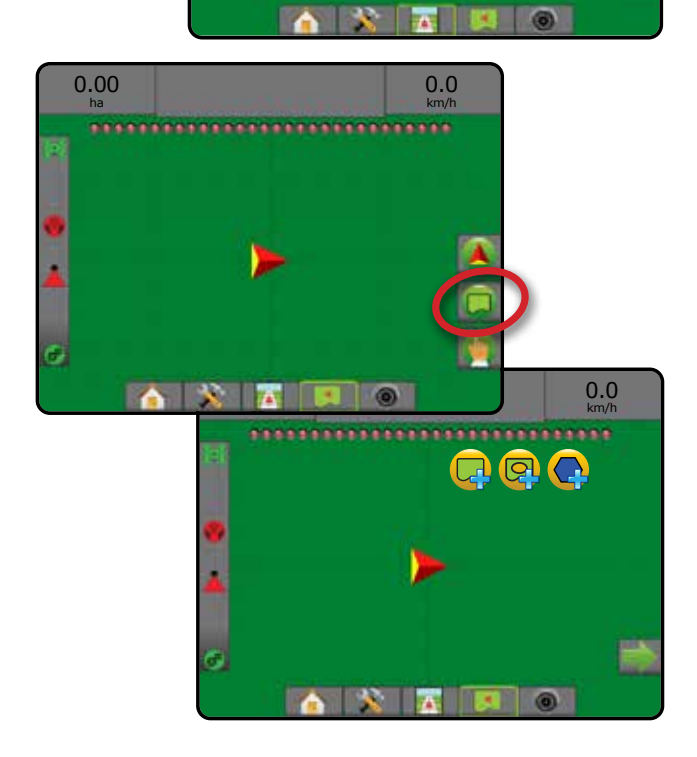

## **Table des matières**

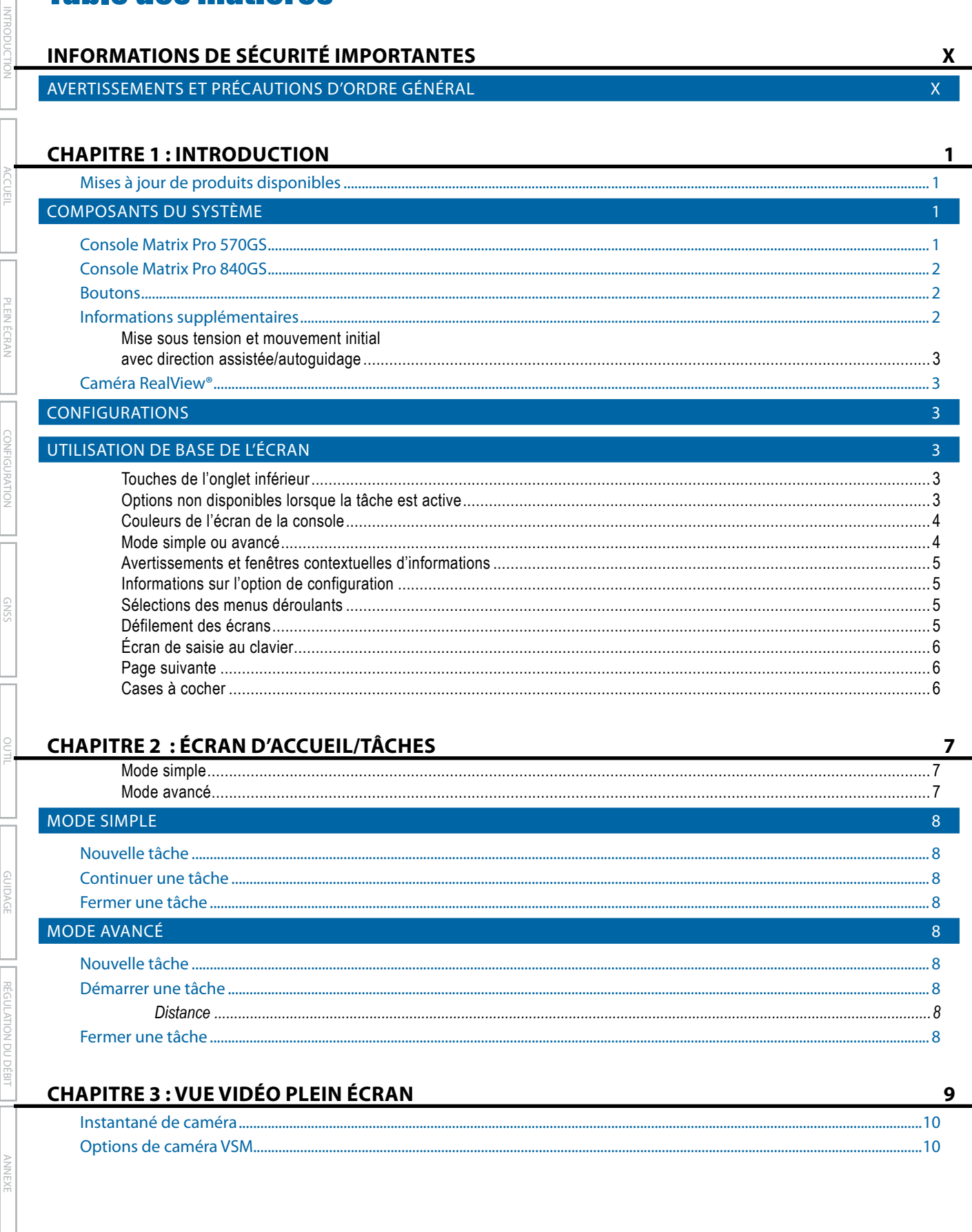

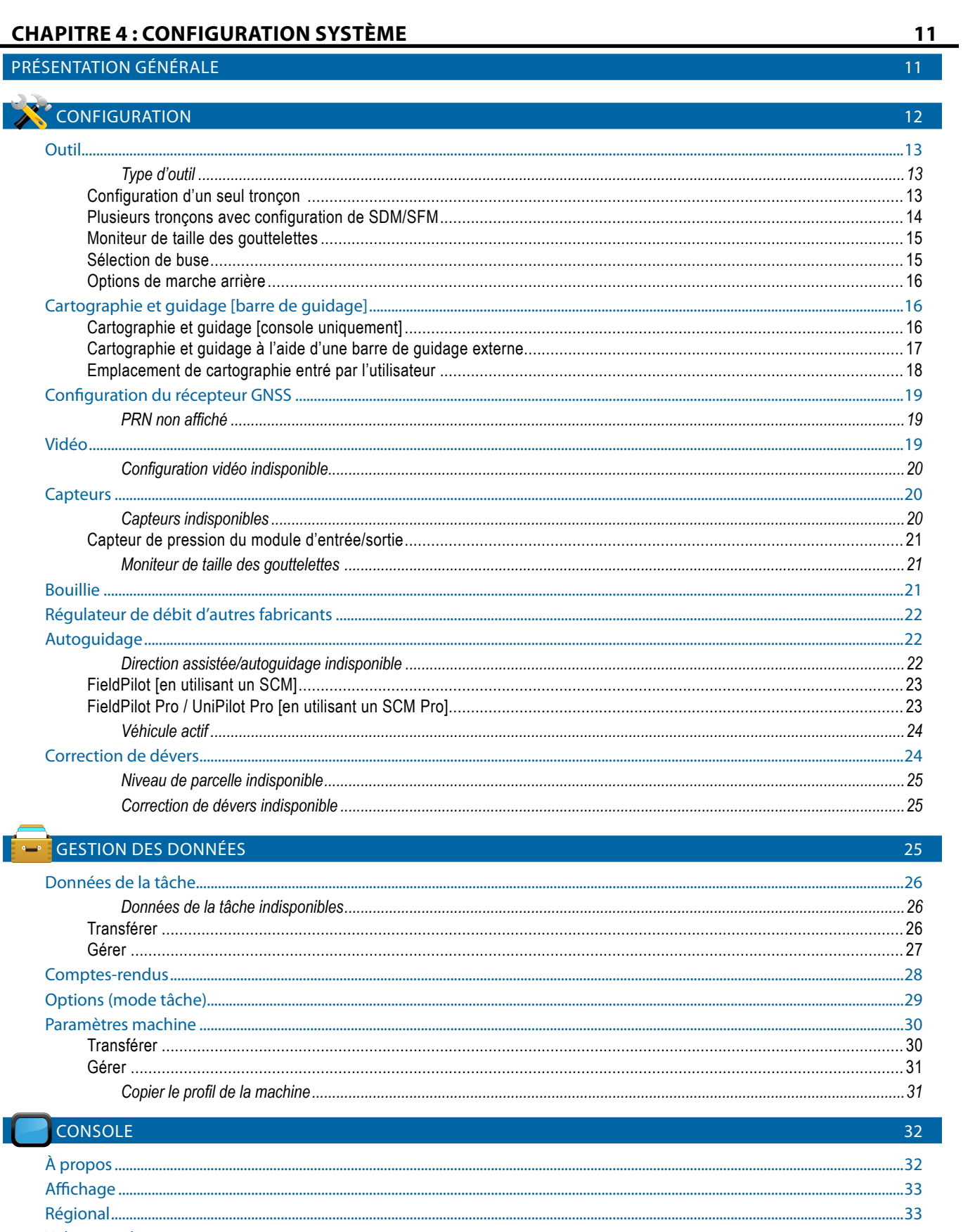

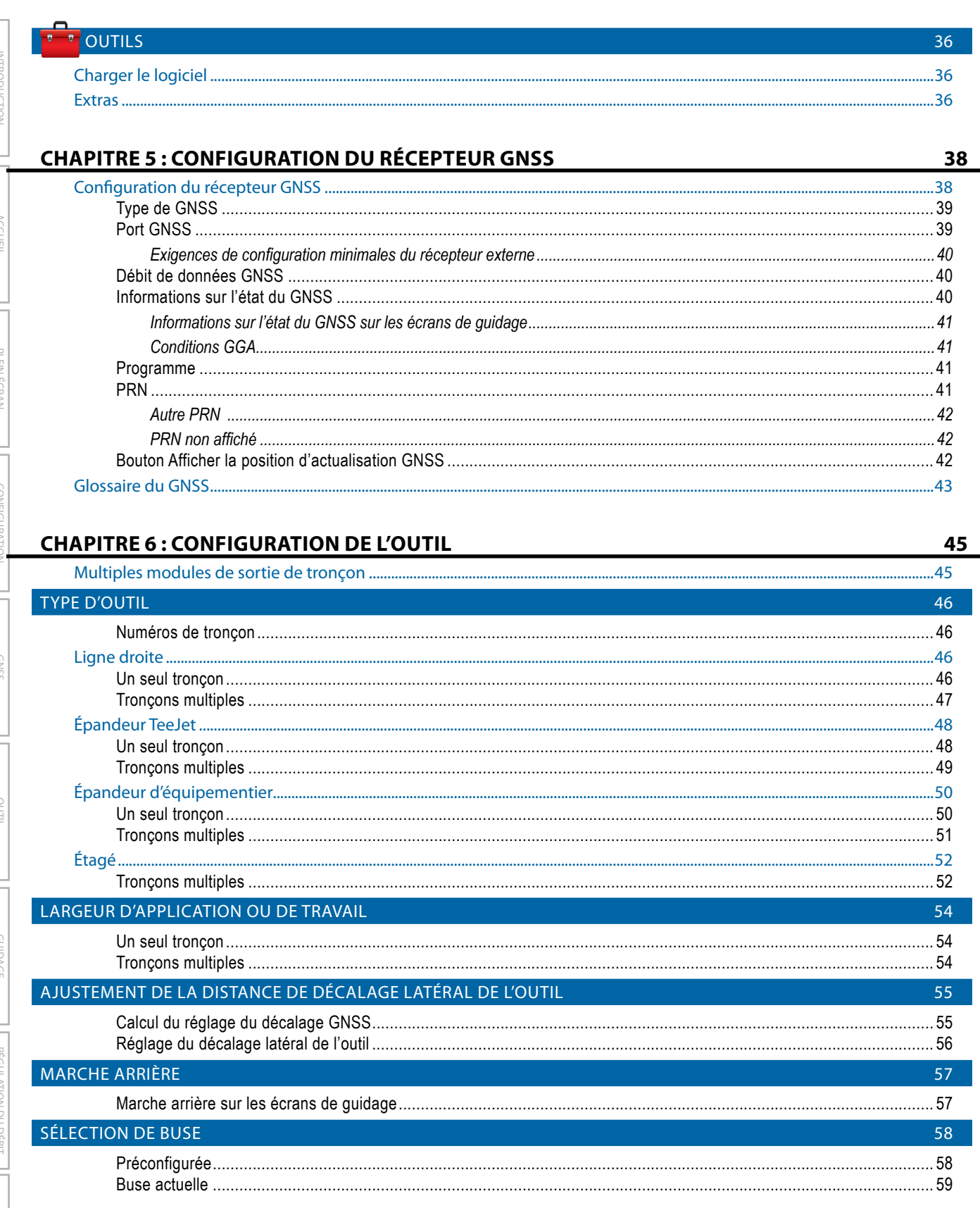

INTRODUCTION

ATION DU DÉBIT

₹FGUL

INNEXE

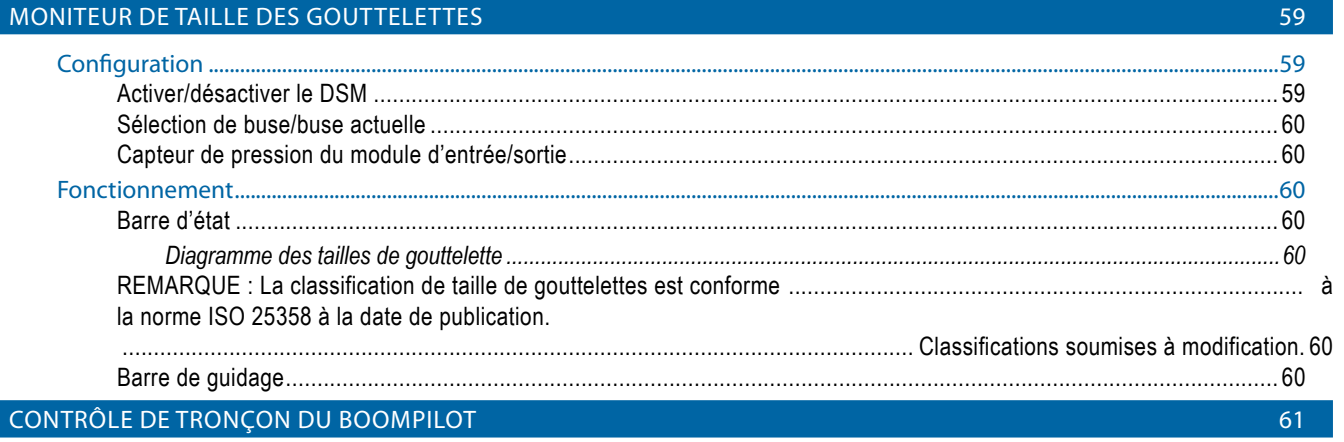

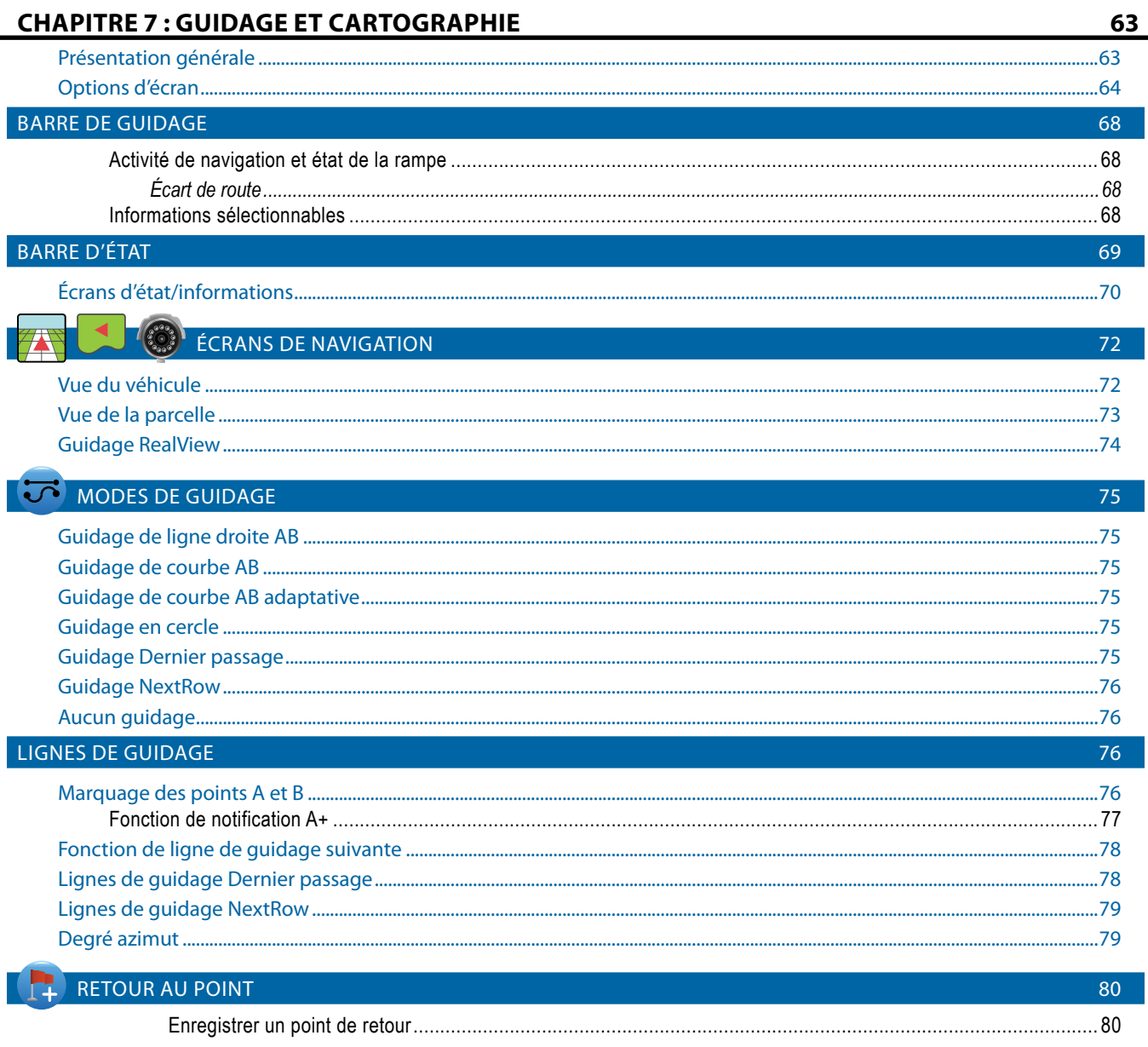

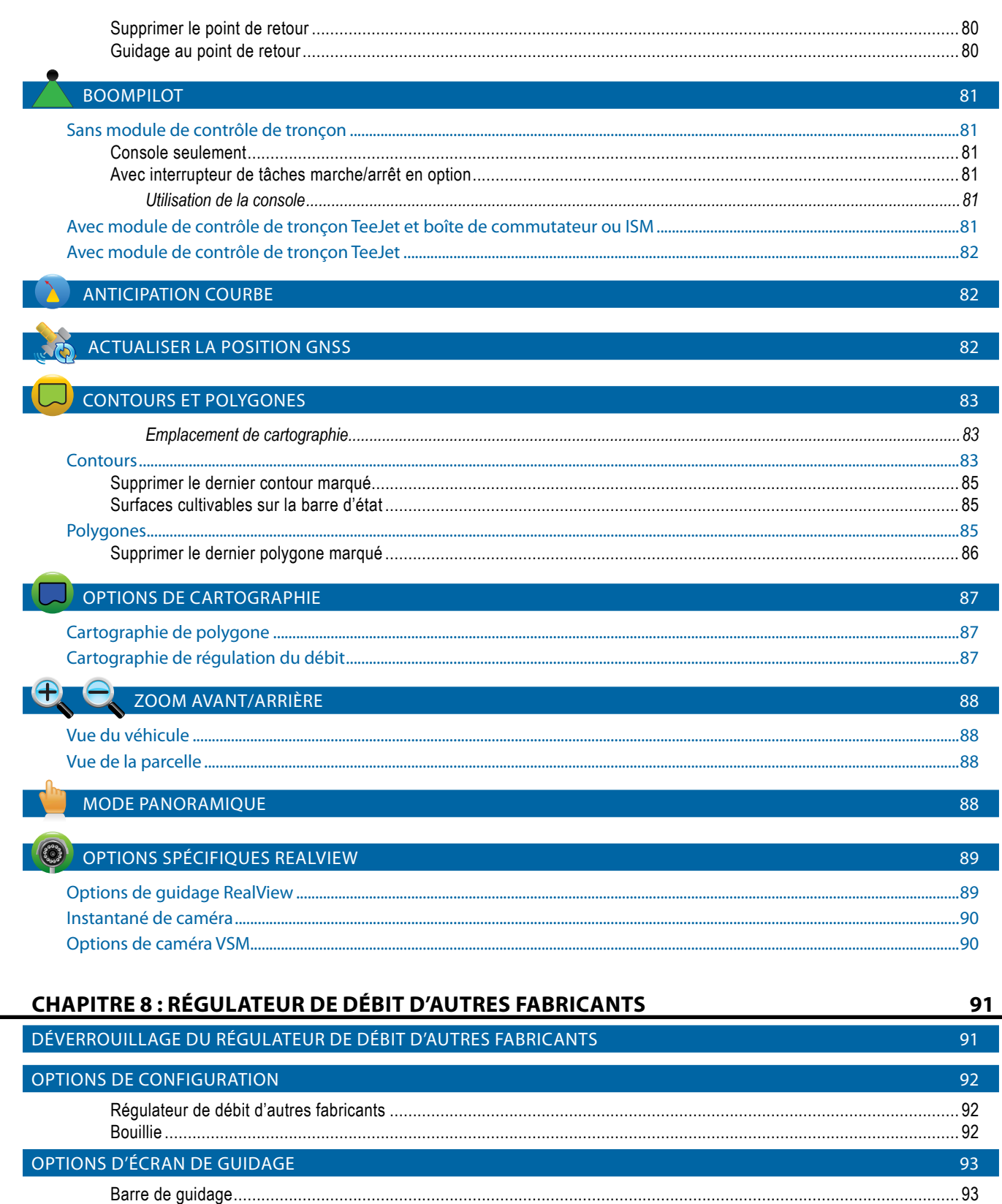

 $\subseteq$ 

**ANNEXI** 

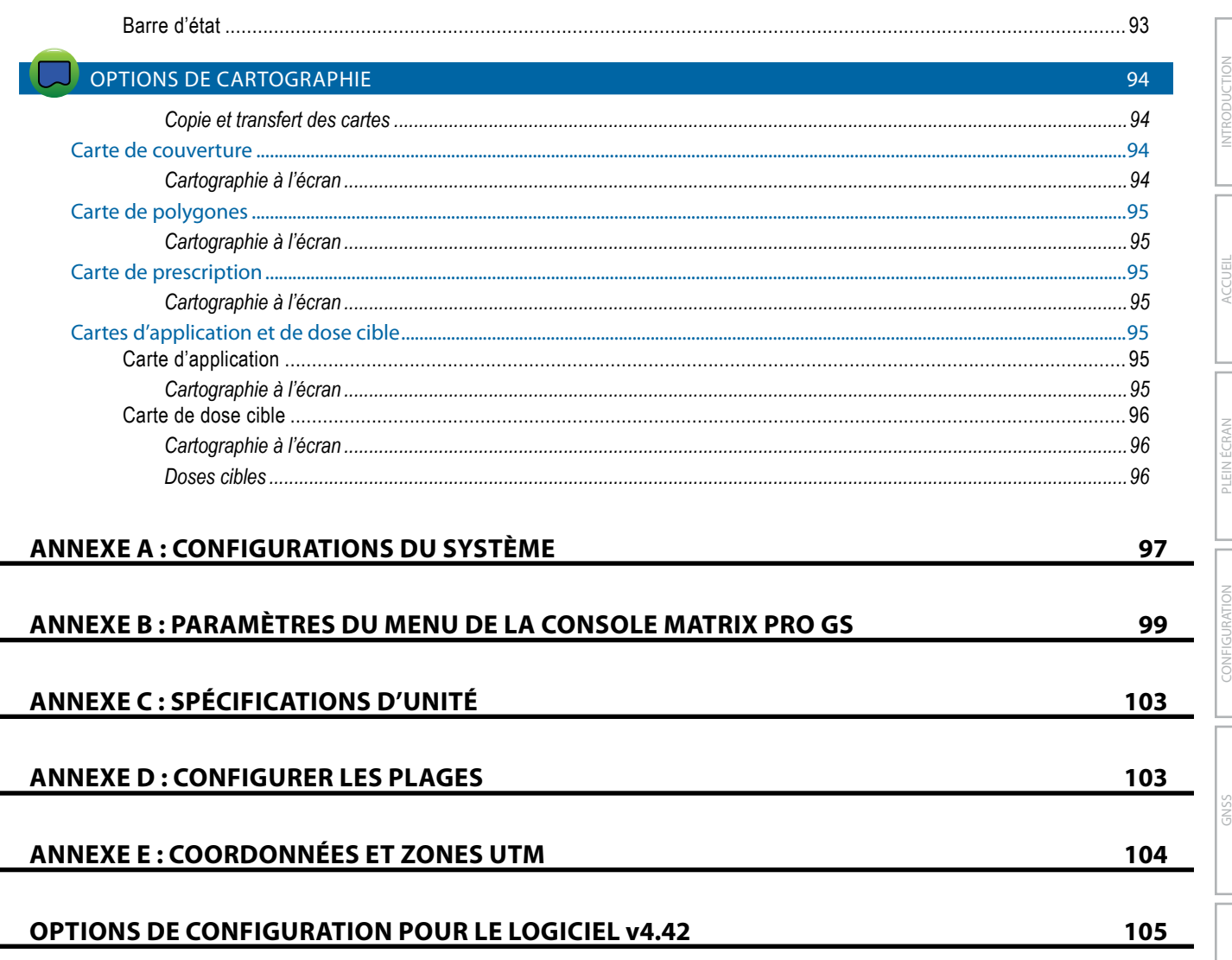

**ACCUEI** 

PLEIN ÉCRAN

CONFIGURATION

## <span id="page-9-0"></span>**INFORMATIONS DE SÉCURITÉ IMPORTANTES**

Toutes les instructions de sécurité et de fonctionnement doivent être lues avant toute utilisation du système. La sécurité d'utilisation des machines est de la responsabilité des conducteurs. Les procédures de sécurité doivent être affichées à proximité de l'équipement et doivent être clairement visibles et lisibles par le conducteur. Les procédures de sécurité doivent être conformes aux règlementations locales et de l'entreprise, ainsi qu'aux exigences des MDSD. Veuillez contacter votre revendeur local pour de plus amples renseignements.

### **Définition des symboles d'alerte de sécurité :**

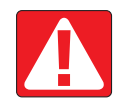

**DANGER !** Ce symbole est réservé aux situations les plus extrêmes dans lesquelles une blessure grave ou la mort sont imminentes.

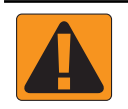

**AVERTISSEMENT !** Ce symbole désigne une situation dangereuse qui pourrait entraîner une blessure grave ou la mort.

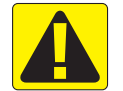

**ATTENTION !** Ce symbole désigne une situation dangereuse qui pourrait entraîner une blessure personnelle mineure ou modérée.

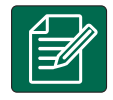

**REMARQUE :** Ce symbole désigne des pratiques dont le conducteur doit avoir connaissance.

## AVERTISSEMENTS ET PRÉCAUTIONS D'ORDRE GÉNÉRAL

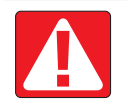

### **DANGER !**

- Lisez et respectez les instructions. Si après la lecture du manuel, les instructions ne sont pas claires, veuillez contacter un revendeur local.
- Ne laissez pas les enfants s'approcher de l'équipement.
- N'utilisez pas la machine si vous êtes sous l'influence de l'alcool ou d'une substance illégale quelconque.
- Certains systèmes sont équipés d'un radiateur soufflant. Ne couvrez jamais le radiateur car cela créerait un grave danger d'incendie !

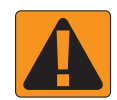

## **AVERTISSEMENT ! DANGERS ÉLECTRIQUES / DE CHOC ÉLECTRIQUE**

- Avant de travailler sur un composant spécifique, assurez-vous que toutes les alimentations ont été éteintes et ne peuvent pas être allumées de façon accidentelle.
- Déconnectez les cordons d'alimentation avant d'utiliser un soudeur à l'arc sur l'équipement ou sur tout élément connecté à l'équipement.
- Les systèmes comprenant les variateurs de fréquence présentent un risque de choc électrique en raison de la tension résiduelle. Il est interdit d'ouvrir l'équipement ou de déconnecter le système ou toute connexion rapide avant que cinq minutes ne se soient écoulées depuis le retrait de l'alimentation.
- Ne connectez le système qu'à la source d'alimentation indiquée dans le manuel. Si vous n'êtes pas certain de la source d'alimentation à utiliser, veuillez consulter le personnel de service qualifié.
- N'utilisez pas de nettoyeur haute pression pour nettoyer des composants électriques. Ceci pourrait endommager les composants électriques et faire courir un risque de choc électrique au conducteur.
- L'alimentation électrique de l'équipement doit être acheminée et connectée correctement à l'équipement. Toutes les connexions doivent correspondre aux exigences spécifiées.

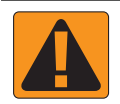

### **AVERTISSEMENT ! SYSTÈMES HYDRAULIQUES SOUS PRESSION**

- Portez toujours un équipement protecteur personnel (EPP) lorsque vous travaillez sur les systèmes hydrauliques.
- Respectez les instructions de maintenance approuvées par le fabricant de la machine lorsque vous travaillez sur le système hydraulique.
- Éteignez toujours l'équipement lorsque vous travaillez sur le système hydraulique. Prenez toujours les précautions appropriées lors de l'ouverture de systèmes précédemment sous pression.
- N'oubliez pas que l'huile hydraulique peut être très chaude et sous haute pression.

#### **AVERTISSEMENT ! MANIPULATION DE PRODUITS CHIMIQUES**

- Portez toujours un EPP lorsque vous manipulez des produits chimiques.
- Respectez toujours les étiquettes et instructions de sécurité fournies par le fabricant ou le fournisseur des produits chimiques.
- Le conducteur doit disposer des informations complètes sur la nature et la quantité du matériau à distribuer.
- **• RESPECTEZ LES RÈGLEMENTATIONS FÉDÉRALES, NATIONALES ET LOCALES CONCERNANT LA MANIPULATION, L'UTILISATION OU L'ÉLIMINATION DES PRODUITS CHIMIQUES AGRICOLES.**

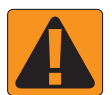

#### **AVERTISSEMENT ! SYSTÈME DE PULVÉRISATION SOUS PRESSION**

- Il est important de connaître les précautions de sécurité appropriées lors de l'utilisation d'un système de pulvérisation sous pression. Les fluides sous pression peuvent pénétrer l'épiderme et causer des blessures graves.
- La pression système ne doit jamais dépasser la pression maximum du composant le plus faible. Vous devez toujours connaître votre système et toutes les capacités des composants, les pressions maximum et les débits.
- Les filtres ne peuvent être ouverts que lorsque les vannes manuelles devant et derrière le filtre sont en position fermée. Si un appareil doit être sorti de la tuyauterie, les vannes manuelles devant et derrière cet appareil doivent être en position fermée. Si l'appareil est réinstallé, vérifiez que l'opération est effectuée correctement, que l'appareil est bien aligné et que toutes les connexions sont serrées.
- Les éléments de plomberie sur l'équipement doivent répondre à toutes les règlementations de l'entreprise et locales et doivent être correctement acheminés et connectés sur l'équipement. Toutes les connexions doivent correspondre aux exigences spécifiées
- Il est recommandé de vider et de purger le train liquide lorsque l'équipement ne sera pas utilisé pendant une longue période.

#### **AVERTISSEMENT ! SÉCURITÉ DE LA DIRECTION AUTOMATIQUE**

- Pour éviter les blessures graves ou les morts causées par le véhicule ou le mouvement automatique du système de direction, ne laissez jamais le siège du conducteur du véhicule avec le système activé.
- Pour éviter les blessures graves ou les morts causées par le véhicule ou le mouvement automatique du système de direction, vérifiez que la surface autour du véhicule est dégagée - que personne ne s'y trouve et qu'il n'y a pas d'obstacle - avant le démarrage, le calibrage, le réglage ou l'utilisation du système.
- Assurez-vous que l'équipement est bien fixé aux composants appropriés.
- Ne conduisez jamais sur des routes publiques avec le système enclenché.

### **ATTENTION ! SÉCURITÉ, MAINTENANCE ET SERVICE DE L'ÉQUIPEMENT**

- L'équipement ne doit être utilisé que par du personnel correctement formé et qualifié. Ces personnes doivent avoir démontré leurs compétences pour l'utilisation de l'équipement.
- Avant d'utiliser l'équipement, le conducteur doit vérifier si l'équipement est en bon état et peut être utilisé en toute sécurité. Dans le cas contraire, l'équipement ne peut pas être utilisé.
- Tout l'équipement de protection personnel doit être à la disposition du conducteur à tout instant.
- Vérifiez fréquemment la présence de traces d'usure et de dommages sur le système et les composants. Remplacez ou réparez lorsque c'est nécessaire.
- Seuls les experts agréés qualifiés sont autorisés à réparer ou maintenir l'installation. Les instructions de maintenance et d'utilisation doivent être strictement respectées et suivies.
- Un manuel complet de l'équipement doit être à la disposition du conducteur ou du technicien de maintenance à tout instant.

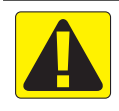

## **ATTENTION ! SÉCURITÉ DES CÂBLES DE FAISCEAU ET DES TUYAUX**

- Vérifiez fréquemment la présence de traces d'usure ou de dommages sur les câbles de faisceau et les tuyaux. Remplacez ou réparez lorsque c'est nécessaire.
- N'acheminez pas les câbles de faisceau et les tuyaux avec des angles aigus.
- N'attachez pas les câbles de faisceau et les tuyaux à des lignes présentant des vibrations élevées ou des pics de pression.
- N'attachez pas les câbles de faisceau et les tuyaux à des lignes transportant des liquides chauds.
- Protégez les câbles de faisceau et les tuyaux des objets coupants, des débris d'équipement et des dépôts de produits.
- Prévoyez une longueur suffisante pour que les câbles de faisceau et les tuyaux puissent bouger librement sur les tronçons qui bougent durant le fonctionnement, et assurez-vous que les câbles de faisceau ou les tuyaux ne pendent pas sous l'équipement.
- Laissez suffisamment d'espace entre les câbles de faisceau et les tuyaux et les zones de fonctionnement des outils et des machines.
- Lors du nettoyage de l'équipement, protégez les câbles de faisceau d'un lavage haute pression.

#### **REMARQUE : ENTRETIEN DE L'ÉCRAN TACTILE**

- Gardez les objets tranchants à l'écart du dispositif à écran tactile. Le fait de toucher l'écran avec un objet coupant pourrait endommager l'affichage.
- N'utilisez pas de produits chimiques agressifs pour nettoyer la console/l'affichage. La bonne façon de nettoyer une console/ un affichage consiste à utiliser un chiffon doux humide ou une linguette antistatique, comme pour le nettoyage du moniteur d'un ordinateur.

#### **REMARQUE : PIÈCES DE RECHANGE RECOMMANDÉES**

• Le système a été conçu avec des composants qui fonctionnent ensemble pour offrir les meilleures performances système. Lorsque le système nécessite des pièces de rechange, seuls les composants TeeJet recommandés doivent être utilisés afin de maintenir le bon fonctionnement et la sécurité du système.

## <span id="page-12-0"></span>**CHAPITRE 1 : INTRODUCTION**

La Matrix Pro GS permet la gestion de plusieurs modules connectés, ainsi que la cartographie GNSS, le guidage, FieldPilot®, BoomPilot®, la régulation du débit et la collecte de données sur une seule console, grâce à la technologie de bus CAN. Il remplace de multiples consoles dans la cabine par un seul système robuste.

## **Mises à jour de produits disponibles**

- Autoguidage FieldPilot® ou FieldPilot® Pro
- Direction assistée UniPilot® ou UniPilot® Pro
- Contrôle de tronçons de rampe automatisé BoomPilot®
- Gyromodule de dévers
- Modules de sélection vidéo pour 8 caméras maximum

## COMPOSANTS DU SYSTÈME

**Console Matrix Pro 570GS**

- Mises à niveau du récepteur ou de l'antenne GNSS externe
- Application d'organisation améliorée des données Fieldware® Link
- Kit d'interface de capteur de pression pour moniteur de taille des gouttelettes
- Régulateur de débit d'autres fabricants

La Matrix Pro 570GS est conçue pour des années de fonctionnement dans des conditions d'exploitation agricole habituelles. Une console fermant hermétiquement, combinée à des couvercles en caoutchouc pour tous les connecteurs, signifie que des environnements poussiéreux typiques ne provoqueront pas des problèmes de fonctionnement. Alors qu'une éclaboussure d'eau occasionnelle ne viendra pas endommager l'appareil, la Matrix Pro 570GS n'est pas conçue pour être exposée directement à la pluie. Faites attention à ne pas faire fonctionner la Matrix Pro GS dans des conditions d'humidité.

*Figure 1-1 : Avant et arrière de la console Matrix Pro 570GS*

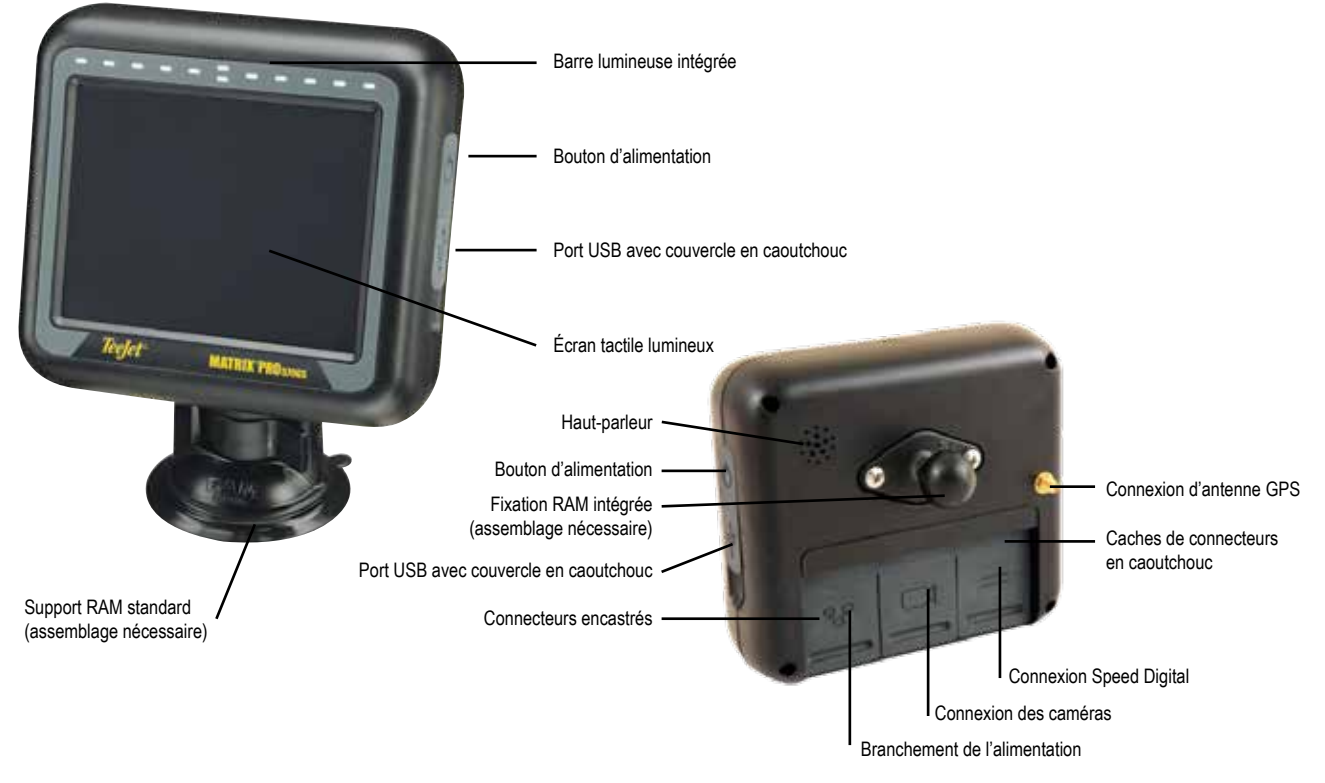

CONFIGURATION

ACCUEIL

## <span id="page-13-0"></span>**Console Matrix Pro 840GS**

La Matrix Pro 840GS est conçue pour des années de fonctionnement dans des conditions d'exploitation agricole habituelles. Une console fermant hermétiquement, combinée à des couvercles en caoutchouc pour tous les connecteurs, signifie que des environnements poussiéreux typiques ne provoqueront pas des problèmes de fonctionnement. Alors qu'une éclaboussure d'eau occasionnelle ne viendra pas endommager l'appareil, la Matrix Pro 840GS n'est pas conçue pour être exposée directement à la pluie. Faites attention à ne pas faire fonctionner la Matrix Pro GS dans des conditions d'humidité.

*Figure 1-2 : Avant et arrière de la console Matrix Pro 840GS*

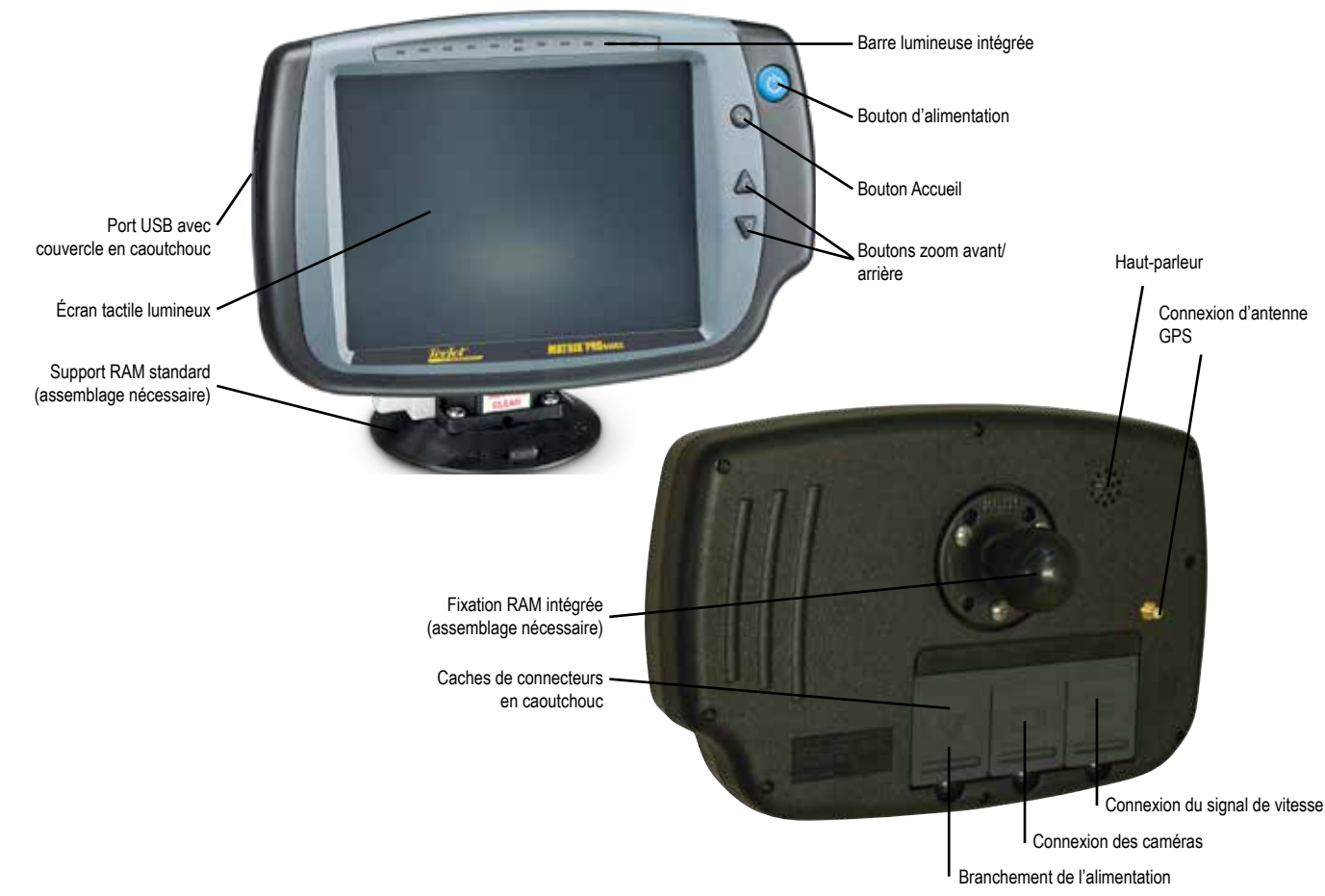

## **Boutons**

### **Marche/arrêt**

Marche : appuyez sur le bouton d'ALIMENTATION O pour allumer la console. Lors de l'allumage, la Matrix Pro GS lancera sa séquence de démarrage.

Arrêt : appuyez et maintenez brièvement enfoncé le bouton d'ALIMENTATION  $\bigcirc$  jusqu'à ce qu'un écran de confirmation confirme le mode d'arrêt.

*AVERTISSEMENT ! Attendez 10 secondes avant de redémarrer la console.*

## **Accueil (Matrix Pro 840GS uniquement)**

Le bouton Accueil  $\widehat{\mathbb{L}}$  est un raccourci vers l'écran d'accueil.

## **Haut/Bas (Matrix Pro 840GS uniquement)**

Les boutons Haut/Bas  $\triangle \nabla$  ajustent la vue du véhicule ou la perspective par rapport à l'horizon de la vue du véhicule jusqu'à la vue du véhicule à vue en plongée sur le mode de guidage Vue de la parcelle et Vue du véhicule.

## **Informations supplémentaires**

Tous les changements sont automatiquement enregistrés.

Il faut couper et remettre l'alimentation de la console quand on change un appareil ou lorsqu'un appareil est relié au système Matrix Pro GS.

## **Séquence de démarrage**

La console met environ deux minutes pour effectuer son cycle d'initialisation. Pendant ce temps, une série d'écrans s'affichent, les LED s'allument et s'éteignent, et les niveaux de luminosité fluctuent. Une fois que la séquence de démarrage est terminée, l'écran d'accueil apparaît.

### **Installation de l'antenne recommandée**

L'antenne GNSS doit être montée le plus en avant possible et au-dessus de la cabine sur une surface métallique d'au moins 10 cm × 10 cm.

RÉGULATION DU DÉBIT

### <span id="page-14-0"></span>**Mise sous tension et mouvement initial avec direction assistée/autoguidage**

Il est préférable que le système ne soit pas sous tension avant que l'antenne GNSS ne bénéficie d'une vue dégagée du ciel et puisse calculer un positionnement.

Le premier mouvement du véhicule après la mise sous tension du système doit toujours être en marche avant.

Si les recommandations ci-dessus ne sont pas suivies et si l'orientation de la carte à l'écran n'est pas correcte, faire avancer la machine sur ~150 m à des vitesses supérieures aux suivantes, pour permettre au SCM Pro de rétablir l'orientation correcte du véhicule :

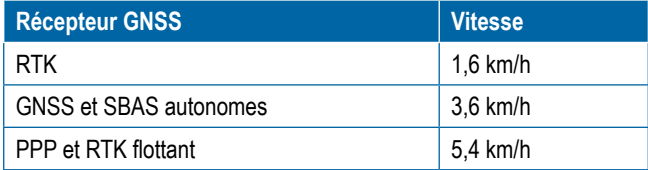

## **Caméra RealView®**

La caméra RealView de TeeJet Technologies permet l'affichage d'images vidéo sur l'écran de la Matrix Pro GS. La caméra peut être pointée vers l'avant pour activer le guidage RealView par vidéo, ou elle peut être positionnée pour afficher d'autres aspects du fonctionnement de votre appareil. La caméra est équipée d'une fixation RAM flexible, d'un pare-soleil intégré et elle offre un éclairage infrarouge, permettant des images vidéo nettes, même dans l'obscurité.

## CONFIGURATIONS

Le diagramme qui se trouvait à cet emplacement pour les versions précédentes du logiciel a été déplacé en annexe.

## UTILISATION DE BASE DE L'ÉCRAN

La Matrix Pro GS peut être utilisée comme un simple système de tâche en cours ou un système avancé de tâches multiples. Indépendamment du mode de la console, les fonctions de base de l'écran sont les mêmes.

- Les onglets inférieurs et les onglets latéraux accèdent aux différents écrans et sous-écrans
- Les avertissements et les fenêtres incrustées fournissent des informations sur les activités de la console et des détails sur les fonctions de configuration ou de guidage
- Les options de configuration peuvent être facilement définies à l'aide des menus déroulants ou des écrans de saisie

Pour trouver rapidement une fonctionnalité de configuration, consultez la section « Paramètres du menu de la console Matrix Pro GS » de ce manuel.

## **Touches de l'onglet inférieur**

Les touches de l'onglet inférieur sont toujours disponibles sur l'écran. Ces touches donnent accès aux tâches, aux options de configuration et à la navigation.

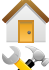

Écran d'accueil/Tâches Configuration système

- Guidage Vue du véhicule
- Guidage Vue de la parcelle

Guidage RealView ou

Vue vidéo plein écran caméra RealView

*REMARQUE : Les options de guidage RealView sont uniquement disponibles lorsqu'une caméra est installée sur le système.*

*Figure 1-3 : Touches de l'onglet inférieur*

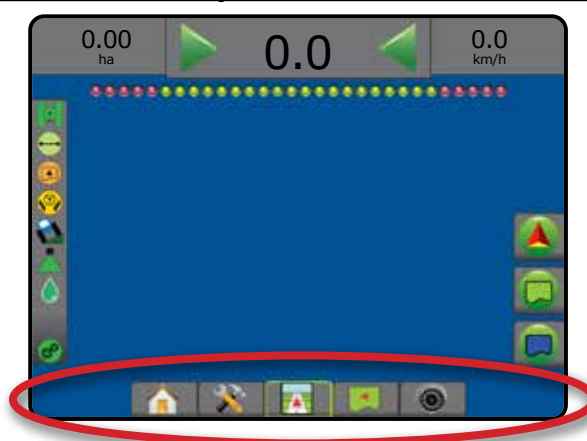

## **Options non disponibles lorsque la tâche est active**

Lorsqu'une tâche est active, certaines options de configuration sont indisponibles : voir la section « Paramètres du menu de la console Matrix Pro GS » de ce manuel.

*Figure 1-4 : Exemples d'options non disponibles*

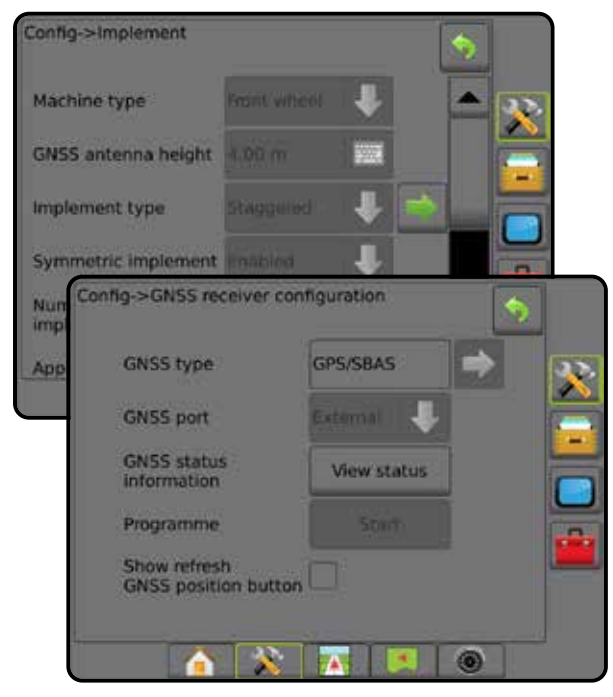

ACCUEIL

#### <span id="page-15-0"></span>**Couleurs de l'écran de la console**

La console est disponible en six thèmes de couleurs. À partir de la touche inférieure de configuration du système, appuyez sur l'onglet latéral CONSOLE puis saisissez les options **d'affichage** . Appuyez sur la flèche DESCENDANTE pour accéder aux options du thème de couleurs afin de sélectionner le mode couleur.

*Figure 1-5 : Thèmes de couleurs*

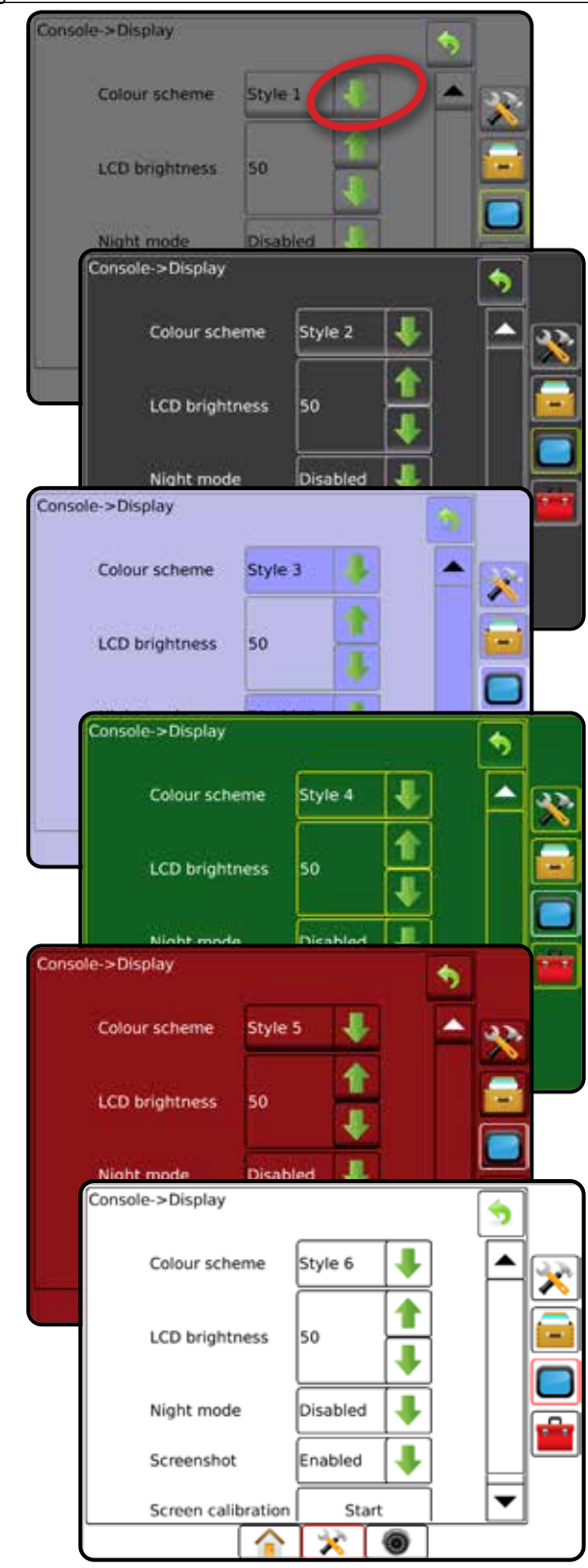

#### **Mode simple ou avancé**

Pour passer du mode simple au mode avancé, consultez le chapitre de configuration sous Données–> Options.

En mode simple, une seule tâche sera disponible à la fois. Seules les surfaces délimitées et de couverture apparaissent sur l'écran d'accueil. Seule la tâche en cours est disponible pour l'enregistrement dans des comptes rendus. L'utilisation avec Fieldware Link n'est pas disponible.

#### *Figure 1-6 : Écran d'accueil du mode simple*

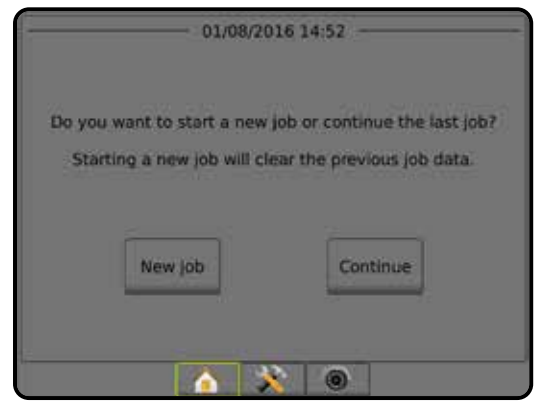

En mode avancé, plusieurs tâches seront disponibles à tout moment. Les noms de client, d'exploitation, de parcelle et de tâche ; les surfaces délimitées et de couverture ; la durée d'application ; et la distance à partir de la tâche sélectionnée sont affichés sur l'écran d'accueil. Tous les profils de tâche enregistrés peuvent être exportés au format PDF, SHP ou KML sur une clé USB en utilisant Données -> Comptes-rendus.

Les informations sur le client, les informations sur l'exploitation, les informations sur la parcelle et les cartes de prescription ne peuvent être saisies qu'à l'aide de Fieldware Link. Un nom de tâche ne peut être modifié qu'en utilisant Fieldware Link.

Un utilisateur peut dupliquer les tâches pour une réutilisation des lignes de guidage, des contours, des données d'application, de la carte de prescription et/ou des polygones en utilisant Fieldware Link ou Données -> Données de la tâche -> Gérer dans la console.

*Figure 1-7 : Écran d'accueil du mode avancé*

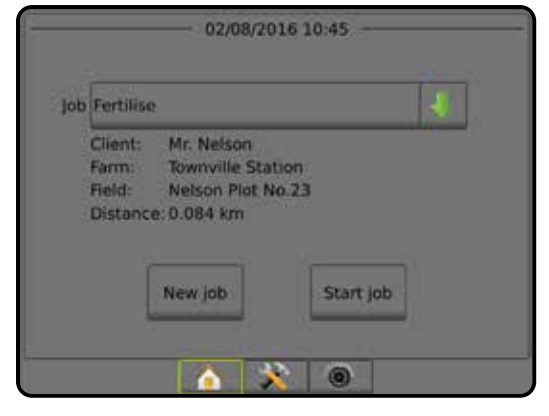

CONFIGURATION

PLEIN ÉCRAN —— CONFIGURATION —— GNSSS —— GNSSS —— QUITIL GUIDAGE ECRAN GOUDAGE

 $\frac{c}{\alpha}$ 

RÉGULATION DU DÉBIT

### <span id="page-16-0"></span>**Avertissements et fenêtres contextuelles d'informations**

Un avertissement contextuel ou un écran d'informations sera affiché pendant environ cinq (5) secondes. Pour enlever l'écran d'informations, appuyez n'importe où sur l'écran.

#### *Figure 1-8 : Exemple de zone de texte d'information*

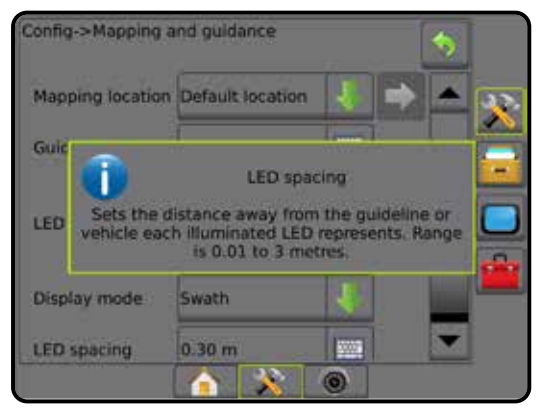

### **Informations sur l'option de configuration**

Appuyez sur l'icône de l'option ou nom de l'option de n'importe quel objet de menu pour afficher une définition et les valeurs de plage de cet objet. Pour masquer cet écran d'informations, appuyez n'importe où sur l'écran.

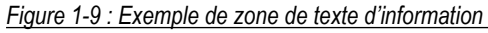

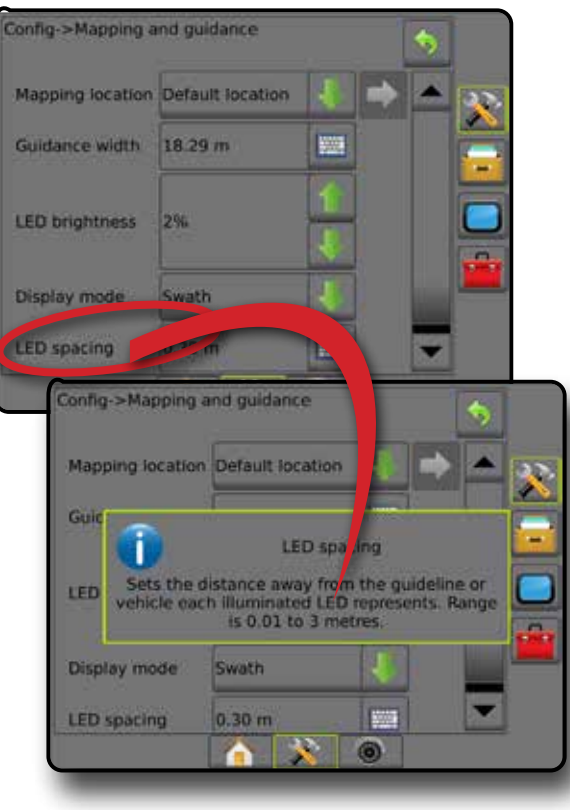

#### **Sélections des menus déroulants**

Appuyez sur la flèche DESCENDANTE pour accéder aux options. Utilisez les flèches ASCENDANTE/DESCENDANTE  $\blacksquare$  ou la barre de défilement si nécessaire pour faire défiler la liste élargie. Sélectionnez l'option appropriée. Pour fermer la liste sans sélectionner une option, tapez n'importe où sur l'écran à l'extérieur du menu déroulant.

*Figure 1-10 : Exemple de menu déroulant*

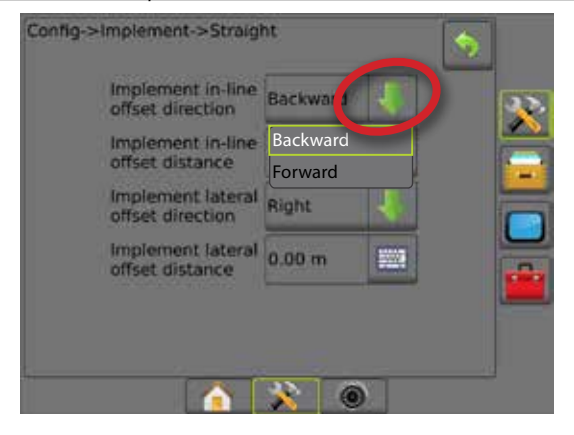

### **Défilement des écrans**

Certains écrans ont plus d'informations ou d'options qui n'apparaissent pas au-delà de l'écran actuel. Utilisez les flèches ASCENDANTE/DESCENDANTE  $\Box$  ou une barre de défilement pour accéder à des options supplémentaires ou à des informations pas actuellement visibles sur l'écran.

*Figure 1-11 : Exemple de défilement des écrans*

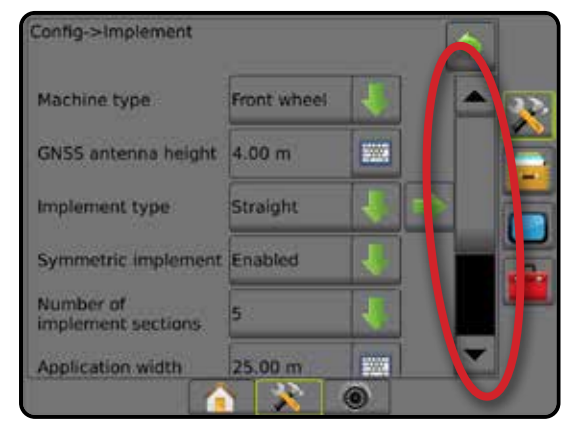

ACCUEIL

### <span id="page-17-0"></span>**Écran de saisie au clavier**

Appuyez sur l'icône du CLAVIER . Utilisez le clavier numérique pour saisir une valeur.

Appuyez sur l'icône ACCEPTER pour enregistrer le paramètre ou sur l'icône ANNULER pour quitter le clavier sans enregistrer.

#### *Figure 1-12 : Exemple de clavier*

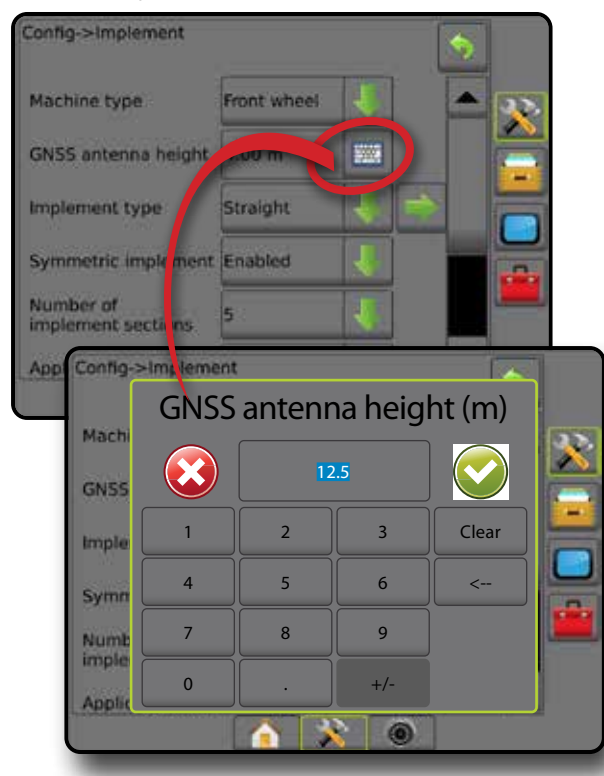

### **Page suivante**

Appuyez sur la flèche PAGE SUIVANTE pour configurer les options supplémentaires pour l'objet sélectionné.

*Figure 1-13 : Exemple de page suivante*

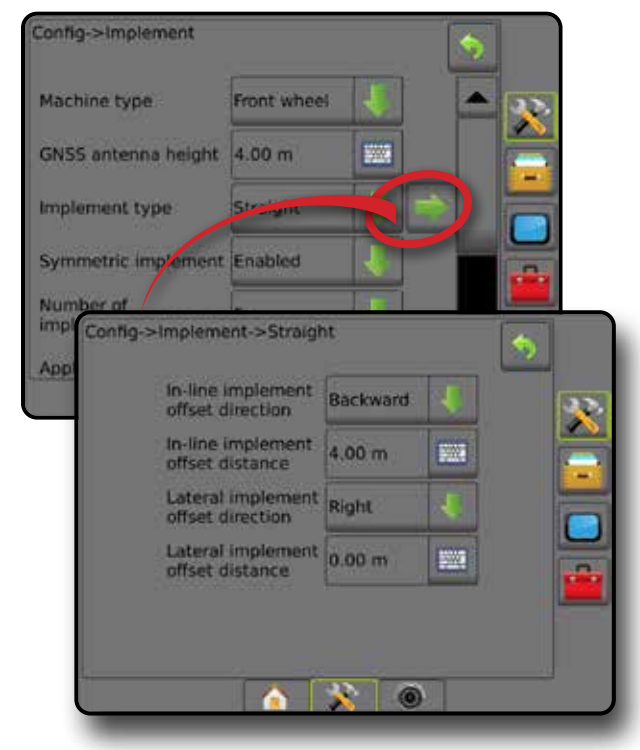

## **Cases à cocher**

Appuyez sur la CASE À COCHER  $| \checkmark | |$  | pour sélectionner ou désélectionner.

*Figure 1-14 : Exemples de cases à cocher*

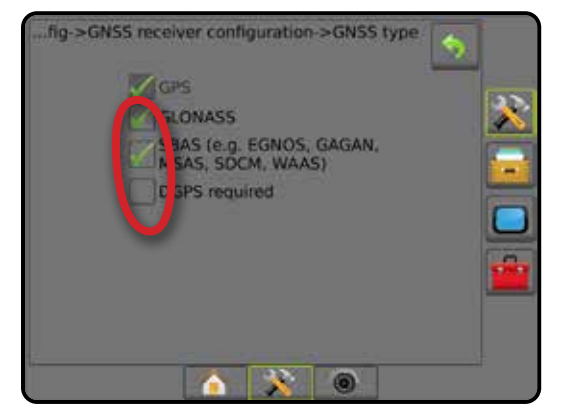

 $\frac{0}{2}$ 

ANNEXE

NN

## <span id="page-18-0"></span>**CHAPITRE 2 : ÉCRAN D'ACCUEIL/TÂCHES**

Après la fin de la séquence de démarrage et lorsque la console reçoit le GNSS, l'écran d'accueil s'affiche avec l'option de commencer une nouvelle tâche ou de poursuivre une tâche existante.

**La configuration pour la machine spécifique et ses composants doit être achevée avant de commencer une tâche.** Lorsqu'une tâche est active, certaines options de configuration ne peuvent plus être modifiées. Consultez « Paramètres du menu de la console Matrix Pro GS » en annexe de ce manuel.

Pour passer du mode simple au mode avancé, accédez à Données -> Options -> Mode tâche dans la configuration système.

#### **Mode simple**

En mode simple, une seule tâche sera disponible à la fois. Seules les surfaces délimitées et de couverture ainsi que la durée d'application apparaissent sur l'écran d'accueil. Seule la tâche en cours est disponible pour l'enregistrement dans des comptes rendus. L'utilisation avec Fieldware Link n'est pas disponible.

*Figure 2-1 : Écran d'accueil du mode simple*

01/08/2016 14:52 Do you want to start a new job or continue the last job? Starting a new job will clear the previous job data New Job Continue 28/06/2018 14:06 Arable land area: 26.02 ha Single coverage: 11.38 ha Double coverage: 0.02 ha Total coverage: 11.40 ha Application time: 00:22 Close job

### **Mode avancé**

En mode avancé, plusieurs tâches seront disponibles à tout moment. Les noms de client, d'exploitation, de parcelle et de tâche ; les surfaces délimitées et de couverture ; la durée d'application ; et la distance à partir de la tâche sélectionnée sont affichés sur l'écran d'accueil. Tous les profils de tâche enregistrés peuvent être exportés au format PDF, SHP ou KML sur une clé USB en utilisant Données -> Comptes-rendus.

Les informations sur le client, les informations sur l'exploitation, les informations sur la parcelle et les cartes de prescription ne peuvent être saisies qu'à l'aide de Fieldware Link. Un nom de tâche ne peut être modifié qu'en utilisant Fieldware Link.

Un utilisateur peut dupliquer les tâches pour une réutilisation des lignes de guidage, des contours, des données d'application, de la carte de prescription et/ou des polygones en utilisant Fieldware Link ou Données -> Données de la tâche -> Gérer dans la console.

*Figure 2-2 : Écran d'accueil du mode avancé*

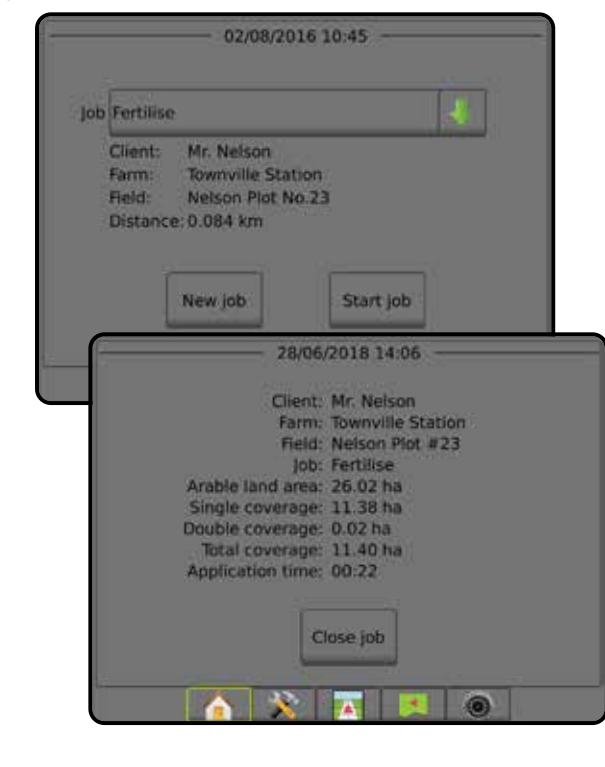

## <span id="page-19-0"></span>MODE SIMPLE

Après la séquence de démarrage, l'écran d'accueil s'affiche avec l'option de commencer une nouvelle tâche ou de poursuivre une tâche existante.

La console doit être équipée d'un système GNSS avant de commencer ou de poursuivre une tâche.

## **Nouvelle tâche**

Débuter une nouvelle tâche effacera les données de la tâche précédente.

Pour démarrer une nouvelle tâche :

1. Sur l'écran d'accueil , appuyez sur **Nouvelle tâche** .

La console va basculer sur l'affichage Vue du véhicule.

## **Continuer une tâche**

Pour continuer une tâche existante :

1. Sur l'écran d'accueil , appuyez sur **Continuer** .

La console va basculer sur l'affichage Vue du véhicule et commencera à fournir des informations de navigation.

Si une tâche sélectionnée se trouve dans une zone UTM autre que la zone UTM actuelle ou adjacente, l'option **Continuer** sera désactivée.

*REMARQUE : Pour plus d'informations, voir l'annexe Zone UTM.*

## **Fermer une tâche**

Pour fermer une tâche :

- 1. Sur l'écran d'accueil **n**, appuyez sur **Fermer une tâche**
- Pour créer un rapport lors de la fermeture d'une tâche :
- 1. Introduisez une clé USB dans le port USB de la console.
- 2. Sur l'écran d'accueil **de la payaiste de la Fermer une tâche**
- 3. Sélectionnez :
	- ►Oui : pour créer un rapport sur la dernière tâche
	- ►Non : pour revenir à l'écran d'accueil sans enregistrer

## MODE AVANCÉ

Après la séquence de démarrage, l'écran d'accueil s'affiche avec l'option de commencer une nouvelle tâche ou de poursuivre une tâche existante.

La console doit être équipée d'un système GNSS avant de commencer ou de poursuivre une tâche.

## **Nouvelle tâche**

Débuter une nouvelle tâche effacera les données de la tâche précédente.

Pour démarrer une nouvelle tâche :

- 1. Sur l'écran d'accueil , appuyez sur **Nouvelle tâche** .
- 2. Appuyez sur :
	- ►Oui : pour générer automatiquement un nom

►Non : pour saisir un nom en utilisant le clavier tactile de l'écran Les informations sur le client, les informations sur l'exploitation et les informations sur la parcelle sont saisies à l'aide de Fieldware Link.

La console va basculer sur l'affichage Vue du véhicule.

## **Démarrer une tâche**

La Matrix Pro GS est programmée avec un outil de détection de parcelle pour aider l'utilisateur à trouver la tâche la plus proche de l'emplacement du véhicule. Une fois le signal GNSS acquis, la liste de sélection de tâches va se mettre à jour toutes les dix secondes. Pendant cette mise à jour, la liste des tâches est triée par distance et les deux tâches les plus proches s'affichent en haut de la liste. Les tâches restantes sont répertoriées en dessous de celles-ci.

Pour continuer une tâche existante :

- 1. Sur l'écran d'accueil **in**, appuyez sur la flèche DESCENDANTE pour accéder à la liste des tâches enregistrées dans la console.
- 2. Sélectionnez le nom de la tâche à commencer ou à continuer.
- 3. Appuyez sur **Démarrer une tâche** .

La console va basculer sur l'affichage Vue du véhicule et commencera à fournir des informations de navigation.

### *Distance*

Si une tâche sélectionnée se trouve dans une zone UTM autre que la zone UTM actuelle ou adjacente, le message « en dehors de la plage » sera affiché à côté de la distance et l'option  **Démarrer une tâche** sera désactivée.

*REMARQUE : Pour plus d'informations, voir l'annexe Zone UTM.*

Si une tâche sélectionnée n'a pas d'informations enregistrées, la distance indiquera « Aucune donnée ».

## **Fermer une tâche**

Pour fermer une tâche :

- 1. Sur l'écran d'accueil , appuyez sur **Fermer une tâche** .
- Pour créer un rapport lors de la fermeture d'une tâche :
- 1. Introduisez une clé USB dans le port USB de la console.
- 2. Sur l'écran d'accueil , appuyez sur **Fermer une tâche** .
- 3. Sélectionnez :
	- ►Oui : pour créer un rapport sur la dernière tâche
	- ►Non : pour revenir à l'écran d'accueil sans enregistrer

RÉGULATION DU DÉBIT

ANNEXE

**ANNE** 

ACCUEIL

## <span id="page-20-0"></span>**CHAPITRE 3 : VUE VIDÉO PLEIN ÉCRAN**

L'affichage vidéo en mode plein écran RealView permet l'affichage de l'entrée vidéo en direct. Consulter les flux vidéo et configurer les caméras est possible sans GNSS. Les options de guidage RealView ne sont pas disponibles sur cet écran.

- ►Caméra unique : une caméra unique est directement fixée à la console
- ► Module de sélection vidéo : si un module de sélection vidéo (VSM) est installé sur le système, deux (2) options vidéo sont disponibles :
	- Une image caméra : l'une des huit entrées de caméra peut être sélectionnée pour changer la vue de l'entrée de vidéo.
	- Image caméra partagée : l'un des deux jeux de quatre entrées de caméra (A/B/C/D ou E/F/G/H) peut être sélectionné pour partager l'écran en quatre flux vidéo séparés.

Pour ajuster la vue de la caméra [inversée, renversée], accédez à Paramètres -> Configuration -> Vidéo.

Pour entrer dans le mode Affichage vidéo en mode plein écran :

1. Appuyez sur l'onglet inférieur AFFICHAGE VIDÉO EN MODE PLEIN ÉCRAN DE LA CAMÉRA REALVIEW ...

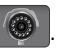

- 2. Appuyez sur l'onglet OPTIONS REALVIEW  $\circledcirc$  pour afficher les options RealView.
- 3. Sélectionnez parmi :
	- ►Vue caméra unique [VSM uniquement] : une (1) des huit (8) entrées de caméra peut être sélectionnée pour modifier l'affichage de l'entrée de vidéo
	- ► Vue caméras jumelées  $\frac{8}{8}$  [VSM uniquement] : l'un (1) des deux (2) jeux des quatre (4) entrées de caméra (A/B/C/D ou E/F/G/H) peut être sélectionné pour partager l'écran en quatre flux vidéo distincts
	- ► Instantané de la caméra RealView  $\bigodot$  : enregistre une image fixe de l'affichage actuel de l'écran sur une clé USB

*Figure 3-1 : Vue vidéo plein écran RealView*

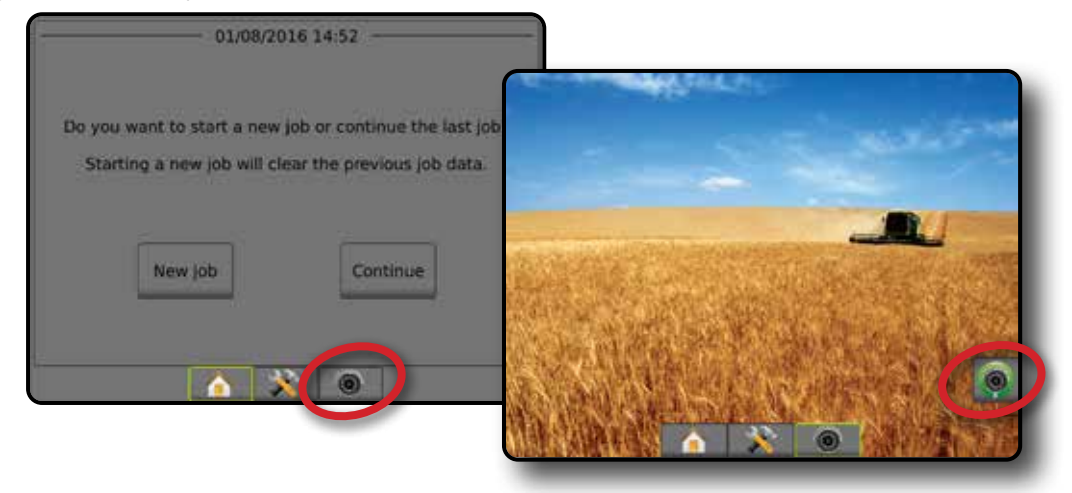

ACCUEIL

## <span id="page-21-0"></span>**Instantané de caméra**

L'instantané de caméra RealView enregistre une image fixe de l'affichage actuel de l'écran sur une clé USB.

- 1. Insérez une clé USB.
- 2. Appuyez sur l'onglet inférieur AFFICHAGE VIDÉO EN MODE PLEIN ÉCRAN DE LA CAMÉRA REALVIEW
- 3. Appuyez sur l'onglet OPTIONS REALVIEW  $\circledcirc$  pour afficher les options RealView.
- 4. Appuyez sur l'icône INSTANTANÉ DE CAMÉRA
- *Figure 3-2 : Vue vidéo plein écran caméra RealView*

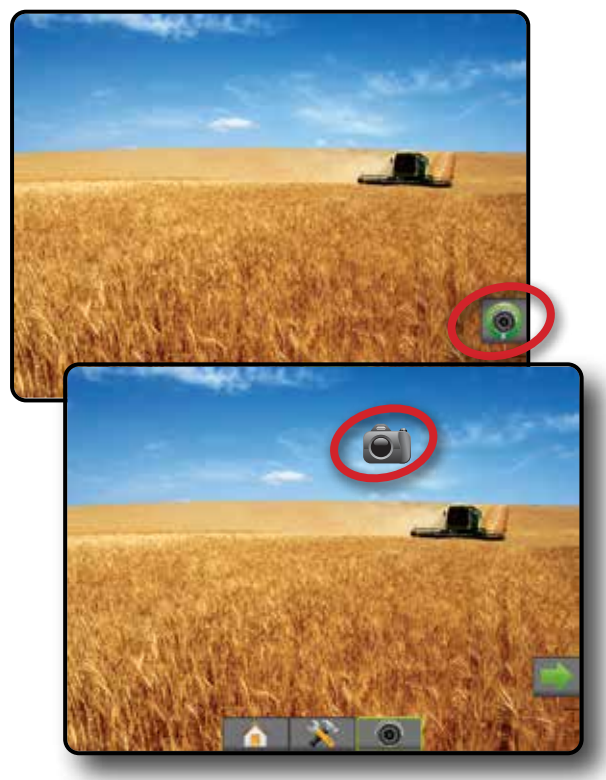

## **Options de caméra VSM**

- Si un module de sélection vidéo (VSM) est installé sur le<br>
Si exetènce de vidéo (VSM) est installé sur le  $\circledcirc$ système, deux (2) options de vidéo sont disponibles :
- 1. Appuyez sur l'onglet inférieur AFFICHAGE VIDÉO EN MODE PLEIN ÉCRAN DE LA CAMÉRA REALVIEW .
- 2. Appuyez sur l'onglet OPTIONS REALVIEW  $\circledcirc$  pour afficher les options RealView.
- 3. Sélectionnez parmi :
	- ► Vue caméra unique **is entraine** : une (1) des (8) entrées de caméra peut être sélectionnée pour modifier l'affichage de l'entrée de vidéo.
	- ► Vue caméras jumelées  $\frac{60}{60}$  : un (1) des deux (2) jeux de quatre (4) entrées de caméra (A/B/C/D ou E/F/G/H) peut être sélectionné pour partager l'écran en quatre flux vidéo distincts.

#### *Figure 3-3 : Sélection d'une caméra unique avec VSM*

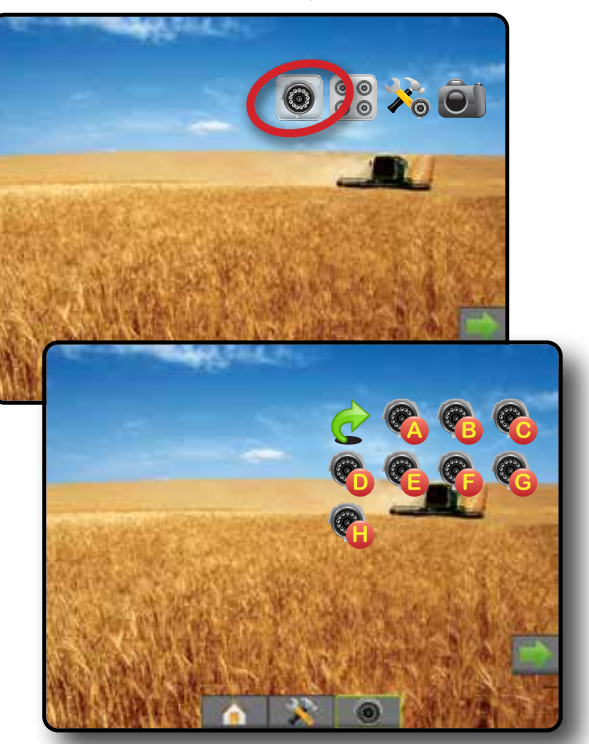

*Figure 3-4 : Sélectionner la vue partagée avec VSM*

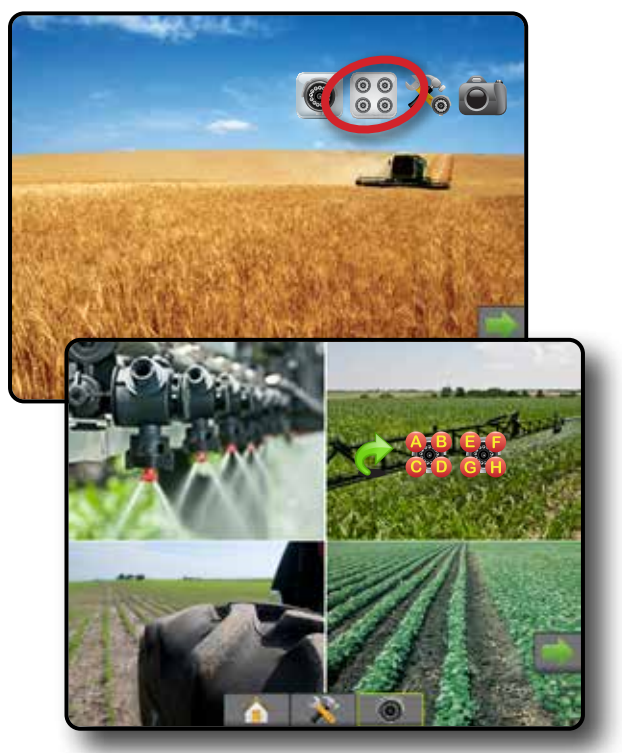

RÉGULATION DU DÉBIT

## <span id="page-22-0"></span>**CHAPITRE 4 : CONFIGURATION SYSTÈME**

La configuration système permet de configurer la console, la machine et ses outils. Il y a quatre onglets latéraux pour accéder aux options Configuration de la machine/outil, Gestion des données, Paramètres de la console et Outils.

## PRÉSENTATION GÉNÉRALE

Quatre onglets latéraux pour accéder aux options de configuration pour :

**XX** Configuration

- Outil (configurations d'outil en mode Ligne droite, Épandeur, ou Étagé ; informations de sélection de buse, comprenant la configuration du moniteur de taille des gouttelettes, le mode marche arrière)
- Cartographie et guidage (Emplacement de cartographie, Barre de guidage, Barre de guidage externe)
- Configuration du récepteur GNSS
- Configuration vidéo
- Capteurs (capteur de pression du module d'entrée/sortie (IOM))
- Configuration de la bouillie
- Configuration du régulateur de débit d'autres fabricants
- Autoguidage
- ◄FieldPilot (Configuration de la vanne, Paramètres de braquage, Test de vanne, Diagnostic vannes, Capteur de volant de direction, Capteur d'angle de braquage)
- ◄FieldPilot Pro / UniPilot Pro (Gérer les véhicules, Calibrages, Réglages, Sélectionner les valeurs de IQ, Mode de transport, Mode de service)
- Correction de dévers

#### *Figure 4-1 : Options de configuration*

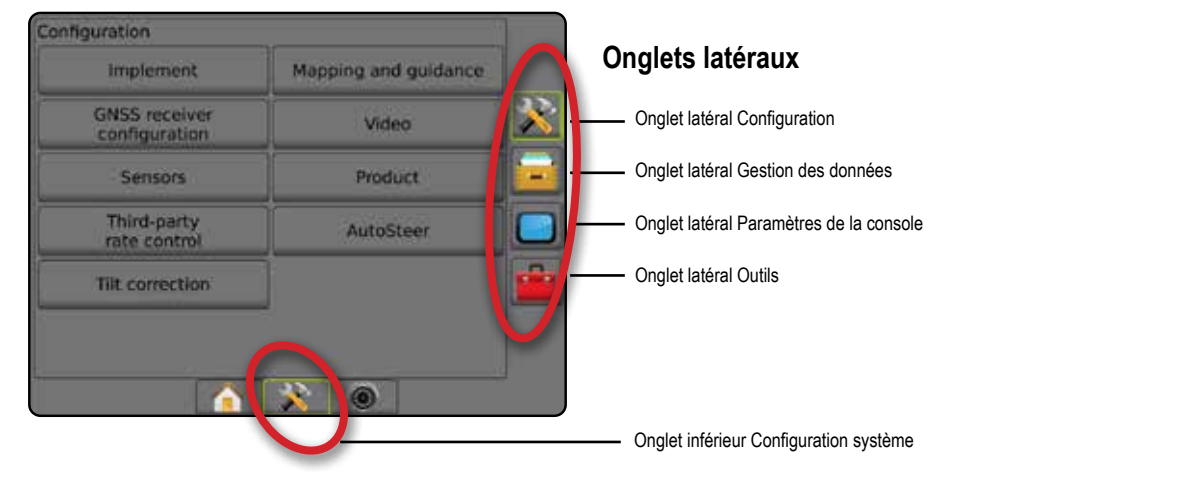

Gestion des données

- Données de la tâche (transfert, gestion)
- Comptes-rendus
- Options (mode tâche)
- Paramètres machine (transfert, gestion)
- Paramètres de la console
- À propos (informations sur le système)
- **Affichage**
- **Régional**
- Volume audio
- Démo GNSS
- Déverrouillage de la fonctionnalité

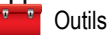

- Charger le logiciel
- Extras (calculatrice, convertisseur d'unités)

ACCUEIL

CONFIGURATION

RÉGULATION DU DÉBIT

## <span id="page-23-0"></span>**X** CONFIGURATION

La configuration sert à configurer les composants du système, y compris les outils, les guides, le braquage, les moniteurs et les capteurs.

*REMARQUE : La disponibilité des fonctionnalités peut varier selon les dispositifs disponibles et déverrouillés sur le système Matrix Pro GS.*

- 1. Appuyez sur l'onglet inférieur CONFIGURATION SYSTÈME
- 2. Appuyez sur l'onglet latéral CONFIGURATION
- 3. Sélectionnez parmi :
	- ►Outil : permet de définir (selon le cas) le type de machine, la hauteur d'antenne GNSS, le type d'outil, la disposition d'outil symétrique, les modules de sortie de tronçon, le nombre de tronçons d'outil, la largeur d'application/de travail, le moniteur de taille des gouttelettes, la sélection de buse, l'espacement de buse, le mode de démarrage du BoomPilot, le module de marche arrière
		- En mode Ligne droite : distance/direction de décalage latéral de l'outil/en ligne, pourcentage de redoublement, temps de retard d'allumage/arrêt de l'outil
		- En mode Épandeur :
			- TeeJet : distance de l'antenne aux disques, distance/ direction de décalage latéral de l'outil, pourcentage de redoublement, temps de retard d'allumage/d'arrêt, distance de décalage du système d'épandage, distances du décalage du tronçon, longueurs de tronçon Équipementier : distance de l'antenne aux disques, distance/direction de décalage latéral de l'outil, distance d'arrêt/démarrage, distances de décalage d'arrêt/ démarrage du tronçon
		- En mode Étagé : direction/distance de décalage du tronçon 1 en ligne/latérale, pourcentage de redoublement, temps de retard d'allumage/d'arrêt, décalages du tronçon
	- ►Cartographie et guidage : ces options permettent de configurer l'emplacement de cartographie, la largeur de guidage et l'écart de route affichés sur la barre de guidage
- *Figure 4-2 : Options de configuration*

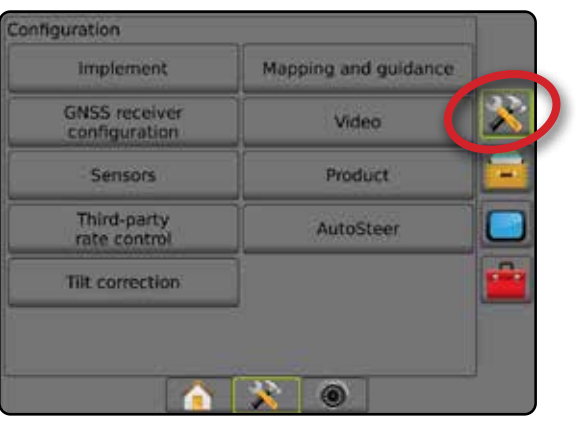

- ►Configuration du récepteur GNSS : permet d'établir le type de GNSS, le port, le débit de données et le PRN, ainsi que d'afficher les informations sur l'état du GNSS
- ►Vidéo : permet d'activer/désactiver l'activation automatique de la caméra de recul et de configurer les paramètres de caméra
- ►Capteurs : permet d'établir le paramètre du capteur de pressions
- ►Bouillie : permet de configurer le nom de la bouillie, les limites maximales/minimales de débit de la cartographie en couleur ainsi que les couleurs d'affichage correspondantes
- ►Paramètres du régulateur de débit d'autres fabricants : permet de configurer l'interface du matériel informatique et la communication.
- ►Autoguidage : utilisé pour activer/désactiver et étalonner la direction assistée/l'autoguidage
	- FieldPilot : utilisé pour définir le paramètre de configuration des vannes, le paramètre de braquage, le volant de direction et les paramètres du capteur d'angle de braquage, et pour effectuer des tests de vanne ou des diagnostics vannes.
	- FieldPilot Pro / UniPilot Pro : utilisé pour gérer les paramètres des véhicules, étalonner les capteurs, sélectionner les valeurs de IQ et pour établir le mode de transfert et le mode de service
- ►Correction de dévers : permet d'activer/désactiver et de calibrer la fonction de correction de dévers, et d'améliorer l'application sur les terrains en côte ou en pente

## <span id="page-24-0"></span>**Outil**

La configuration de l'outil est utilisée pour définir les différents paramètres liés à chaque mode : ligne droite, mode épandeur ou mode étagé. Les paramètres disponibles varieront en fonction de l'équipement spécifique présent dans le système.

Cette section comprend des options de paramétrage pour les configurations d'outils suivantes :

- ►Un seul tronçon
- ►Tronçons multiples avec module de commande de tronçon ou module de fonction de commutateur

*REMARQUE : Pour plus d'informations, voir le chapitre Outil de ce manuel.*

## *Type d'outil*

Type d'outil sélectionne le type de modèle d'application qui se rapproche le plus de votre système.

- En mode ligne droite : les tronçons de rampe n'ont pas de longueur et sont sur une ligne à une distance fixe de l'antenne
- En mode épandeur : une ligne virtuelle est alignée sur les disques de livraison à partir desquels la longueur du tronçon ou des tronçons de l'application peut varier et peut être à des distances différentes de la ligne (la disponibilité dépend de l'équipement spécifique dans le système)
- En mode étagé : une ligne virtuelle est créée, alignée sur le tronçon 1 à partir duquel le ou les tronçons d'application n'ont pas de longueur et peuvent être à des distances différentes de la ligne (la disponibilité dépend de l'équipement spécifique dans le système)
- *REMARQUE : Pour plus d'informations, voir « Type d'outil » dans le chapitre Outil de ce manuel.*

#### *Figure 4-3 : Type d'outil : ligne droite*

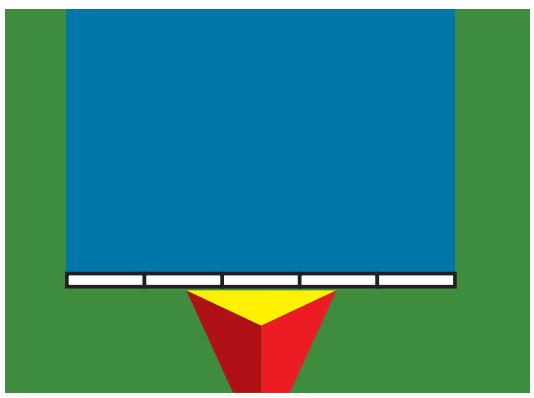

#### *Figure 4-4 : Type d'outil : épandeur*

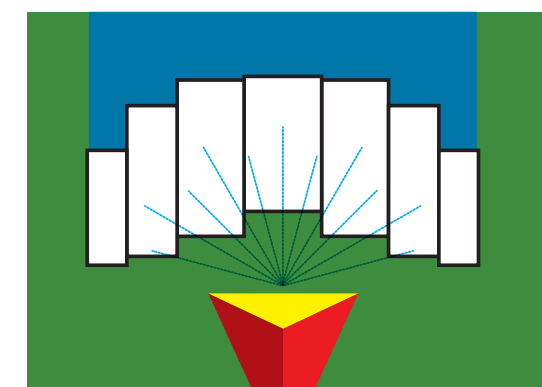

#### *Figure 4-5 : Type d'outil : étagé*

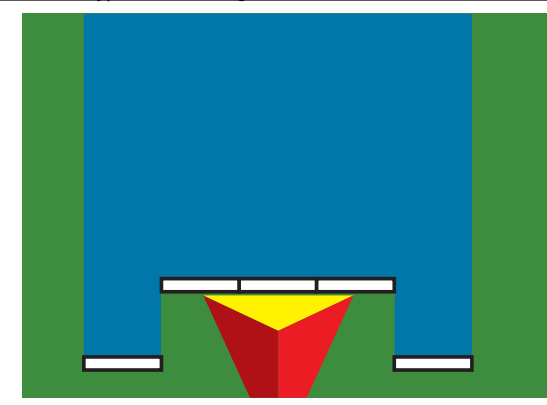

## **Configuration d'un seul tronçon**

La configuration d'un seul tronçon est utilisée lorsqu'un SmartCable, un module de pilote de tronçon (SDM) ou un module de fonction de commutateur (SFM) n'est pas sur le système (c'est-à-dire qu'aucun contrôle de tronçon n'est présent). Toute la zone de la rampe ou de livraison est considérée comme un tronçon.

- 1. Appuyez sur l'onglet latéral CONFIGURATION
- 2. Appuyez sur **Outil** .
- 3. Sélectionnez parmi :
	- ►Type de machine [si disponible] : permet de sélectionner le type de machine qui représente plus fidèlement votre machine
	- ►Hauteur d'antenne GNSS [si disponible] : permet de mesurer la hauteur de l'antenne à partir du sol
	- ►Type d'outil : permet de sélectionner la disposition des tronçons pour l'emplacement de la bouillie appliquée
	- ►Largeur de travail [type d'outil de l'épandeur] : permet de saisir la largeur totale de l'outil
	- ►Largeur d'application [type d'outil en ligne droite] : permet de saisir la largeur totale l'outil
	- ►Moniteur de taille des gouttelettes [si disponible] : permet un contrôle de la taille des gouttelettes pour un maximum de cinq buses de pulvérisateur présélectionnées
	- ► Sélection de buse [si disponible] : permet de sélectionner le type de buse du pulvérisateur (série et capacité) pour déterminer les informations relatives à la taille des gouttelettes

RÉGULATION DU DÉBIT

RÉGULATION DU DÉBIT

- ►Alerte d'application : permet d'établir une alerte signalant la sortie ou l'entrée dans une surface traitée
- ►Icône BoomPilot : permet d'activer l'icône de l'écran de guidage pour le contrôle manuel d'une peinture d'application à l'écran
- 4. Appuyez sur la flèche PAGE SUIVANTE pour configurer les options spécifiques de l'outil. Voir le chapitre Outil pour plus de détails.
- 5. Appuyez sur la flèche RETOUR  $\bigcirc$  ou sur l'onglet latéral CONFIGURATION **DESEN** pour revenir à l'écran principal de configuration.

*Figure 4-6 : Outil* : *configuration d'un seul tronçon*

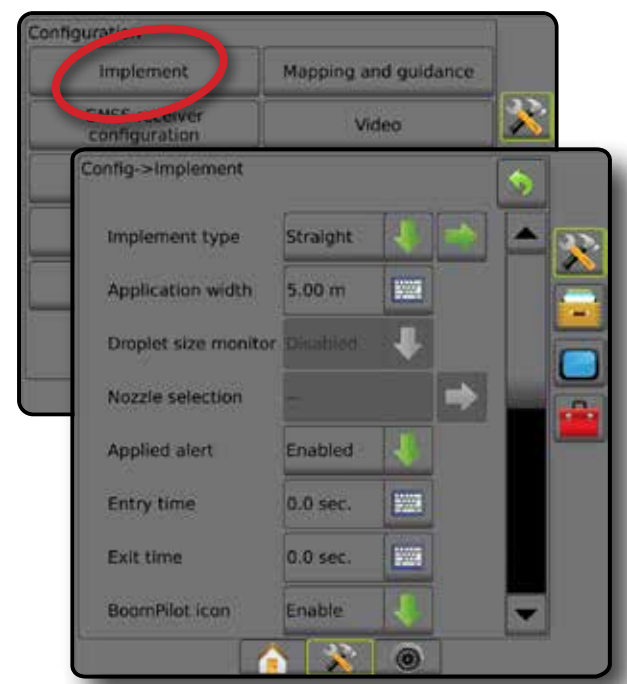

## **Plusieurs tronçons avec configuration de SDM/SFM**

Plusieurs tronçons avec configuration de SDM/SFM sont utilisés lorsqu'un module de commande de tronçon (SDM) ou un module de fonction de commutateur (SFM) se trouve sur le système. La surface de la rampe ou de livraison peut inclure jusqu'à 30 tronçons de largeur et de longueur (en mode épandeur) variées. Parmi les options supplémentaires disponibles avec un SDM : recouvrement d'application, délai d'application et mode étagé.

- 1. Appuyez sur l'onglet latéral CONFIGURATION
- 2. Appuyez sur **Outil** .

<span id="page-25-0"></span>EXPRODUCTION —— PLEIN ÉCRAN —— PLEIN ÉCRAN OUTIL OUTIL DE CONSSIDENT DE CONSSIDENT DE CONSSIDENCTION —— ALEXAN

CONFIGURATION

RÉGULATION DU DÉBIT

ANNEXE

AINNA

- 3. Sélectionnez parmi :
	- ►Type de machine [si disponible] : permet de sélectionner le type de machine qui représente plus fidèlement votre machine
	- ►Hauteur d'antenne GNSS [si disponible] : permet de mesurer la hauteur de l'antenne à partir du sol
	- ►Type d'outil : permet de sélectionner la disposition des tronçons pour l'emplacement de la bouillie appliquée
	- ►Outil symétrique : permet de définir si les tronçons vont par paire et partagent les mêmes valeurs de largeur, décalage et longueur
- ►Modules de sortie à tronçons multiples : permet d'activer l'utilisation de plusieurs modules de sortie de tronçon sur le bus CAN
- ►Nombre de tronçons d'outil : permet de sélectionner le nombre de tronçons d'outil
- ►Largeur d'application [type d'outil en ligne droite ou étagé] : permet de saisir la largeur totale de tous les tronçons de l'outil
- ►Largeur de travail [type d'outil de l'épandeur] : permet de saisir la largeur totale de l'outil
- ►Moniteur de taille des gouttelettes [si disponible] : permet un contrôle de la taille des gouttelettes pour un maximum de cinq buses de pulvérisateur présélectionnées
- ►Sélection de buse [type d'outil en ligne droite ou étagé] : permet de sélectionner le type de buse du pulvérisateur
- ► Mode de démarrage de BoomPilot [quand disponible] : utilisé pour établir le mode de démarrage d'une tâche.
	- Automatique : le contrôle automatique de tronçon est activé et l'activation de tronçon et/ou la cartographie à l'écran seront contrôlées par GNSS et par vitesse
	- Arrêt : le contrôle automatique de tronçon est désactivé mais l'activation de tronçon et/ou la cartographie à l'écran peuvent être manuellement contrôlées à l'aide d'un boîtier de commutation ou par l'icône BoomPilot dans les options de navigation et guidage sur les écrans de guidage
- 4. Appuyez sur la flèche PAGE SUIVANTE pour configurer les options spécifiques de l'outil. Voir le chapitre Outil pour plus de détails.
- 5. Appuyez sur la flèche RETOUR ou sur l'onglet latéral CONFIGURATION **DESEURATION** configuration.

#### *Figure 4-7 : Outil* : *Plusieurs tronçons avec configuration de SDM ou SFM*

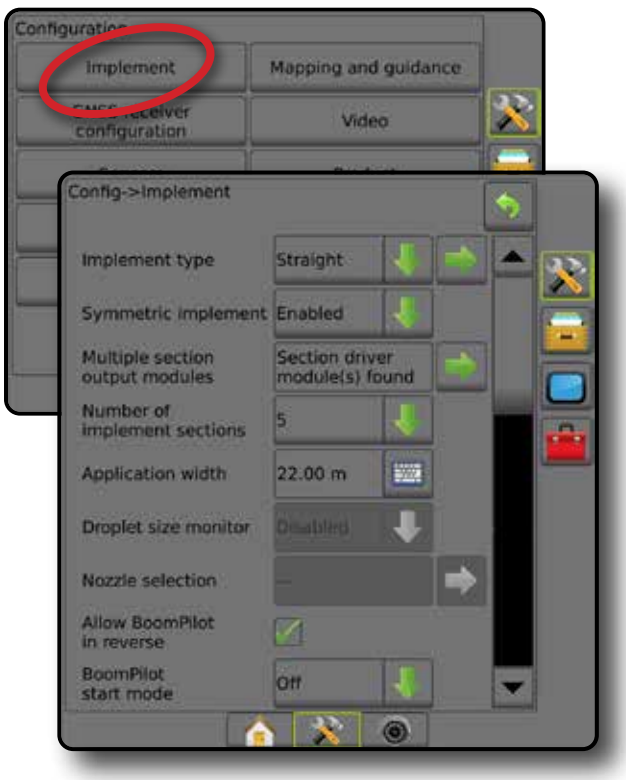

#### <span id="page-26-0"></span>**Moniteur de taille des gouttelettes**

Lorsque le système comprend un kit d'interface de capteur de pression (PSIK), le moniteur de taille des gouttelettes peut être activé/désactivé. Le DSM devient ensuite disponible sur les écrans de fonctionnement.

*REMARQUE : Pour plus d'informations, voir le chapitre « Moniteur de taille des gouttelettes » de ce manuel.*

- 1. Appuyez sur l'onglet latéral CONFIGURATION
- 2. Appuyez sur **Outil** .
- 3. Sélectionnez si le moniteur de taille des gouttelettes est activé ou désactivé. (S'il est activé, lisez également les informations affichées et appuyez sur **Accepter** .)
- 4. Appuyez sur la flèche RETOUR lou sur l'onglet latéral CONFIGURATION **DES** pour revenir à l'écran principal de configuration.

#### *Figure 4-8 : Moniteur de taille des gouttelettes*

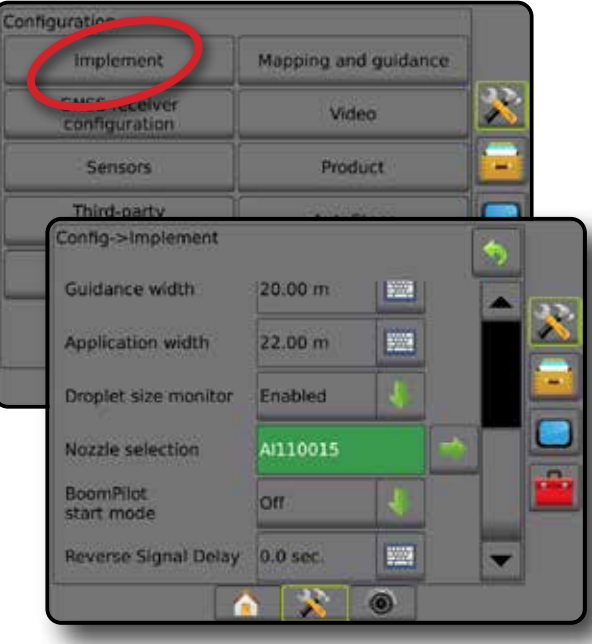

#### **Sélection de buse**

La Sélection de buse permet de présélectionner jusqu'à cinq (5) buses pour un rappel rapide et de sélectionner la buse actuelle.

*REMARQUE : Pour plus d'informations, voir « Sélection de buse » dans le chapitre Outil de ce manuel.*

- 1. Appuyez sur l'onglet latéral CONFIGURATION
- 2. Appuyez sur **Outil** .
- 3. Appuyez sur la flèche PAGE SUIVANTE de la sélection  $\overrightarrow{a}$ .
- 4. Sélectionnez parmi :
	- ► Buse préconfigurée 1-5 : sélectionne jusqu'à cinq (5) buses pour un rappel rapide, et la buse actuelle sélectionnée pour déterminer les informations sur la taille des gouttelettes
	- ►Buse actuelle : affiche la buse actuelle
- 5. Appuyez sur la flèche RETOUR ou sur l'onglet latéral CONFIGURATION  $\gg$  pour revenir à l'écran principal de configuration.

#### *Figure 4-9 : Sélection de buse*

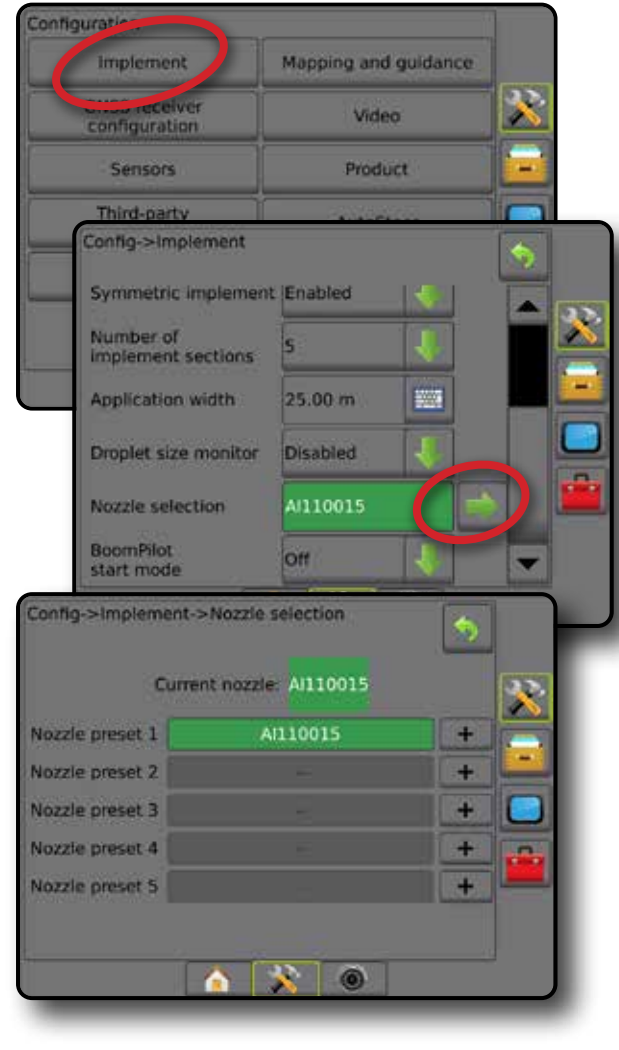

ACCUEIL

#### <span id="page-27-0"></span>**Options de marche arrière**

Les options de marche arrière sont utilisées lors de l'ajout d'un module de marche arrière ou SCM Pro (module de commande de direction Pro pour FieldPilot Pro/UniPilot Pro) à toute configuration. Cela permet la cartographie de l'application et le contrôle et le guidage à l'écran pendant un parcours en marche arrière.

*REMARQUE : Pour plus d'informations, voir le chapitre « Module de marche arrière » du chapitre Outil de ce manuel.*

- 1. Appuyez sur l'onglet latéral CONFIGURATION
- 2. Appuyez sur **Outil** .
- 3. Sélectionnez :
	- ►Autoriser BoomPilot en marche arrière [si disponible] : permet d'activer la fonction BoomPilot pendant un trajet en marche arrière
	- ►Temporisation du signal de marche arrière : permet de définir un retard lorsque l'on passe de la marche avant à la marche arrière, et réciproquement, après lequel l'icône du véhicule sur un écran de navigation change de direction
- 4. Appuyez sur la flèche RETOUR ou sur l'onglet latéral CONFIGURATION **DES** pour revenir à l'écran principal de configuration.

*Figure 4-10 : Options de marche arrière*

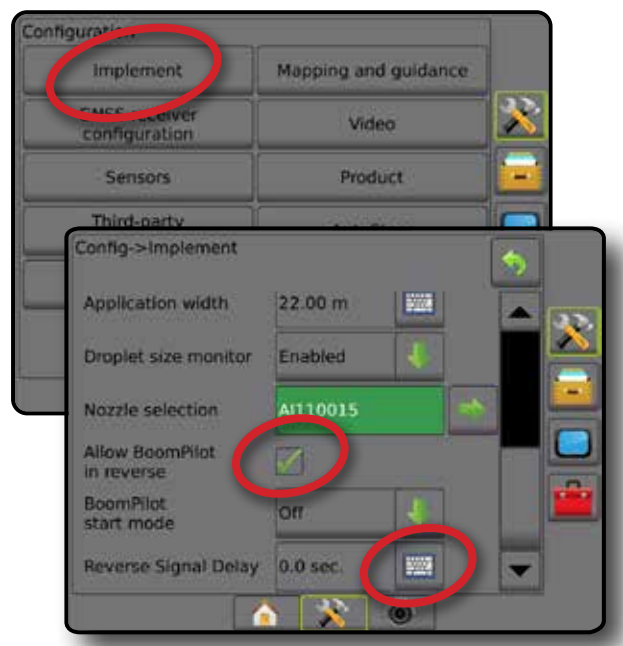

## **Cartographie et guidage [barre de guidage]**

Les options de cartographie et de guidage sont utilisées pour configurer l'emplacement de cartographie, la largeur de guidage, l'écart de route affiché sur la barre de guidage. On peut utiliser un module de barre de guidage externe (ELM) pour fournir des informations supplémentaires sur le guidage.

*REMARQUE : Dans les précédentes versions du logiciel, cette fonction était désignée par « Barre de guidage ».*

- Cartographie et guidage [console uniquement] : utilisé pour configurer l'emplacement de cartographie, la largeur de guidage et la sensibilité du guidage/l'écart de route affiché sur la barre de guidage à l'écran.
- Cartographie et guidage [à l'aide d'une barre de guidage externe] : utilisé pour configurer un module de barre de guidage externe (ELM) en option, qui fournit des informations supplémentaires sur le guidage.

#### *Figure 4-11 : Cartographie et guidage*

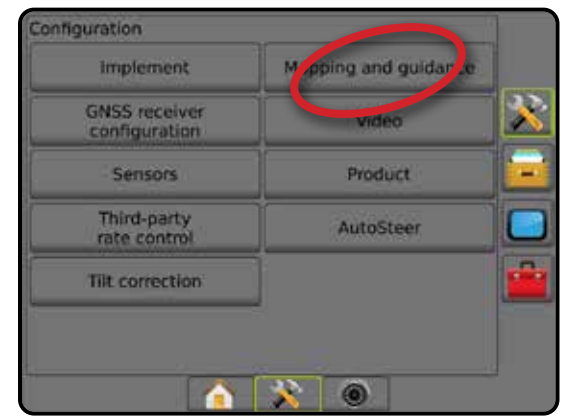

## **Cartographie et guidage [console uniquement]**

- 1. Appuyez sur l'onglet latéral CONFIGURATION
- 2. Appuyez sur **Cartographie et guidage** .
- 3. Sélectionnez :
	- ►Emplacement de cartographie : établit la disposition de l'emplacement à partir duquel le contour ou le polygone sera cartographié.
		- Emplacement par défaut : lors de la création d'un contour ou d'un polygone externe, la ligne sera à l'extérieur du tronçon actif le plus à l'extérieur. Lors de la création d'un contour intérieur, la ligne de contour sera à l'intérieur du tronçon actif le plus à l'intérieur. Si aucun tronçon n'est actif, le contour sera marqué à la fin du tronçon le plus à l'extérieur.
		- Entrée utilisateur : le décalage en ligne et latéral à partir des directions et distances de l'antenne GNSS peut être spécifié par l'utilisateur. Un maximum de cinq (5) entrées utilisateur peuvent être créées. Voir la section « Emplacement de cartographie entré par l'utilisateur » pour obtenir des détails.
	- ►Largeur de guidage : permet de définir la distance entre les lignes de guidage
	- ►Luminosité des LED : permet de régler la luminosité des LED
	- ►Mode affichage : permet de définir si la barre de guidage représente le passage ou le véhicule
		- Lorsqu'il est défini sur « passage », les LED représentent l'emplacement de la ligne de guidage et la diode LED en mouvement représente le véhicule
		- Lorsqu'il est défini sur « véhicule », la LED centrale représente l'emplacement du véhicule et la LED qui se déplace représente la ligne de guidage

RÉGULATION DU DÉBIT

ANNEXE

ANNE)

- <span id="page-28-0"></span>►Espacement des LED : permet de définir la distance à partir de la ligne de guidage ou du véhicule que chaque LED allumée représente
- 4. Appuyez sur la flèche RETOUR ou sur l'onglet latéral CONFIGURATION  $\gg$  pour revenir à l'écran principal de configuration.

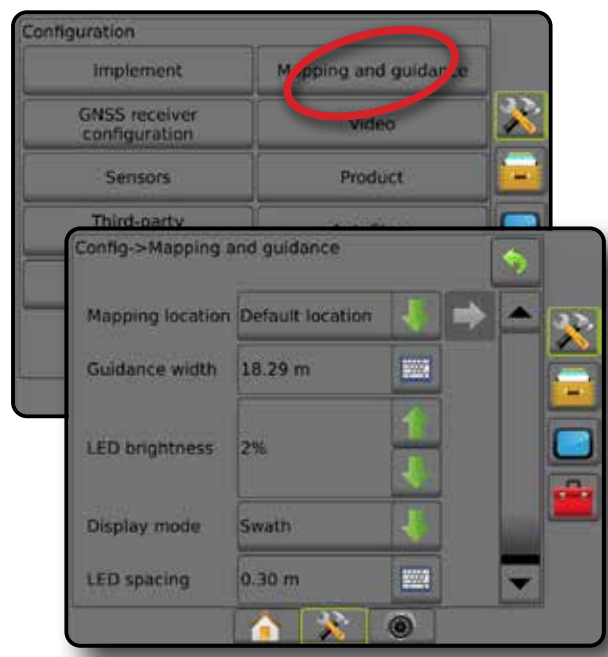

#### *Figure 4-12 : Cartographie et guidage*

### **Cartographie et guidage à l'aide d'une barre de guidage externe**

Des options de configuration supplémentaires sont disponibles lorsqu'une barre de guidage externe est utilisée.

- 1. Appuyez sur l'onglet latéral CONFIGURATION
- 2. Appuyez sur **Cartographie et guidage** .
- 3. Sélectionnez parmi :
	- ►Emplacement de cartographie : établit la disposition de l'emplacement à partir duquel le contour ou le polygone sera cartographié.
		- Emplacement par défaut : lors de la création d'un contour ou d'un polygone externe, la ligne sera à l'extérieur du tronçon actif le plus à l'extérieur. Lors de la création d'un contour intérieur, la ligne de contour sera à l'intérieur du tronçon actif le plus à l'intérieur. Si aucun tronçon n'est actif, le contour sera marqué à la fin du tronçon le plus à l'extérieur.
		- Entrée utilisateur : le décalage en ligne et latéral à partir des directions et distances de l'antenne GNSS peut être spécifié par l'utilisateur. Un maximum de cinq (5) entrées utilisateur peuvent être créées. Voir la section « Emplacement de cartographie entré par l'utilisateur » pour obtenir des détails.
	- ►Largeur de guidage : permet de définir la distance entre les lignes de guidage
- ►Luminosité des LED : permet de régler la luminosité des LED sur la console
- ►Mode affichage : lorsque la barre de guidage externe est activée, permet de définir si la barre de guidage représente le passage ou le véhicule
	- Lorsqu'il est défini sur « passage », les LED représentent l'emplacement de la ligne de guidage et la diode LED en mouvement représente le véhicule
	- Lorsqu'il est défini sur « véhicule », la LED centrale représente l'emplacement du véhicule et la LED qui se déplace représente la ligne de guidage
- ►Espacement des LED :
	- Lorsque la barre de guidage externe est activée, définit l'éloignement à partir de la ligne de guidage ou du véhicule que chacune des LED éclairées représente
	- Lorsque la barre de guidage externe est désactivée, définit la distance autour de la ligne de guidage qui est perçue comme l'absence d'erreur
- ►Barre de guidage externe : active/désactive l'utilisation de la barre de guidage
- 4. Avec un module de barre de guidage externe (ELM) activé, sélectionnez parmi :
	- ►Luminosité des LED de la barre de guidage externe : règle la luminosité des LED de la barre de guidage externe
	- ►Luminosité du texte de la barre de guidage externe : règle la luminosité du texte de la barre de guidage externe
	- ►Route externe : active/désactive l'affichage des informations relatives à l'écart de route sur la barre de guidage externe
	- ►Numéro de passage externe : active/désactive l'affichage des informations de numéro de passage sur la barre de guidage externe
	- ►Vitesse externe : active/désactive l'affichage des informations de vitesse sur la barre de guidage externe
	- ►Débit réel externe [disponible avec le régulateur de débit d'autres fabricants] : active/désactive l'affichage des informations de débit réel sur la barre de guidage externe
	- ►Débit cible externe [disponible avec le régulateur de débit d'autres fabricants] : active/désactive l'affichage des informations de débit cible sur la barre de guidage externe.
	- ► Bouillie externe appliquée [disponible avec le régulateur de débit d'autres fabricants] : active/désactive l'affichage des informations de bouillie appliquée sur la barre de guidage externe
- 5. Appuyez sur la flèche RETOUR ou sur l'onglet latéral CONFIGURATION  $\gg$  pour revenir à l'écran principal de configuration.

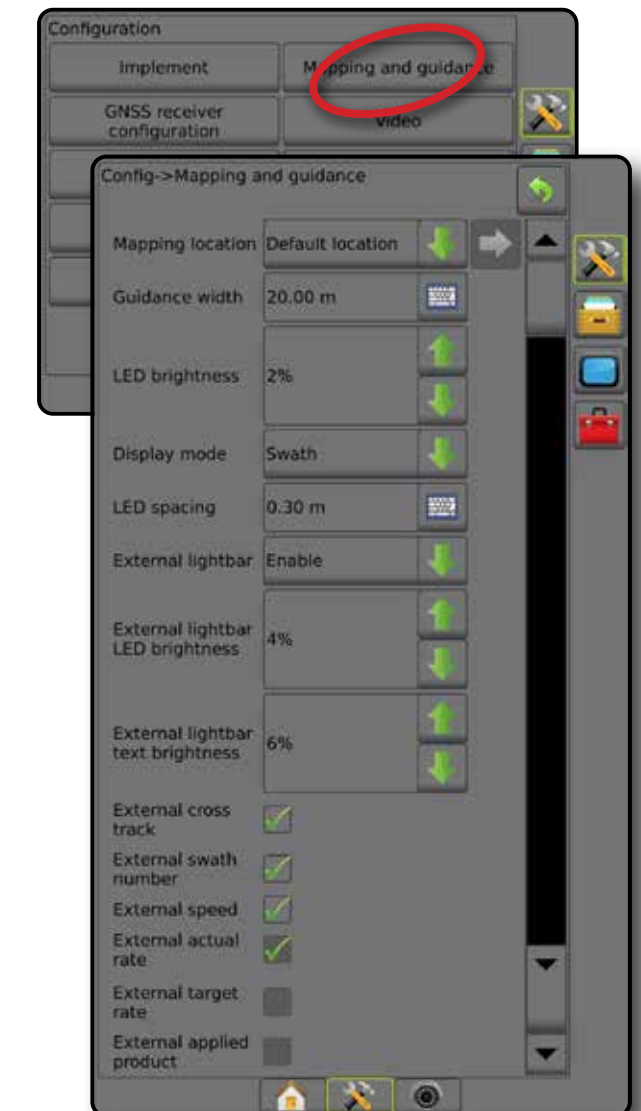

<span id="page-29-0"></span>*Figure 4-13 : Cartographie et guidage avec une barre de guidage externe*

### **Emplacement de cartographie entré par l'utilisateur**

L'emplacement de cartographie établit l'emplacement à partir duquel le contour et le polygone seront cartographiés.

- 1. Appuyez sur l'onglet latéral CONFIGURATION
- 2. Appuyez sur **Cartographie et guidage** .
- 3. Sélectionnez l'emplacement entré par l'utilisateur dans le menu déroulant Emplacements de cartographie.
- 4. Appuyez sur la flèche PAGE SUIVANTE EMPLACEMENT CARTE pour configurer les options d'emplacement de cartographie sélectionnées spécifiques.
- 5. Sélectionnez :

RÉGULATION DU DÉBIT

ANNEXE

**ANNE** 

EXPRODUCTION —— PLEIN ÉCRAN —— PLEIN ÉCRAN OUTIL OUTIL DE CONSSIDENT DE CONSSIDENT DE CONSSIDENCTION —— ALEXAN

CONFIGURATION

- ►Nom de l'emplacement : utilisé pour entrer le nom de l'emplacement de cartographie pour l'entrée utilisateur sélectionnée
- ►Direction de décalage en ligne droite de l'emplacement de cartographie : permet de sélectionner si l'emplacement de cartographie est situé devant ou derrière l'antenne GNSS alors que le véhicule avance en marche avant
- ►Distance de décalage en ligne droite de l'emplacement de cartographie : permet de définir la distance en ligne droite entre l'antenne GNSS et l'emplacement de cartographie
- ►Direction de décalage latéral de l'emplacement de cartographie : permet de sélectionner la direction latérale depuis la ligne centrale de la machine jusqu'à l'emplacement de cartographie lorsque l'on est de face dans la machine en marche avant
- ►Distance de décalage latéral de l'emplacement de cartographie : permet de définir la distance latérale entre la ligne centrale de la machine et l'emplacement de cartographie
- 6. Appuyez sur la flèche RETOUR pour revenir à l'écran Cartographie et guidage ou appuyez sur l'onglet latéral CONFIGURATION **contra l'exercité** l'écran principal de configuration.

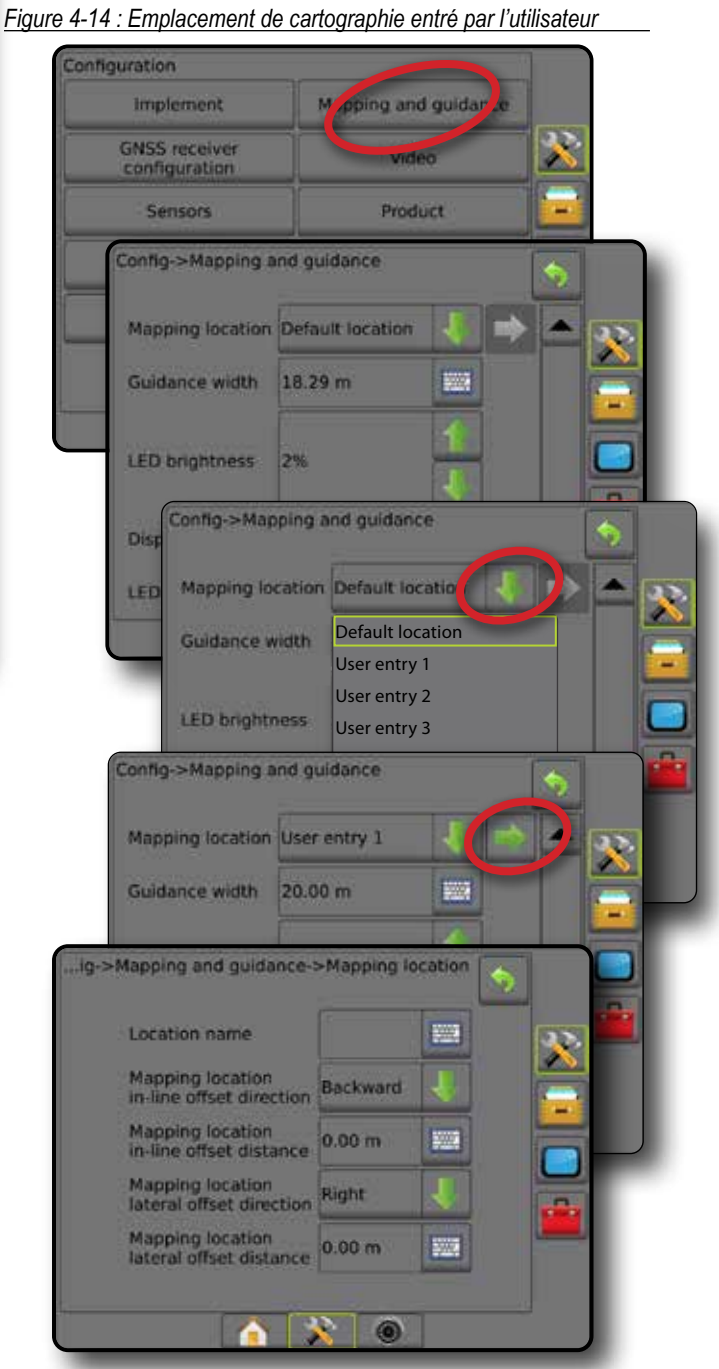

## <span id="page-30-0"></span>**Configuration du récepteur GNSS**

La configuration du récepteur GNSS est utilisée pour configurer le type de GNSS, le port GNSS, le débit de données GNNS et le PRN, ainsi que pour voir les informations sur l'état du GNSS.

*REMARQUE : Pour plus d'informations, voir le chapitre Configuration du récepteur GNSS de ce manuel.*

> *Ce paramètre est requis pour la direction assistée/ l'autoguidage, le fonctionnement du capteur de dévers, et la fonctionnalité de régulation du débit, ainsi que pour le bon fonctionnement de l'outil.*

- 1. Appuyez sur l'onglet latéral CONFIGURATION
- 2. Appuyez sur **Configuration du récepteur GNSS** .
- 3. Sélectionnez parmi :
	- ►Type de GNSS : réglé pour accepter les transmissions de source GNSS : GPS, GLONASS, SBAS (avec ou sans DGPS requis)
	- ►Port GNSS : définit le port de communication GNSS sur interne ou externe
	- ►Débit de données GNSS : règle le débit de transmission du port GNSS et la fréquence des messages NMEA disponibles sur le port RS232 de la console.
	- ►Informations sur l'état du GNSS : affiche les informations sur l'état actuel du GNSS
	- ►Programme : seuls les techniciens de soutien de TeeJet peuvent utiliser cette fonction
	- ►PRN : permet de sélectionner le premier des deux PRN de SBAS possibles pour fournir des données de correction SBAS. Paramétrez sur **Automatique** pour la sélection automatique du PRN.
	- ►Autre PRN : lorsque le PRN n'est pas automatique, permet la sélection d'un deuxième PRN SBAS qui fournira des données de correction
	- ►Afficher le bouton Actualiser le positionnement GNSS : établit si le bouton Actualiser le positionnement GNSS est disponible sur les écrans de guidage.
- 4. Appuyez sur la flèche PAGE SUIVANTE pour configurer les options GNSS spécifiques.
- 5. Appuyez sur la flèche RETOUR <sup>1</sup> ou sur l'onglet latéral CONFIGURATION **DES** pour revenir à l'écran principal de configuration.

#### *Figure 4-15 : Options de configuration du récepteur GNSS*

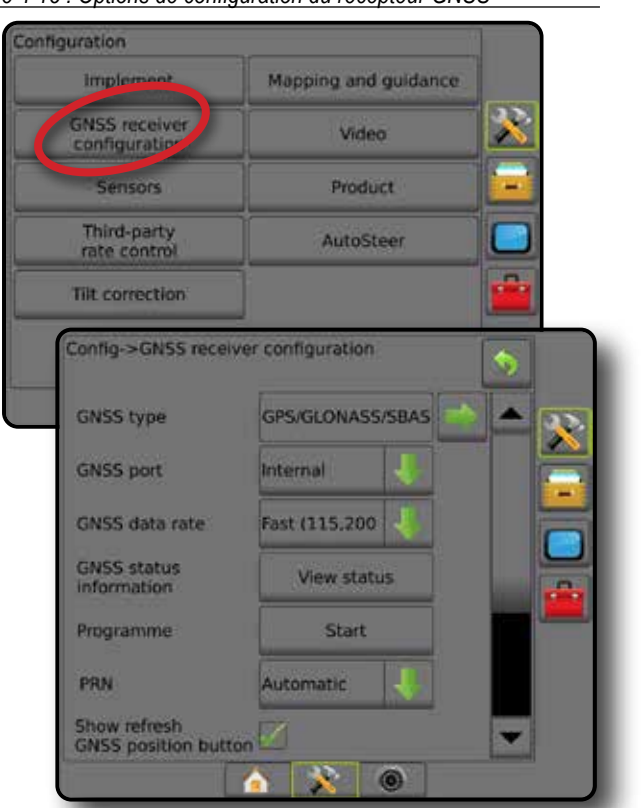

### *PRN non affiché*

Les options de PRN sont uniquement disponibles avec le type de GNSS SBAS sélectionné.

## **Vidéo**

La configuration de la vidéo est utilisée pour activer/désactiver l'activation de caméra de recul automatique et pour configurer une seule caméra connectée directement ou des caméras séparées en se servant d'un module de sélection vidéo (VSM) de huit (8) ou quatre (4) canaux. Jusqu'à 8 caméras peuvent être configurées si un module de sélection vidéo est installé.

- 1. Appuyez sur l'onglet latéral CONFIGURATION
- 2. Appuyez sur **Vidéo** .
- 3. Sélectionnez parmi :
	- ►Caméra de recul : quand un dispositif de détection de marche arrière est présent, permet de passer automatiquement en mode caméra RealView vidéo ou guidage RealView quand le véhicule est en marche arrière Lorsqu'un mouvement vers l'avant est détecté, l'écran ou l'aperçu précédent est retourné. Si un VSM est détecté, la caméra de recul sera en position A.
	- ►Paramètres de caméra : utilisé pour configurer une seule caméra directement connectée ou des caméras individuelles (si un VSM est détecté) en vue normale, en vue en sens inverse, en vue à l'envers ou une combinaison de deux des trois options d'affichage.
		- Arrière :
		- À l'envers : **VBC**
		- Pour un affichage vidéo normal,  $\mathbf{ABC}$  désactivez toutes les cases à cocher.

DÉBIT

ACCUEIL

GUIDAGE INTELECTRIQUENTE PLEINECRAN OUTIL PLEINECRAN OUTIL PLEINECRAN OUTIL PLEINECRAN OUTIL PLEINECRAN GNSS GUIDAGE

CONFIGURATION

<span id="page-31-0"></span>4. Appuyez sur la flèche RETOUR du sur l'onglet latéral CONFIGURATION **X** pour revenir à l'écran principal de configuration.

*Figure 4-16 : Vidéo avec 4 options de canal VSM*

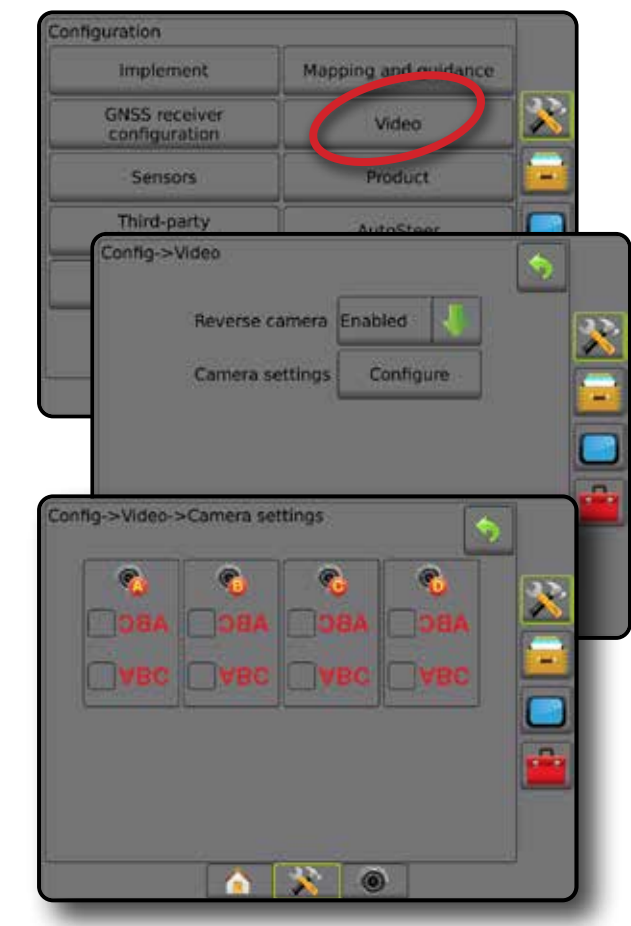

### *Configuration vidéo indisponible*

Si une caméra ou un VSM n'est pas connecté, les options de configuration ne sont pas disponibles.

## **Capteurs**

Lorsqu'un kit d'interface du capteur de pression (spécifiquement un module d'entrée sortie (IOM)) est sur le système, les options pour paramétrer et configurer le capteur seront disponibles.

- 1. Appuyez sur l'onglet latéral CONFIGURATION 3
- 2. Appuyez sur **Capteurs** .
- *Figure 4-17 : Capteurs*

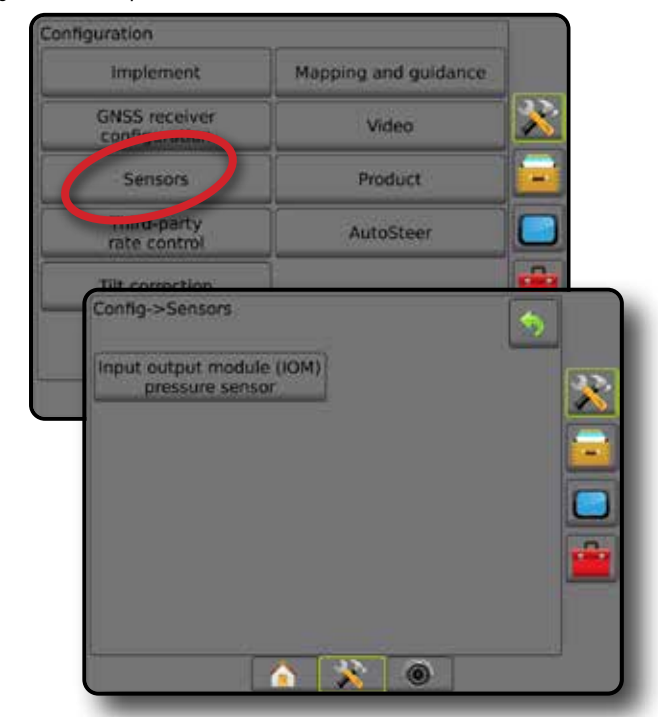

Le kit d'interface de capteur de pression est reconnu sur l'écran À propos de la console, en tant que module d'entrée/sortie (IOM).

*Figure 4-18 : Module d'entrée/sortie*

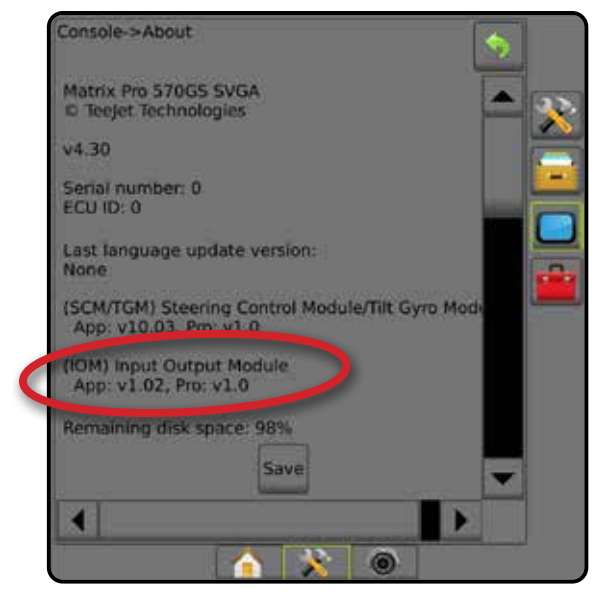

#### *Capteurs indisponibles*

Si aucun kit d'interface de capteur de pression n'est installé, les options de configuration ne seront pas disponibles.

 $\frac{0}{2}$ 

C

#### <span id="page-32-0"></span>**Capteur de pression du module d'entrée/sortie**

Lorsqu'un kit d'interface de capteur de pression est installé, les options du capteur de pression sont utilisées pour saisir la pression nominale maximale spécifiée par le fabricant du capteur et définir les alarmes de haute et basse pression déterminées par l'utilisateur.

- 1. Appuyez sur l'onglet latéral CONFIGURATION
- 2. Appuyez sur **Capteurs** .
- 3. Appuyez sur **Capteur de pression du module d'entrée/sortie (IOM)** .
- 4. Sélectionnez parmi :
	- ►Pression nominale maximale : permet d'établir la pression nominale maximale du capteur de pression telle que recommandée par le fabricant
	- ►Alarme de basse pression : permet de saisir le point de basse pression défini par l'utilisateur auquel l'alarme retentira
	- ►Alarme de haute pression : permet de saisir le point de haute pression défini par l'utilisateur auquel l'alarme retentira
- 5. Appuyez sur la flèche RETOUR ou sur l'onglet latéral CONFIGURATION **DESENSE DE L'AUDE DE L'AUDE DE L'AUDE DE L'AUDE DE L'AUDE DE L'AUDE DE L'AUDE DE L'AUDE DE L'AU** configuration.
- *Figure 4-19 : Options du capteur de pression du moniteur d'entrée/sortie*

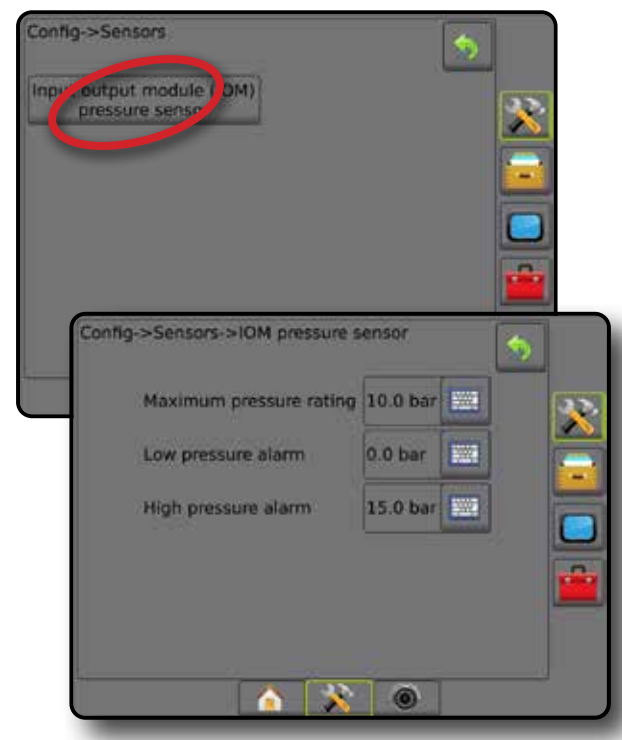

### *Moniteur de taille des gouttelettes*

Si un kit d'interface de capteur de pression est utilisé, le moniteur de taille des gouttelettes sera disponible.

- 1. Appuyez sur l'onglet latéral CONFIGURATION
- 2. Appuyez sur **Outil** .
- 3. Appuyez sur **Moniteur de taille des gouttelettes** .
- 4. Sélectionnez si le moniteur de taille des gouttelettes est activé ou désactivé.
- 5. Appuyez sur la flèche RETOUR ou sur l'onglet latéral CONFIGURATION **DESEURATION** configuration.

#### *Figure 4-20 : Moniteur de taille des gouttelettes*

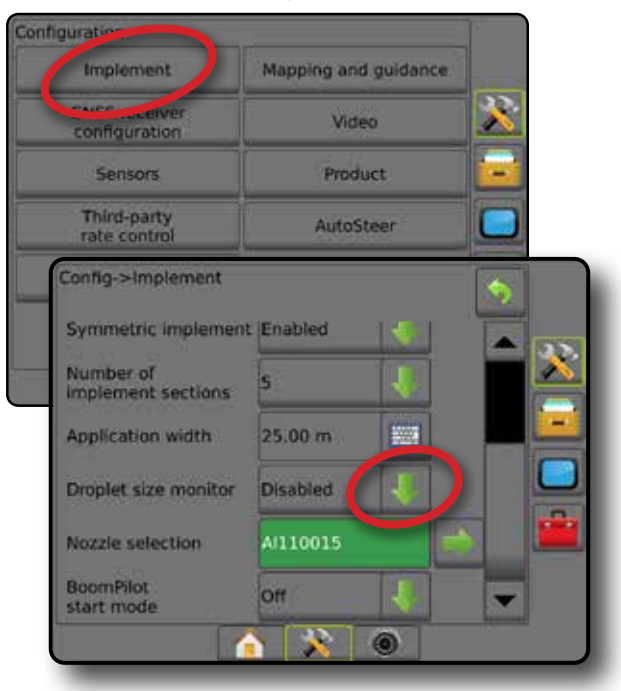

ACCUEIL

GUIDAGE INTELECTRIQUENTE PLEINECRAN OUTIL PLEINECRAN OUTIL PLEINECRAN OUTIL PLEINECRAN OUTIL PLEINECRAN GNSS GUIDAGE

CONFIGURATION

CONFIGURATION

RÉGULATION DU DÉBIT

ANNEXE

## **Bouillie**

Lorsqu'un régulateur de débit d'autres fabricants est présent et que la régulation du débit a été déverrouillée, les options de bouillie sont disponibles pour la configuration des noms de canal de régulation de la bouillie et les limites de débit maximales/minimales ainsi que les couleurs d'affichage correspondantes pour la cartographie.

Pour plus de détails, voir le chapitre Régulation du débit de ce manuel.

*Figure 4-21 : Options de bouillie*

| configuration                              |                      |   |  |
|--------------------------------------------|----------------------|---|--|
| <b>Implement</b>                           | Mapping and guidance |   |  |
| <b>GNSS receiver</b><br>configuration.     | <b>Video</b>         |   |  |
| Sensors                                    | Product              |   |  |
| Third-party<br>rate control                | <b>AutoSteer</b>     |   |  |
| <b>Tilt correction</b>                     |                      |   |  |
| Config->Product                            |                      |   |  |
| Product name                               |                      | 豐 |  |
| Maximum rate colour                        |                      | 靈 |  |
| Minimum rate colour                        |                      | 医 |  |
| Colour range                               | Automatic            |   |  |
| <b>Applied rate</b><br>mapping upper limit | 0.0 kg/fm            |   |  |
| <b>Applied rate</b><br>mapping lower limit | <b>OD KU/TIA</b>     |   |  |
|                                            |                      | ◉ |  |

## **Régulateur de débit d'autres fabricants**

Lorsqu'un système régulateur de débit d'autres fabricants est présent et que la régulation du débit a été déverrouillée, un régulateur de débit d'autres fabricants peut être activé/désactivé.

Pour plus de détails, voir le chapitre Régulation du débit de ce manuel.

#### *Figure 4-22 : Régulateur de débit d'autres fabricants*

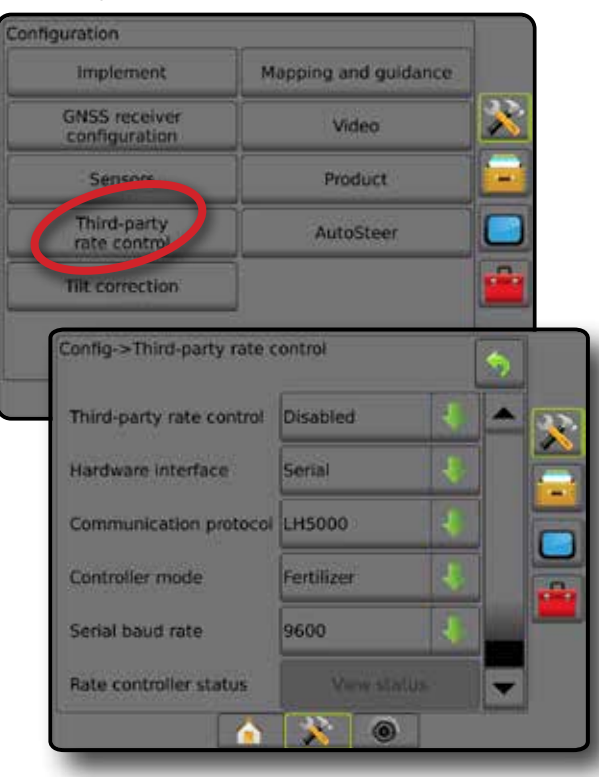

## **Autoguidage**

Quand un module de commande de direction (SMC ou SCM Pro) est installé, les options de la direction assistée/l'autoguidage sont disponibles.

La configuration de l'autoguidage sert à activer/désactiver et étalonner la direction assistée/l'autoguidage.

- FieldPilot [en utilisant un SCM] : utilisé pour définir le paramètre de configuration des vannes, le paramètre de braquage, le volant de direction et le paramètre du capteur d'angle de braquage, et pour effectuer des tests de vanne ou des diagnostics de vannes
- FieldPilot Pro / UniPilot Pro [en utilisant un SCM Pro] : utilisé pour gérer les paramètres des véhicules, étalonner les capteurs, sélectionner les valeurs de IQ et pour établir le mode de transfert et le mode de service

#### *Figure 4-23 : Autoguidage*

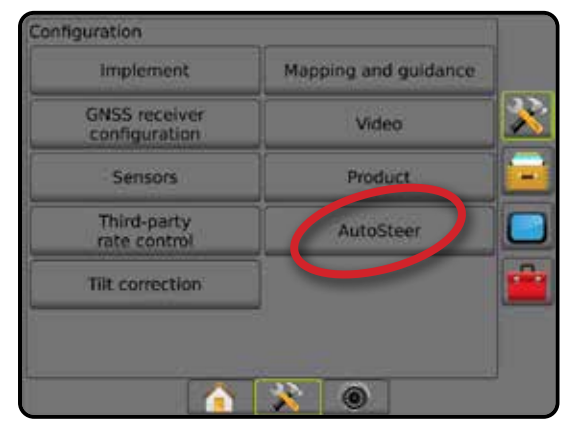

*Direction assistée/autoguidage indisponible*

Si aucun système de direction assistée/d'autoguidage n'est installé, les options de configuration ne seront pas disponibles.

*Figure 4-24 : Direction assistée/autoguidage non détectés*

| Video<br>Sensors<br>Product | <b>Implement</b>                      | Mapping and guidance |
|-----------------------------|---------------------------------------|----------------------|
|                             | <b>GNSS receiver</b><br>configuration |                      |
|                             |                                       |                      |
|                             | Third-party<br>rate control.          |                      |

<span id="page-33-0"></span>

吊

*REMARQUE : Pour obtenir des instructions d'installation détaillées, reportez-vous au manuel d'installation spécifique de la direction assistée/l'autoguidage.*

## <span id="page-34-0"></span>**FieldPilot [en utilisant un SCM]**

- 1. Appuyez sur l'onglet latéral CONFIGURATION 3
- 2. Appuyez sur **Autoguidage** .
- 3. Sélectionnez si la direction assistée/l'autoguidage ne sont pas activés ou désactivés.
- 4. Si activée, sélectionnez :

*Figure 4-25 : Autoguidage*

- ►Configuration de la vanne : permet de configurer le type de vanne, la fréquence de la vanne, le cycle de travail minimal gauche/droit et le cycle de travail maximal gauche/droit
- ►Paramètres de braquage : permet de définir le réglage rapide de la direction, le réglage précis de la direction, la bande morte et l'anticipation
- ►Test de vanne : utilisé pour vérifier si la direction est bien orientée
- ►Diagnostic vannes : utilisé pour tester les vannes afin de s'assurer qu'elles sont bien connectées
- ►Options : Capteur de volant de direction : permet de sélectionner si le capteur de désactivation de la direction est un capteur magnétique ou de pression
- ►Capteur d'angle de braquage : permet d'établir et de calibrer le capteur d'angle de braquage (SAS) comme le capteur primaire de rétroaction pour le guidage automatique
- 5. Appuyez sur la flèche RETOUR ou sur l'onglet latéral CONFIGURATION  $\gg$  pour revenir à l'écran principal de configuration.

#### Configuration Mapping and guidance Implement R **GNSS receiver** Video configuration Product. Sensors Third-party AutoSteer Config->AutoSteer Ġ Assisted/auto-steering Enabled Valve setup Steering settings Valve test Valve diagnostics Options Steering angle sensor - 33  $\circledcirc$  $\ddot{\phantom{1}}$

## **FieldPilot Pro / UniPilot Pro [en utilisant un SCM Pro]**

- 1. Appuyez sur l'onglet latéral CONFIGURATION
- 2. Appuyez sur **Autoguidage** .
- 3. Sélectionnez parmi :
	- ►Gérer les véhicules : permet au conducteur de sélectionner, créer, modifier, copier ou supprimer des profils de véhicules ainsi que de
		- Réaliser un calibrage du capteur et du véhicule
		- Réaliser un calibrage de dévers uniquement. Cette option est disponible uniquement une fois que le calibrage initial a été réalisé sur le véhicule actif.
		- Réaliser des ajustements à la réponse de la direction, l'acquisition de la ligne, le temps de réaction du cap, l'écart de route, la réponse de la marche arrière et le temps de réaction du moteur (pour UniPilot Pro).

*REMARQUE : Lors de la création d'un nouveau profil de véhicule ou de la modification d'un profil de véhicule existant, la désactivation manuelle doit être configurée avant de procéder au calibrage automatique.*

- ◄Nouveau : crée un nouveau profil de véhicule.
- ◄Charger : active le profil de véhicule mis en surbrillance.
- ◄Modifier : permet au conducteur de modifier les paramètres du profil de véhicule actif y compris l'empattement, la direction et distance de décalage en ligne droite de l'antenne, la direction et distance de décalage latéral de l'antenne, la hauteur de l'antenne, la direction et distance de décalage en ligne droite de SCM Pro, la direction et distance de décalage latéral de SCM Pro, la hauteur de SCM Pro, l'orientation de SCM Pro et le type de direction
- ◄Copier : duplique le profil de véhicule actif
- ◄Calibrage automatique : guide le conducteur au cours du processus de calibrage du véhicule actif. Les étapes du calibrage enseignent au système FieldPilot Pro ou UniPilot Pro les caractéristiques du véhicule, qui sont essentielles pour atteindre une performance de contrôle optimale.
- ◄Ajuster : une fois le véhicule calibré, il devrait fonctionner comme il se doit pour la plupart des opérations sur parcelle normales. Toutefois, dans certaines situations, il peut être nécessaire d'ajuster la performance de direction afin de prendre en compte les conditions de la parcelle, les outils sélectionnés, la vitesse de déplacement, etc. L'écran Réglage du véhicule permet au conducteur d'ajuster la performance de direction du véhicule à ces conditions variables.
	- Désactivation manuelle  $\bullet$  : réglez la limite à laquelle FieldPilot Pro ou UniPilot Pro est désactivé lorsque le volant de direction est tourné manuellement.
- ◄Supprimer : permet au conducteur de supprimer un profil de véhicule qui est devenu obsolète. Le profil de véhicule actif ne peut être supprimé.

GUIDAGE INTELECTRIQUENTE PLEINECRAN OUTIL PLEINECRAN OUTIL PLEINECRAN OUTIL PLEINECRAN OUTIL PLEINECRAN GNSS GUIDAGE

ACCUEIL

"ION

CONFIGURATION

CONFIGURATION

- <span id="page-35-0"></span>►Sélectionner les valeurs de IQ : permet à l'utilisateur de configurer les exigences minimales en matière de qualité de position GNSS (le niveau de précision) afin de permettre l'activation et l'engagement de FieldPilot Pro ou UniPilot Pro
- ►DOP maximale : la fonction DOP maximale (dilution de la précision) définit la valeur maximale de la qualité globale d'une position GNSS basée sur la géométrie du satellite qui est utilisé pour la calculer.

Une valeur de 1 à 2 est excellente, 2 à 5 bonne, 5 à 10 modérée, 10 à 20 moyenne et toute valeur supérieure à 20 est médiocre. La direction assistée/l'autoguidage doivent être utilisés lorsque la DOP est inférieure à 4 pour obtenir les meilleurs résultats.

- ►Mode de transport : lorsque celui-ci est activé, toutes les fonctions d'autoguidage sont désactivées et ne peuvent pas être activées.
- ►Mode service : lorsque celui-ci est activé, la connexion WiFi sera disponible pendant la durée du cycle d'alimentation en cours (uniquement) de sorte qu'un technicien puisse se connecter au SCM Pro directement pour les tâches de maintenance
- ►Présence du conducteur : permet de définir la réponse du commutateur de présence du conducteur
	- Activer : activer FieldPilot Pro ou UniPilot Pro n'est pas possible lorsque le commutateur est sur OUVERT. Paramètre recommandé indépendamment de la présence ou de l'absence du commutateur de présence du conducteur.
	- Désactiver : la fonction de détection de la présence du conducteur a été désactivée et n'affecte pas FieldPilot Pro ou UniPilot Pro. Il s'agit d'une fonctionnalité de sécurité essentielle, qui doit seulement être désactivée quand vous êtes invité à le faire par le fabricant de la machine ou TeeJet Technologies.
- 4. Appuyez sur la flèche RETOUR lou sur l'onglet latéral CONFIGURATION **3** pour revenir à l'écran principal de configuration.

#### *Véhicule actif*

Le véhicule actif est mis en évidence par un ensemble d'astérisques (\*). Il s'agit du profil de véhicule que le système FieldPilot Pro ou UniPilot Pro est actuellement programmé pour utiliser.

*Figure 4-26 : Écran d'ouverture de la configuration de FieldPilot Pro ou UniPilot Pro*

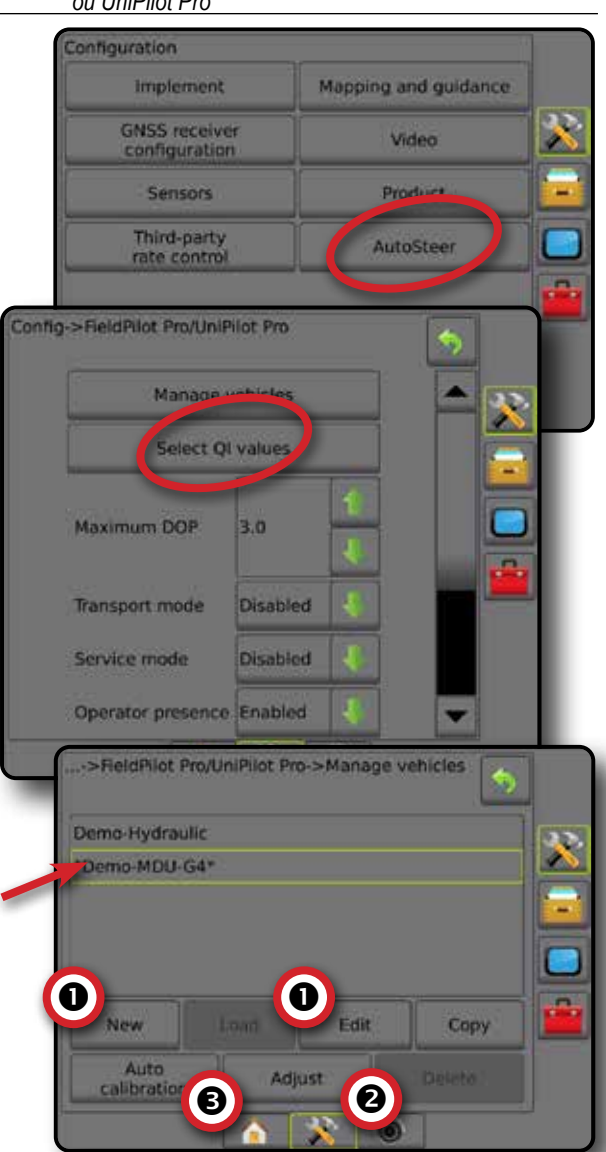

## **Correction de dévers**

Lorsqu'un module de commande de direction (SCM) ou un gyromodule de dévers (TGM) est présent, la correction de dévers est disponible. Cela corrige le signal GNSS afin de compenser les erreurs de position GNSS lors d'un fonctionnement sur un terrain en côte ou en pente.

Pour obtenir des instructions d'installation détaillées, reportez-vous au manuel d'installation spécifique de la direction assistée/l'autoguidage.

- 1. Appuyez sur l'onglet latéral CONFIGURATION
- 2. Appuyez sur **Correction de dévers** .
- 3. Sélectionnez si la correction de dévers est activée ou désactivée.
- 4. Lorsqu'elle est activée, sélectionnez **Niveau de parcelle** pour calibrer la correction de dévers.
- 5. Appuyez sur la flèche RETOUR ou sur l'onglet latéral CONFIGURATION  $\gg$  pour revenir à l'écran principal de configuration.

RÉGULATION DU DÉBIT
- *REMARQUE : Si FieldPilot ou UniPilot est utilisé, un gyromodule de dévers est intégré au système. Lorsque FieldPilot Pro ou UniPilot Pro est utilisé, la correction de dévers est calibrée sous Configuration -> Configuration -> Autoguidage -> Gérer les véhicules -> Ajuster -> Calibrage de dévers.*
- *REMARQUE : La hauteur d'antenne doit être saisie avant le calibrage de dévers.*

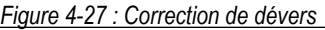

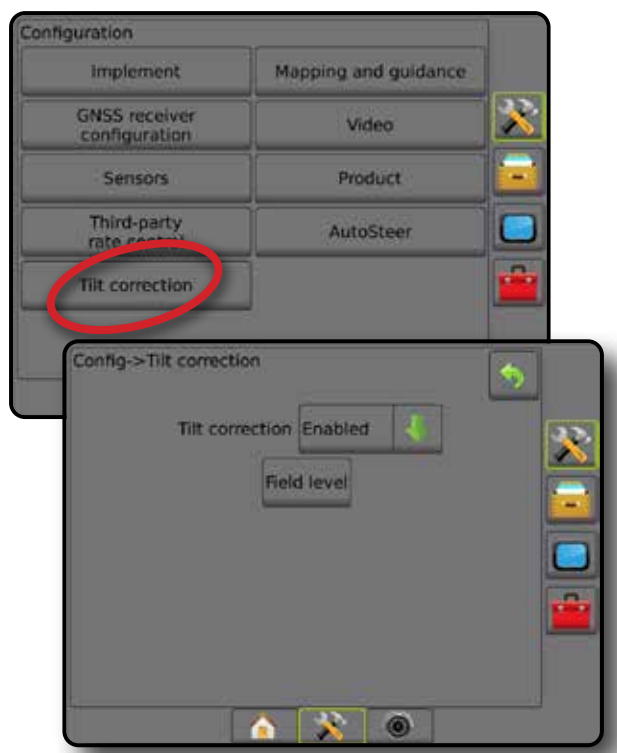

#### *Niveau de parcelle indisponible*

Si le véhicule est en mouvement, l'option Niveau de parcelle ne sera pas disponible. Le véhicule doit être immobilisé pendant au moins 10 secondes pour commencer à calibrer la correction de dévers.

#### *Correction de dévers indisponible*

Si un TGM ou SCM n'est pas connecté, les options de configuration ne sont pas disponibles. Lorsque FieldPilot Pro ou UniPilot Pro est utilisé, la correction de dévers est calibrée sous Configuration -> Configuration -> Autoguidage -> Gérer les véhicules -> Ajuster -> Calibrage de dévers.

### GESTION DES DONNÉES

La gestion de données permet de transférer et de gérer des données de la tâche ; de rapporter des données de la tâche ; de modifier le mode tâche et de transférer et gérer les paramètres machine.

- 1. Appuyez sur l'onglet inférieur CONFIGURATION SYSTÈME  $\mathbb{R}$ .
- 2. Appuyez sur l'onglet latéral GESTION DES DONNÉES
- 3. Sélectionnez parmi :
	- ►Données de la tâche : en mode tâche avancé, utilisé pour transférer les informations de la tâche (supprimer, importer, exporter) et gérer les informations de la tâche (créer une nouvelle tâche, supprimer une tâche ou copier les lignes de guidage d'une tâche, les contours, les données d'application, la carte de prescription et/ou les polygones vers une nouvelle tâche)
	- ►Comptes-rendus : utilisés pour créer des comptes-rendus de travaux et les enregistrer sur une clé USB
	- ►Options : utilisées pour sélectionner un mode tâche simple ou avancé
	- ►Paramètres machine : permet de transférer les paramètres machine (suppression, importation, exportation) et de les gérer (créer un nouveau paramètre de machine, le copier ou le supprimer, enregistrer le paramètre actuel dans le fichier sélectionné ou charger le paramètre figurant dans le fichier sélectionné)

#### *Figure 4-28 : Options de gestion des données*

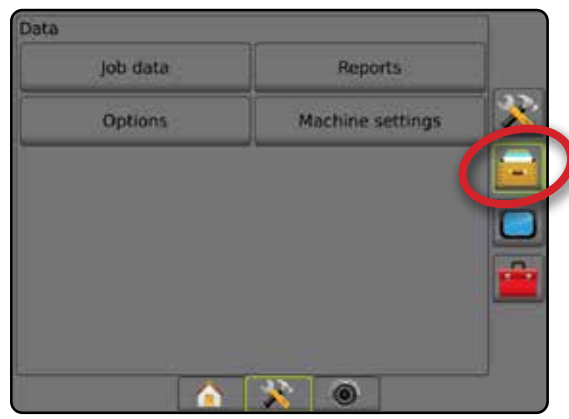

### **Données de la tâche**

En mode tâche avancé, les options de données de la tâche sont utilisées pour transférer les informations de la tâche (supprimer, importer, exporter) et gérer les informations de la tâche (créer une nouvelle tâche, supprimer une tâche ou copier les lignes de guidage d'une tâche, les contours, les données d'application, la carte de prescription et/ou les polygones vers une nouvelle tâche).

Parmi les données de la tâche :

- Nom de la tâche
- Noms de client, d'exploitation et de parcelle
- Contour (externe, interne)
- Polygones
- Surface de couverture
- Lignes de guidage
- Cartes (Couverture, Prescription, Application, Dose cible prédéfinie)
- 1. Appuyez sur l'onglet latéral GESTION DES DONNÉES
- 2. Appuyez sur **Données de la tâche** .
- 3. Sélectionnez parmi :
	- ►Transférer : en mode tâche avancé, permet le transfert des tâches sélectionnées vers ou depuis une clé USB et de supprimer des tâches
	- ►Gérer : en mode tâche avancé, permet la création d'une nouvelle tâche vide, la copie des lignes de guidage d'une tâche sélectionnée, des contours, des données d'application et/ou de la carte de prescription vers une nouvelle tâche et de supprimer une tâche sélectionnée
- 4. Appuyez sur la flèche RETOUR ou l'onglet latéral GESTION DES DONNÉES **pour revenir à l'écran** principal de gestion des données.

*Figure 4-29 : Options de données de la tâche*

## **Sata** job data Reports **uptions** Machine settings Data->Job data Transfer Manage K

#### *Données de la tâche indisponibles*

En mode tâche simple, les options de données de la tâche ne seront pas disponibles.

*Figure 4-30 : Données de la tâche indisponibles*

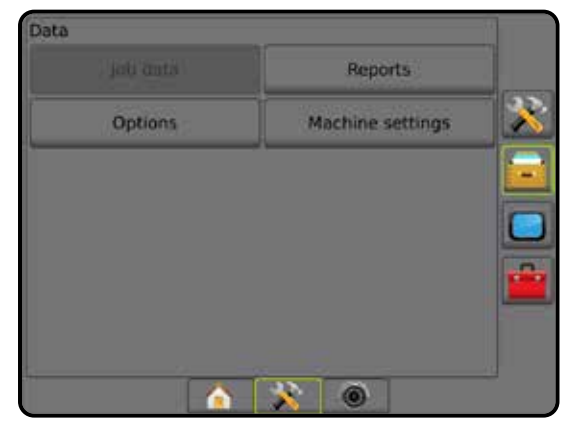

#### **Transférer**

En mode tâche avancé, permet le transfert des tâches sélectionnées vers ou depuis une clé USB et de supprimer des tâches.

Les tâches transférées sur un dispositif de stockage sur clé USB peuvent être ouvertes et mises à jour à l'aide de Fieldware Link. Sous Fieldware Link, un utilisateur peut entrer des données de client, d'exploitation et de parcelle ainsi que copier/modifier des tâches pour une utilisation ultérieure des contours et des lignes de guidage. Depuis Fieldware Link, des tâches peuvent être renvoyées vers un dispositif de stockage sur clé USB pour être déplacées à nouveau dans le stockage interne de la console pour leur utilisation.

*REMARQUE : Lorsqu'une tâche est active/a été lancée, les options de transfert ne sont pas disponibles pour la sélection. Arrêtez la tâche en cours pour activer la fonction.*

> *Les tâches transférées sur un périphérique de stockage sont supprimées de la console et ne sont plus disponibles pour une utilisation.*

- 1. Appuyez sur l'onglet latéral GESTION DES DONNÉES
- 2. Appuyez sur **Données de la tâche** .
- 3. Appuyez sur **Transférer** .
- 4. Sélectionnez parmi :
	- ►Déplacer les données de la tâche vers le stockage USB : permet de déplacer les données de la tâche depuis le stockage interne vers le stockage USB
	- ▶ Déplacer les données de la tâche vers le stockage interne permet de déplacer les données de la tâche depuis le stockage USB vers le stockage interne
	- ► Supprimer les données de la tâche  $\frac{2}{\sqrt{2}}$ : permet de supprimer les données de la tâche du stockage interne
- 5. Appuyez sur la flèche RETOUR lou l'onglet latéral GESTION DES DONNÉES **pour revenir à l'écran principal de gestion** des données.

RÉGULATION DU DÉBIT

ANNEXE

#### *Figure 4-31 : Données de la tâche : transfert*

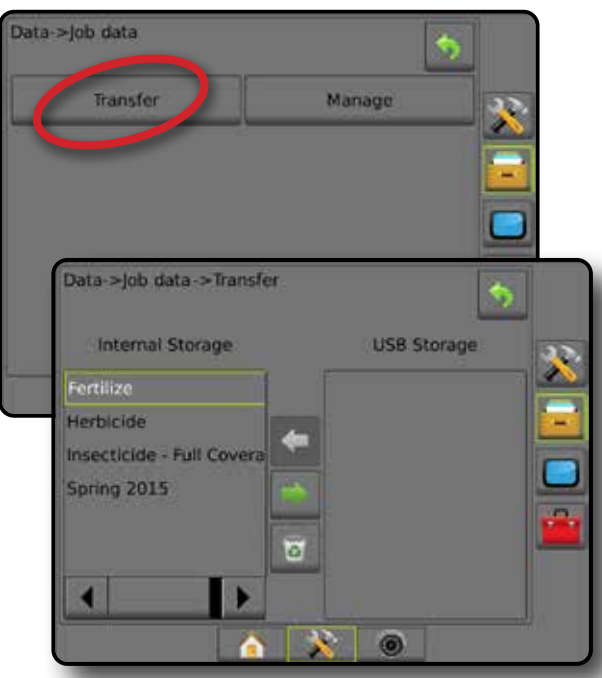

#### **Gérer**

En mode tâche avancé, permet la création d'une nouvelle tâche vide, la copie des lignes de guidage d'une tâche sélectionnée, des contours, des données d'application et/ou de la carte de prescription sur une nouvelle tâche, ainsi que de supprimer une tâche sélectionnée.

*REMARQUE : Lorsqu'une tâche est active/a été lancée, les options Gérer ne sont pas disponibles pour la sélection. Arrêtez la tâche en cours pour activer la fonction.*

- 1. Appuyez sur l'onglet latéral GESTION DES DONNÉES ...
- 2. Appuyez sur **Données de la tâche** .
- 3. Appuyez sur **Gérer** .
- 4. Sélectionnez parmi :
	- ►Nouveau : permet de créer une nouvelle tâche vide sans ligne de guidage, contours, données d'application ou carte de prescription associés
	- ►Copier : permet de copier les lignes de guidage, les contours, les données d'application ou la carte de prescription et/ou les polygones de la tâche sélectionnée vers une nouvelle tâche
	- ►Supprimer : permet de supprimer les données de la tâche du stockage interne
- 5. Appuyez sur la flèche RETOUR ou l'onglet latéral GESTION DES DONNÉES pour revenir à l'écran principal de gestion des données.

#### *Figure 4-32 : Données de la tâche : gérer*

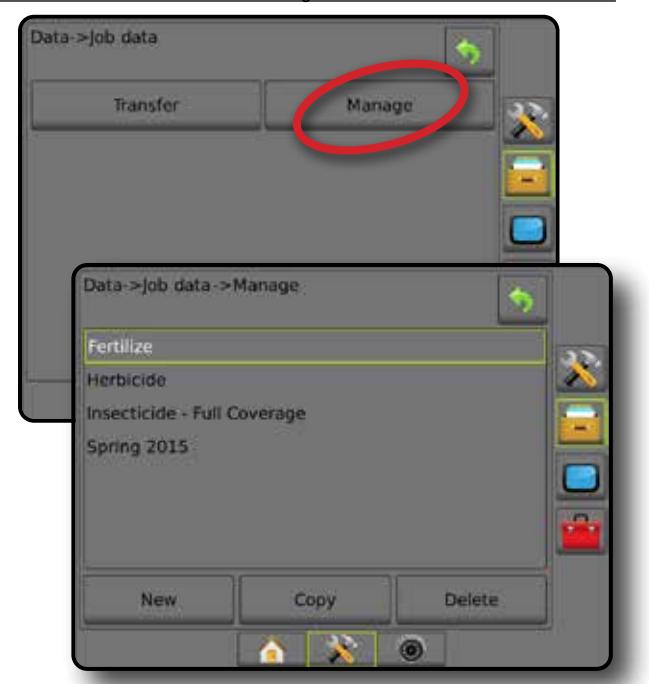

*REMARQUE : La copie des données d'application n'est pas recommandée car l'utilisateur disposera de deux copies pouvant être modifiées. Lors de la sauvegarde de données, il est préférable de transférer la tâche vers Fieldware Link et d'effectuer une sauvegarde du catalogue.*

#### *Copier les données de la tâche*

En mode tâche avancé, l'option Copier les données de la tâche permet de copier les informations de la tâche (lignes de guidage, contours, données d'application, carte de prescription et/ou les polygones de la tâche sélectionnée) vers une nouvelle tâche.

- 1. Appuyez sur l'onglet latéral GESTION DES DONNÉES
- 2. Appuyez sur **Données de la tâche** .
- 3. Appuyez sur **Gérer** .
- 4. Appuyez sur **Copier** .
- 5. Sélectionnez les lignes de guidage, les contours, les données d'application, la carte de prescription et/ou les polygones de la tâche sélectionnée à copier vers une nouvelle tâche.
- 6. Appuyez sur **Copier** .
- 7. Attribuez un nom à la nouvelle tâche.
- 8. Appuyez sur l'icône ACCEPTER pour enregistrer la nouvelle tâche ou sur l'icône ANNULER pour quitter le clavier sans enregistrer.
- 9. Appuyez sur la flèche RETOUR ou l'onglet latéral GESTION DES DONNÉES pour revenir à l'écran principal de gestion des données.

RÉGULATION DU DÉBIT

ACCUEIL

GUIDAGE INTELECTRIQUENTE PLEINECRAN OUTIL PLEINECRAN OUTIL PLEINECRAN OUTIL PLEINECRAN OUTIL PLEINECRAN GNSS GUIDAGE

CONFIGURATION

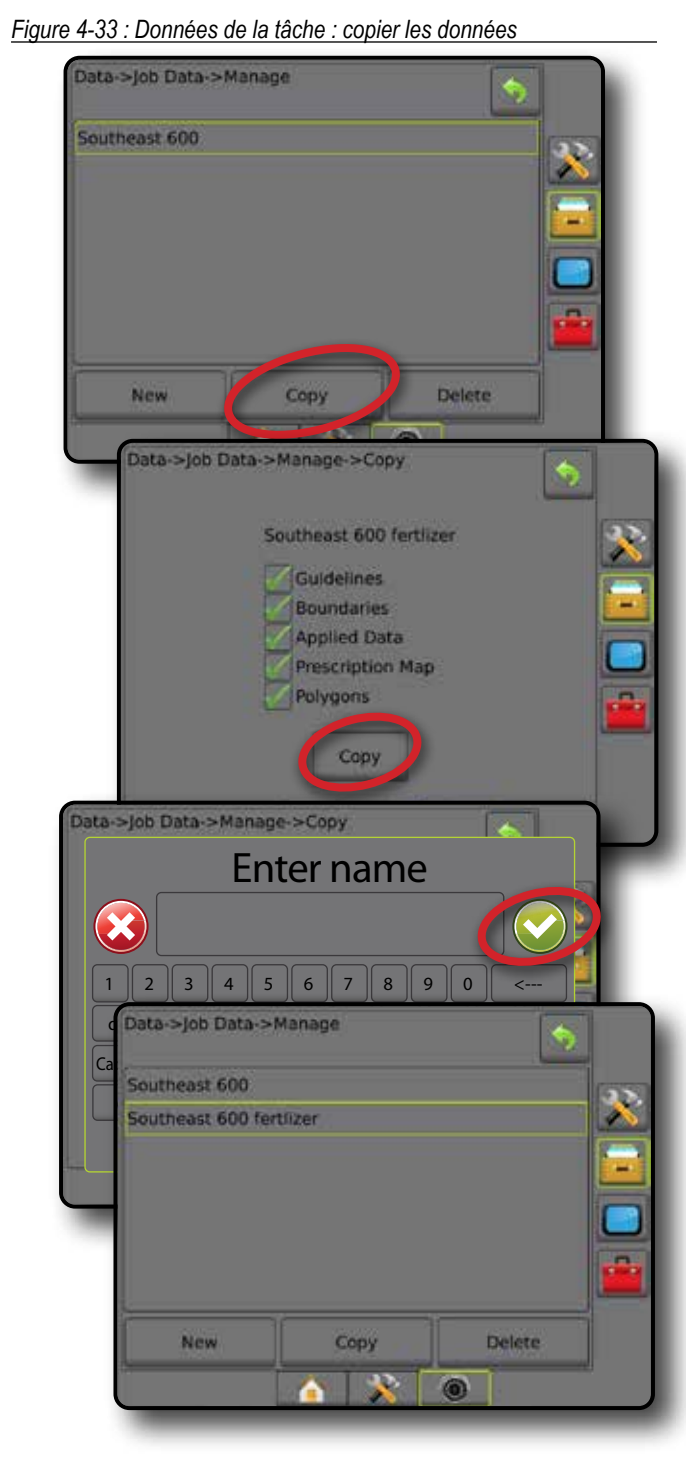

EXPRODUCTION —— PLEIN ÉCRAN —— PLEIN ÉCRAN OUTIL OUTIL DE CONSSIDENT DE CONSSIDENT DE CONSSIDENCTION —— ALEXAN

CONFIGURATION

RÉGULATION DU DÉBIT

ANNEXE

### **Comptes-rendus**

Les comptes-rendus offrent des options permettant de générer un compte-rendu des données de la tâche dans trois formats différents, et de les enregistrer sur une clé USB.

*REMARQUE : Si le mode tâche simple est sélectionné dans la page Options, seule la tâche en cours peut être enregistrée.*

> *Lorsqu'une tâche est active/a été lancée, les compterendus ne peuvent pas être sélectionnés. Arrêtez la tâche en cours pour activer la fonction.*

*Quand vous fermez une tâche avec une clé USB dans la console, vous avez l'option de créer un compte-rendu de la tâche en cours.*

- 1. Appuyez sur l'onglet latéral GESTION DES DONNÉES
- 2. Appuyez sur **Comptes-rendus** .
- 3. Introduisez une clé USB dans la console.
- 4. Sélectionnez la tâche à enregistrer.
- 5. Sélectionnez :
	- ▶ PDF  $\blacksquare$ : compte-rendu à imprimer
	- ►KML : carte Google Earth
	- ►SHP : données au format ESRI

► ALL  $\blacksquare$ : tous les types de fichiers disponibles

6. Appuyez sur la flèche RETOUR ou l'onglet latéral GESTION DES DONNÉES **DES** pour revenir à l'écran principal de gestion des données.

*REMARQUE : Les icônes ou les boutons de fichier ne sont pas disponibles pour la sélection (grisés) jusqu'à ce qu'une clé USB soit convenablement introduite.*

*Figure 4-34 : Comptes-rendus : mode tâche avancé*

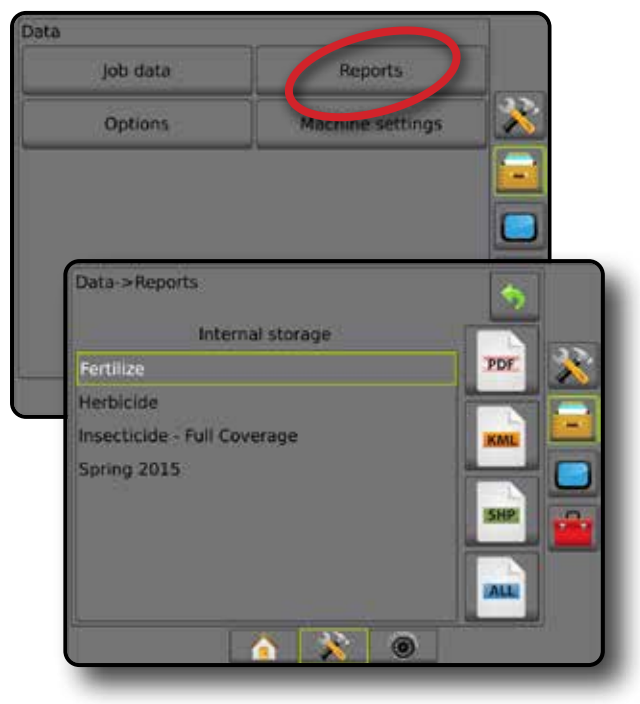

#### *Figure 4-35 : Comptes-rendus : mode tâche simple*

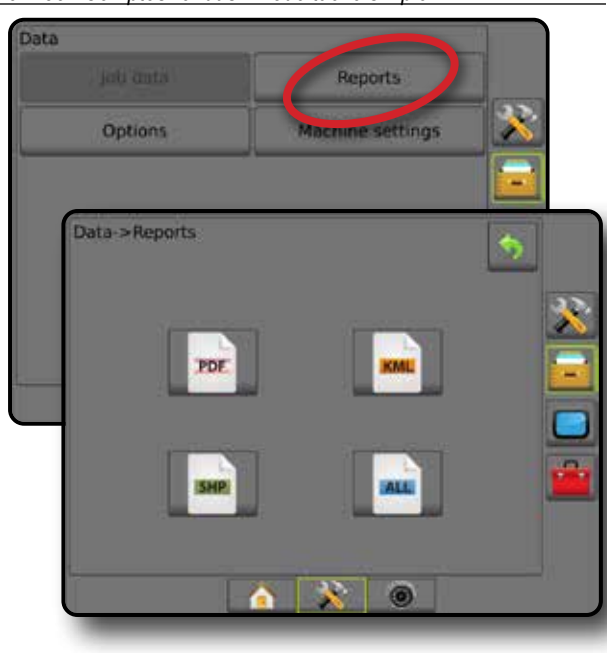

### **Options (mode tâche)**

Les options permettent à l'opérateur de choisir entre le mode tâche simple ou avancé.

*REMARQUE : Lorsqu'une tâche est active/a été lancée, le changement de mode tâche n'est pas disponible. Arrêtez la tâche en cours pour activer la fonction.*

*AVERTISSEMENT ! Le changement des modes de tâches supprime toutes les données de tâches internes.*

- 1. Appuyez sur l'onglet latéral GESTION DES DONNÉES
- 2. Appuyez sur **Options** .
- 3. Appuyez sur la flèche DESCENDANTE pour accéder à la liste des options.
- 4. Sélectionnez :
	- ►Simple : seules les surfaces délimitées et les surfaces de couverture apparaissent sur l'écran d'accueil. Seule la tâche en cours est disponible pour l'enregistrement dans des comptes rendus. L'utilisation avec Fieldware Link n'est pas disponible.
	- ►Avancé : plusieurs tâches seront disponibles à la fois. Les noms de client, d'exploitation, de parcelle et de tâche ; les surfaces délimitées et de couverture ; la durée d'application ; et la distance à partir de la tâche sélectionnée sont affichés sur l'écran d'accueil. Tous les profils de tâche enregistrés peuvent être exportés au format PDF, SHP ou KML sur une clé USB en utilisant Données -> Comptes-rendus.
		- Les informations sur le client, les informations sur l'exploitation, les informations sur la parcelle et les cartes de prescriptions ne peuvent être saisies qu'à l'aide de Fieldware Link. Un nom de tâche ne peut être modifié qu'en utilisant Fieldware Link.
- Un utilisateur peut dupliquer les tâches pour une réutilisation des contours, des lignes de guidage, des données d'application, de la carte de prescription et/ou des polygones, en utilisant Fieldware Link ou Données -> Données de la tâche -> Gérer dans la console.
- 5. « Pour changer de mode, il faut supprimer toutes les données de la tâche. Voulez-vous changer de mode ? » Appuyez sur :
	- ►Oui : pour effectuer ce changement
	- ►Non : pour conserver le paramètre actuel
- 6. Appuyez sur la flèche RETOUR ou l'onglet latéral GESTION DES DONNÉES **pour revenir à l'écran** principal de gestion des données.

*Figure 4-36 : Options : changer le mode tâche*

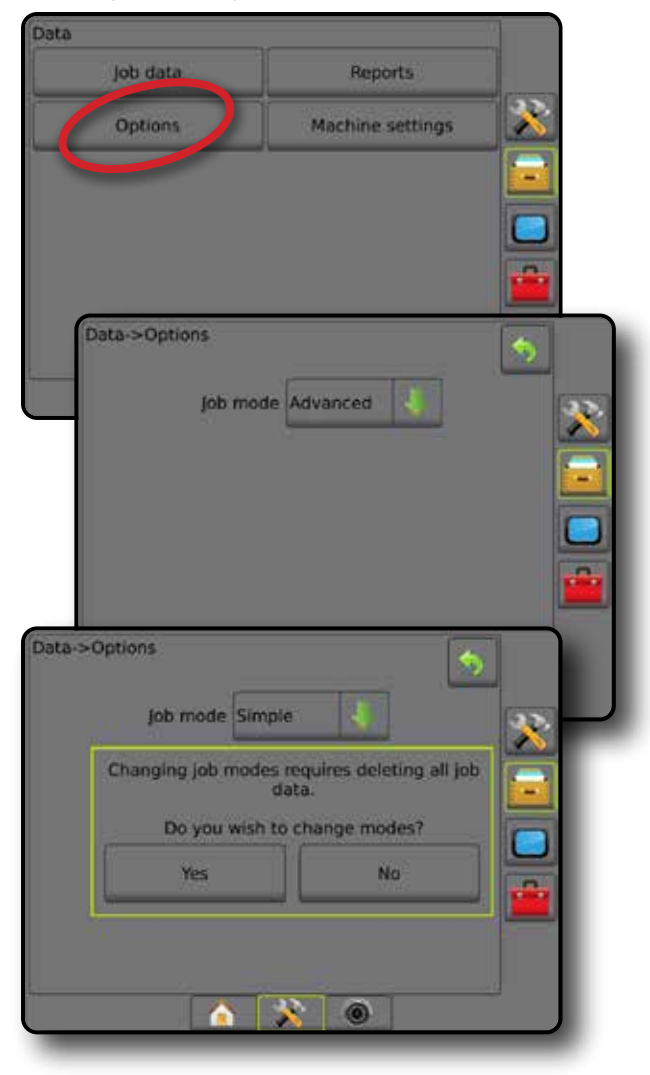

ANNEXE

ACCUEIL

#### **Paramètres machine**

Le menu Paramètres machine permet de créer et de gérer des profils individuels de machine représentant la configuration de la console sur la configuration d'un véhicule/équipement particulier. Chaque profil de machine enregistre le paramètre utilisé au moment de la génération du profil, permettant à l'utilisateur de se souvenir de la configuration exacte pour une utilisation ultérieure. Les profils de machine peuvent être utilisés pour transférer des paramètres vers une autre console de la même marque et du même modèle à laquelle un matériel identique est associé. Les paramètres machine comprennent :

- Les paramètres de l'outil
- Les paramètres d'autoguidage/de correction de dévers
- Les paramètres du régulateur de débit
- Les paramètres spécifiques à la tâche (comprenant les doses d'application, le type d'application et les affectations de canal de bouillie)
- *REMARQUE : Tous les paramètres ne sont pas enregistrés dans les paramètres machine. Voir l'annexe « Paramètres du menu de la console Matrix Pro GS » pour obtenir plus de détails.*
- 1. Appuyez sur l'onglet latéral GESTION DES DONNÉES
- 2. Appuyez sur **Paramètres machine** .
- 3. Sélectionnez parmi :
	- ►Transférer : permet le transfert des paramètres machine vers ou depuis une clé USB et de supprimer un paramètre machine
	- ► Gérer : permet la création de nouveaux paramètres machine vides, la copie de paramètres machine sélectionnés dans un nouveau paramètre machine, la suppression d'un paramètre machine sélectionné, l'enregistrement des paramètres machine actuels dans des paramètres machine sélectionnés ou le chargement des paramètres machine sélectionnés dans des paramètres actuels
- 4. Appuyez sur la flèche RETOUR ou l'onglet latéral GESTION DES DONNÉES **DES** pour revenir à l'écran principal de gestion des données.

#### *Figure 4-37 : Paramètres machine*

## Data job data **Reports** Machine setting Options Data->Machine settings Transfer Manage **A X 0**

#### **Transférer**

L'écran de transfert des paramètres machine permet le transfert du paramètre machine sélectionné vers ou depuis une clé USB, ainsi que la suppression du paramètre machine.

Les paramètres machine transférés sur un dispositif de stockage sur clé USB peuvent être ouverts et mis à jour à l'aide de Fieldware Link. Depuis Fieldware Link, les paramètres machine peuvent être renvoyés vers un dispositif de stockage sur clé USB pour être déplacés à nouveau dans le stockage interne de la console en vue d'être utilisés.

*REMARQUE : Les paramètres enregistrés dans le cadre des paramètres machine ne sont pas tous modifiables dans Fieldware Link. Voir l'annexe « Paramètres du menu de la console Matrix Pro GS » pour obtenir plus de détails.*

> *Les paramètres machine transférés sur un périphérique de stockage sont supprimés de la console et ne peuvent plus être utilisés.*

- 1. Appuyez sur l'onglet latéral GESTION DES DONNÉES .
- 2. Appuyez sur **Paramètres machine** .
- 3. Appuyez sur **Transférer** .
- 4. Sélectionnez parmi :
	- ► Déplacer un paramètre machine vers une clé USB permet de transférer un paramètre machine depuis le stockage interne vers une clé USB
	- ► Déplacer le paramètre machine vers le stockage interne permet de transférer le paramètre machine depuis la clé de stockage USB vers le stockage interne
	- ► Supprimer le paramètre machine  $\bullet$  : permet de supprimer le paramètre machine du stockage interne ou du stockage USB
- 5. Appuyez sur la flèche RETOUR D ou l'onglet latéral GESTION DES DONNÉES **DES** pour revenir à l'écran principal de gestion des données.

#### *Figure 4-38 : Paramètres machine : transfert*

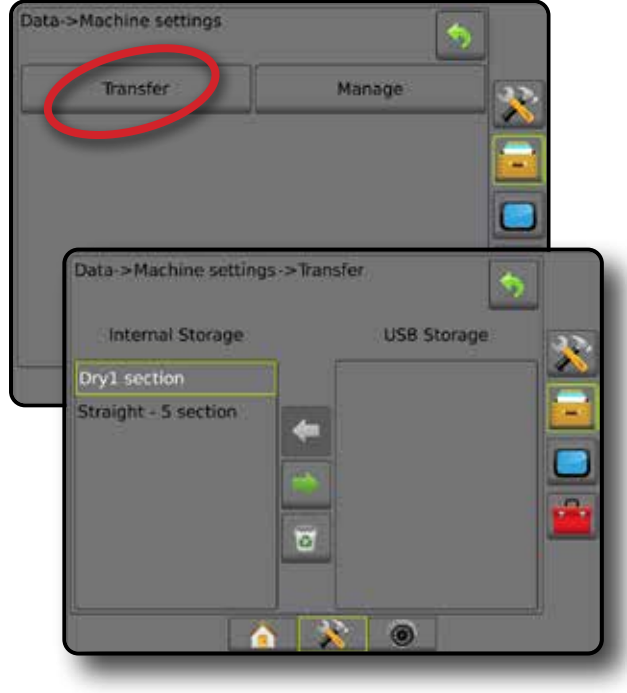

CONFIGURATION

RÉGULATION DU DÉBIT

ANNEXE

**ANNE** 

#### **Gérer**

L'écran de gestion des paramètres machine permet la création de nouveaux paramètres machine vides, la copie de paramètres machine sélectionnés dans un nouveau paramètre machine, la suppression d'un paramètre machine sélectionné, l'enregistrement des paramètres machine actuels dans des paramètres machine sélectionnés ou le chargement des paramètres machine sélectionnés dans des paramètres actuels.

- *REMARQUE : Tous les paramètres ne sont pas enregistrés dans les paramètres machine. Voir l'annexe « Paramètres du menu de la console Matrix Pro GS » pour obtenir plus de détails.*
- 1. Appuyez sur l'onglet latéral GESTION DES DONNÉES
- 2. Appuyez sur **Paramètres machine** .
- 3. Appuyez sur **Gérer** .
- 4. Sélectionnez parmi :
	- ►Nouveau : permet de créer un nouveau paramètre machine sans informations de l'outil associées
	- ►Copier : permet de copier le paramètre machine sélectionné dans un nouveau paramètre machine
	- ► Supprimer : permet de supprimer le paramètre machine sélectionné du stockage interne
	- ►Enregistrer : permet d'enregistrer le paramètre machine actuel dans les paramètres machine sélectionnés
	- ►Charger : permet de charger le paramètre machine sélectionné dans les paramètres actuels
- 5. Appuyez sur la flèche RETOUR ou l'onglet latéral GESTION DES DONNÉES pour revenir à l'écran principal de gestion des données.

#### *Figure 4-39 : Paramètres machine : gérer*

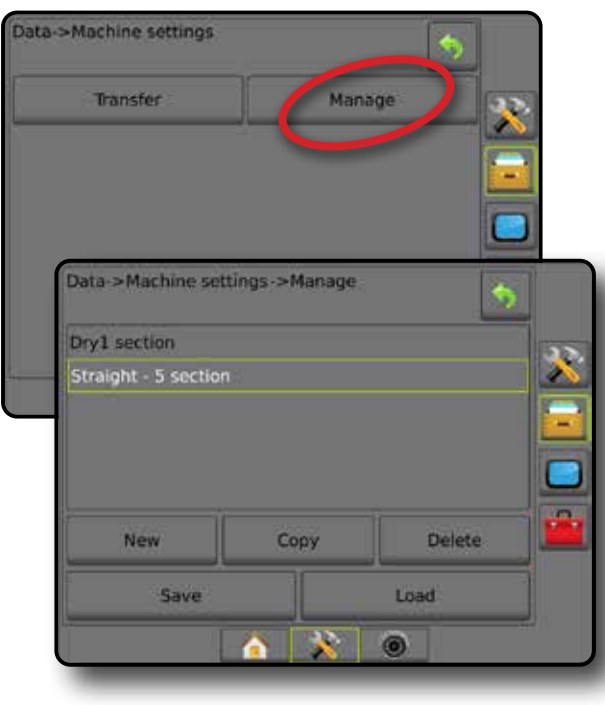

#### *Copier le profil de la machine*

L'option Copier le profil de la machine permet de dupliquer le profil de machine sélectionné pour se souvenir de ce profil lors d'une utilisation ultérieure. Les profils de machine peuvent être utilisés pour transférer des paramètres vers une autre console de la même marque et du même modèle à laquelle un matériel identique est associé.

- 1. Appuyez sur l'onglet latéral GESTION DES DONNÉES
- 2. Appuyez sur **Paramètres machine** .
- 3. Appuyez sur **Gérer** .
- 4. Sélectionnez le profil de machine à copier vers un nouveau profil.

ACCUEIL

GUIDAGE INTELECTRIQUENTE PLEINECRAN OUTIL PLEINECRAN OUTIL PLEINECRAN OUTIL PLEINECRAN OUTIL PLEINECRAN GNSS GUIDA

CONFIGURATION

RÉGULATION DU DÉBIT

ANNEXE

- 5. Appuyez sur **Copier** .
- 6. Nommez le nouveau profil.
- 7. Appuyez sur l'icône ACCEPTER pour enregistrer le nouveau profil ou sur l'icône ANNULER (X) pour quitter le clavier sans enregistrer.
- 8. Appuyez sur la flèche RETOUR in l'onglet latéral GESTION DES DONNÉES **pour revenir à l'écran principal de gestion** des données.

#### *Figure 4-40 : Paramètres machine : copier le profil*

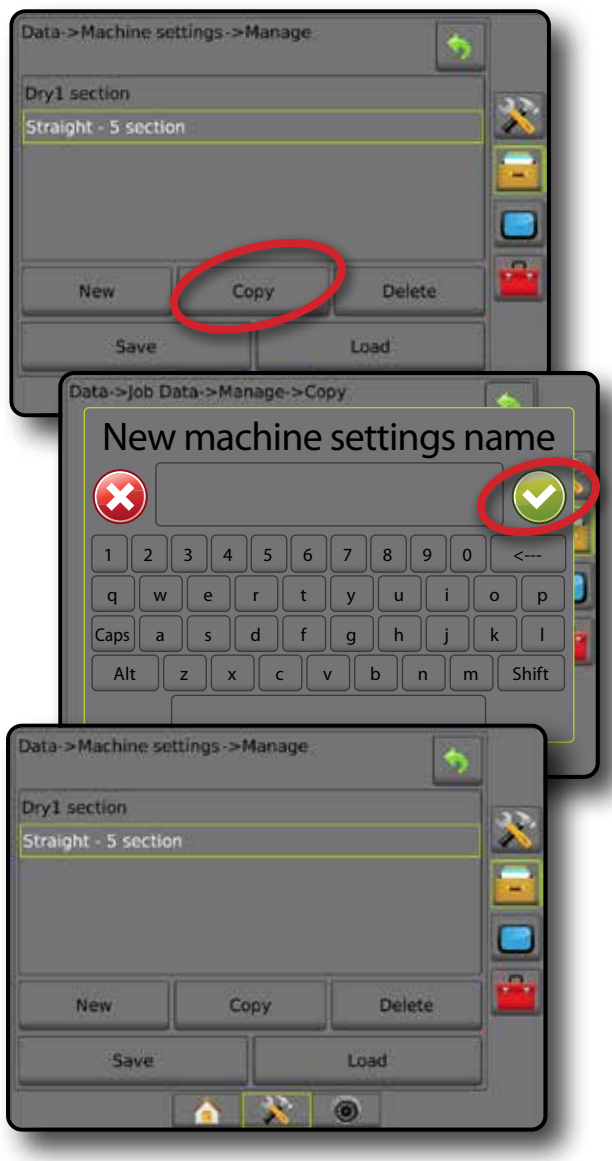

### **CONSOLE**

La configuration de la console est utilisée pour configurer les paramètres d'affichage et régionaux, déverrouiller les fonctions avancées et lire les données de démonstration GNSS. On trouvera des informations sur les autres dispositifs connectés au système dans la section À propos.

- 1. Appuyez sur l'onglet inférieur CONFIGURATION SYSTÈME
- 2. Appuyez sur l'onglet latéral CONSOLE
- 3. Sélectionnez parmi :

*Figure 4-41 : Options de la console*

- ►À propos : permet d'afficher la version du logiciel du système, ainsi que les versions du logiciel des modules connectés au bus CAN
- ►Affichage : permet de configurer le thème de couleurs et la luminosité de l'écran LCD, de définir la disponibilité de la capture d'écran et de calibrer l'écran tactile
- ► Régional : permet de configurer les paramètres des unités, de langue et du fuseau horaire
- ►Volume audio : permet d'ajuster le niveau du volume du haut-parleur
- ►Démo GNSS : permet de lancer les données GNSS simulées
- ►Déverrouillage des fonctionnalités : utilisé pour déverrouiller les fonctionnalités avancées

### **Console settings** About Display Cultural Audio volume Demo GNSS Feature unlock  $\circ$

### **À propos**

L'écran À propos/Enregistrer permet d'afficher la version du logiciel du système, ainsi que les versions du logiciel des modules connectés au bus CAN.

Pour aider à la recherche et à la réparation des pannes sur le terrain, un utilisateur peut utiliser le bouton Enregistrer pour télécharger sur une clé USB un fichier texte contenant des informations sur le logiciel actuel, puis envoyer le fichier par email au personnel de soutien client.

- 1. Appuyez sur l'onglet latéral CONSOLE
- 2. Appuyez sur **À propos** .
- 3. Sélectionnez parmi :
	- ►Afficher les informations dont le numéro de série de l'unité, la version du logiciel et les modules connectés
	- ►Avec une clé USB dans la console, appuyez sur **Enregistrer** pour enregistrer les informations de la rubrique À propos sur la clé USB. Les Informations de version enregistrées sur clé USB confirmeront l'enregistrement.
- 4. Appuyez sur la flèche RETOUR D ou l'onglet latéral CONSOLE pour revenir à l'écran principal des paramètres de la console.

#### *Figure 4-42 : À propos des options*

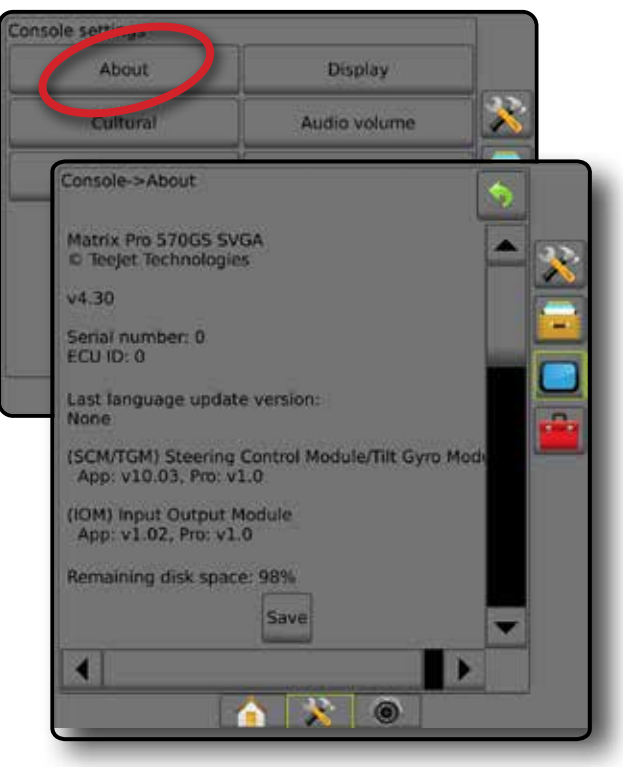

*REMARQUE : L'option* **Enregistrer** *n'est pas disponible (grisée) tant qu'une clé USB n'est pas correctement insérée.*

### **Affichage**

Affichage permet de configurer le thème de couleurs et la luminosité de l'écran LCD, de définir la disponibilité de la capture d'écran et de calibrer l'écran tactile.

- 1. Appuyez sur l'onglet latéral CONSOLE
- 2. Appuyez sur **Affichage** .
- 3. Sélectionnez parmi :
	- ►Thème de couleurs : permet de choisir le thème de couleurs le plus lisible
	- ►Luminosité de l'écran LCD : permet de régler la luminosité de l'écran de la console
	- ► Mode nocturne : utilisé pour assombrir l'écran pour améliorer l'affichage lors d'une utilisation nocturne. Les paramètres changent le thème de couleurs interface utilisateur et le font passer sur le Style 2 et la luminosité de l'écran LCD est définie sur 20 %. Désactivez ce mode pour revenir aux réglages précédents de thème de couleurs interface utilisateur et de luminosité de l'écran LCD.
	- ►Capture d'écran : permet d'enregistrer les captures d'écran à enregistrer sur une clé USB
	- ►Calibrage de l'écran : permet de calibrer l'écran tactile
- 4. Appuyez sur la flèche RETOUR lou l'onglet latéral CONSOLE **pour revenir à l'écran principal des paramètres de la console.**

### *Figure 4-43 : Options d'affichage*

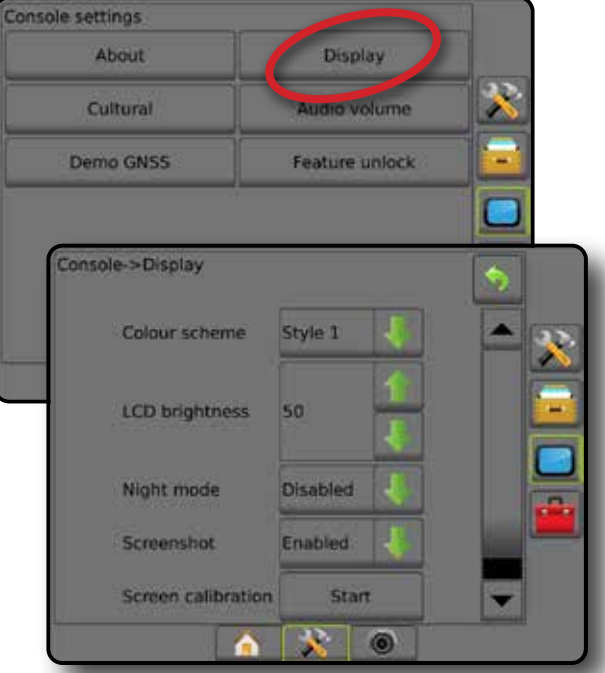

### **Régional**

Régional permet de configurer les paramètres des unités, de langue et du fuseau horaire.

- 1. Appuyez sur l'onglet latéral CONSOLE
- 2. Appuyez sur **Régional** .
- 3. Sélectionnez parmi :
	- ►Unités : utilisé pour définir les unités du système
	- ►Langue : permet de déterminer la langue du système
	- ►Fuseau horaire : utilisé pour établir le fuseau horaire local
- 4. Appuyez sur la flèche RETOUR <sup>1</sup> ou l'onglet latéral CONSOLE pour revenir à l'écran principal des paramètres de la console.

*Figure 4-44 : Options régionales*

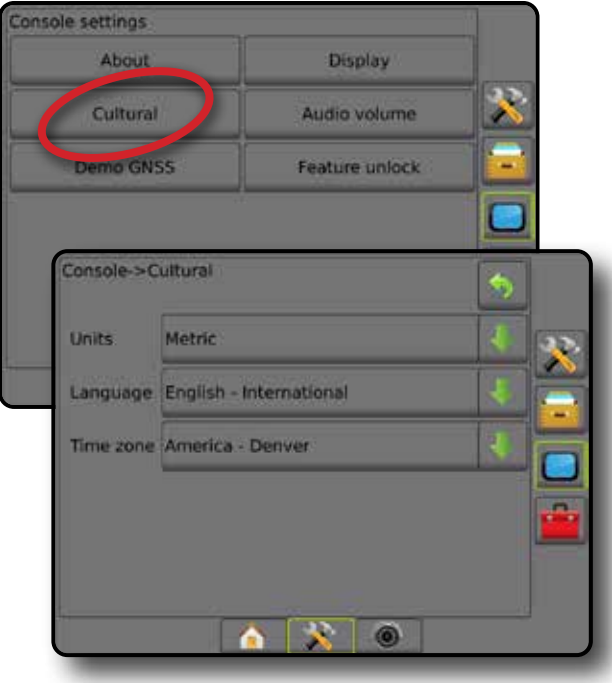

ACCUEIL

### **Volume audio**

Le volume audio permet d'ajuster le niveau du volume du haut-parleur.

- 1. Appuyez sur l'onglet latéral CONSOLE
- 2. Appuyez sur **Volume audio** .
- 3. Appuyez sur :
	- ► La flèche ASCENDANTE<sup>1</sup> pour augmenter le son
	- ► La flèche DESCENDANTE pour baisser le son
- 4. Appuyez sur la flèche RETOUR lou l'onglet latéral CONSOLE **pour revenir à l'écran principal des paramètres de la console.** *Figure 4-45 : Options du volume audio*

## Console settings About **Display** Cultural Audio volume Feature unlock Demo GNSS Console->Audio volume Audio volume 10% x  $\circledcirc$

### **Démo GNSS**

La démo GNSS est utilisée pour lancer un signal de GNSS simulé.

- *AVERTISSEMENT ! Cet outil va désactiver les positions entrantes du GNSS et commencer la lecture de données simulées. Un redémarrage de la console est nécessaire pour restaurer le GNSS réel.*
- 1. Appuyez sur l'onglet latéral CONSOLE .
- 2. Appuyez sur **Démo GNSS** .
- 3. Appuyez sur **Démarrer** .
- 4. Appuyez sur la flèche RETOUR ou l'onglet latéral CONSOLE pour revenir à l'écran principal des paramètres de la console.

*REMARQUE : Un redémarrage de la console est nécessaire pour restaurer un GNSS réel.*

#### *Figure 4-46 : Démo GNSS*

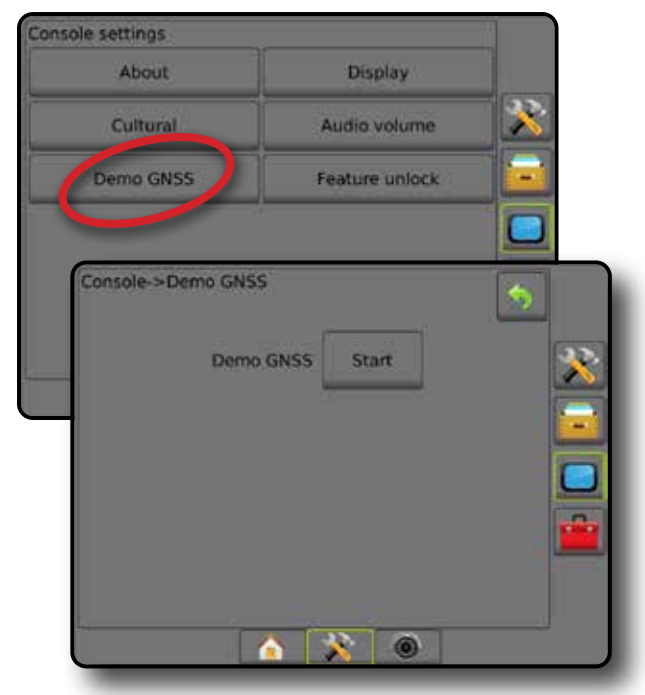

#### **Redémarrer la démo GNSS**

La démonstration GNSS peut être redémarrée.

- 1. Appuyez sur l'onglet latéral CONSOLE
- 2. Appuyez sur **Démo GNSS** .
- 3. Appuyez sur **Redémarrer** .
- 4. Appuyez sur la flèche RETOUR lou l'onglet latéral CONSOLE pour revenir à l'écran principal des paramètres de la console.

#### *Figure 4-47 : Redémarrer la démo GNSS*

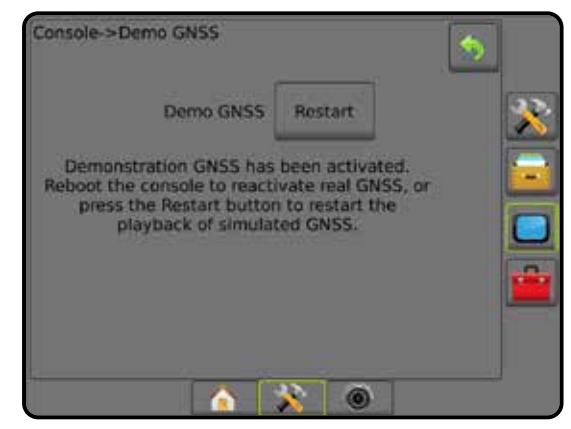

### **Déverrouillage de la fonctionnalité**

Le déverrouillage de la fonctionnalité permet de déverrouiller les fonctions avancées.

- *REMARQUE : Le code de déverrouillage est unique pour chaque console. Contactez le service client de TeeJet Technologies. Une fois déverrouillée, une fonction reste déverrouillée à moins que la console ne soit totalement réinitialisée.*
- 1. Appuyez sur l'onglet latéral CONSOLE
- 2. Appuyez sur **Déverrouillage de la fonctionnalité** .
- 3. Appuyez sur le bouton de fonction verrouillée **.** pour la fonction verrouillée :
	- ► BoomPilot pour épandeur : permet l'utilisation des options d'application de l'épandeur lorsqu'il est utilisé avec un outil d'épandeur compatible
	- ►FieldPilot Pro / UniPilot Pro : permet d'accéder aux options d'autoguidage lors de l'utilisation d'un SCM Pro
	- ►Régulateur de débit d'autres fabricants : permet l'utilisation des options de régulation du débit quand on utilise un régulateur de débit d'autres fabricants compatible
- 4. Saisissez le code de déverrouillage s'il est exigé.
- 5. Redémarrez la console.

#### *Figure 4-48 : Fonction déverrouillée*

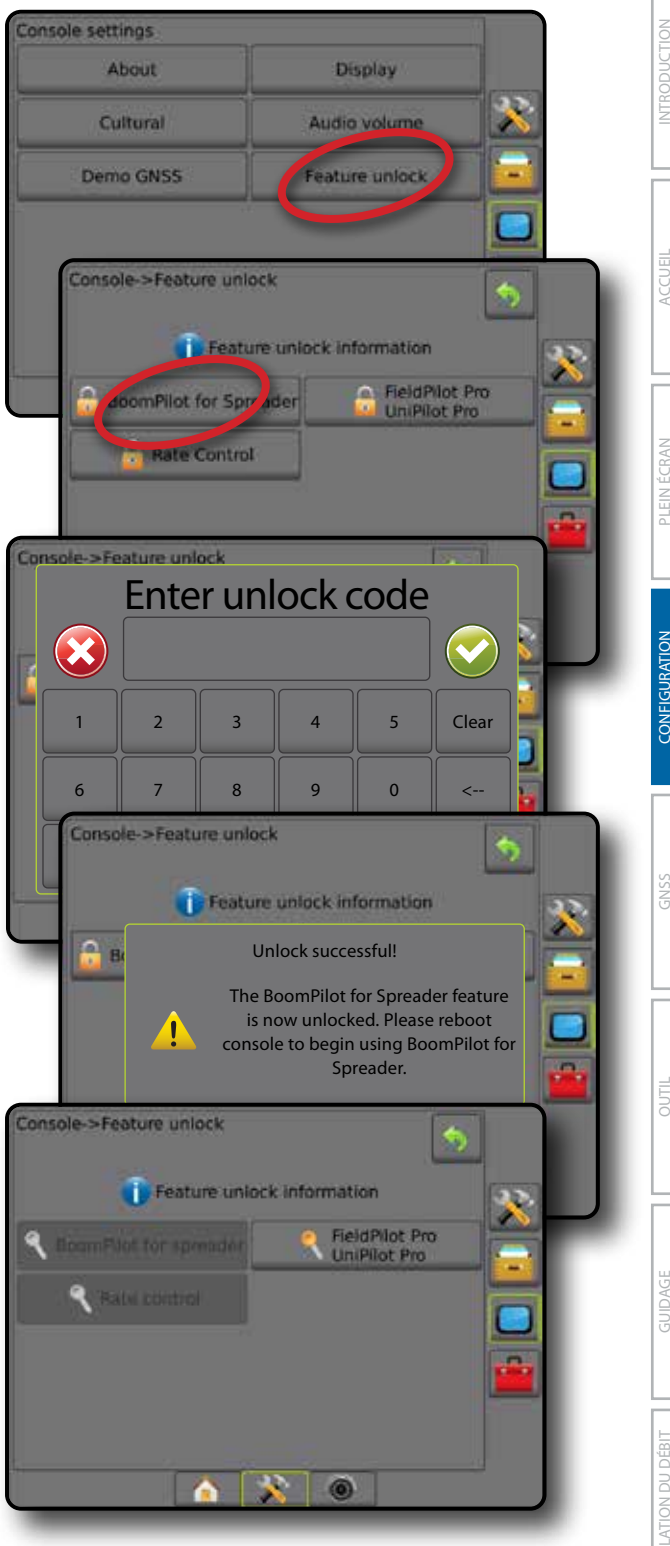

### **T**<sup>T</sup> OUTILS

Outils est utilisé pour charger les mises à jour de logiciel pour les dispositifs du système et effectuer divers calculs sur une calculatrice normale ou un convertisseur d'unités.

- 1. Appuyez sur l'onglet inférieur CONFIGURATION SYSTÈME  $\sqrt[3]{\sqrt[3]{x}}$
- 2. Appuyez sur l'onglet latéral OUTILS

#### 3. Sélectionnez parmi :

- ►Charger le logiciel : permet de télécharger les mises à jour du logiciel depuis une clé USB pour les dispositifs du système.
- ►Extras : permet d'accéder à la calculatrice et au convertisseur d'unités

*Figure 4-49 : Options des outils*

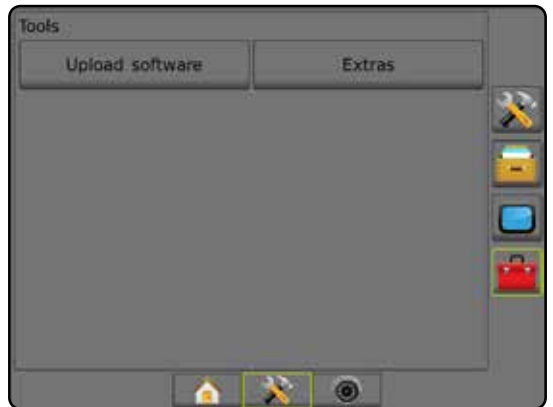

### **Charger le logiciel**

L'écran Charger le logiciel permet de télécharger les mises à jour du logiciel depuis une clé USB pour les dispositifs du système.

*REMARQUE : La disponibilité de cette fonction variera en fonction de la version du logiciel.*

- 1. Appuyez sur l'onglet latéral OUTILS
- 2. Appuyez sur **Charger le logiciel** .
- 3. Insérez la clé USB contenant les mises à jour du logiciel dans la console.
- 4. Appuyez sur la flèche DESCENDANTE de l'appareil et sélectionnez le dispositif pour lequel le logiciel sera mis à jour.
- 5. Appuyez sur la flèche DESCENDANTE de l'appareil et sélectionnez la mise à jour du logiciel à charger sur le dispositif.
- 6. Appuyez sur **Commencer le chargement** .
- 7. À l'invite, appuyez sur **OK** .

RÉGULATION DU DÉBIT

ANNEXE

**ANNE** 

8. Appuyez sur la flèche RETOUR pour revenir à l'écran Outils, ou appuyez sur l'onglet latéral CONSOLE pour revenir à l'écran principal des paramètres de la console.

#### *Figure 4-50 : Charger le logiciel*

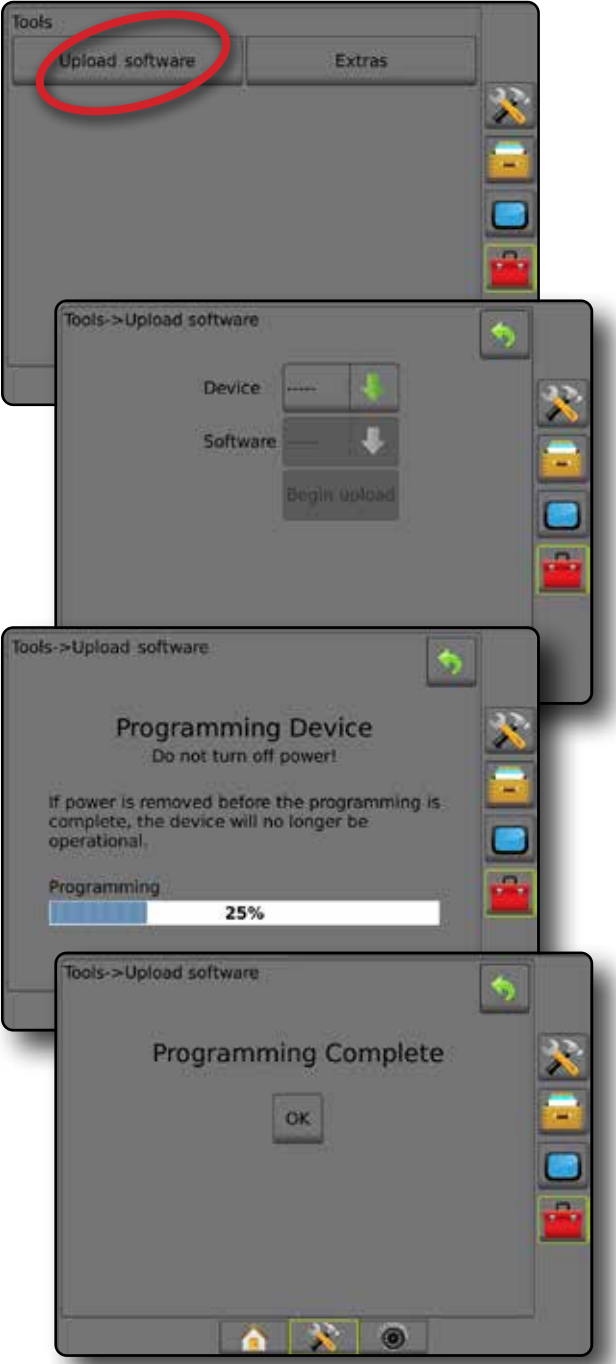

#### **Extras**

- 1. Appuyez sur l'onglet latéral OUTILS
- 2. Appuyez sur **Extras** .
- 3. Sélectionnez parmi :
	- ►Calculatrice : permet d'effectuer des calculs mathématiques
	- ►Convertisseur d'unités : permet d'effectuer la conversion d'unités pour les surfaces, longueurs, volumes, pressions, masses, températures ou angles

#### *Figure 4-51 : Calculatrice*

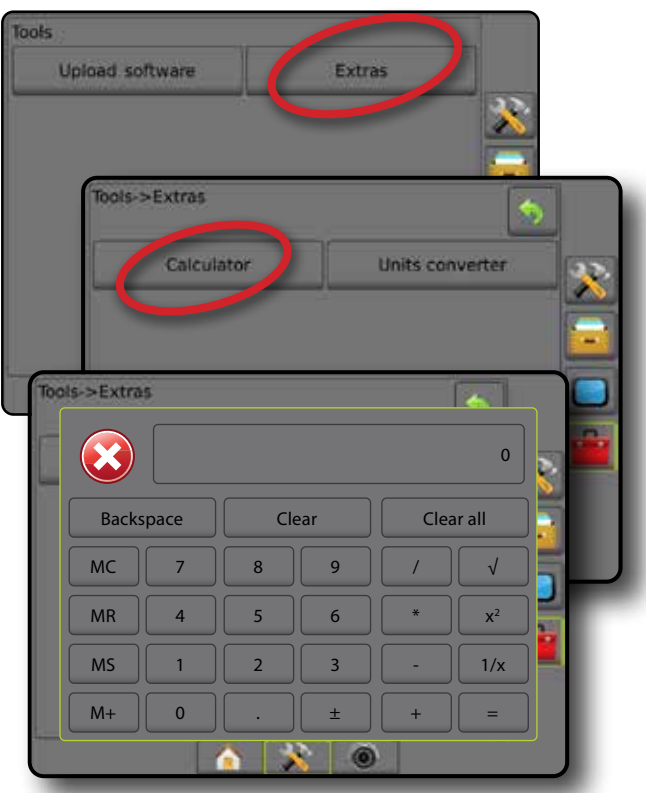

#### *Figure 4-52 : Convertisseur d'unités*

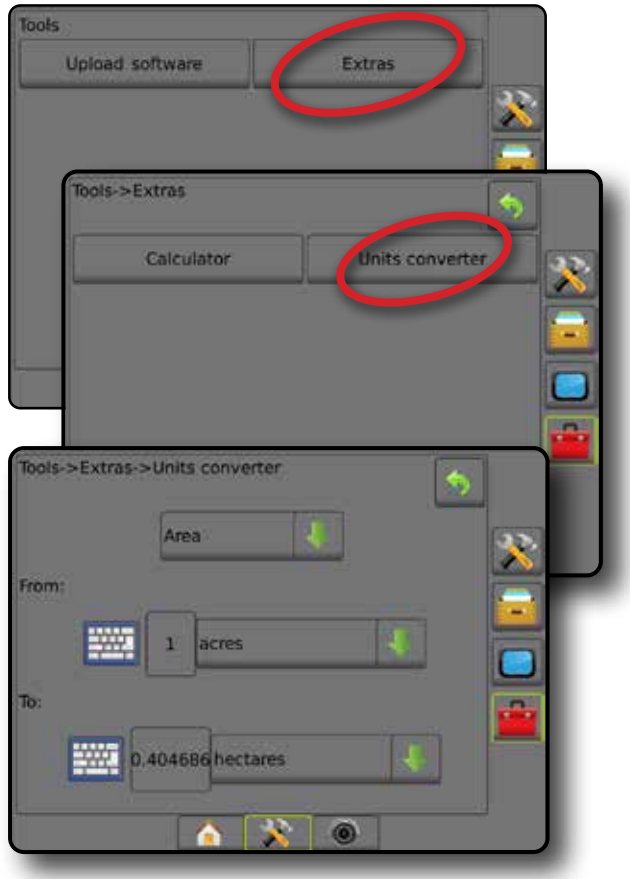

INTRODUCTION

## **CHAPITRE 5 : CONFIGURATION DU RÉCEPTEUR GNSS**

La configuration du récepteur GNSS est utilisée pour configurer le type de GNSS, le port GNSS et le PRN et autres paramètres de GNSS, ainsi que pour afficher les informations sur l'état du GNSS.

### **Configuration du récepteur GNSS**

*REMARQUE : Ces paramètres sont requis pour une régulation du débit, une direction assistée/autoguidage, le fonctionnement du capteur de dévers, ainsi que pour le bon fonctionnement de l'outil.*

- 1. Appuyez sur l'onglet latéral CONFIGURATION
- 2. Appuyez sur **Configuration du récepteur GNSS** .
- 3. Sélectionnez parmi :
	- ►Type de GNSS : réglé pour accepter les transmissions de source GNSS : GPS, GLONASS, SBAS (avec ou sans DGPS requis).
	- ►Port GNSS : définit le port de communication GNSS sur interne ou externe
	- ►Débit de données GNSS : règle le débit de transmission du port GNSS et la fréquence des messages NMEA disponibles sur le port RS232 de la console.
	- ►Informations sur l'état du GNSS : affiche les informations sur l'état actuel du GNSS, le débit en bauds, l'état du débit en bauds : GGA/VTG (débits de données), nombre de satellites, HDOP, PRN, qualité du GGA, récepteur, version du récepteur, zone UTM et modèle de correction
	- ►Programme : permet une programmation directe du récepteur GNSS grâce à une interface de ligne de commande. Seuls les techniciens de soutien de TeeJet doivent utiliser cette fonction. À utiliser à vos risques et périls !
	- ►PRN : permet de sélectionner le premier des deux PRN de SBAS possibles pour fournir des données de correction SBAS.
	- ►Autre PRN : lorsque le PRN n'est pas automatique, permet la sélection d'un deuxième PRN SBAS qui fournira des données de correction
	- ►Bouton Afficher la position d'actualisation GNSS : établit si le bouton Afficher la position d'actualisation GNSS est disponible sur les écrans de guidage
- 4. Appuyez sur la flèche PAGE SUIVANTE pour configurer les options GNSS spécifiques.
- 5. Appuyez sur la flèche RETOUR ou sur l'onglet latéral CONFIGURATION  $\gg$  pour revenir à l'écran principal de configuration.

#### *Figure 5-1 : Options GNSS*

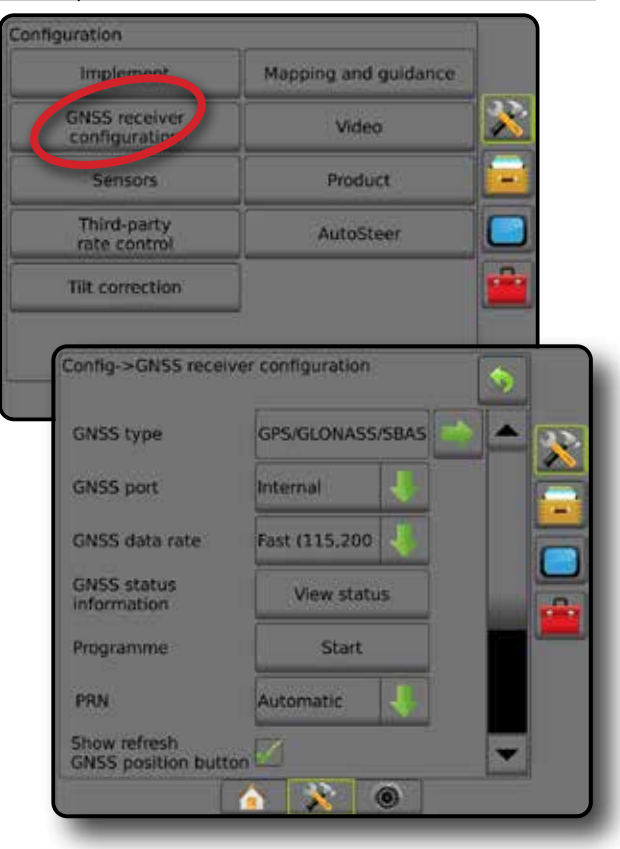

CONFIGURATION

ANNEXE

#### **Type de GNSS**

Ce menu permet à l'utilisateur de spécifier les exigences des données GGA reçues par le logiciel de l'application en fonction du champ de données Indicateur de qualité du GGA. Ces sélections dictent les commandes envoyées pour programmer le récepteur interne à utiliser.

- GPS : signaux non corrigés du système GPS
- GLONASS : signaux non corrigés du système GLONASS
- SBAS (par exemple, EGNOS, GAGAN, MSAS, SDCM, WAAS) : signaux corrigés différentiellement provenant du système SBAS
- DGPS requis : signaux GPS corrigés différentiellement
- 1. Appuyez sur la flèche PAGE SUIVANTE pour accéder à la liste des options.
- 2. Sélectionnez :
	- ►GPS : les données de position non corrigées de point unique basées sur le GPS uniquement avec un IQ GGA de 1 sont acceptées.

*REMARQUE : Le GPS est toujours sélectionné.*

- ►GPS+GLONASS : les données de position non corrigées de point unique basées sur le GPS et GLONASS avec un IQ GGA de 1 sont acceptées.
- ►GPS+SBAS : les données de position non corrigées de point unique ou les données corrigées SBAS sont acceptées : IQ GGA de 1 ou 2 (des valeurs de 3, 4 ou 5 sont aussi acceptées).
- ►GPS+GLONASS+ SBAS : les données de position non corrigées de point unique ou les données corrigées SBAS sont acceptées : IQ GGA de 1 ou 2 (des valeurs de 3, 4 ou 5 sont aussi acceptées).
- ►GPS+GLONASS+SBAS+DGPS : seules les données GGA avec une valeur de IQ de 2 ou plus sont acceptées (des valeurs de 3, 4 ou 5 sont acceptées).

*REMARQUE : Toutes les fonctions de cartographie, d'application et de guidage basées sur la console cessent si la valeur IQ GGA chute en dessous de 2 lorsque cette option est sélectionnée.* 

3. Quittez cet écran pour commencer à initialiser le récepteur GNSS. Cela prend environ une minute et la console ne répond pas tant que le processus n'est pas terminé.

#### *Figure 5-2 : Type de GNSS*

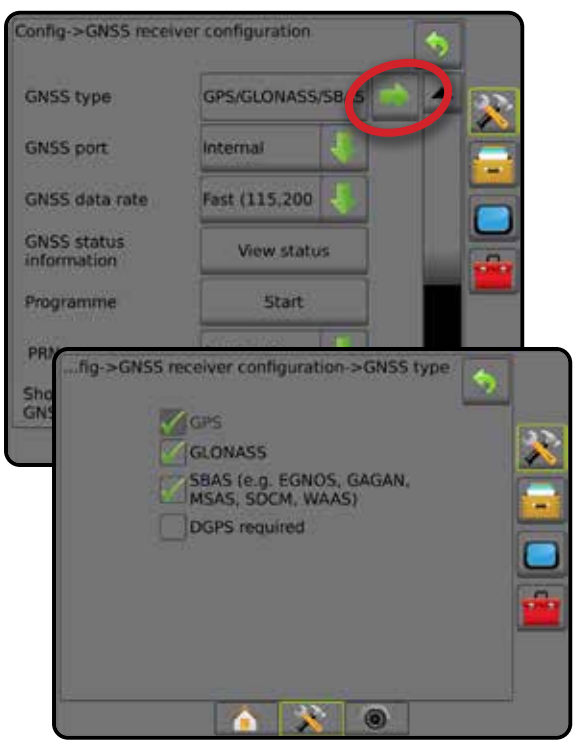

### **Port GNSS**

Le port COM peut être défini sur « Interne » pour utiliser le récepteur GNSS interne et transmettre des données ou sur « Externe » pour recevoir des données GNSS externes.

- 1. Appuyez sur la flèche DESCENDANTE pour accéder à la liste des options.
- 2. Sélectionnez :
	- ►Interne : utilise les données de position du récepteur GNSS interne ; ces données NMEA sont envoyées via le port A en série RS-232 du faisceau Matrix au débit de données GNSS sélectionné
	- ►Externe : utilise les données de position d'un récepteur GNSS fixé en externe au port A en série RS-232 du faisceau Matrix
- *REMARQUE : Un récepteur externe doit pouvoir fonctionner avec TerraStar, OmniStar HP/XP, ou des données de position RTK.*

#### *Figure 5-3 : Port GNSS*

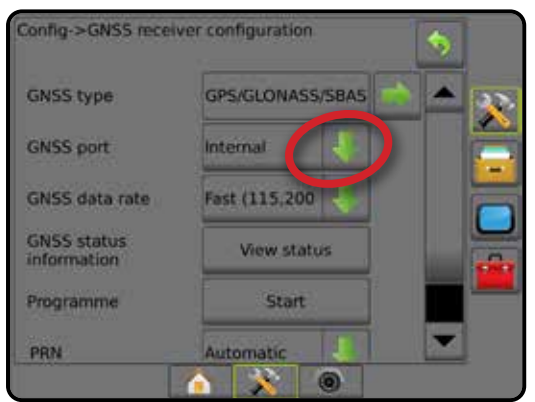

RÉGULATION DU DÉBIT

*Exigences de configuration minimales du récepteur externe* Avant que la console ne se connecte et ne fonctionne avec un récepteur GNSS externe, les conditions de configuration minimales doivent être satisfaites.

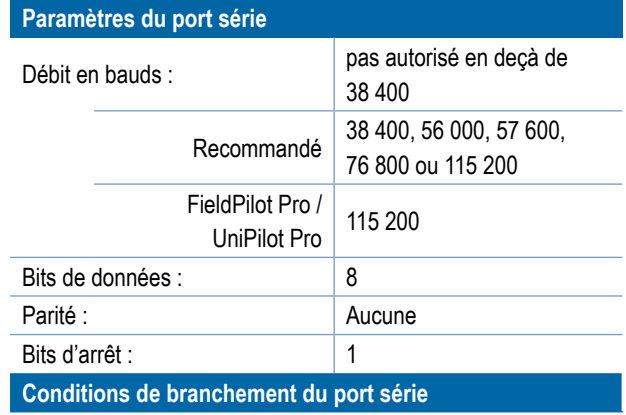

Câble mâle à 9 broches série RS-232

*REMARQUE : Il est possible qu'un adaptateur de modem Null soit nécessaire en fonction des broches du récepteur.*

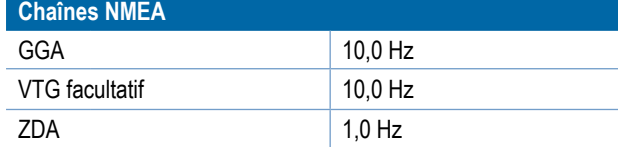

### **Débit de données GNSS**

Lors de l'utilisation du récepteur GNSS interne, le débit de données GNSS règle le débit de transmission du port GNSS et la fréquence des messages NMEA disponibles sur le port RS232 de la console.

*REMARQUE : FieldPilot Pro / UniPilot Pro exigent les paramètres rapides ; les options sont donc indisponibles lorsque FieldPilot Pro / UniPilot Pro sont déverrouillés.*

- 1. Appuyez sur la flèche DESCENDANTE pour accéder à la liste des options.
- 2. Sélectionnez :
	- ►Rapide (115 200 + 10 Hz) débit de transmission 115 200, GGA à 10 Hz, VTG à 10 Hz, ZDA à 1 Hz
	- $\blacktriangleright$  Lent (19 200 + 5 Hz) débit de transmission 19 200, GGA à 5 Hz, VTG à 5 Hz, ZDA à 1 Hz

#### *Figure 5-4 : Débit de données GNSS*

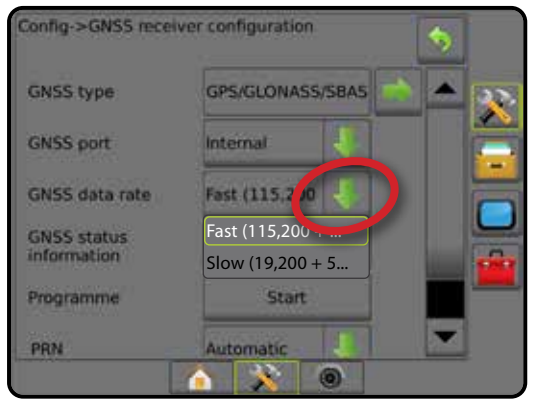

#### **Informations sur l'état du GNSS**

Les informations sur l'état du GNSS affichent une capture des informations sur l'état actuel du GNSS.

- 1. Appuyez sur **Afficher état** .
- 2. Affiche les données, notamment :
	- ◄Débit en bauds : l'état actuel du GNSS
	- ◄État du débit en bauds : le débit selon lequel les informations sont transférées/ communiquées

*REMARQUE : Un débit en bauds minimal sera peutêtre exigé pour certaines versions logicielles afin qu'elles fonctionnent avec des performances optimales.*

- ◄Débits de données GGA/VTG/TCP : le nombre de positions GNSS par seconde
- ◄Nombre de satellites : le nombre de satellites GNSS en vue (un minimum de 4 est nécessaire pour la DGPS)
- ◄HDOP : une mesure de la puissance de la géométrie du satellite sur le plan horizontal. Une valeur HDOP inférieure à 2 est préférable.
- ◄PRN : l'identifiant du satellite DGPS actuel
- ◄Qualité du GGA : l'indicateur de qualité actuel du signal GNSS (consultez le diagramme des exigences GGA)
- ◄Récepteur : l'indicateur actuel du récepteur
- ◄Version de récepteur : la version du logiciel installé sur le récepteur
- ◄Zone UTM : zone d'emplacement actuel (voir la section « Coordonnées et zones UTM » de ce manuel)
- ◄Modèle : les modèles de correction disponibles devant être utilisés avec la configuration de récepteur actuelle
- 3. Appuyez sur **OK** pour revenir à l'écran Configuration du récepteur GNSS.
- *REMARQUE : Si le GNSS n'est pas disponible, toutes les entrées seront « non valides ».*

#### *Figure 5-5 : Informations sur l'état du GNSS*

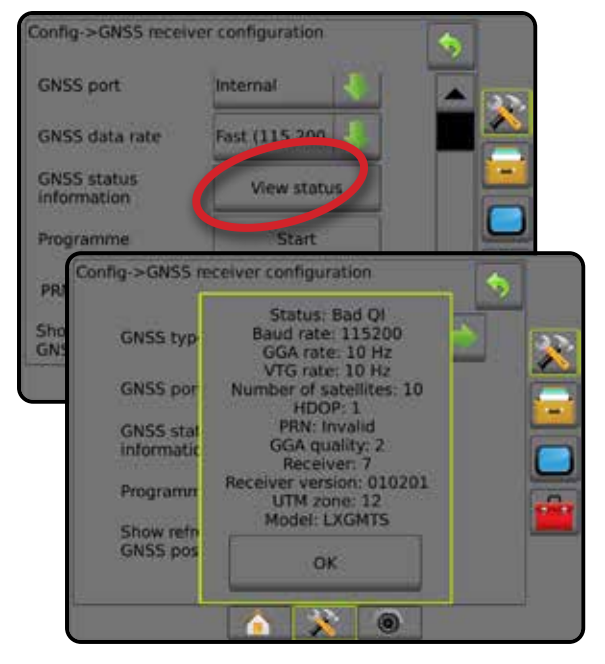

*Informations sur l'état du GNSS sur les écrans de guidage* État du GNSS affiche les informations concernant l'état actuel du GNSS, comprenant les débits de données, le nombre de satellites en vue, l'état HDOP et PRN, le récepteur et la version, la qualité du satellite et l'ID, ainsi que la zone UTM.

1. Appuyez sur l'icône ÉTAT DU GNSS **:** 

*Figure 5-6 : Informations sur l'état du GNSS sur les écrans de guidage*

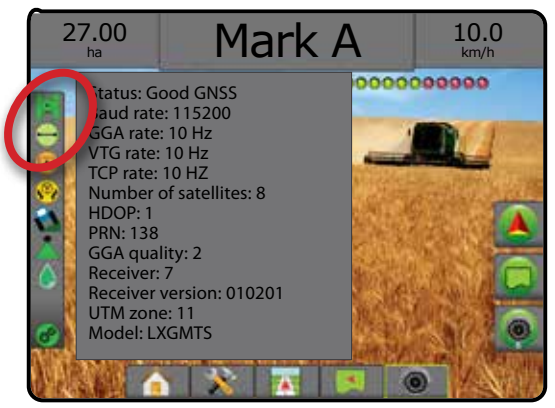

### *Conditions GGA*

Le tableau ci-dessous présente l'indicateur de qualité du GGA qui peut être attendu des différents types de signal GNSS.

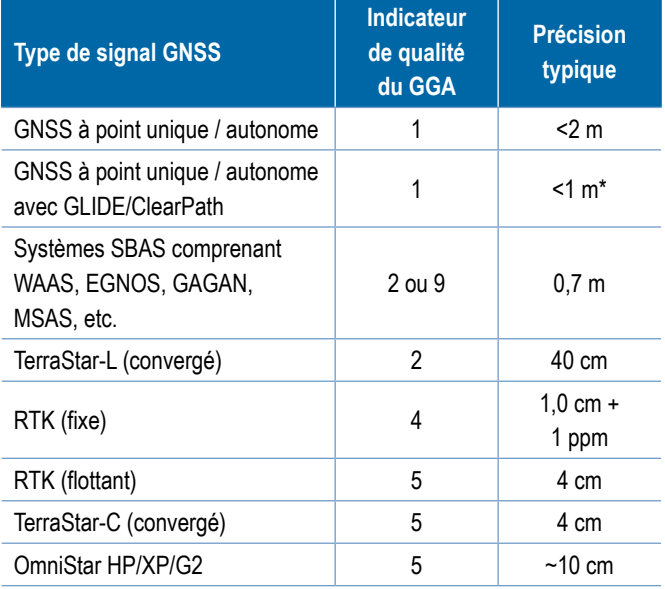

*\*Pour une période de 60 minutes.*

#### **Programme**

Le programme permet une programmation directe du récepteur GNSS grâce à une interface de ligne de commande. Seuls les techniciens de soutien de TeeJet doivent utiliser cette fonction. À utiliser à vos risques et périls !

- 1. Appuyez sur **Démarrer** .
- 2. Ajustez la programmation selon les besoins.

#### *Figure 5-7 : Programmation du récepteur*

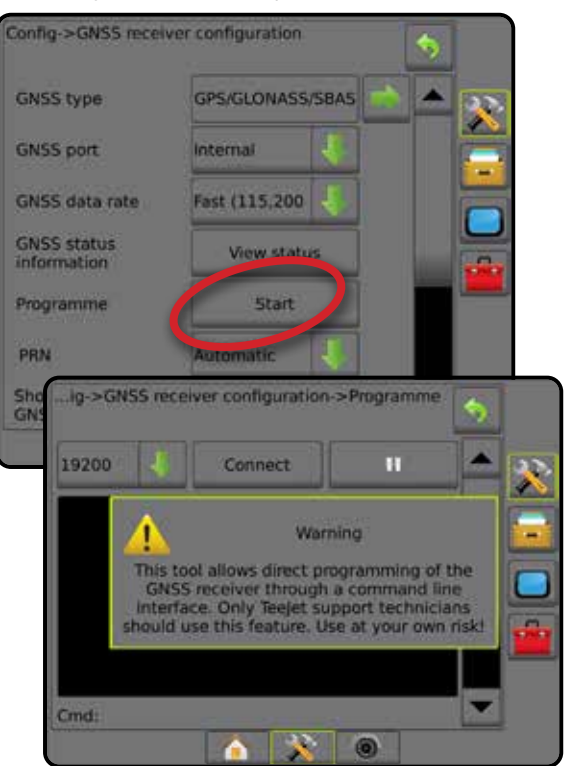

### **PRN**

Lors de l'utilisation du récepteur GNSS interne, le menu PRN permet de sélectionner jusqu'à deux satellites SBAS spécifiques à utiliser pour les corrections SBAS. Cela permet à l'utilisateur de supprimer les données de correction provenant de satellites SBAS défaillants.

- 1. Appuyez sur la flèche DESCENDANTE pour accéder à la liste des options.
- 2. Sélectionnez :
	- ►Automatique : sélection automatique de PRN
	- ►Numéro : contactez votre revendeur local pour le numéro associé à votre site d'exploitation

#### *Figure 5-8 : PRN*

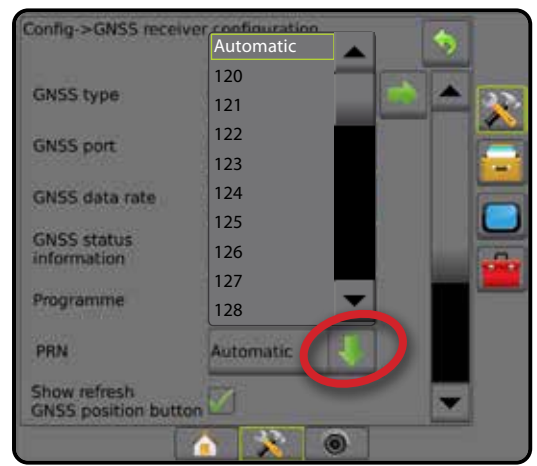

ACCUEIL

GNSS

#### *Autre PRN*

Lorsque le PRN n'est pas automatique, permet la sélection d'un deuxième PRN SBAS qui fournira des données de correction.

- 1. Appuyez sur la flèche DESCENDANTE pour accéder à la liste des options.
- 2. Sélectionnez :
	- ►Aucun : aucun autre numéro de PRN
	- ►Numéro : contactez votre revendeur local pour le numéro associé à votre site d'exploitation

#### *Figure 5-9 : Autre PRN*

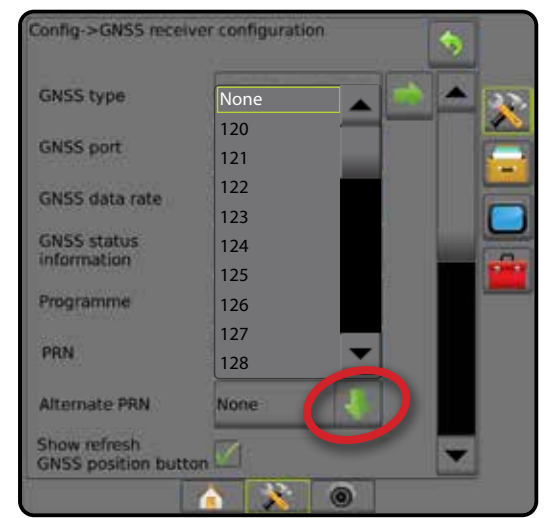

#### *PRN non affiché*

Les options de PRN sont uniquement disponibles avec le type de GNSS SBAS sélectionné lors d'un réglage sur le récepteur GNSS interne.

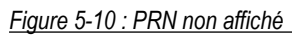

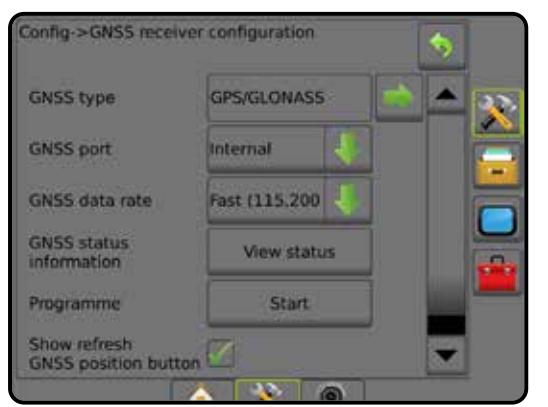

#### **Bouton Afficher la position d'actualisation GNSS**

Le bouton Afficher la position d'actualisation GNSS établit si le bouton Afficher la position d'actualisation GNSS est disponible sur les écrans de guidage.

Ce bouton permet de réinitialiser le filtre ClearPath dans le récepteur OEMStar dans les situations pour lesquelles l'utilisateur fait fonctionner le récepteur à proximité d'une épaisse couverture d'arbres et/ou de bâtiments.

*REMARQUE : L'activation de l'actualisation durant l'exécution d'une tâche provoquera l'interruption momentanée du relais des données GNSS. Cela résultera principalement en la désactivation de tronçons déjà activés en mode BoomPilot automatique durant une courte période.* 

> *L'actualisation ne doit pas effectuée durant une application active.*

#### *Figure 5-11 : Bouton Actualiser la position GNSS*

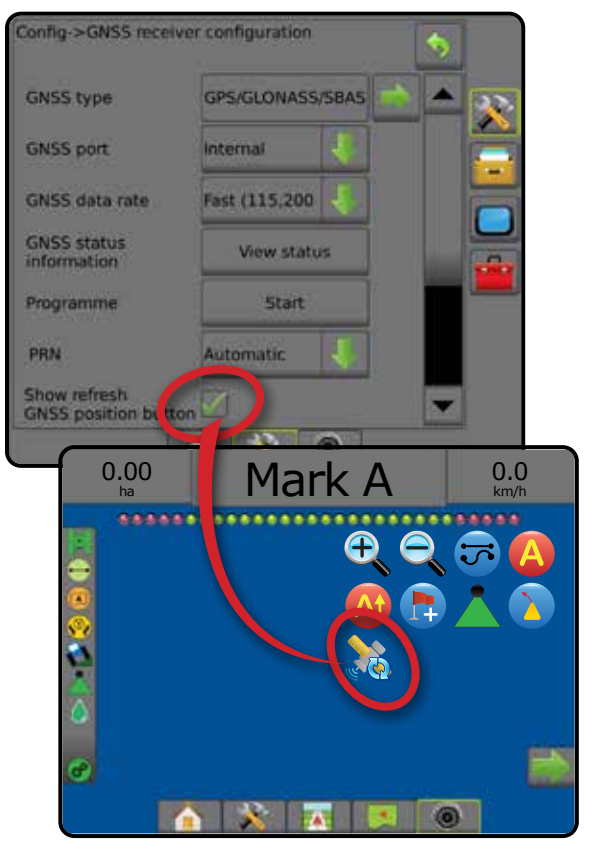

RÉGULATION DU DÉBIT

### **Glossaire du GNSS**

#### **Fournisseur de satellite commercial :**

Une autre source habituelle de signaux DGPS. Les informations de correction d'erreur obtenue de leurs stations de base sont envoyées à un satellite de communication (distinct du satellite GPS) et diffusées à l'utilisateur. Ces corrections basées sur satellite ont tendance à avoir une couverture plus étendue que les diffusions basées sur tour (liaisons FM), et la précision du système n'est pas fortement affectée par la distance entre l'utilisateur et les récepteurs de la station de base. La plupart de ces prestataires de services exigent un abonnement pour l'utilisation. Un prestataire bien connu est OmniSTAR.

#### **CORS (station de référence à fonctionnement continu)/RTK réseau :**

Une série de stations de base réparties sur une zone géographique donnée (telle que tout un état/pays) qui sont mises en réseau par un ordinateur centralisé et qui diffusent les données de correction RTK sur Internet. Les réseaux CORS peuvent être sous propriété publique ou privée et peuvent proposer un signal gratuit ou exiger des frais d'abonnement annuel. En accédant à un réseau CORS par l'intermédiaire d'une connexion cellulaire, l'utilisateur final élimine la nécessité de détenir une station de base.

#### **Corrections différentielles**

Les corrections différentielles consistent en une solution spécifique à l'algorithme de double-différenciation utilisée pour déterminer les valeurs de correction appliquées par RTK aux données de plage de chaque satellite GNSS. « Corrections » est le terme générique appliqué à toutes les formes de correction potentielle provenant de SBAS (WAAS/EGNOS) par le biais d'OmniStar, de TerraStar PPP et de RTK.

#### **GPS différentiel (DGPS) :**

Utilisation de la solution spécifique RTK pour appliquer des corrections différentielles aux données de la constellation satellite GPS.

#### **EGNOS (Service Complémentaire Européen de Navigation par Satellites Géostationnaires) :**

Un système de renforcement satellitaire (SBAS) développé conjointement par l'Agence spatiale européenne (ASE), la Communauté européenne et EUROCONTROL. Le système est gratuit et fournit une couverture de correction différentielle sur le continent européen. EGNOS fournit des précisions de passage à passage de 15-25 cm et des précisions d'une année sur l'autre de +/- 1 m.

#### **GLONASS (système mondial de satellites de navigation) :**

Un système mondial de navigation par satellite développé et exploité par le gouvernement russe. Il se compose d'environ 24 satellites qui tournent constamment en orbite autour de la terre. Alors que les premiers récepteurs GNSS sont généralement utilisés uniquement pour les signaux GPS, un grand nombre de récepteurs GNSS actuels peuvent utiliser des signaux GPS et GLONASS, augmentant efficacement le nombre total de satellites pouvant être utilisés.

#### **Positionnement de point précis (PPP) GNSS**

PPP est un service de correction de satellite fourni mondialement et sur abonnement aux récepteurs GNSS correctement équipés. PPP utilise un éventail de stations de référence mondiales pour corriger l'horloge satellite et les erreurs d'orbite qui sont diffusées aux récepteurs locaux. PPP nécessite un temps de convergence.

#### **GNSS (système mondial de navigation par satellite) :**

Un terme général qui fait référence à un système de navigation à satellites multiples utilisé par un récepteur pour calculer sa position. Des exemples de ces systèmes comprennent : GPS développé par les États-Unis et GLONASS par la Russie. D'autres systèmes en développement comprennent Galileo développé par l'Union européenne et Compass par la Chine. Les récepteurs GNSS de nouvelle génération sont conçus afin d'utiliser plusieurs signaux GNSS (tels que GPS et GLONASS). En fonction de la constellation et des niveaux de précision souhaités, les performances du système peuvent être améliorées en ayant accès à un plus grand nombre de satellites.

#### **GPS (système de positionnement mondial) :**

Le nom du réseau de navigation par satellite conservé par le Département américain de la Défense. Il se compose d'environ 30 satellites qui tournent constamment en orbite autour de la terre. Le terme est également utilisé pour désigner tout appareil qui dépend des satellites de navigation pour leur fonctionnalité.

#### **NTRIP (transport en réseau de RTCM via le protocole Internet) :**

Une application basée sur Internet qui met la correction de données RTCM provenant des stations CORS à la disposition de toute personne disposant d'une connexion Internet et des identifiants de connexion appropriés au serveur NTRIP. Utilise généralement une liaison cellulaire pour accéder à Internet et au serveur NTRIP.

RÉGULATION DU DÉBIT

#### **Dérive positionnelle**

Le changement constant du calcul de la position GNSS causé principalement par les changements atmosphériques et ionosphériques, une mauvaise géométrie de satellite (causée potentiellement par des obstacles tels que les arbres et les bâtiments), les erreurs de l'horloge satellite et les changements de la constellation satellite. Pour les récepteurs à double fréquence de précision subdécimétrique, l'utilisation de solutions PPP ou RTK est recommandée.

#### **RTK (cinématique en temps réel) :**

Actuellement, le système de correction GPS le plus précis disponible qui utilise une station de référence terrestre située dans une proximité relativement étroite avec le récepteur GPS. Le RTK peut fournir une précision de passage à passage d'un pouce ou centimètre, et assure également une stabilité de position d'une année sur l'autre. Les utilisateurs de RTK peuvent avoir leur propre station de base, s'abonner aux réseaux RTK ou utiliser CORS.

#### **SBAS (système de renforcement satellitaire) :**

Une expression générale qui fait référence à tout système de correction différentielle basée sur satellite. Des exemples de SBAS comprennent : WAAS aux États-Unis, EGNOS en Europe et MSAS au Japon. Un SBAS supplémentaire couvrant d'autres régions du monde sera probablement prochainement en ligne.

#### **WAAS (système de renforcement à couverture étendue) :**

Un service de correction satellitaire développé par la Federal Aviation Administration (FAA). Son utilisation est gratuite et il fournit une couverture sur les États-Unis et des parties du Canada et du Mexique. WAAS offre des précisions de passage à passage de 15-25 cm ; cependant la précision d'une année sur l'autre sera dans une fourchette de +/- 1 m.

### **CHAPITRE 6 : CONFIGURATION DE L'OUTIL**

La configuration de l'outil est utilisée pour définir les différents paramètres liés à chaque mode : ligne droite, mode épandeur ou mode étagé.

Les paramètres varieront selon qu'un contrôle de tronçon est ou non disponible : SmartCable, module de commande de tronçon (SDM) ou module de fonction de commutateur (SFM).

### **Multiples modules de sortie de tronçon**

Plusieurs modules de sortie de tronçon peuvent être installés sur le bus CAN pour accepter davantage de tronçons qu'avec un seul module. Si un module de contrôle de tronçon se trouve sur le système, le paramètre pour les modules de sortie à tronçons multiples doit être configuré d'abord.

- 1. Appuyez sur l'onglet latéral CONFIGURATION
- 2. Appuyez sur **Outil** .
- 3. Appuyez sur la flèche PAGE SUIVANTE des modules de sortie à tronçons multiples.
- 4. Appuyez sur **Actualiser** .
- 5. Appuyez sur la flèche BAS let attribuez l'ID de module correct aux tronçons.
- 6. Appuyez sur **Activer les modules** .
- 7. Appuyez sur la flèche RETOUR pour revenir à l'écran Outils, ou appuyez sur l'onglet latéral CONFIGURATION eur revenir à l'écran principal de configuration.

*Figure 6-1 : Options de configuration pour les modules de sortie à tronçons multiples*

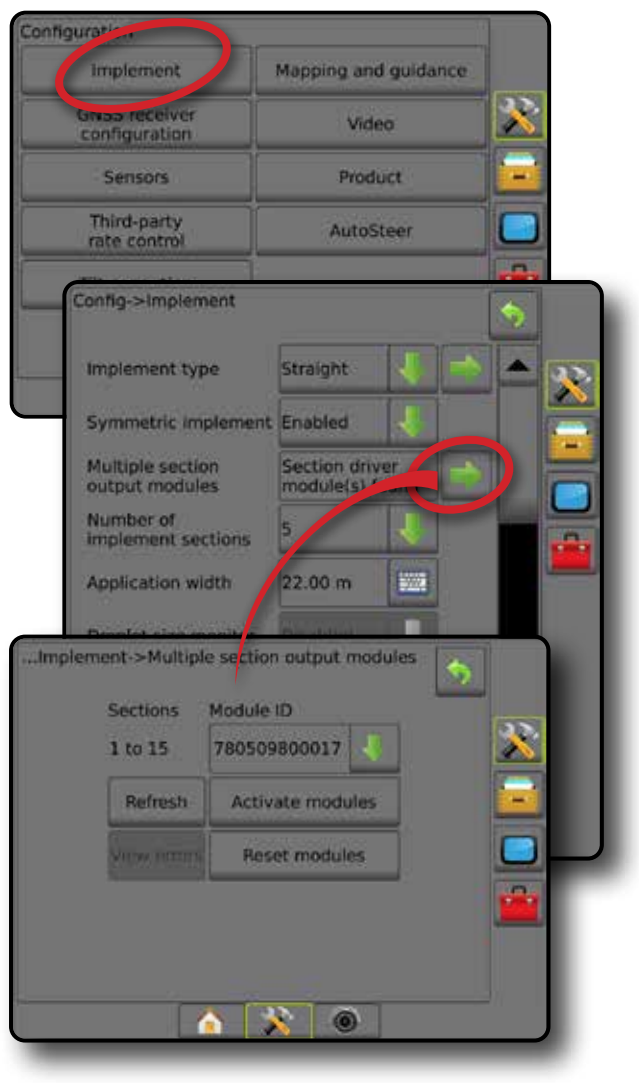

OUTIL

ANNEXE

ACCUEIL

ÉCRAN

### TYPE D'OUTIL

Type d'outil sélectionne le type de modèle d'application qui se rapproche le plus de votre système.

- En mode ligne droite : les tronçons de rampe n'ont pas de longueur et sont sur une ligne à une distance fixe de l'antenne
- En mode épandeur : une ligne virtuelle est alignée sur les disques de livraison à partir desquels la longueur du tronçon ou des tronçons de l'application peut varier et peut être à des distances différentes de la ligne (la disponibilité dépend de l'équipement spécifique dans le système)
- En mode étagé : une ligne virtuelle est créée, alignée sur le tronçon 1 à partir duquel le ou les tronçons d'application n'ont pas de longueur et peuvent être à des distances différentes de la ligne (la disponibilité dépend de l'équipement spécifique dans le système)

#### **Numéros de tronçon**

Les tronçons sont numérotés de gauche à droite, faisant face à la direction marche avant de la machine.

*Figure 6-2 : Type d'outil : ligne droite*

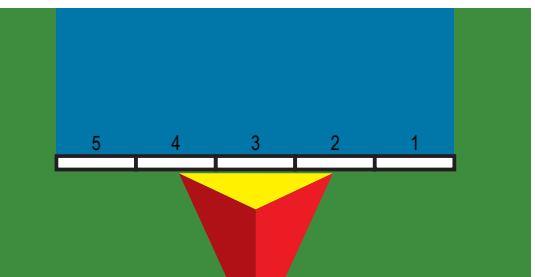

*Figure 6-3 : Type d'outil : épandeur*

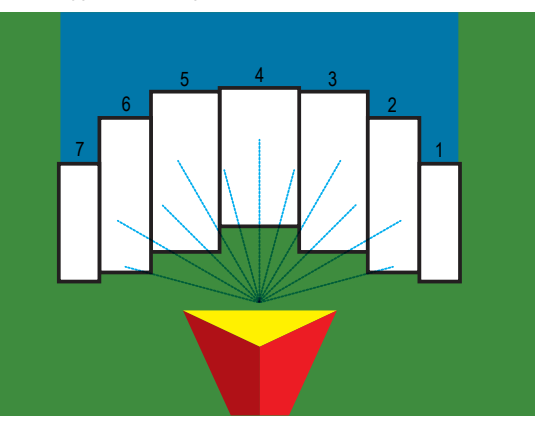

*Figure 6-4 : Type d'outil : étagé*

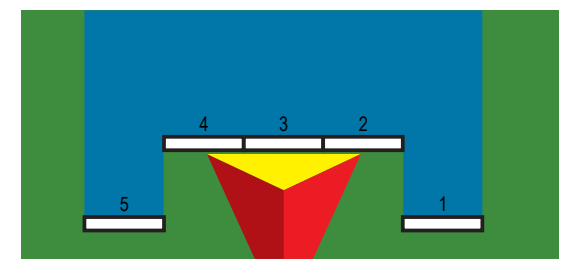

### **Ligne droite**

Les tronçons de rampe n'ont pas de longueur et sont sur une ligne à une distance fixe de l'antenne.

#### **Un seul tronçon**

Aucun contrôle de tronçon n'est disponible dans le système.

- 1. Sélectionnez le type d'outil en **Ligne droite** sur l'écran Outil.
- 2. Appuyez sur la flèche PAGE SUIVANTE du type d'outil.
- 3. Sélectionnez parmi :
	- ► Direction de décalage en ligne droite de l'outil : indique si l'outil est situé devant (vers l'avant) ou derrière (vers l'arrière) l'antenne GNSS, vu dans le sens de la marche avant du véhicule
	- ► Distance de décalage en ligne droite de l'outil : mesuré en parallèle par rapport à la ligne médiane du véhicule, définit la distance en ligne droite entre l'antenne GNSS et l'outil en mesures décimales
	- ► Direction de décalage latéral de l'outil <sup>●</sup> : définit la direction latérale gauche ou droite allant de la ligne médiane de la machine au centre de l'outil, vu dans le sens de la marche avant de la machine
	- ► Distance de décalage latéral de l'outil <sup>●</sup> : définit la distance latérale depuis la ligne médiane de la machine jusqu'au centre de l'outil en mesures décimales
- 4. Appuyez sur la flèche RETOUR pour revenir à l'écran Outils, ou appuyez sur l'onglet latéral CONFIGURATION 33 pour revenir à l'écran principal de configuration.

#### *Figure 6-5 : Un seul tronçon*

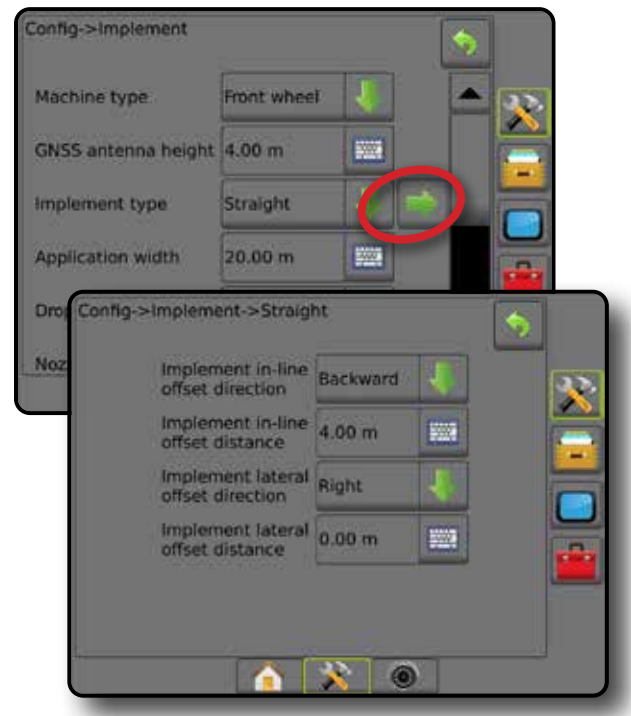

CONFIGURATION

#### *Figure 6-6 : Directions et distances de décalage*

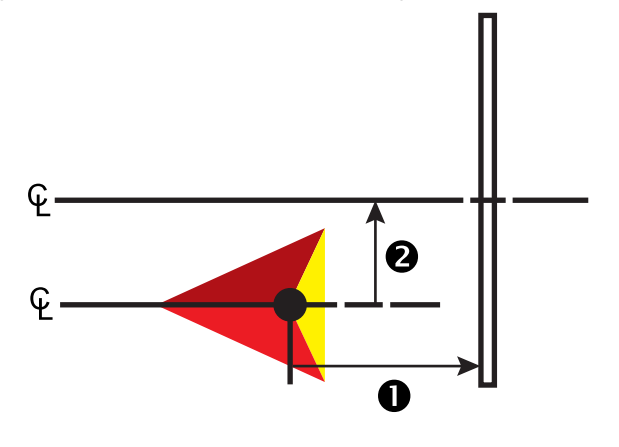

#### **Tronçons multiples**

Le contrôle de tronçon est disponible (SmartCable, module de commande de tronçon (SDM) ou module de fonction de commutateur (SFM).

- 1. Sélectionnez le type d'outil en **Ligne droite** sur l'écran Outil.
- 2. Appuyez sur la flèche PAGE SUIVANTE **du type d'outil**.
- 3. Sélectionnez parmi :
	- ► Direction de décalage en ligne droite de l'outil <sup>●</sup> : indique si l'outil est situé devant (vers l'avant) ou derrière (vers l'arrière) l'antenne GNSS, vu dans le sens de la marche avant du véhicule
	- ► Distance de décalage en ligne droite de l'outil : mesuré en parallèle par rapport à la ligne médiane du véhicule, définit la distance en ligne droite entre l'antenne GNSS et l'outil en mesures décimales
	- ► Direction de décalage latéral de l'outil <sup>●</sup> : définit la direction latérale gauche ou droite allant de la ligne médiane de la machine au centre de l'outil, vu dans le sens de la marche avant de la machine
	- ► Distance de décalage latéral de l'outil <sup>2</sup> : définit la distance latérale depuis la ligne médiane de la machine jusqu'au centre de l'outil en mesures décimales
	- ►Redoublement : permet de définir la valeur de redoublement autorisée en utilisant le contrôle de tronçon de rampe automatique
	- ►Anticipation ouverture : permet de définir le moment auquel le tronçon va démarrer lorsque vous entrez dans une surface qui n'a pas été traitée

*REMARQUE : Si l'application est activée trop tôt au moment d'entrer dans une surface non traitée, diminuez l'anticipation ouverture. Si l'application est activée trop tard, augmentez l'anticipation ouverture.*

►Anticipation fermeture : permet de définir le moment auquel le tronçon va se désactiver lorsque vous entrez dans une surface qui a été traitée

*REMARQUE : Si l'application est activée trop tôt au moment d'entrer dans une surface non traitée, diminuez l'anticipation fermeture. Si l'application est activée trop tard, augmentez l'anticipation fermeture.*

4. Appuyez sur la flèche RETOUR pour revenir à l'écran Outils, ou appuyez sur l'onglet latéral CONFIGURATION revenir à l'écran principal de configuration.

#### *Figure 6-7 : Tronçons multiples*

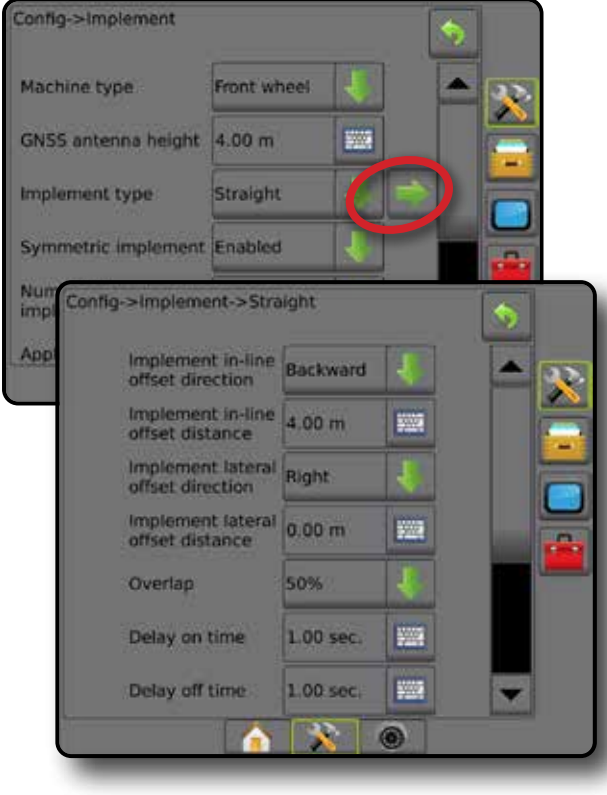

*Figure 6-8 : Directions et distances de décalage*

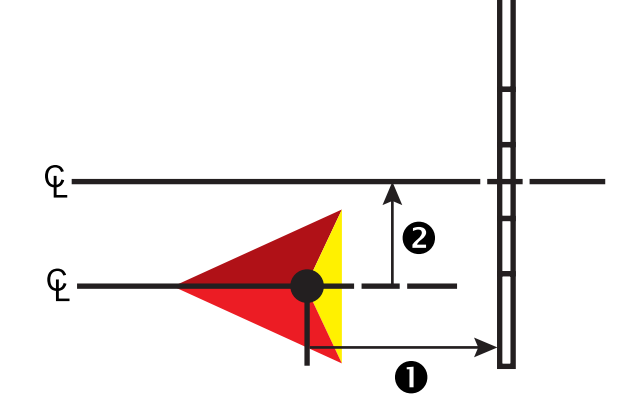

OUTIL

ACCUEIL

#### *Figure 6-9 : Redoublement*

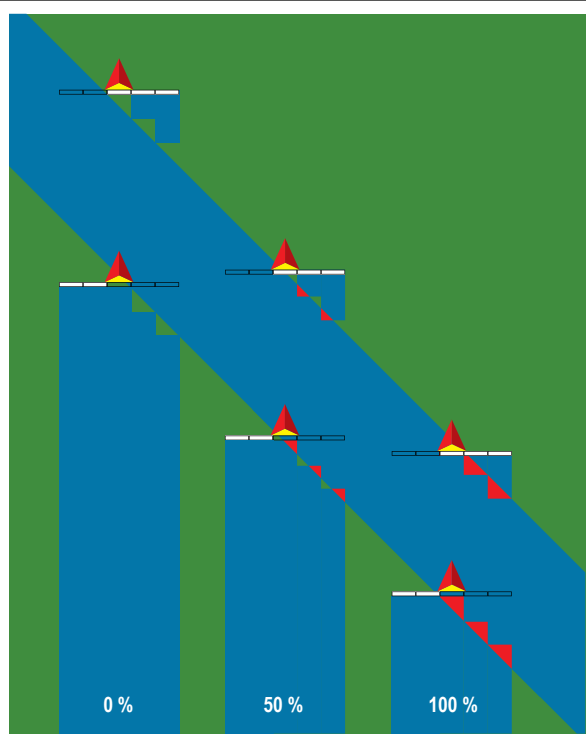

### **Épandeur TeeJet**

Une ligne virtuelle est alignée sur les disques de livraison à partir desquels la longueur du tronçon ou des tronçons de l'application peut varier et peut être à des distances différentes de la ligne (la disponibilité dépend de l'équipement spécifique dans le système).

#### **Un seul tronçon**

Aucun contrôle de tronçon n'est disponible dans le système.

- 1. Sélectionnez le type d'outil **Épandeur** sur l'écran Outil.
- 2. Appuyez sur la flèche PAGE SUIVANTE du type d'outil *.*
- 3. Sélectionnez parmi :
	- ►Type de configuration : permet de sélectionner le type d'épandeur **TeeJet**
	- ► Distance de l'antenne aux disques <sup>●</sup> : permet de définir la distance entre l'antenne GNSS et les disques ou le mécanisme de dispersion
	- ▶ Direction de décalage latéral de l'outil <sup>2</sup> : définit la direction latérale gauche ou droite allant de la ligne médiane de la machine au centre de l'outil, vu dans le sens de la marche avant de la machine
	- ► Distance de décalage latéral de l'outil <sup>2</sup> : définit la distance latérale depuis la ligne médiane de la machine jusqu'au centre de l'outil en mesures décimales
	- ► Décalage du système d'épandage <sup>●</sup> : utilisé pour définir la distance entre les disques ou le mécanisme de dispersion et l'endroit où la bouillie a initialement touché le sol sur le tronçon
	- ► Longueur du système d'épandage <sup>●</sup> : utilisé pour définir la longueur de l'application pour le tronçon

4. Appuyez sur la flèche RETOUR pour revenir à l'écran Outils, ou appuyez sur l'onglet latéral CONFIGURATION  $\gg$  pour revenir à l'écran principal de configuration.

#### *Figure 6-10 : Un seul tronçon*

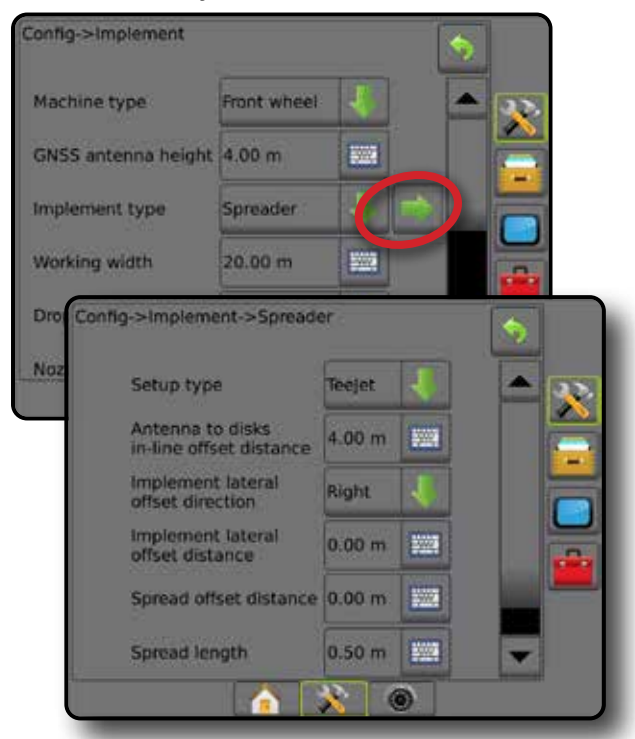

*Figure 6-11 : Distances et longueur*

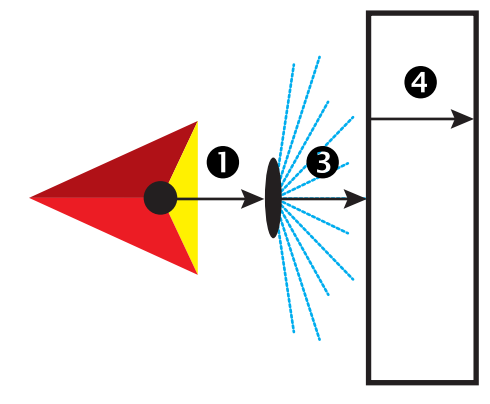

*Figure 6-12 : Direction et distance de décalage latéral*

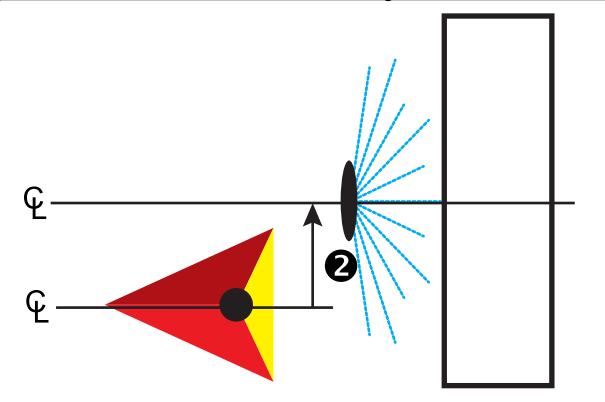

ou<br>F

#### **Tronçons multiples**

Le contrôle de tronçon est disponible (SmartCable, module de commande de tronçon (SDM) ou module de fonction de commutateur (SFM).

- 1. Sélectionnez le type d'outil **Épandeur** sur l'écran Outil.
- 2. Appuyez sur la flèche PAGE SUIVANTE<sup>d</sup> du type d'outil.
- 3. Sélectionnez parmi :
	- ►Type de configuration : permet de sélectionner le type d'épandeur **TeeJet**
	- ► Distance de l'antenne aux disques <sup>●</sup> : permet de définir la distance entre l'antenne GNSS et les disques ou le mécanisme de dispersion
	- ► Direction de décalage latéral de l'outil <sup>●</sup> : définit la direction latérale gauche ou droite allant de la ligne médiane de la machine au centre de l'outil, vu dans le sens de la marche avant de la machine
	- ► Distance de décalage latéral de l'outil <sup>●</sup> : définit la distance latérale depuis la ligne médiane de la machine jusqu'au centre de l'outil en mesures décimales
	- ►Redoublement : permet de définir la valeur de redoublement autorisée en utilisant le contrôle de tronçon de rampe automatique
	- ►Anticipation ouverture : permet de définir le moment auquel le tronçon va démarrer lorsque vous entrez dans une surface qui n'a pas été traitée

*REMARQUE : Si l'application est activée trop tôt au moment d'entrer dans une surface non traitée, diminuez l'anticipation ouverture. Si l'application est activée trop tard, augmentez l'anticipation ouverture.*

►Anticipation fermeture : permet de définir le moment auquel le tronçon va se désactiver lorsque vous entrez dans une surface qui a été traitée

*REMARQUE : Si l'application est activée trop tôt au moment d'entrer dans une surface non traitée, diminuez l'anticipation fermeture. Si l'application est activée trop tard, augmentez l'anticipation fermeture.*

- ► Distance de décalage du système d'épandage <sup>●</sup> : permet de définir la distance entre les disques ou le mécanisme de dispersion et l'endroit où la bouillie a initialement touché le sol sur le tronçon 1.
- ► Décalages du tronçon **۞** : permet de définir la distance de décalage entre le tronçon 1 (la ligne de décalage du système d'épandage) jusqu'au bord principal de chaque tronçon. Le tronçon 1 est toujours 0. Tous les autres tronçons peuvent être de distances différentes.
- ► Longueurs de tronçons <sup>●</sup> : permet de définir la longueur de l'application dans chaque tronçon. Chaque tronçon peut être de longueur différente.

*REMARQUE : Les tronçons sont numérotés de gauche à droite, faisant face à la direction marche avant de la machine.*

4. Appuyez sur la flèche RETOUR pour revenir à l'écran Outils, ou appuyez sur l'onglet latéral CONFIGURATION  $\gg$  pour revenir à l'écran principal de configuration.

#### *Figure 6-13 : Tronçons multiples*

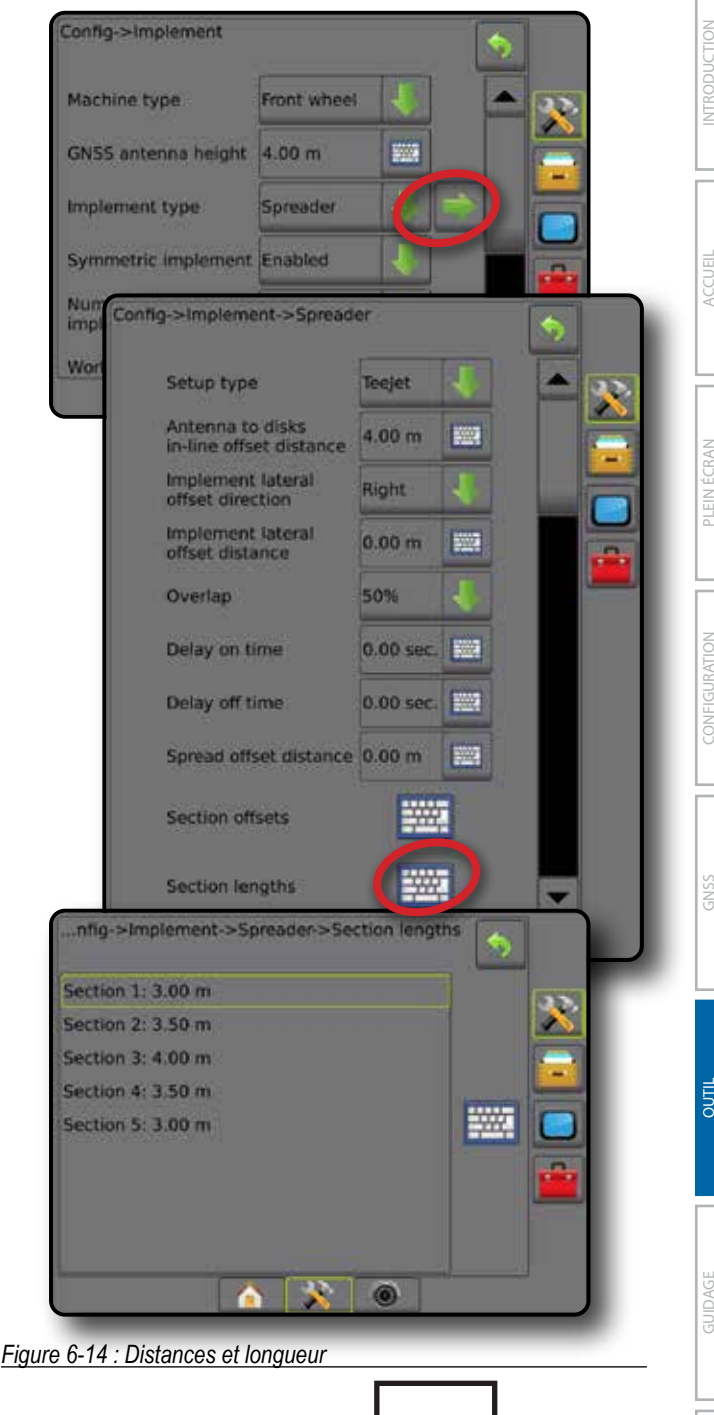

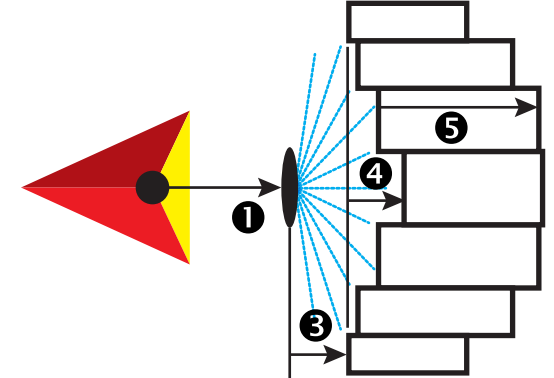

RÉGULATION DU DÉBIT

#### *Figure 6-15 : Direction et distance de décalage latéral*

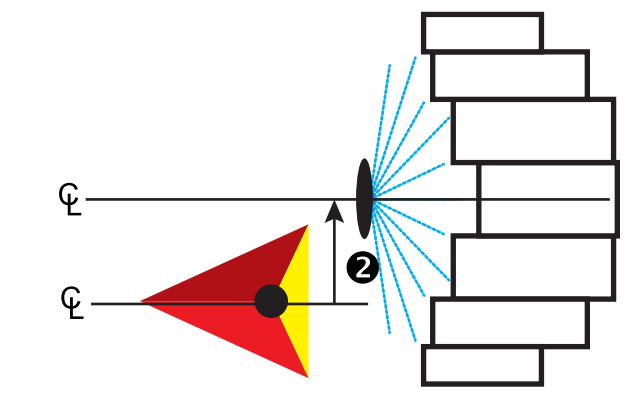

*Figure 6-16 : Redoublement*

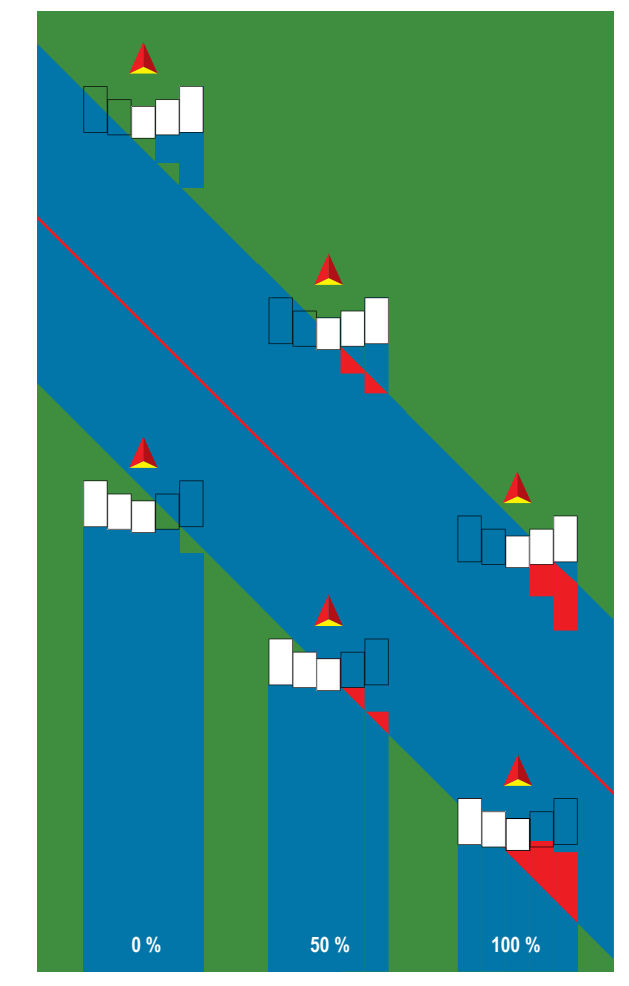

### **Épandeur d'équipementier**

Une ligne virtuelle est alignée sur les disques de livraison à partir desquels la longueur du ou des tronçons de l'application peut varier et peut être à des distances différentes de la ligne.

#### **Un seul tronçon**

Aucun contrôle de tronçon n'est disponible dans le système.

- 1. Sélectionnez le type d'outil **Épandeur** sur l'écran Outil.
- 2. Appuyez sur la flèche PAGE SUIVANTE<sup>d</sup> du type d'outil.
- 3. Sélectionnez parmi :
	- ►Type de configuration : utilisé pour sélectionner le type d'épandeur **d'équipementier**
	- ►Distance de l'antenne aux disques : permet de définir la distance entre l'antenne GNSS et les disques ou le mécanisme de dispersion
	- ►Direction de décalage latéral de l'outil : définit la direction latérale gauche ou droite allant de la ligne médiane de la machine au centre de l'outil, vu dans le sens de la marche avant de la machine
	- ►Distance de décalage latéral de l'outil : définit la distance latérale depuis la ligne médiane de la machine jusqu'au centre de l'outil en mesures décimales
	- ►Distance de démarrage : permet de définir la distance lorsque l'on quitte une surface traitée (consultez le fabricant de l'épandeur pour connaître les valeurs)
	- ►Distance d'arrêt : permet de définir la distance d'arrêt lors de la saisie d'une surface traitée (consultez le fabricant de l'épandeur pour connaître les valeurs)

*REMARQUE : Consultez le fabricant de l'épandeur pour connaître les distances de démarrage et d'arrêt.*

4. Appuyez sur la flèche RETOUR pour revenir à l'écran Outils, ou appuyez sur l'onglet latéral CONFIGURATION 3 pour revenir à l'écran principal de configuration.

CONFIGURATION

 $\frac{c}{2}$ 

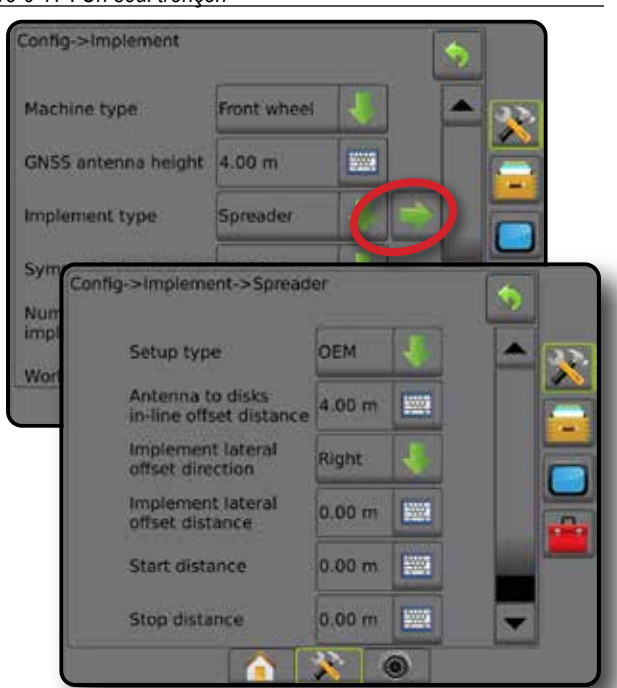

#### *Figure 6-17 : Un seul tronçon*

#### **Tronçons multiples**

Le contrôle de tronçon est disponible (SmartCable, module de commande de tronçon (SDM) ou module de fonction de commutateur (SFM).

- 1. Sélectionnez le type d'outil **Épandeur** sur l'écran Outil.
- 2. Appuyez sur la flèche PAGE SUIVANTE<sup>d</sup> du type d'outil.
- 3. Sélectionnez parmi :
	- ►Type de configuration : utilisé pour sélectionner le type d'épandeur **d'équipementier**
	- ►Distance de l'antenne aux disques : permet de définir la distance entre l'antenne GNSS et les disques ou le mécanisme de dispersion
	- ►Direction de décalage latéral de l'outil : définit la direction latérale gauche ou droite allant de la ligne médiane de la machine au centre de l'outil, vu dans le sens de la marche avant de la machine
	- ►Distance de décalage latéral de l'outil : définit la distance latérale depuis la ligne médiane de la machine jusqu'au centre de l'outil en mesures décimales
	- ►Distance de démarrage : permet de définir la distance lorsque l'on quitte une surface traitée (consultez le fabricant de l'épandeur pour connaître les valeurs)
	- ►Distance d'arrêt : permet de définir la distance d'arrêt lors de la saisie d'une surface traitée (consultez le fabricant de l'épandeur pour connaître les valeurs)

*REMARQUE : Consultez le fabricant de l'épandeur pour connaître les distances de démarrage et d'arrêt.*

►Décalages ouverture de tronçon : permet de définir la distance de décalage entre le tronçon 1 jusqu'au bord d'attaque de

chaque tronçon. Le tronçon 1 est toujours 0. Tous les autres tronçons peuvent être de distances différentes.

►Décalages fermeture de tronçon : permet de définir la distance de décalage entre le tronçon 1 jusqu'au bord arrière de chaque tronçon. Chaque tronçon peut comporter une distance différente.

*REMARQUE : Consultez le fabricant de l'épandeur pour connaître les valeurs de décalage de démarrage et d'arrêt de tronçon. Les tronçons sont numérotés de gauche à droite, faisant face à la direction marche avant de la machine.*

ACCUEIL

CONFIGURATION GUIDAGE PLEIN ÉCRAN INTRODUCTION GNSS

OUTIL

RÉGULATION DU DÉBIT

ANNEXE

4. Appuyez sur la flèche RETOUR pour revenir à l'écran Outils, ou appuyez sur l'onglet latéral CONFIGURATION sour revenir à l'écran principal de configuration.

*Figure 6-18 : Tronçons multiples*

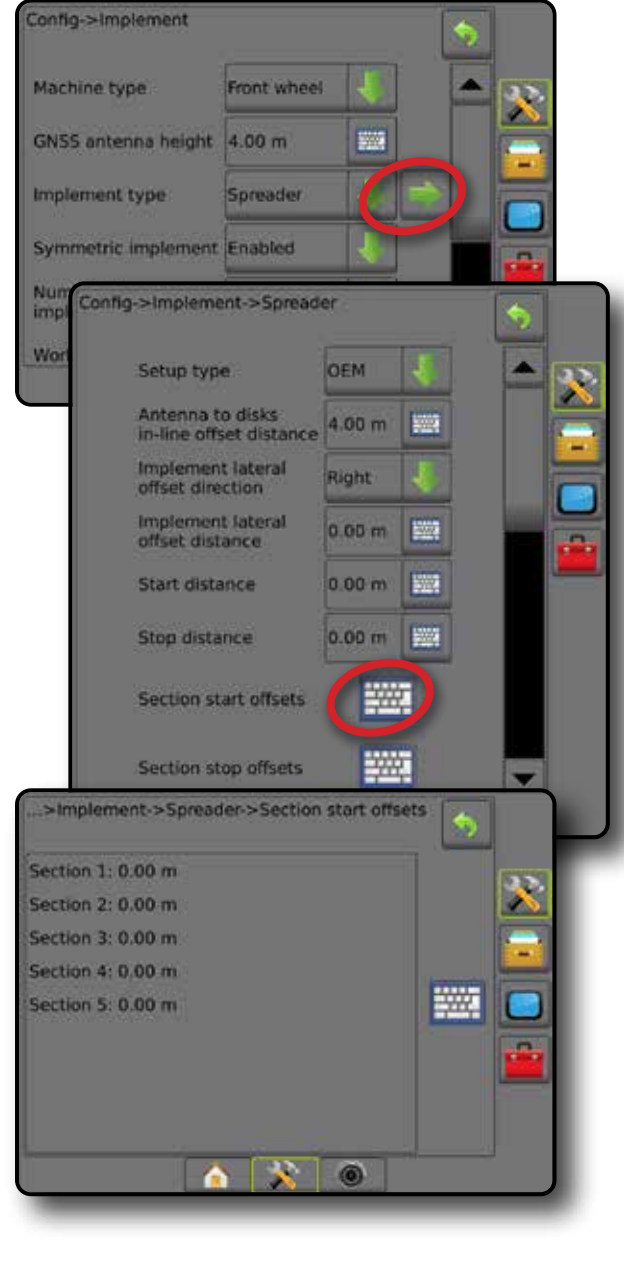

### **Étagé**

Une ligne virtuelle est créée, alignée sur le tronçon 1 à partir duquel le ou les tronçons d'application n'ont pas de longueur et peuvent être à des distances différentes de la ligne.

#### **Tronçons multiples**

Le contrôle de tronçon est disponible (SmartCable, module de commande de tronçon (SDM) ou module de fonction de commutateur (SFM).

- 1. Sélectionnez le type d'outil **Étagé** sur l'écran Outil.
- 2. Appuyez sur la flèche PAGE SUIVANTE<sup>d</sup> du type d'outil.
- 3. Sélectionnez parmi :
	- $\triangleright$  Direction de décalage en ligne droite du tronçon 1  $\bigcirc$  : utilisé pour sélectionner si le tronçon 1 (le point zéro des décalages du tronçon) est situé devant ou derrière l'antenne GNSS alors que le véhicule avance en marche avant
	- ► Distance de décalage en ligne droite du tronçon 1 <sup>●</sup> : permet de définir la distance en ligne entre l'antenne GNSS et le tronçon 1 (le point zéro des décalages de tronçon)
	- ► Direction de décalage latéral de l'outil <sup>●</sup> : définit la direction latérale gauche ou droite allant de la ligne médiane de la machine au centre de l'outil, vu dans le sens de la marche avant de la machine
	- ▶ Distance de décalage latéral de l'outil <sup>2</sup> : définit la distance latérale depuis la ligne médiane de la machine jusqu'au centre de l'outil en mesures décimales
	- ►Redoublement : permet de définir la valeur de redoublement autorisée en utilisant le contrôle de tronçon de rampe automatique
	- ►Anticipation ouverture : permet de définir le moment auquel le tronçon va démarrer lorsque vous entrez dans une surface qui n'a pas été traitée

*REMARQUE : Si l'application est activée trop tôt au moment d'entrer dans une surface non traitée, diminuez l'anticipation ouverture. Si l'application est activée trop tard, augmentez l'anticipation ouverture.*

►Anticipation fermeture : permet de définir le moment auquel le tronçon va se désactiver lorsque vous entrez dans une surface qui a été traitée

*REMARQUE : Si l'application est activée trop tôt au moment d'entrer dans une surface non traitée, diminuez l'anticipation fermeture. Si l'application est activée trop tard, augmentez l'anticipation fermeture.*

► Décalages du tronçon <sup>●</sup> : utilisé pour définir la distance de décalage depuis le tronçon 1 (la distance de décalage en ligne droite du tronçon 1) jusqu'à chaque tronçon. Une valeur de décalage positive déplacera le tronçon derrière le tronçon 1. Une valeur de décalage négative déplacera le tronçon devant le tronçon 1. Le tronçon 1 est toujours 0. Tous les autres tronçons peuvent être de distances différentes.

4. Appuyez sur la flèche RETOUR pour revenir à l'écran Outils, ou appuyez sur l'onglet latéral CONFIGURATION X pour revenir à l'écran principal de configuration.

#### *Figure 6-19 : Tronçons multiples*

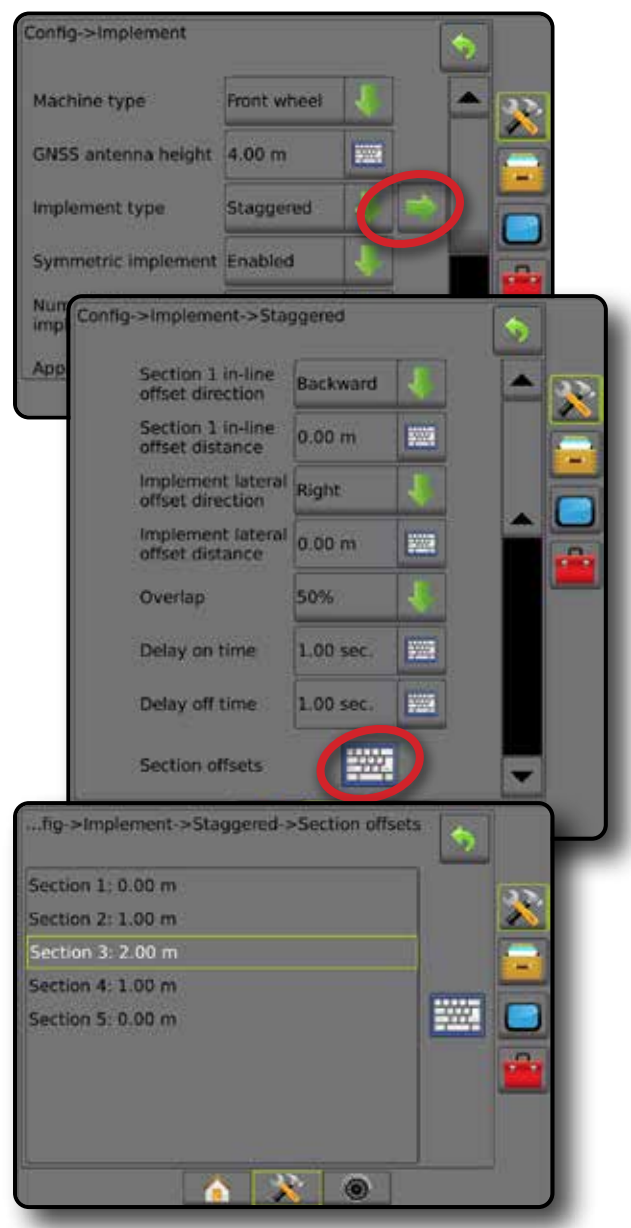

*Figure 6-20 : Directions et distances de décalage : derrière le tronçon 1*

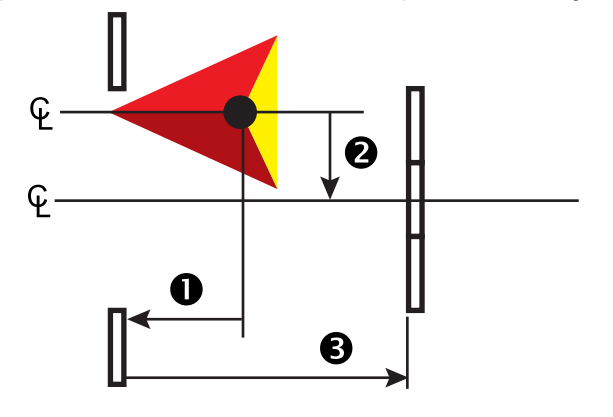

*Figure 6-21 : Directions et distances de décalage : devant le tronçon 1*

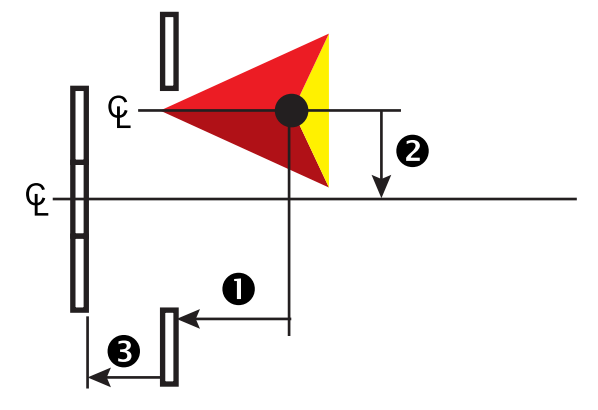

*Figure 6-22 : Redoublement*

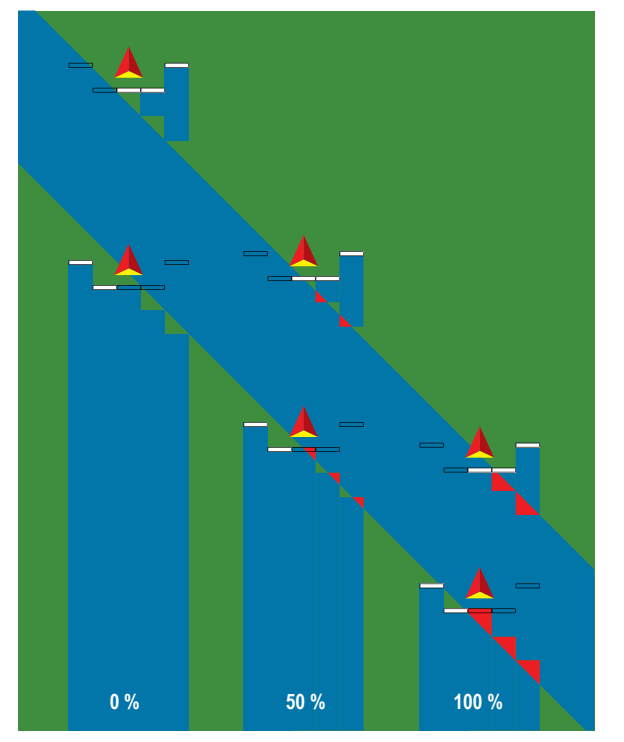

**TRODUC** 

CONFIGURATION

### LARGEUR D'APPLICATION OU DE TRAVAIL

La largeur d'application [type d'outil en ligne droite ou type d'outil étagé] ou largeur de travail [type d'outil de l'épandeur] est utilisée pour saisir la largeur d'un seul tronçon ou la largeur de chaque tronçon afin de calculer la largeur totale de l'outil.

#### **Un seul tronçon**

Aucun contrôle de tronçon n'est disponible dans le système.

La largeur d'application ou largeur de travail est utilisée afin de saisir la largeur totale d'un tronçon unique de l'outil. La plage est de 1,0 à 75,0 mètres.

- 1. Appuyez sur l'onglet latéral CONFIGURATION
- 2. Appuyez sur **Outil** .
- 3. Appuyez sur l'icône du CLAVIER **EXALLEM** Largeur d'application [type] d'outil en ligne droite] ou Largeur de travail [type d'outil d'épandeur].
- 4. Utilisez le clavier numérique pour saisir une valeur.
- 5. Appuyez sur la flèche RETOUR **D** ou sur l'onglet latéral CONFIGURATION **DESEN** pour revenir à l'écran principal de configuration.

#### *Figure 6-23 : Un seul tronçon : largeur d'application ou de travail*

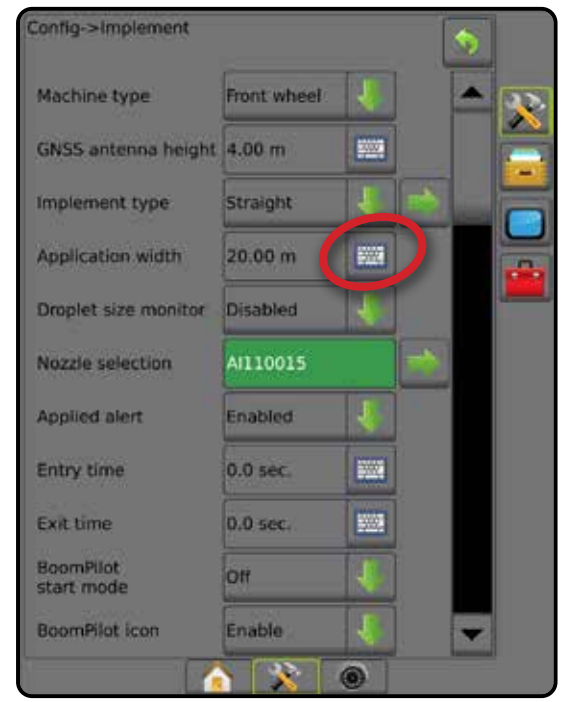

#### **Tronçons multiples**

Le contrôle de tronçon est disponible lorsque l'un des composants suivants est présent dans le système : SmartCable, module de commande de tronçon (SDM) ou module de fonction de commutateur (SFM).

La largeur d'application ou largeur de travail permet de saisir la largeur de chaque tronçon pour calculer la largeur totale de tous les tronçons de l'outil. Chaque tronçon peut avoir une largeur différente. Les tronçons sont numérotés de gauche à droite, faisant face à la direction marche avant de la machine. L'intervalle pour chaque tronçon est de 0,0 à 75,0 mètres. La largeur totale pour l'ensemble des tronçons doit être supérieure à 1,0 mètre.

- 1. Appuyez sur l'onglet latéral CONFIGURATION
- 2. Appuyez sur **Outil** .
- 3. Appuyez sur l'icône du CLAVIER **EXAL** Largeur d'application [type] d'outil en ligne droite ou type d'outil étagé] ou Largeur de travail [type d'outil d'épandeur].
- 4. Mettez en surbrillance le tronçon à saisir ou modifier.
- 5. Appuyez sur l'icône du CLAVIER ...
- 6. Utilisez le clavier numérique pour saisir la largeur du tronçon sélectionné.
- 7. Appuyez sur la flèche RETOUR ou l'onglet latéral CONFIGURATION **DE pour revenir à l'écran principal de** Configuration.
- *REMARQUE : Si la disposition d'outil symétrique est activée, seule la première de chaque paire de tronçons alignés sera disponible et pourra être mise en surbrillance.*
- *Figure 6-24 : Tronçons multiples* - *largeur d'application ou de travail*

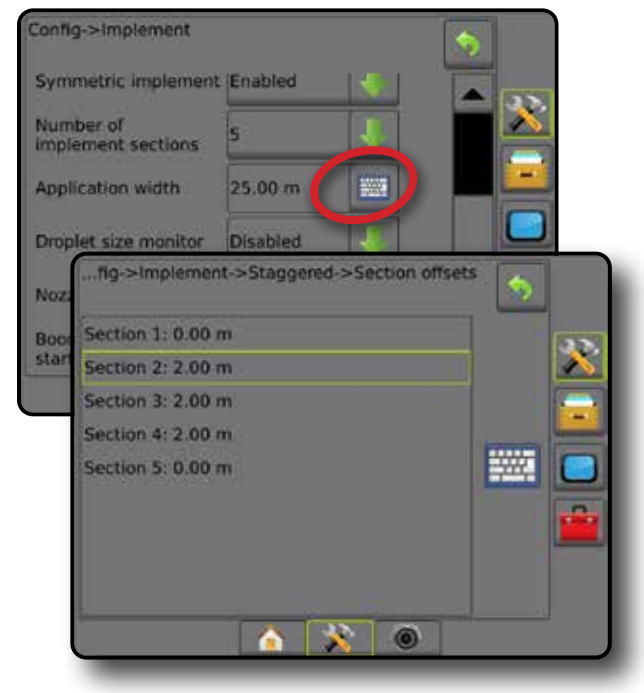

CONFIGURATION

ANNEXE

ANNE)

### AJUSTEMENT DE LA DISTANCE DE DÉCALAGE LATÉRAL DE L'OUTIL

La distance de décalage de l'outil permet de saisir la distance entre l'axe médian de la machine et le centre de l'outil. Lorsque la cartographie sur écran n'affiche aucun redoublement ou intervalle, mais que l'application sur parcelle produit un redoublement ou intervalle en permanence vers un seul côté dans la direction du voyage, un ajustement de la distance de décalage de l'outil doit être calculé et apporté à la valeur de la distance de décalage de l'outil.

Si vous utilisez un pulvérisateur ou épandeur autopropulsé, utilisez le calcul d'ajustement de décalage de GNSS pour calculer l'ajustement de la distance de décalage de l'outil.

Si vous utilisez un outil à traction ou à traîneau, utilisez le calcul d'ajustement de décalage de l'outil pour calculer l'ajustement de distance de décalage de l'outil.

*REMARQUE : Lors de l'utilisation de la direction assistée/ automatique, si la cartographie sur écran montre des redoublements et des lacunes, il pourrait être nécessaire d'apporter des ajustements aux paramètres de braquage assistés/automatiques.*

#### **Calcul du réglage du décalage GNSS**

Pour calculer un ajustement du décalage GNSS à l'aide de la même ligne de guidage :

- 1. Créez une ligne droite AB.
- 2. Avec la direction assistée/automatique, faites un passage  $\bullet$  à au moins 30 mètres et placez les drapeaux sur la barre de tirage ou à côté de la machine.
- 3. Faites demi-tour et activez la direction assistée/l'autoguidage sur le passage  $\bullet$  sur la même ligne de guidage AB. Placez les drapeaux sur la barre d'attelage ou à côté de la machine ou arrêtez-vous lorsque vous êtes sur la ligne de guidage AB à côté des drapeaux que vous avez placés lors du passage  $\bullet$ .
- 4. Mesurez la différence  $\bullet$  entre les drapeaux du passage  $\bullet$  et du passage  $\bullet$ .
- 5. Divisez la distance mesurée  $\bigcirc$  par deux. Cette différence correspondra au réglage du décalage.
- 6. Augmentez ou diminuez la distance de décalage selon la valeur de réglage du décalage déterminée lors de l'étape 5, et recommencez le test. La distance de décalage d'antenne latérale a été correctement ajustée une fois que les voies du véhicule sont au même endroit, lors de la conduite dans les deux sens. Si ce réglage nécessite que la distance du décalage latéral de l'antenne soit ajustée de plus de 10 cm, le calibrage automatique doit être recommencé.

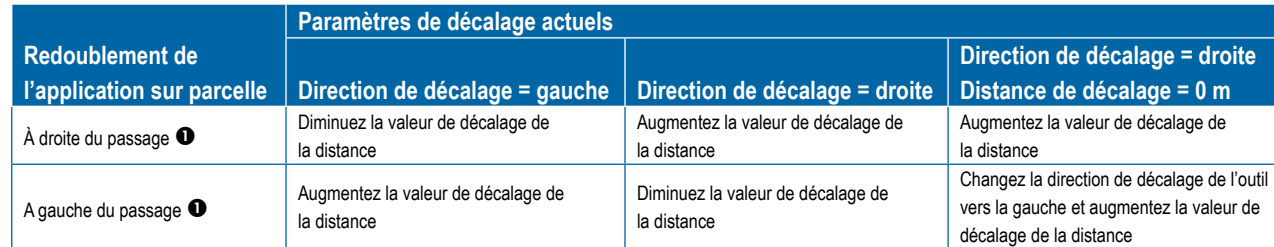

#### *Figure 6-26 : Distance de décalage GNSS*

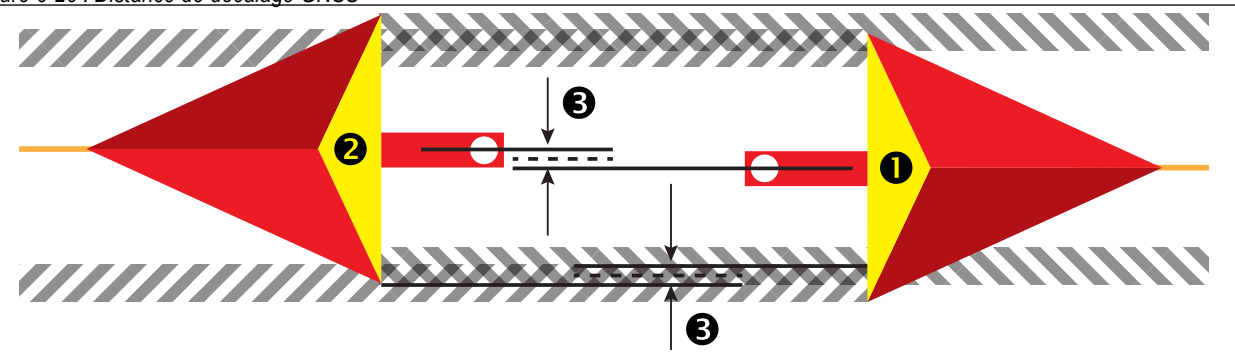

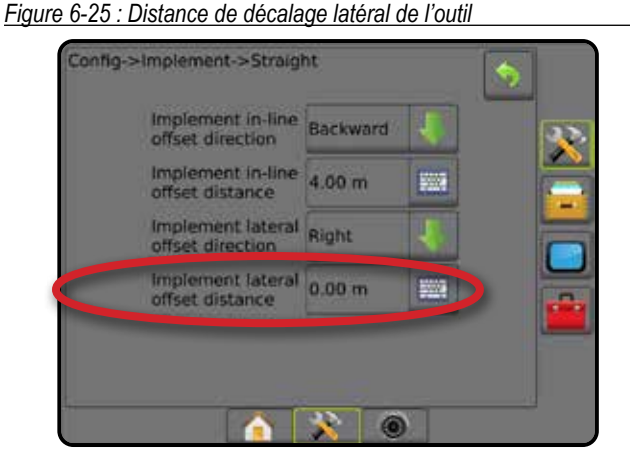

ACCUEIL

CONFIGURATION

#### **Réglage du décalage latéral de l'outil**

Pour calculer un ajustement de décalage de l'outil à l'aide des lignes de guidage adjacentes :

1. Créez une ligne droite AB.

CONFIGURATION INTRODUCTION —— ACCUEL —— PLEIN ÉCRAN —— CONTIGURATION —— GNSS —— **OUTL** —— GUIDAGE

**GNS** 

ou<br>F

RÉGULATION DU DÉBIT

ANNEXE

**ANNEX** 

- 2. Avec la direction assistée/automatique activée, faites un passage  $\bullet$  comme si vous utilisiez l'outil et placez les drapeaux sur les bords extérieurs de l'outil.
- 3. Faites demi-tour et activez la direction assistée/automatique lors du passage <sup>2</sup> sur la ligne de guidage AB. Placez des drapeaux supplémentaires sur les bords extérieurs de l'outil ou arrêtez-vous lorsque vous êtes sur la ligne de guidage AB à côté des drapeaux que vous avez placés lors du passage  $\bullet$ .
- 4. Mesurez la différence  $\bullet$  entre les drapeaux du passage  $\bullet$  et du passage  $\bullet$ .
- 5. Divisez la distance mesurée <sup>5</sup> par deux. Cette différence correspondra au réglage du décalage.
- 6. Augmentez ou diminuez la distance de décalage <sup>4</sup> en cas de besoin en fonction du lieu où le redoublement de l'application sur la parcelle se produit et du paramètre en cours de direction du décalage de l'outil.

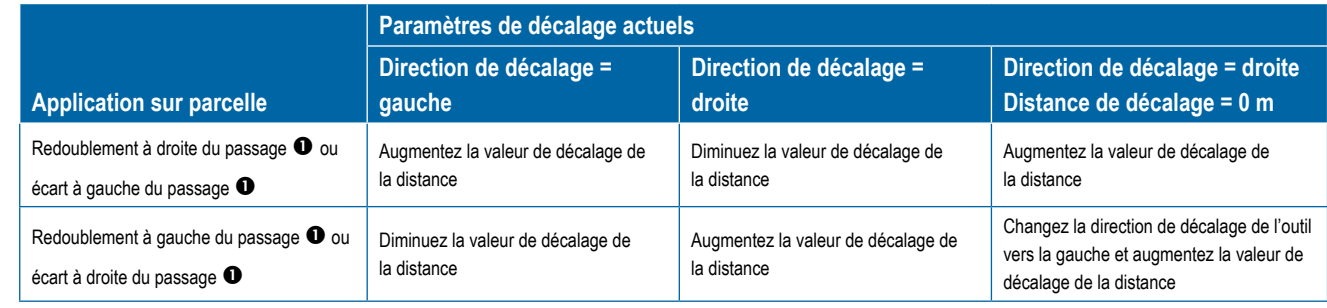

#### *Figure 6-27 : Direction et distance de décalage latéral de l'outil*

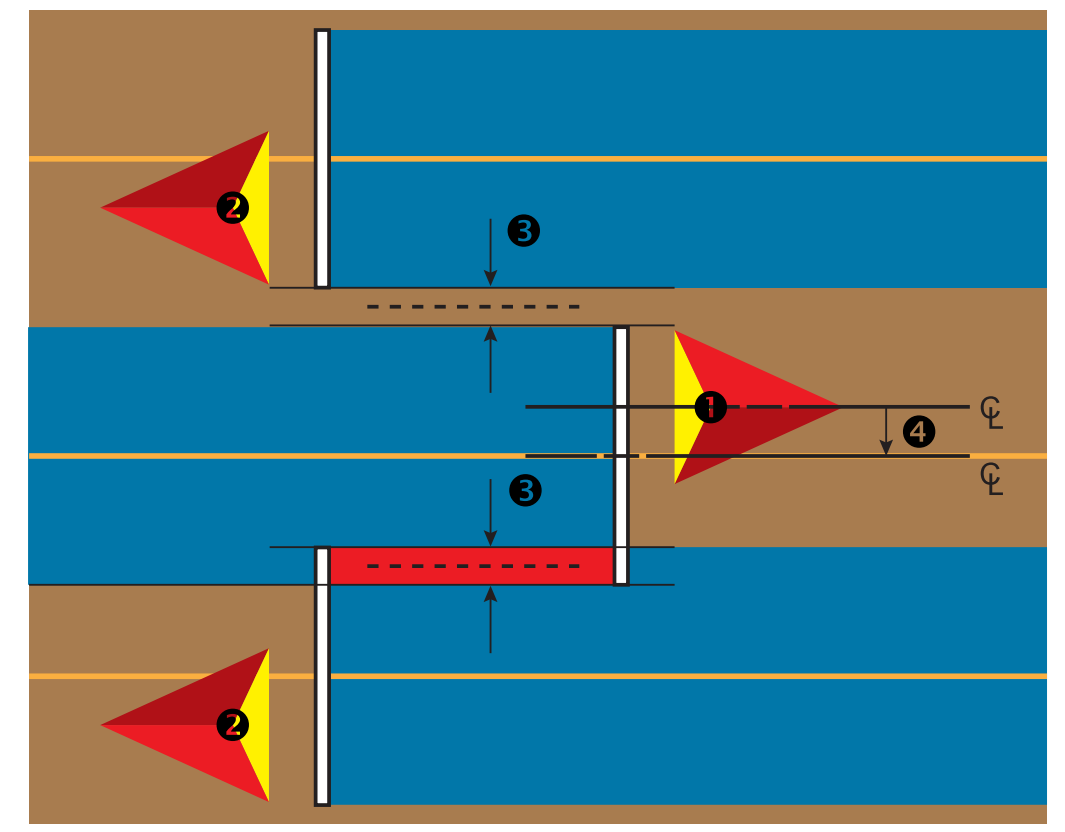

### MARCHE ARRIÈRE

Les options de marche arrière sont utilisées lors de l'ajout d'un module de marche arrière, SCM (module de commande de direction pour FieldPilot Pro IV) ou SCM Pro (module de commande de direction pour FieldPilot Pro/UniPilot Pro) à toute configuration. Cela permet le contrôle et la cartographie de l'application, et le guidage à l'écran pendant un trajet en marche arrière.

- 1. Appuyez sur l'onglet latéral CONFIGURATION
- 2. Appuyez sur **Outil** .
- 3. Parallèlement aux options standard, sélectionnez à partir de :
	- ►Autoriser BoomPilot en marche arrière : permet d'activer la fonction BoomPilot pendant un trajet en marche arrière
	- ►Temporisation du signal de marche arrière : permet de définir un retard lorsque l'on passe de la marche avant à la marche arrière, et réciproquement, après lequel l'icône du véhicule sur un écran de navigation change de direction

#### *Figure 6-28 : Module de marche arrière*

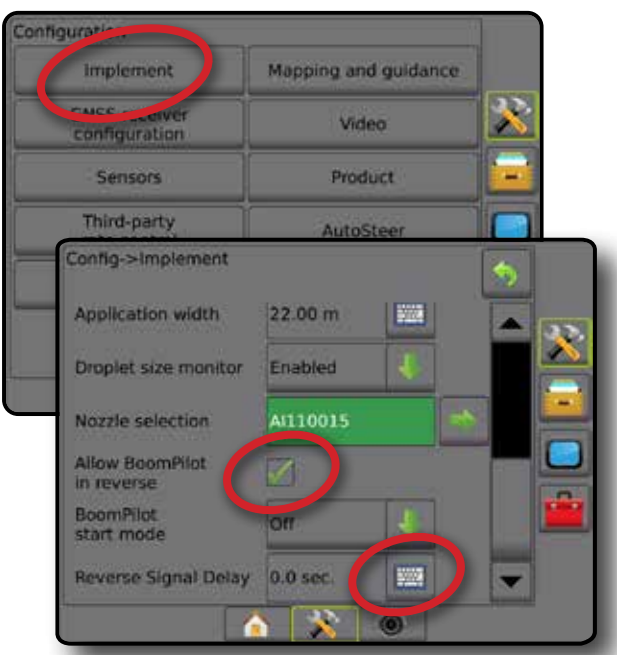

#### **Disponibilité avec différents systèmes de configuration**

#### **Dispositif de contrôle automatique de tronçon sur le système Dispositif de détection de marche arrière Fonction BoomPilot en marche arrière disponible BoomPilot en marche arrière peut être activé/désactivé dans le menu à l'aide de Autoriser le BoomPilot en marche arrière Le délai du signal peut être réglé à l'aide de Temporisation du signal de marche arrière**  SDM ou SFM FieldPilot IV \*  $\checkmark$  /  $\checkmark$  /  $\checkmark$ Module de marche arrière  $\checkmark$  and  $\checkmark$  and  $\checkmark$  are arrière arrière arrière arrière arrière de la second de la second de la second de la second de la second de la second de la second de la second de la second de la seco FieldPilot Pro / UniPilot Pro **x** \*\*\* **x** \*\*

*\* Fonction en option qui dépend du matériel.*

*\*\* Contrôlé directement par le FieldPilot Pro / UniPilot Pro.*

#### **Marche arrière sur les écrans de guidage**

Lors d'un trajet en marche arrière, avoir BoomPilot en Marche arrière enclenchée permet l'application de bouillie, le contrôle automatique de tronçon et une cartographie correcte pour le mouvement de la machine en marche arrière.

◄La vitesse sur la barre de guidage deviendra rouge pendant le trajet en marche arrière

*Figure 6-29 : Trajet en marche avant*

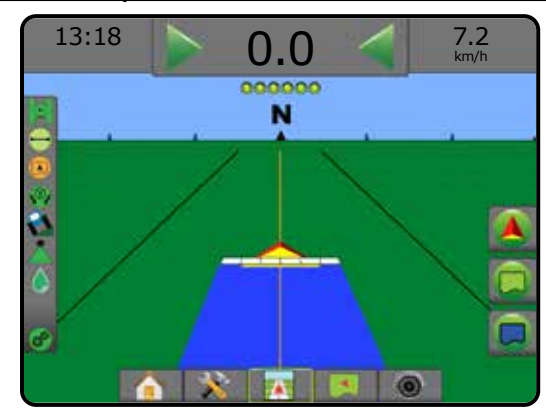

#### *Figure 6-30 : Trajet en marche arrière*

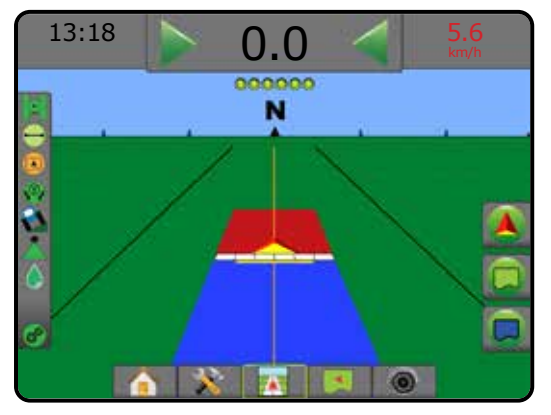

OUTIL

ACCUEIL

### SÉLECTION DE BUSE

Lorsque le système comprend un kit d'interface de capteur de pression (PSIK), la sélection de buse est utilisée pour sélectionner le type de buse du pulvérisateur (série et capacité) afin de déterminer les informations sur la taille des gouttelettes.

- 1. Appuyez sur l'onglet latéral CONFIGURATION
- 2. Appuyez sur **Outil** .
	- ◄La sélection de la buse en cours est affichée dans l'écran d'information
- 3. Appuyez sur la flèche PAGE SUIVANTE<sup>d</sup> de la sélection de buse.
- 4. Sélectionnez parmi :
	- ► Buse préconfigurée 1-5 : sélectionne jusqu'à cinq (5) buses pour un rappel rapide, et la buse actuelle sélectionnée pour déterminer les informations sur la taille des gouttelettes
	- ►Buse actuelle : affiche la buse actuelle
- 5. Appuyez sur la flèche RETOUR ou sur l'onglet latéral CONFIGURATION  $\gg$  pour revenir à l'écran principal de configuration.

#### *Figure 6-31 : Moniteur de taille des gouttelettes*

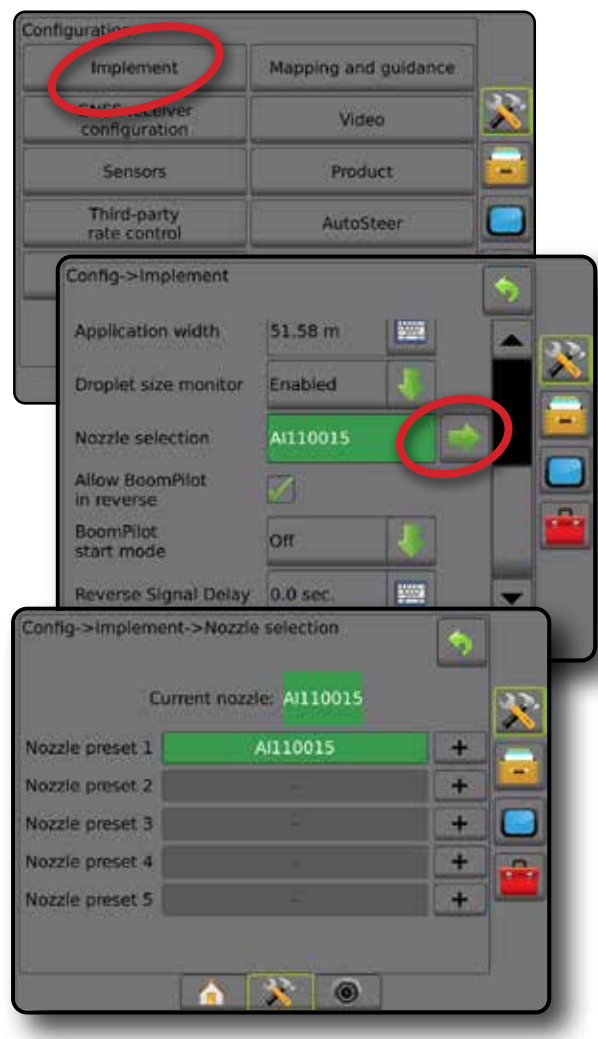

#### **Préconfigurée**

Les préréglages de buse vous permettent d'enregistrer un maximum de cinq buses pour un rappel rapide.

- 1. Appuyez sur **+** .
- 2. Sélectionnez une série de buses TeeJet.
- 3. Sélectionnez la capacité de la buse.
- *Figure 6-32 : Buse préréglée*

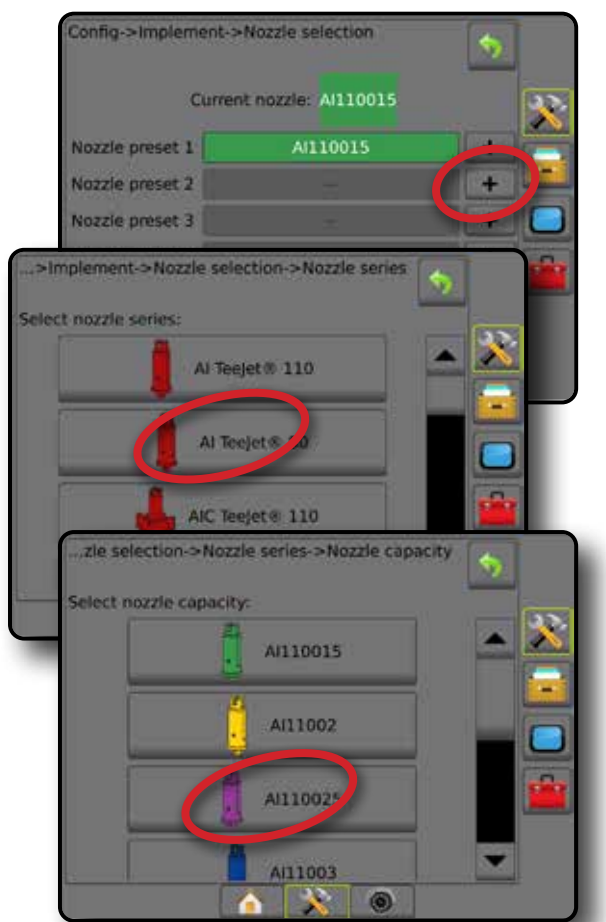

*Figure 6-33 : Tailles de buse et couleurs associées*

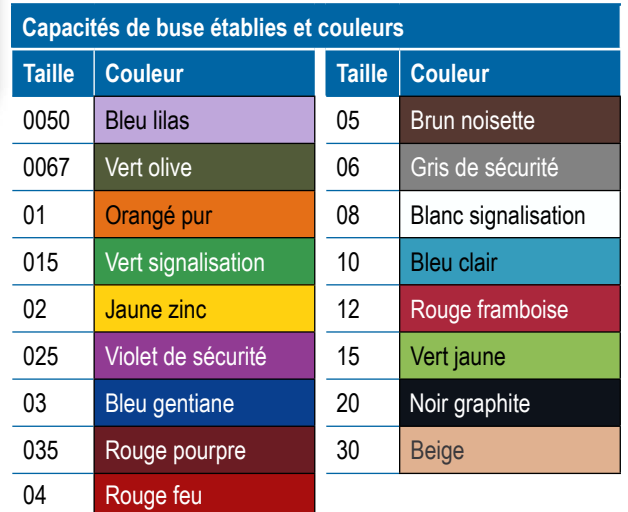

#### **Buse actuelle**

Buse actuelle montre la buse active pour déterminer les informations actuelles sur la taille des gouttelettes. Les buses doivent être programmées pour être disponibles pour la sélection actuelle de buses.

1. Appuyez sur la buse désirée.

La buse sélectionnée s'affichera sur :

- ◄L'écran d'information sur l'écran Outil
- ◄L'écran d'état des gouttelettes/de la pression dans la barre d'état des écrans de guidage

#### *Figure 6-34 : Buse actuelle*

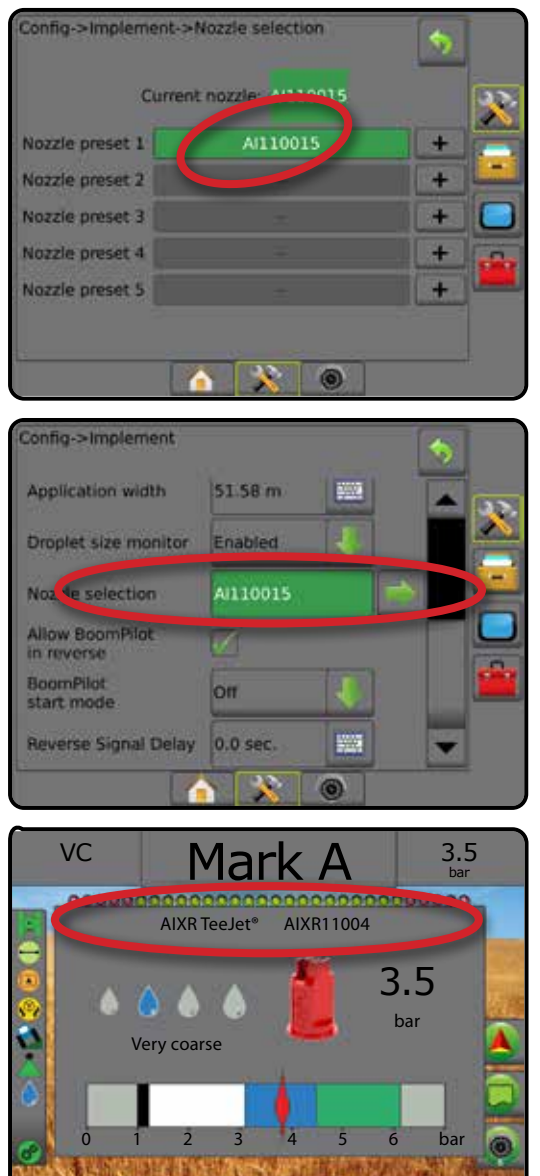

839 A X T B

 $\circledcirc$ 

### MONITEUR DE TAILLE DES GOUTTELETTES

Lorsque le système comprend un kit d'interface de capteur de pression (PSIK), le moniteur de taille des gouttelettes peut être activé/désactivé. Le DSM devient ensuite disponible sur les écrans de fonctionnement.

### **Configuration**

#### **Activer/désactiver le DSM**

- 1. Appuyez sur l'onglet latéral CONFIGURATION
- 2. Appuyez sur **Outil** .
- 3. Appuyez sur **Moniteur de taille des gouttelettes** .
- 4. Sélectionnez si le moniteur de taille des gouttelettes est activé ou désactivé.
- 5. Appuyez sur la flèche RETOUR ou sur l'onglet latéral CONFIGURATION **DESEURATION** pour revenir à l'écran principal de configuration.
- *REMARQUE : Lorsque le moniteur de taille des gouttelettes est désactivé, l'état des gouttelettes/de la pression n'est pas disponible sur la barre d'état de l'écran de guidage.*

#### *Figure 6-35 : Moniteur de taille des gouttelettes*

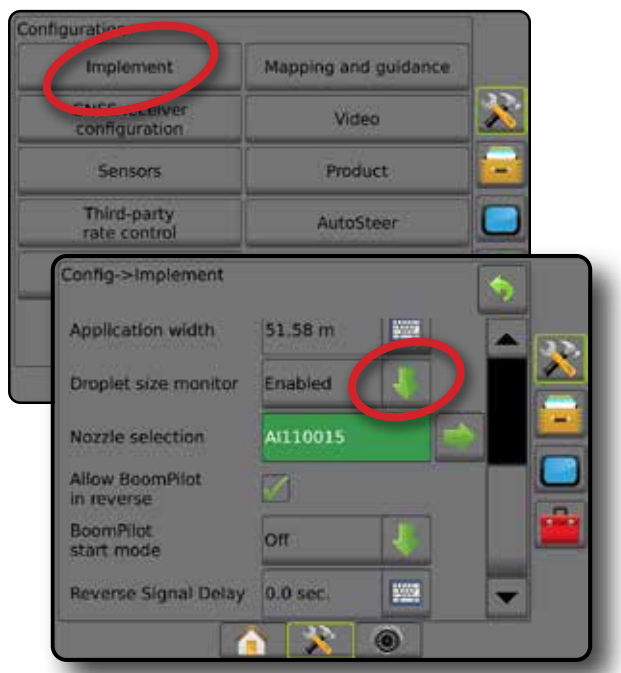

NTRODUC

CONFIGURATION

**NOI** 

#### **Sélection de buse/buse actuelle**

Pour définir les préréglages de la buse et la buse actuelle, consultez « Sélection de buse » dans ce chapitre.

#### **Capteur de pression du module d'entrée/sortie**

Lorsqu'un kit d'interface de capteur de pression est installé, les options du capteur de pression sont utilisées pour saisir la pression nominale maximale spécifiée par le fabricant du capteur et définir les alarmes de haute et basse pression déterminées par l'utilisateur.

*REMARQUE : Pour plus d'informations, consultez « Capteurs » dans le chapitre « Configuration » de ce manuel.*

### **Fonctionnement**

#### **Barre d'état**

L'état des gouttelettes/de la pression affiche des informations concernant l'état actuel de la taille des gouttelettes et de la pression du système.

- 1. Appuyez sur l'icône ÉTAT DES GOUTTELETTES/DE LA PRESSION  $\bullet \bullet \bullet \bullet \bullet \bullet \bullet \bullet \mathbb{X}$ .
- 2. Appuyez n'importe où sur l'écran pour revenir à l'écran de guidage.

*Figure 6-36 : État des gouttelettes/de la pression*

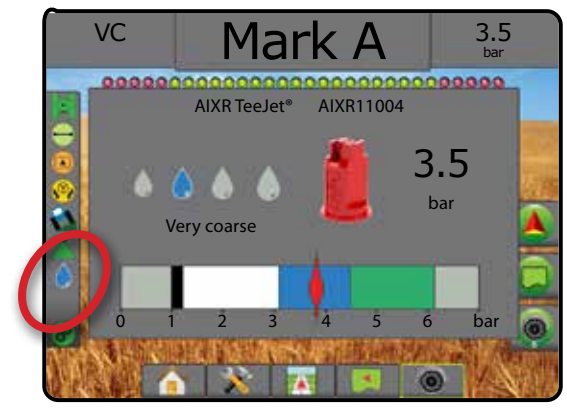

#### **État des gouttelettes/de la pression**

- Coloré = activé. La couleur de la gouttelette est directement Δ associée à la taille actuelle de la gouttelette. Les options de couleur comprennent :  $\bullet \bullet \bullet \bullet \bullet \bullet \bullet$ 
	- Barré = désactivé

Pas d'icône = aucun kit d'interface de capteur de pression installé sur le système

#### *Diagramme des tailles de gouttelette*

En choisissant une buse de pulvérisation qui produit des tailles de gouttelettes dans l'une des huit catégories de classification de taille des gouttelettes, il est important de se rappeler qu'une buse simple peut produire différentes classifications de tailles de gouttelettes à des pressions différentes. Une buse peut produire des gouttelettes moyennes à basses pressions, tout en produisant des gouttelettes fines lorsque la pression augmente.

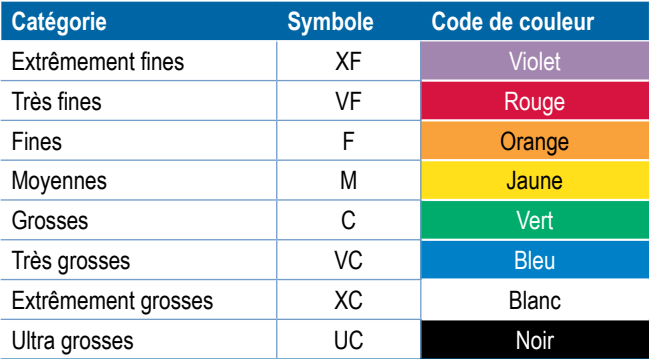

*REMARQUE : La classification de taille de gouttelettes est conforme à la norme ISO 25358 à la date de publication. Classifications soumises à modification.*

#### **Barre de guidage**

La barre de guidage vous tient informé de votre choix d'informations sélectionnables, y compris la pression système actuelle et la taille des gouttelettes actuelle.

- 1. Appuyez sur INFORMATIONS SÉLECTIONNABLES.
- 2. Sélectionnez parmi :
	- ►Pression système : affiche la pression actuelle du système
	- ►Taille de gouttelette : affiche la taille actuelle des gouttelettes de la buse
- 3. Appuyez à l'extérieur de la zone de sélection pour revenir à l'écran de guidage.

*Figure 6-37 : Informations sélectionnables de la barre de guidage*

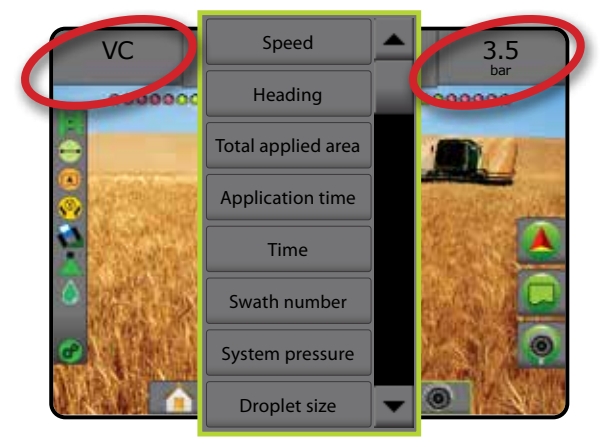

CONFIGURATION

ANNEXE

NA
## CONTRÔLE DE TRONÇON DU BOOMPILOT

En fonction de la présence d'un système de contrôle de tronçon ou non, et dans le cas où il est présent, du type de contrôle de tronçon utilisé et des options activées, il existe plusieurs options pour le contrôle de tronçon du BoomPilot. Les configurations suivantes sont des configurations courantes :

- ►Sans module de contrôle de tronçon
	- Console uniquement
	- Avec commutateur marche/arrêt optionnel de travail
- ►Pulvérisateur ISOBUS
	- Console et ECU seulement
	- Avec boîtier de commutation
	- Avec un module d'état d'outil ISOBUS (ISO ISM)
- ►Épandeur ISOBUS
	- Console uniquement
	- Avec commutateur marche/arrêt de l'épandeur optionnel
- ►Avec module de contrôle de tronçon TeeJet et boîte de commutateur ou ISM
- ►Avec module de contrôle de tronçon TeeJet

Avec chacune de ces configurations, il existe deux options de contrôle de tronçon :

- Contrôle automatique de tronçon : à l'aide des informations de position et de vitesse de GNSS, les tronçons sont mis en marche ou arrêtés selon les besoins. Les mêmes informations d'application de tronçon seront cartographiées sur les écrans de guidage. En fonction de la configuration, le contrôle automatique de tronçon peut être fait manuellement à l'aide d'un boîtier de commutation, d'un interrupteur ou de l'icône BoomPilot dans les options de navigation et de guidage des écrans de guidage.
- Contrôle de tronçon manuel : à l'aide d'un boîtier de commutation ou de l'icône BoomPilot dans les options de navigation et de guidage, les tronçons peuvent être mis en marche ou arrêtés manuellement selon les besoins. En fonction de la configuration, les mêmes informations d'application de tronçon peuvent être cartographiées sur les écrans de guidage.

Les paramètres du mode de démarrage de BoomPilot et l'icône BoomPilot changent la manière dont le contrôle de tronçon est pris en charge sur les écrans de guidage.

- 1. Appuyez sur l'onglet latéral CONFIGURATION
- 2. Appuyez sur **Outil** .
- 3. Sélectionnez parmi :
	- ► Mode de démarrage de BoomPilot : utilisé pour établir le mode de démarrage d'une tâche.
		- ◄Automatique : le contrôle automatique de tronçon est activé et l'activation de tronçon et/ou la cartographie à l'écran seront contrôlées par GNSS et par la vitesse
- ◄Arrêt : le contrôle automatique de tronçon est désactivé mais l'activation de tronçon et/ou la cartographie à l'écran peuvent être manuellement activées à l'aide d'un boîtier de commutation ou par l'icône BoomPilot dans les options de navigation et guidage sur les écrans de guidage
- ►Icône BoomPilot : utilisée pour établir si l'icône BoomPilot est disponible dans les options de navigation et guidage sur les écrans de guidage pour le contrôle manuel de BoomPilot
	- ◄Activer : l'icône BoomPilot sera disponible dans les options de navigation et guidage sur les écrans de guidage afin de contrôler le contrôle automatique de tronçon
	- ◄Désactiver : l'icône BoomPilot ne sera pas disponible dans les options de navigation et guidage
- 4. Appuyez sur la flèche RETOUR ou sur l'onglet latéral CONFIGURATION **DESEURATION** configuration.

#### *Figure 6-38 : Options du BoomPilot*

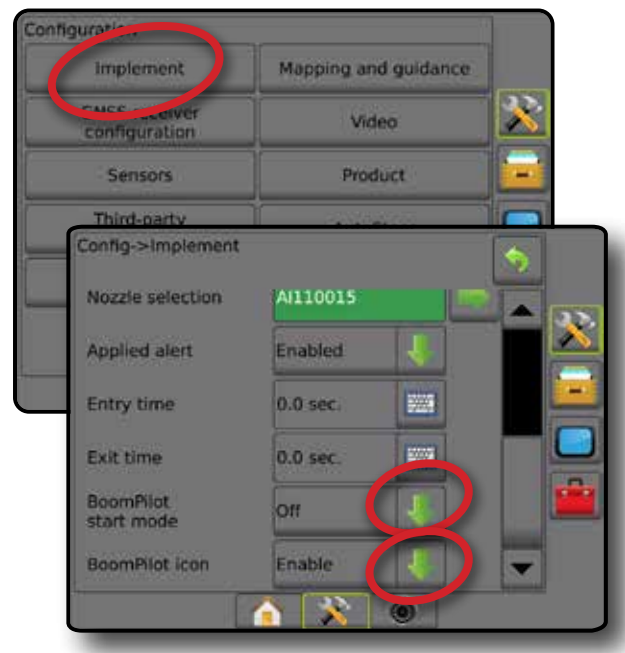

*Figure 6-39 : Icône BoomPilot sur l'écran de guidage*

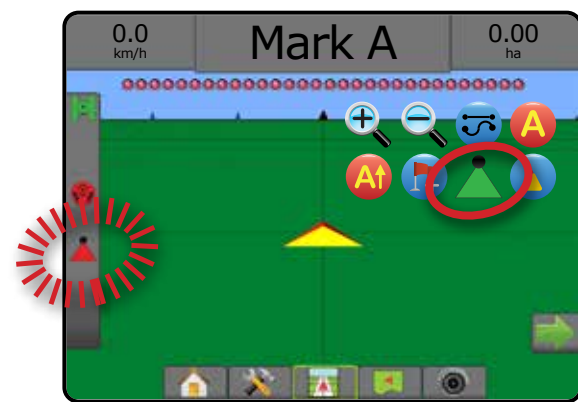

ACCUEIL

CONFIGURATION

### **Disponibilité sur différents système matériels**

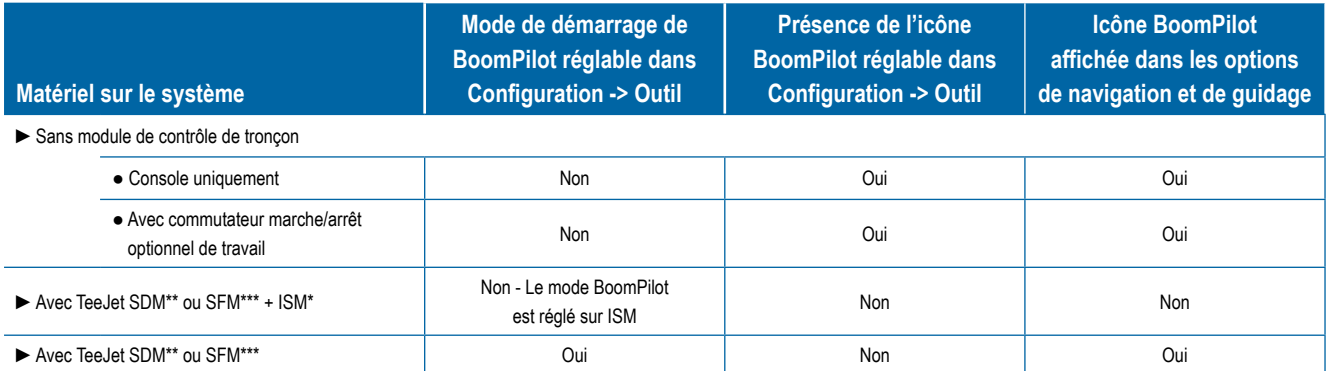

*\* Nécessite le module d'état d'outil (ISM) v2.00 ou ultérieur*

*\*\* Nécessite le module de commande de tronçon (SDM) v21.00 ou ultérieur*

*\*\*\* Nécessite le module de fonction de commutateur (SFM) v21.00 ou ultérieur*

ou<br>F

ANNEXE

## **CHAPITRE 7 : GUIDAGE ET CARTOGRAPHIE**

Le Matrix Pro GS permet aux applications de bouillie et au guidage du véhicule d'être effectués simultanément. Une fois que la configuration système est terminée, le guidage peut commencer. Six modes de guidage permettent à l'opérateur d'optimiser le travail sur la parcelle : Ligne droite AB  $\bigcirc$ , Courbe AB  $\bigcirc$ , Cercle  $\bigcirc$ , Dernier passage  $\mathbb{F}$ , NextRow  $(1)$  et Courbe adaptative  $\bigotimes$ . Une optimisation supplémentaire peut être réalisée grâce à l'application de Contour intérieur **GL**, Contour extérieur **GL** et/ou Polygone **GL**; Anticipation courbe **(AL**); Retour au point  $\Box$ ; et Guidage RealView par vidéo  $\odot$ . En outre, les fonctions de cartographie Couverture  $\bullet$  et Application  $\bullet$  peuvent afficher et enregistrer l'application de la bouillie et les cartes Prescription  $\Box$  et Dose cible  $\circledast$  peuvent diriger l'application de la bouillie.

## **Présentation générale**

Trois écrans de guidage aident à vous tenir informé.

**Le guidage Vue du véhicule** crée une image générée par ordinateur de la position du véhicule affichée dans la surface d'application.

**Le guidage Vue de la parcelle** montre une image générée par ordinateur, de la position du véhicule et de la surface d'application depuis une perspective aérienne. **Le guidage RealView** permet l'affichage d'une image vidéo en direct au lieu d'une image générée par ordinateur.

ACCUEIL

RÉGULATION DU DÉBIT

GUIDAGE

ANNEXE

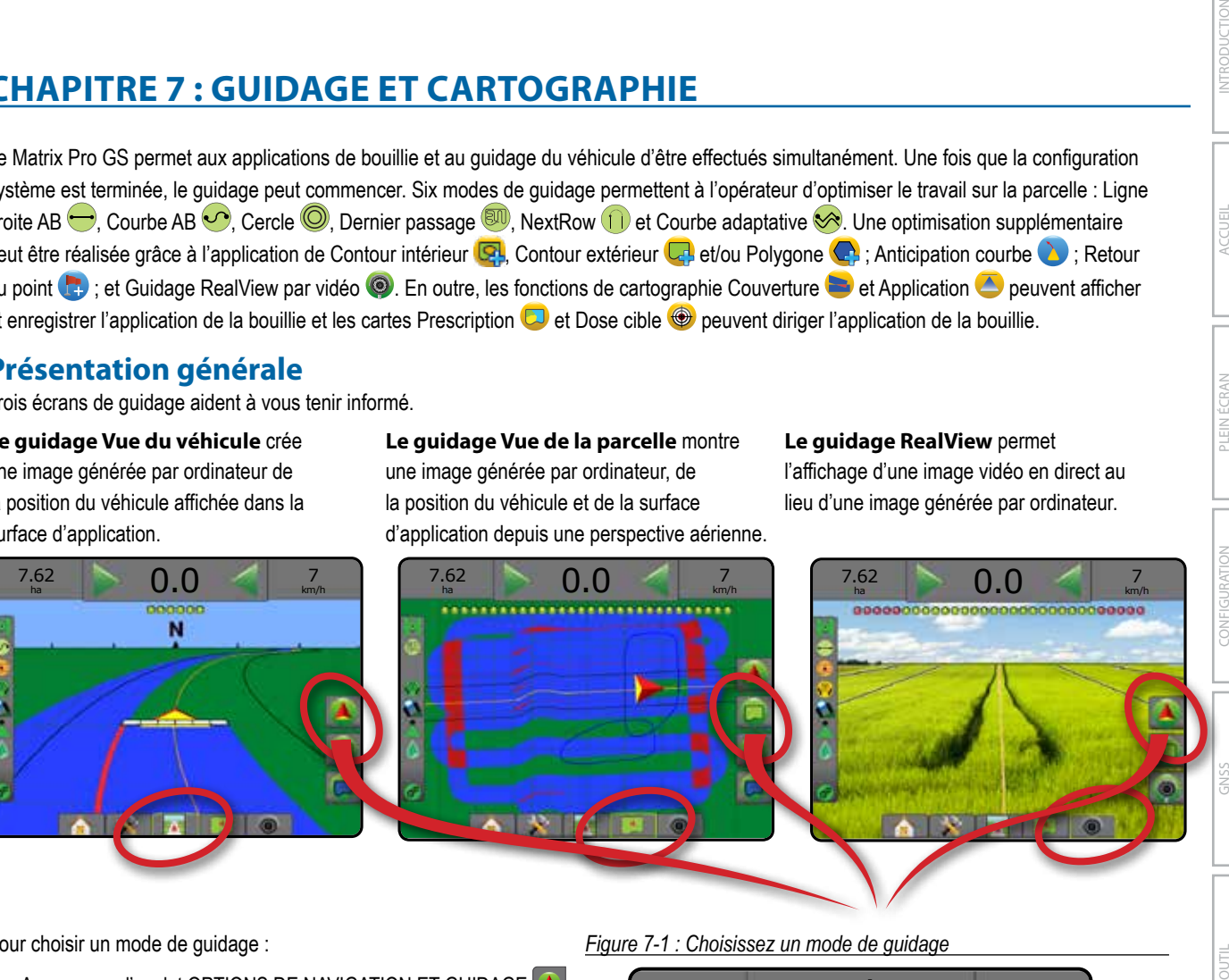

Pour choisir un mode de guidage :

- 1. Appuyez sur l'onglet OPTIONS DE NAVIGATION ET GUIDAGE pour afficher les options de navigation.
- 2. Appuyez sur l'icône MODE DE GUIDAGE  $\overline{\mathbf{C}}$ .
- 3. Sélectionnez parmi :
	- $\blacktriangleright$  Aucun guidage  $\oslash$
	- $\blacktriangleright$  Guidage de ligne droite AB
	- $\blacktriangleright$  Guidage de courbe AB
	- ► Guidage en cercle
	- ► Guidage Dernier passage\*
	- ► Guidage NextRow\*
	- $\blacktriangleright$  Courbe adaptative  $\mathbf{\heartsuit}$
	- *\*Les options de guidage risquent de ne pas être disponibles ; cela dépendra du système de direction assistée/autoguidage installé.*

#### *Figure 7-1 : Choisissez un mode de guidage*

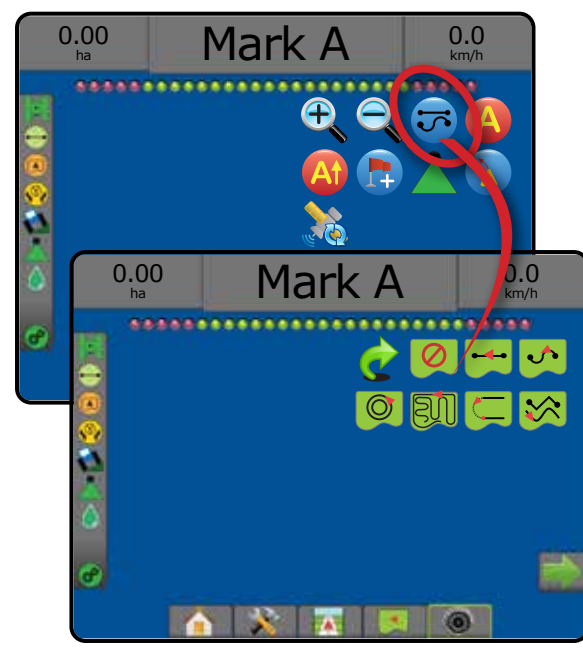

### **Options d'écran**

Le guidage et la navigation peuvent être consultés à partir des écrans Vue du véhicule, Vue de la parcelle ou RealView.

- Onglet Options de navigation et guidage  $\Box$  : sur n'importe quel écran de guidage, affiche les options de navigation, notamment les modes de guidage, les options de ligne de guidage, les options de retour au point, l'actualisation GNSS, l'activation de BoomPilot et l'activation de l'anticipation courbe.
- Onglet Contours et polygones  $\Box$  : disponible sur n'importe quel écran de guidage, affiche des options de contour extérieur, contour intérieur et de polygone.
- Onglet Options de cartographie  $\Box$  : sur les écrans de guidage Vue du véhicule ou Vue de la parcelle, affiche des cartes de polygones, de couverture et d'application.
- Onglet Options d'écran  $\Box$  : sur l'écran de guidage Vue de la parcelle, affiche les options de zoom et d'affichage panoramique.
- Onglet Options RealView  $\bigcirc$  : sur l'écran de guidage RealView, affiche les options de configuration de la caméra et de guidage sur vidéo.

#### *Figure 7-2 : Options d'écran de guidage*

## **Options de navigation et guidage**

Sur n'importe quel écran de guidage, affiche les options de navigation notamment les modes de guidage, les options de ligne de guidage, les options de retour au point, l'actualisation GNSS, l'activation de BoomPilot, l'activation de l'anticipation courbe.

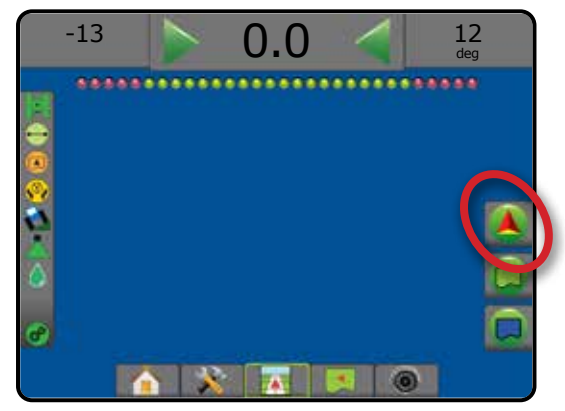

#### **Mode de guidage**

Ligi

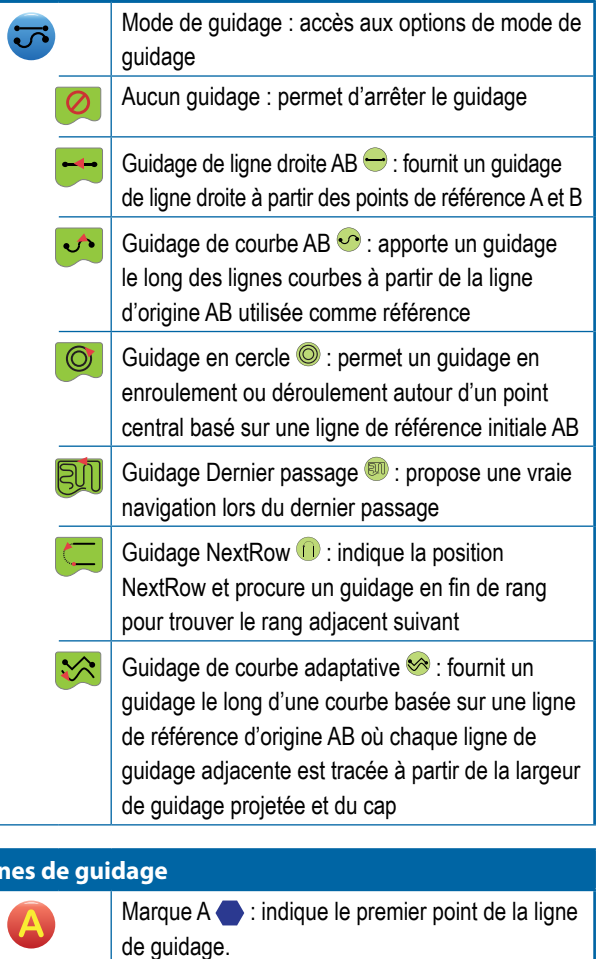

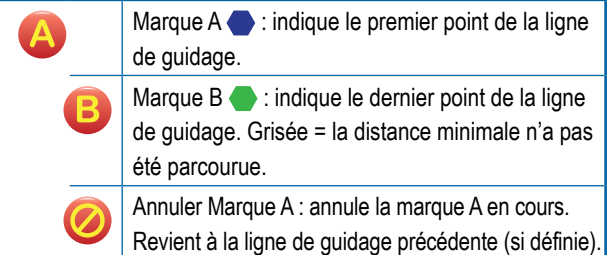

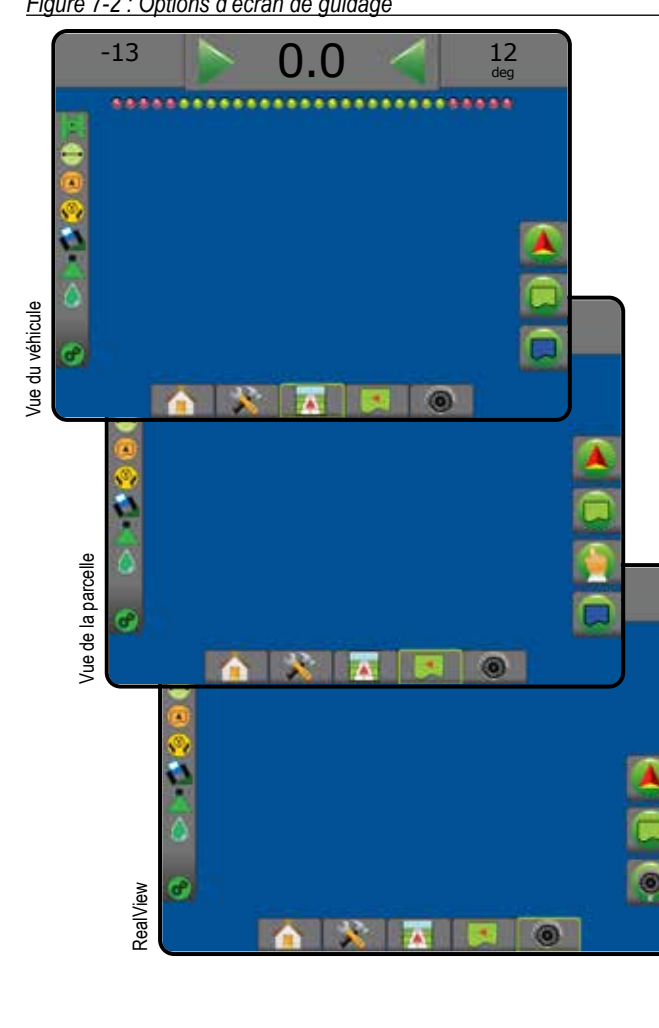

 $\frac{c}{2}$ 

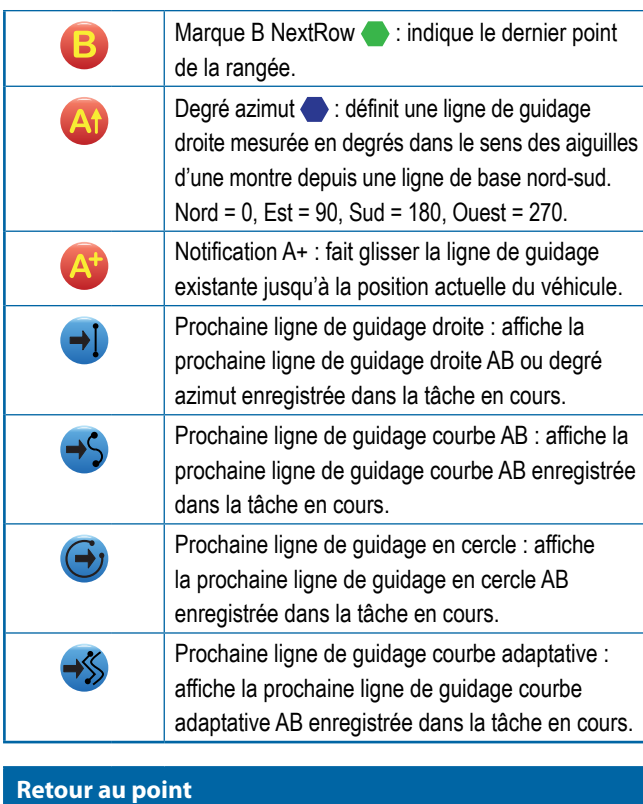

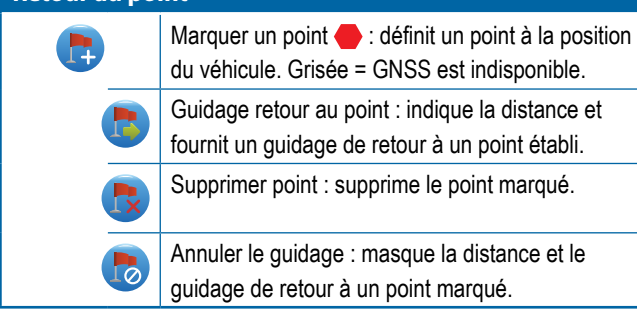

### **BoomPilot**

Bascule la commande automatique du pulvérisateur (ASC) sur marche ou arrêt. Grisée = GNSS est indisponible.

### **Anticipation courbe**

Indique où la direction actuelle amènera le véhicule, en utilisant un « pointeur » comme guide.

#### **Actualiser la position GNSS**

Réinitialise le filtre ClearPath dans le récepteur OEMStar.

## **Options de contour et de polygone**

Sur n'importe quel écran de guidage, affiche des options de contour extérieur, contour intérieur et de polygone.

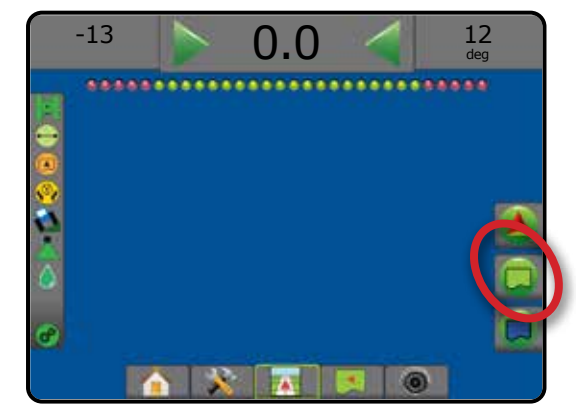

#### **Contours extérieurs**

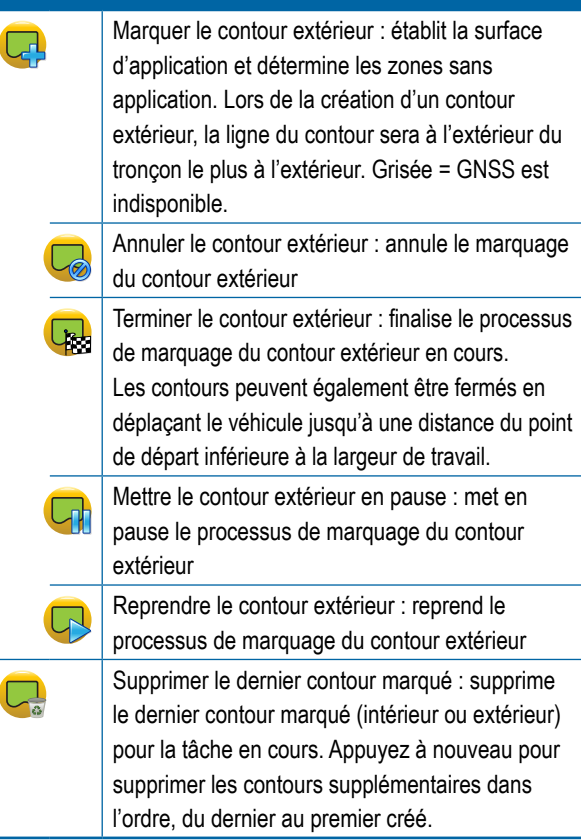

ACCUEIL

GUIDAGE

## **Cont**

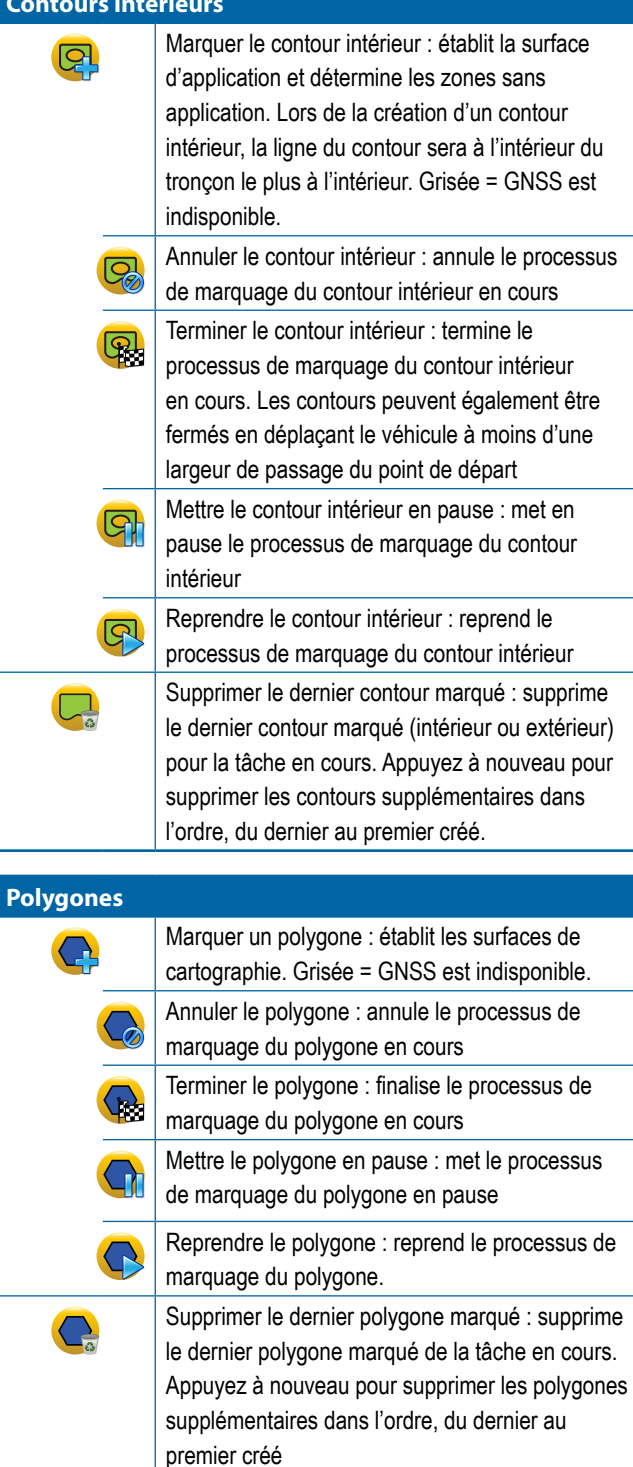

## **Options de cartographie**

Sur les écrans de guidage Vue du véhicule ou Vue de la parcelle, affiche des cartes de polygones, de couverture et d'application.

*REMARQUE : Options disponibles uniquement lorsqu'un régulateur de débit est présent sur le système ou qu'un polygone a été établi.*

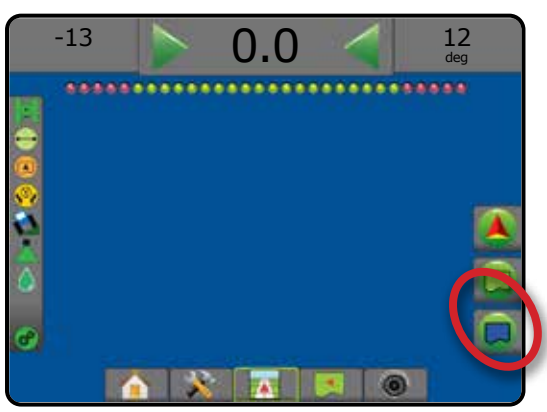

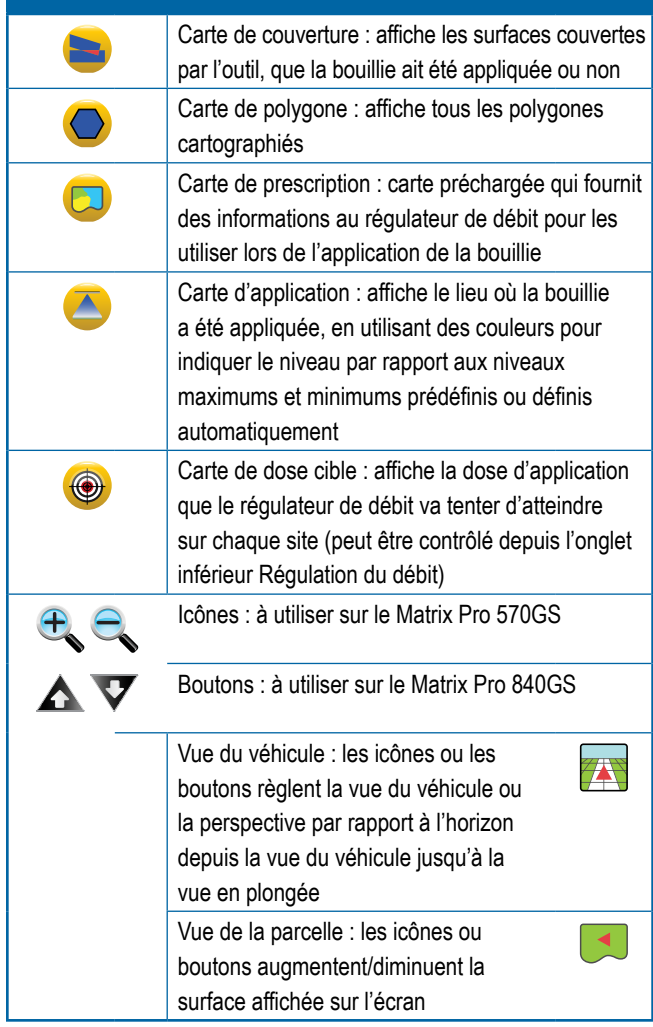

PLEIN ÉCRAN<br>PLEIN ÉCRAN

CONFIGURATION

**INTRODUC** 

ANNEXE

## **Options d'écran**

Sur l'écran de guidage Vue de la parcelle, affiche les options de zoom et d'affichage panoramique.

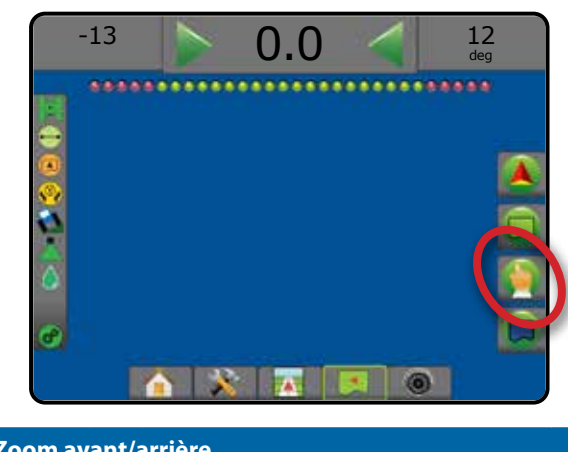

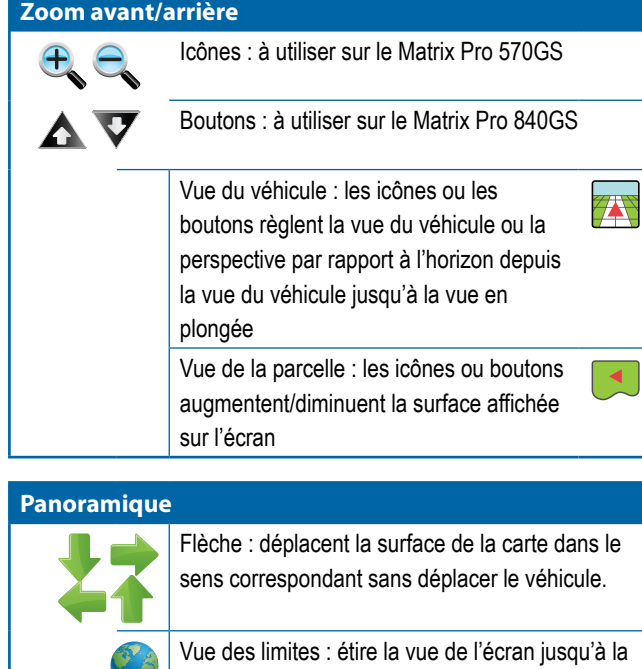

surface la plus étendue possible.

## **Options de guidage RealView**

Sur l'écran de guidage RealView, affiche les options de configuration de la caméra et de guidage sur vidéo.

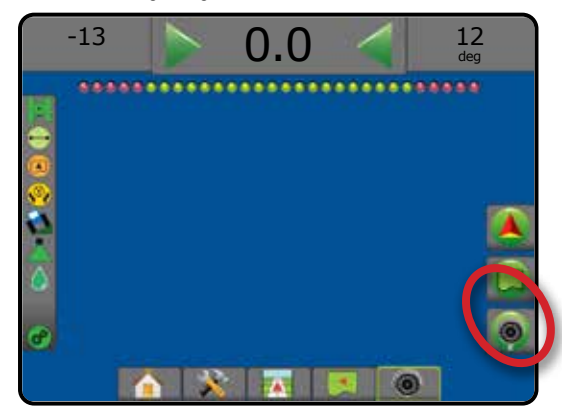

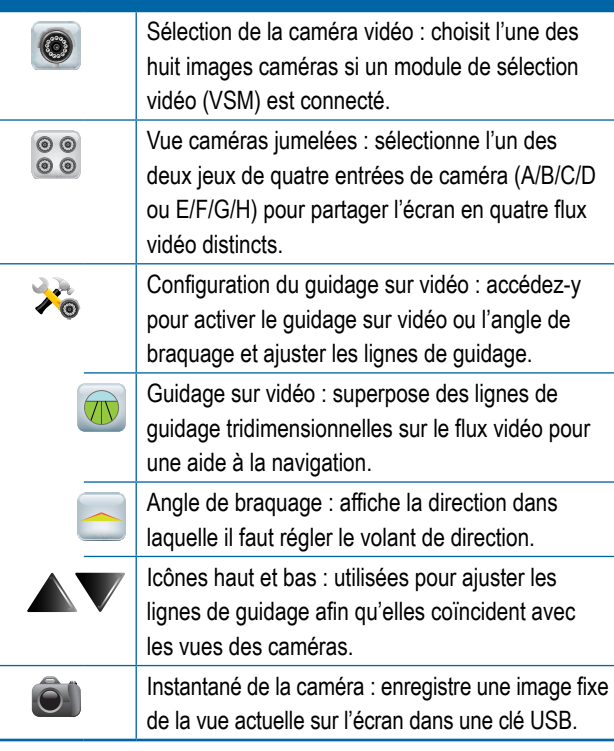

ACCUEIL

VTRODUCTION

CONFIGURATION PLEIN ÉCRAN

### BARRE DE GUIDAGE

La barre de guidage vous tient informé de votre choix des informations sélectionnables, de l'activité de navigation et du statut du tronçon.

#### **Activité de navigation et état de la rampe**

État GNSS : affiche « Sans GNSS » lorsque le GNSS est indisponible ou « GNSS lent » lorsque le GNSS reçoit des données GGA à moins de 5 Hz

Écart de route : affiche la distance par rapport à votre ligne de guidage souhaitée

Activité en cours : affiche des activités telles que le marquage d'un point A ou B, l'approche de l'extrémité d'un rang, indiquant qu'il faut tourner et la distance du retour à un point marqué

État de tronçon : un point est affiché pour chaque tronçon programmé : un point vert indique que le tronçon est actif et un point rouge indique que le tronçon n'est pas actif

#### *Figure 7-3 : Activité de navigation /état de tronçon*

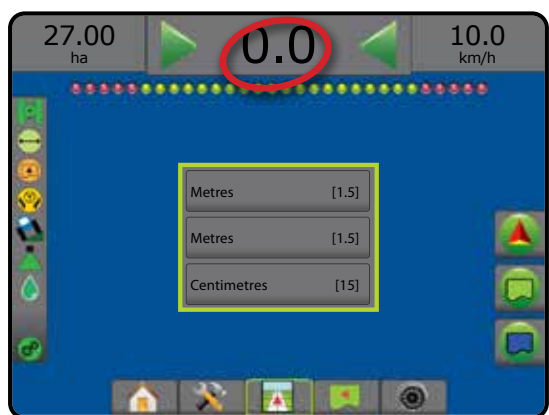

#### *Écart de route*

La distance autour de la ligne de guidage qui est perçue comme une absence d'erreur peut être ajustée à l'aide de Configuration -> Guidage -> Sensibilité du guidage.

Pour modifier le format dans lequel la distance est affichée :

- 1. Appuyez sur la case Activité de navigation sur la barre de guidage.
- 2. Sélectionnez le format de mesure.

#### **Informations sélectionnables**

Vitesse : affiche la vitesse actuelle du déplacement

Cap : affiche le parcours en se basant sur le sens des aiguilles d'une montre d'après une ligne de base nord-sud. Nord = 0°, Est = 90°, Sud =  $180^\circ$ , Ouest =  $270^\circ$ .

Surface traitée totale : affiche la surface totale cumulée traitée par la bouillie, comprenant les surfaces à double couverture

Durée d'application : affiche la durée totale d'application active pendant la tâche en cours

Heure : affiche l'heure actuelle sur la base du fuseau horaire sélectionné

Numéro de passage : affiche le numéro de passage actuel en référence à la ligne de guidage initiale AB, face à la direction de A à B. Le numéro sera positif lorsque le véhicule est à droite de la ligne de base AB, ou négatif lorsqu'il est à gauche de la ligne de base AB.

Pression système : affiche la pression actuelle du système (disponible uniquement lorsqu'un module d'entrée/sortie est sur le système)

Taille de gouttelettes : affiche la taille des gouttelettes de la buse actuelle (disponible uniquement lorsqu'un module d'entrée/sortie est présent sur le système)

Dose d'application réelle : affiche la dose d'application en cours (disponible uniquement lorsqu'un régulateur de débit d'autres fabricants se trouve sur le système)

Dose d'application cible : affiche la dose d'application cible (disponible uniquement lorsqu'un régulateur de débit d'autres fabricants se trouve sur le système)

*Figure 7-4 : Informations sélectionnables*

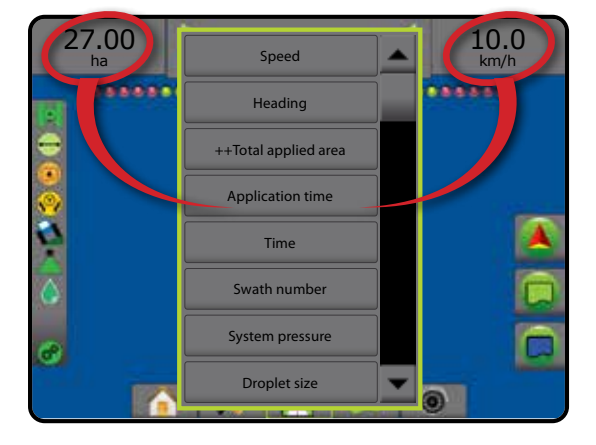

 $\subseteq$ 

GUIDAGE

**État des surfaces cultivables**

cultivables

cultivables

À l'extérieur des surfaces cultivables = trajet hors des surfaces

À l'intérieur des surfaces cultivables = trajet dans les surfaces

Pas d'icône = aucun contour établi (extérieur ou intérieur)

## BARRE D'ÉTAT

La barre d'état fournit des informations sur l'état de GNSS, le mode de guidage, les surfaces cultivables, l'enclenchement de la direction assistée/autoguidage, la correction de dévers, l'état de commande de l'outil, l'état des gouttelettes/de la pression, et l'état de régulation du débit.

Lorsque vous appuyez sur une icône, les informations relatives à l'état correspondant sont affichées.

#### *Figure 7-5 : Barre d'état*

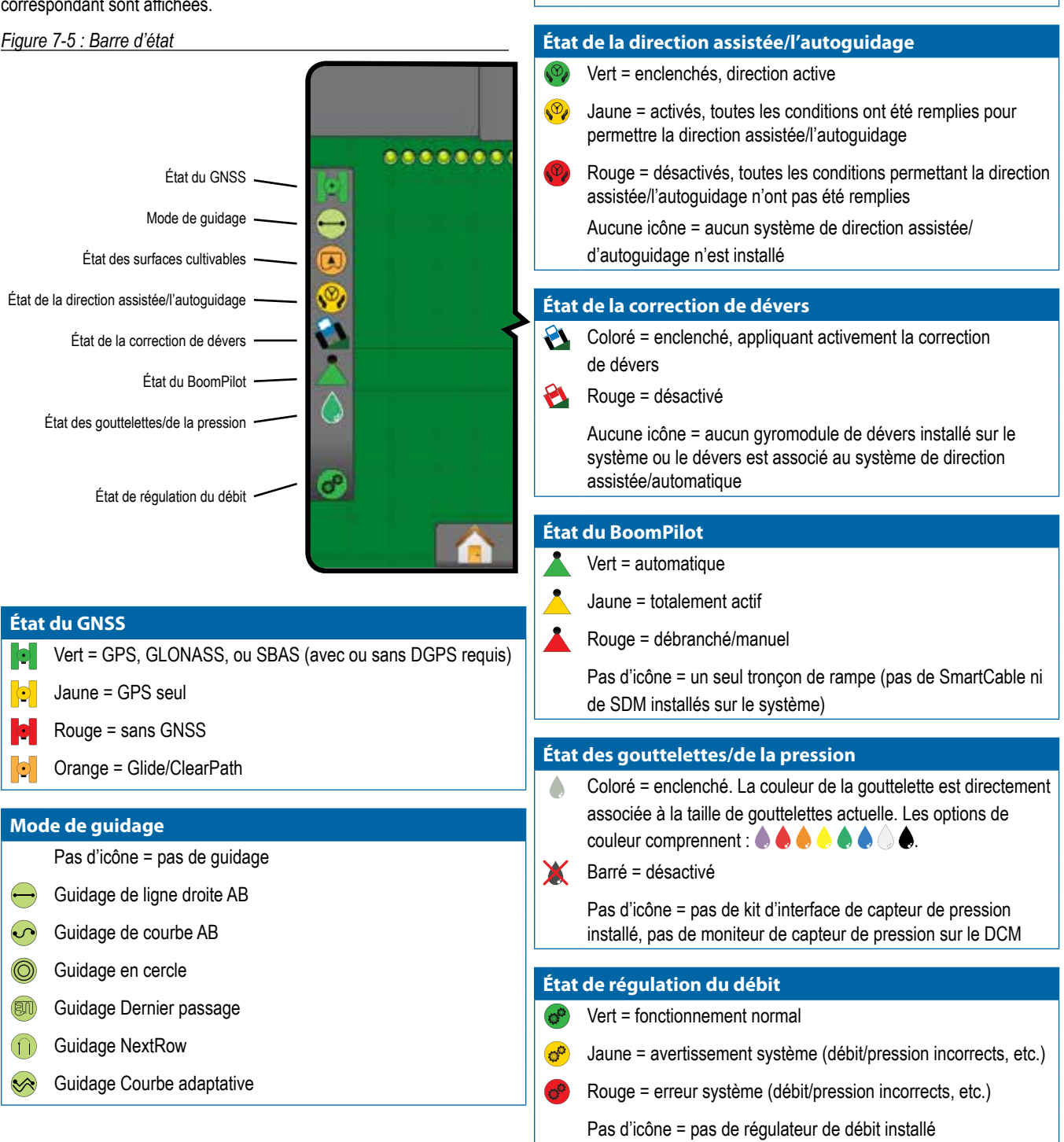

ACCUEIL

CONFIGURATION PLEIN ÉCRAN OUTIL INTRODUCTION GNSS

RATION

PLEIN ÉCRAN

RÉGULATION DU DÉBIT

RÉGULATION DU DÉBIT

GUIDAGE

GUIDAGE

## **Écrans d'état/informations**

#### **État du GNSS**

État du GNSS affiche les informations concernant l'état actuel du GNSS, comprenant les débits de données, le nombre de satellites en vue, l'état HDOP et PRN, le récepteur et la version, la qualité du satellite et l'ID, ainsi que la zone UTM.

### 1. Appuyez sur l'icône ÉTAT DU GNSS .

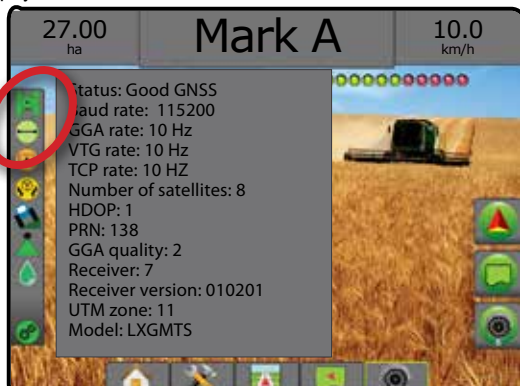

#### **État du mode de guidage**

L'état du mode de guidage affiche des informations concernant le schéma de guidage, le nom de la ligne de guidage actuelle et combien de lignes de guidage sont enregistrées dans la console.

1. Appuyez sur l'icône MODE DE GUIDAGE  $\rightarrow \circledcirc \circledcirc \circledcirc \circledcirc \circledcirc$ 

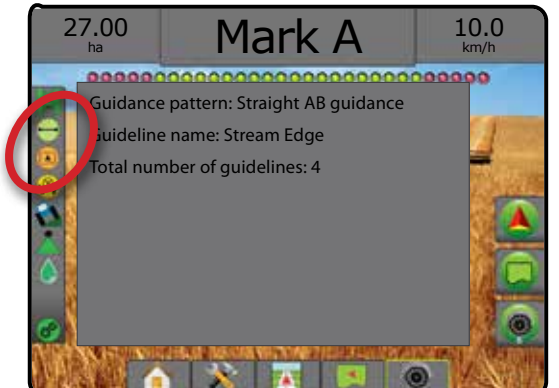

#### **État des surfaces cultivables**

Informations sur l'état des surfaces cultivables concernant les surfaces dans les contours extérieurs et intérieurs actuels.

- 1. Appuyez sur l'icône SURFACES CULTIVABLES <sup>.</sup>
	- ◄Surfaces cultivables : la surface totale de tous les contours extérieurs moins la surface de tous les contours intérieurs
	- ◄Surface délimitée extérieure : la surface totale de tous les contours extérieurs
	- ◄Surface délimitée intérieure : la surface totale de tous les contours intérieurs

#### *Figure 7-6 : État des surfaces cultivables*

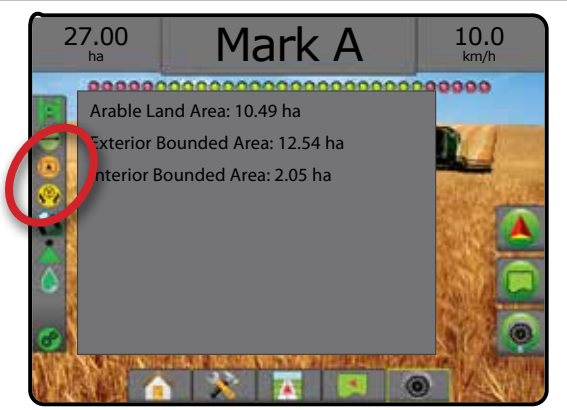

#### **État de la direction assistée/l'autoguidage**

L'état de la direction assistée/l'autoguidage affiche des informations concernant l'état actuel du système de direction assistée/autoguidage, y compris l'état de dévers.

1. Appuyez sur l'icône ÉTAT DE LA DIRECTION ASSISTÉE/ L'AUTOGUIDAGE icône .<sup>19</sup>

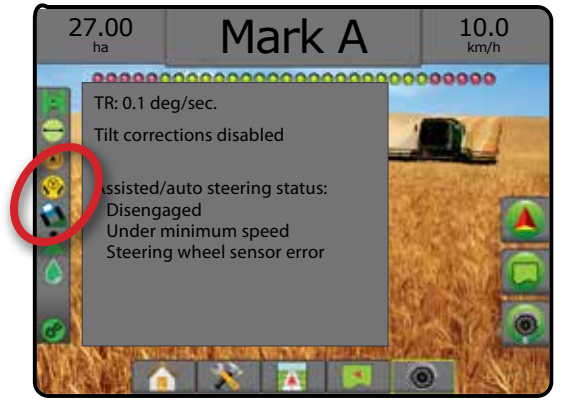

### **État de la correction de dévers**

L'état de la correction de dévers affiche des informations concernant l'état actuel du système de correction de dévers.

1. Appuyez sur l'icône ÉTAT DE LA CORRECTION DE DÉVERS **EL EL** 

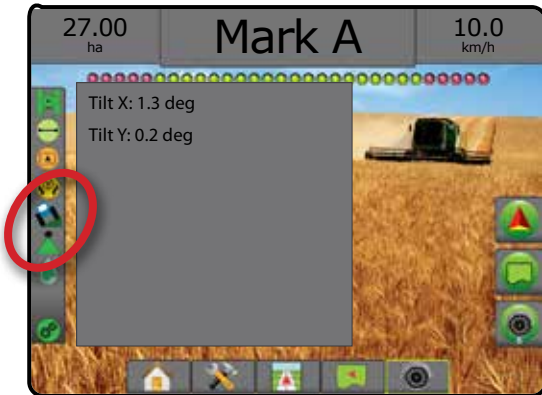

## **État du BoomPilot**

L'état du BoomPilot affiche des informations concernant l'état actuel du système BoomPilot.

1. Appuyez sur l'icône ÉTAT DU BOOMPILOT

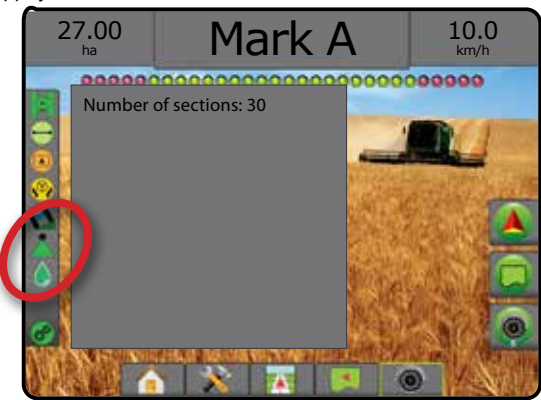

### **État des gouttelettes/de la pression**

L'état des gouttelettes/de la pression affiche des informations concernant l'état actuel de la taille des gouttelettes et de la pression du système.

1. Appuyez sur l'icône ÉTAT DES GOUTTELETTES/DE LA PRESSION  $\bullet \bullet \bullet \bullet \bullet$ 

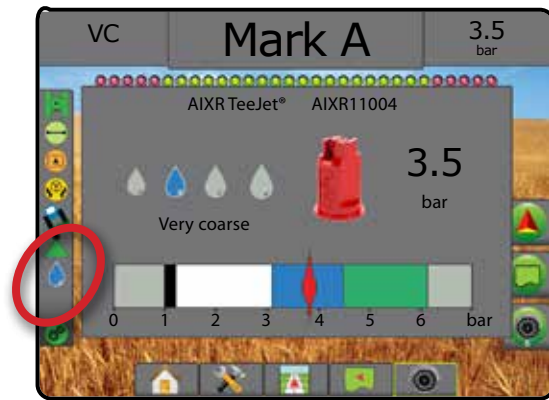

### **État de régulation du débit**

État de régulation du débit fournit des informations sur l'état de la régulation du débit

1. Appuyez sur l'icône ÉTAT DE RÉGULATION DU DÉBIT DE PRODUIT **c<sup>o</sup> c<sup>o</sup>** c<sup>o</sup>

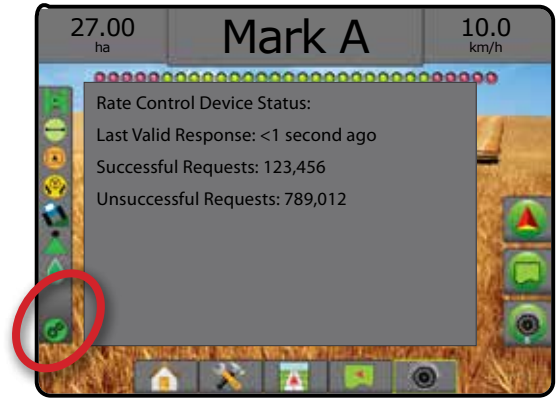

## **ECRANS DE NAVIGATION**

#### **Vue du véhicule**

La vue du véhicule montre une image générée par ordinateur de la position du véhicule affichée dans la surface d'application. Depuis cet écran, toutes les options de configuration, cartographie et navigation sont accessibles via les onglets Options sur le côté droit de l'écran.

Pour accéder à l'écran Vue du véhicule :

1. Appuyez sur l'onglet GUIDAGE VUE DU VÉHICULE **1998**.

*Figure 7-7 : Vue du véhicule*

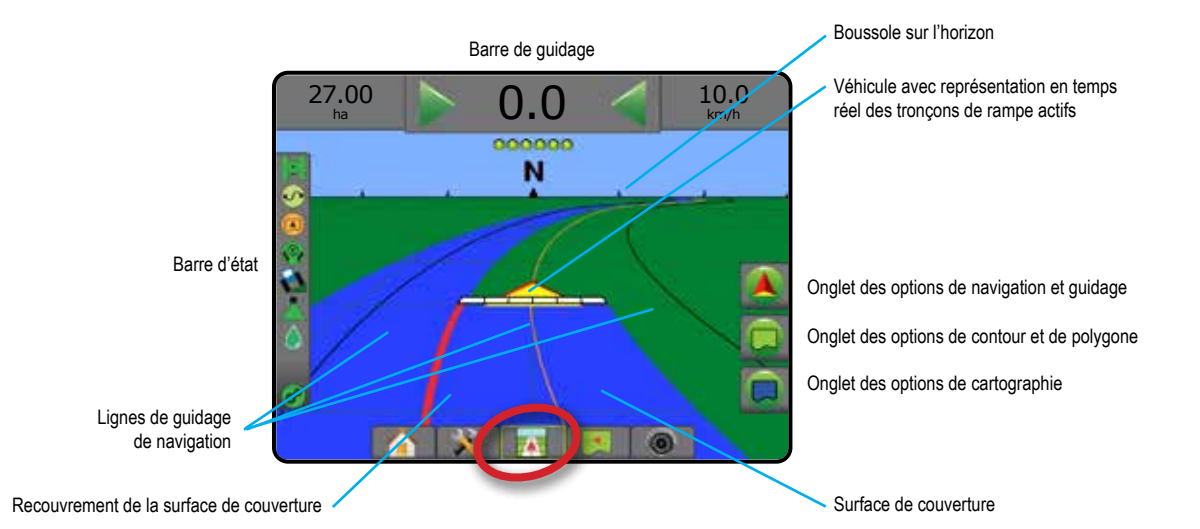

### **Guidage à l'écran**

- Lignes de guidage
	- ◄Oranges : lignes de guidage actives
	- ◄Noires (multiple) : lignes de guidage adjacentes
	- ◄Noires : lignes du contour extérieur
	- ◄Grises : lignes du contour intérieur
	- ◄Bleues : lignes de contour de polygone
- Points : marqueurs pour les points établis
	- ◄Point rouge : retour au point
	- ◄Point bleu : marque A
	- ◄Point vert : marque B
- Boussole sur l'horizon : le cap général peut être affiché sur l'horizon (quand on zoome dessus)
- Surface de couverture : illustre la surface traitée et le redoublement :
	- ◄Bleue : une application
	- ◄Rouge : au moins deux applications
- Tronçons
	- ◄Cases vides : tronçons inactifs
	- ◄Cases blanches : tronçons actifs

#### **Assistance sur les boutons de la console Matrix Pro 840GS**

• Zoom avant/arrière et perspective : les touches Haut/Bas  $\triangle \triangledown$ modifient la vue du véhicule ou la perspective par rapport à l'horizon, depuis la vue du véhicule à la vue en plongée.

### **Vue de la parcelle**

La vue de la parcelle montre une image générée par ordinateur de la position du véhicule et de la superficie d'application vues depuis le ciel. Depuis cet écran, toutes les options de configuration, de contour, polygone et navigation ainsi que le mode panoramique et les options de cartographie sont accessibles via les onglets Options sur le côté droit de l'écran.

Pour accéder à l'écran Vue de la parcelle :

1. Appuyez sur l'onglet GUIDAGE VUE DE LA PARCELLE

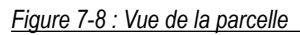

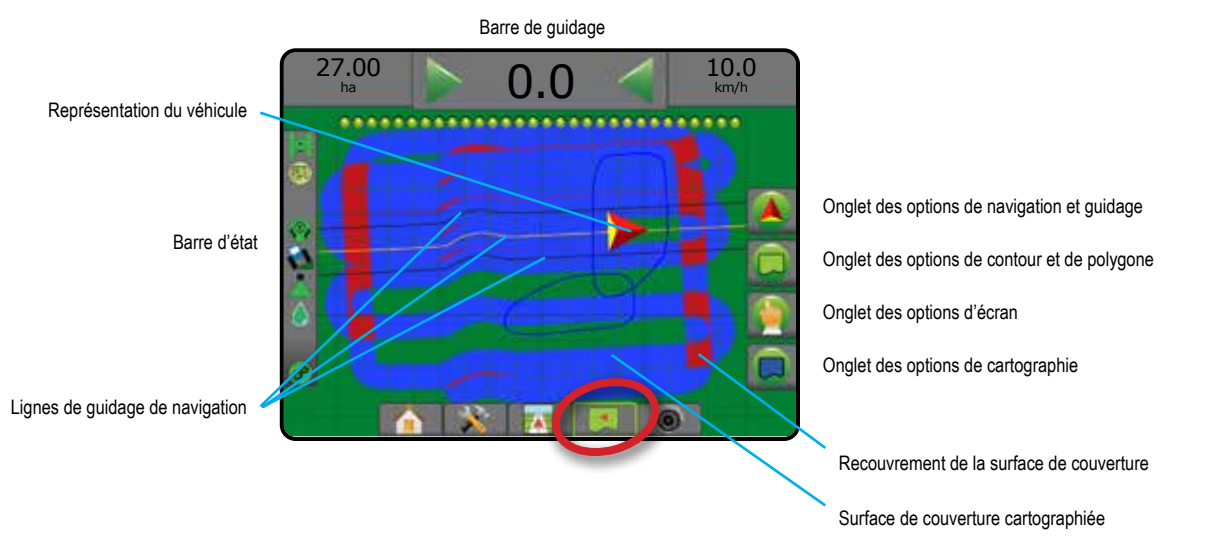

### **Guidage à l'écran**

- Lignes de guidage
	- ◄Orange : ligne de guidage active
	- ◄Noires (multiple) : lignes de guidage adjacentes
	- ◄Noire : ligne du contour
	- ◄Grise : ligne du contour intérieur
	- ◄Bleue : ligne du contour de polygone
- Points : marqueurs pour les points établis
	- ◄Point rouge : retour au point
	- ◄Point bleu : marque A
	- ◄Point vert : marque B
- Surface de couverture : illustre la surface traitée et le redoublement
	- ◄Bleue : une application
	- ◄Rouge : au moins deux applications

#### **Assistance sur les boutons de la console Matrix Pro 840GS**

• Zoom avant/arrière : les boutons Haut/Bas  $\triangle \nabla$  modifient la surface de la carte qui est visible.

ACCUEIL

CONFIGURATION PLEIN ÉCRAN

### **Guidage RealView**

Le guidage RealView permet l'affichage d'une image vidéo en direct au lieu d'une image générée par ordinateur. Depuis cet écran, toutes les options de configuration et de navigation sont accessibles via les onglets sur le côté droit de l'écran. Pour ajuster la vue de la caméra [inversée, renversée], accédez à Paramètres -> Configuration -> Vidéo.

- ►Caméra unique : une caméra unique est directement fixée à la console
- ► Module de sélection vidéo : si un module de sélection vidéo (VSM) est installé sur le système, deux (2) options vidéo sont disponibles :
	- Une image caméra : l'une des huit entrées de caméra peut être sélectionnée pour changer la vue de l'entrée de vidéo.
	- Image caméra partagée : l'un des deux jeux de quatre entrées de caméra (A/B/C/D ou E/F/G/H) peut être sélectionné pour partager l'écran en quatre flux vidéo séparés.

Pour accéder à l'écran RealView :

1. Appuyez sur l'onglet GUIDAGE REALVIEW

#### *Figure 7-9 : Guidage RealView*

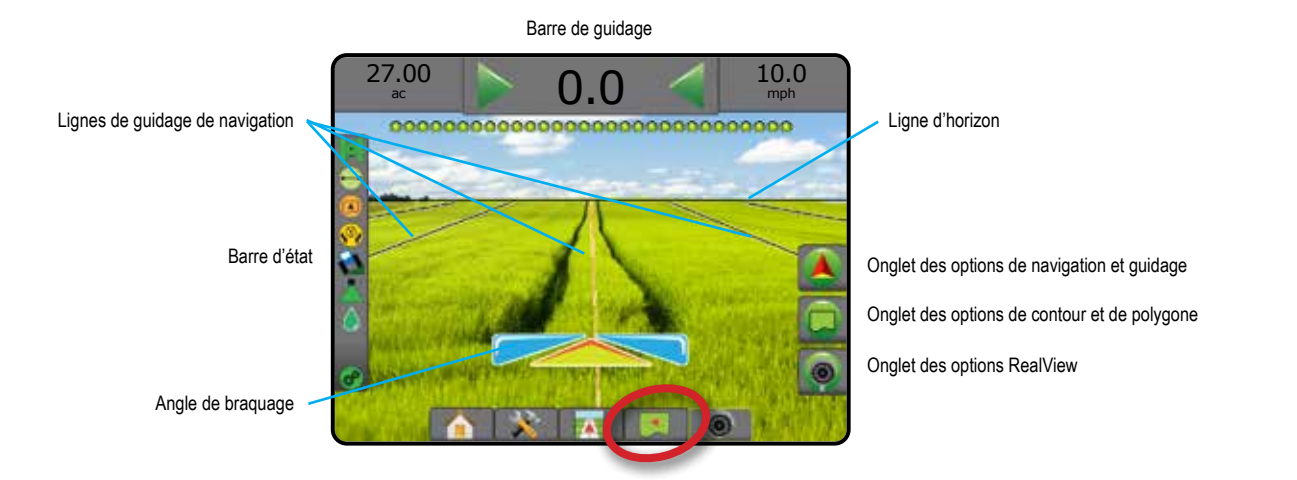

#### **Guidage à l'écran**

- Lignes de guidage
	- ◄Orange : ligne de guidage active
	- ◄Noires (multiple) : lignes de guidage adjacentes
	- ◄Ligne noire horizontale : ligne d'horizon ajustable
	- ◄Noire : ligne du contour extérieur
	- ◄Grise : ligne du contour intérieur
	- ◄Bleue : ligne de contour de polygone

## MODES DE GUIDAGE

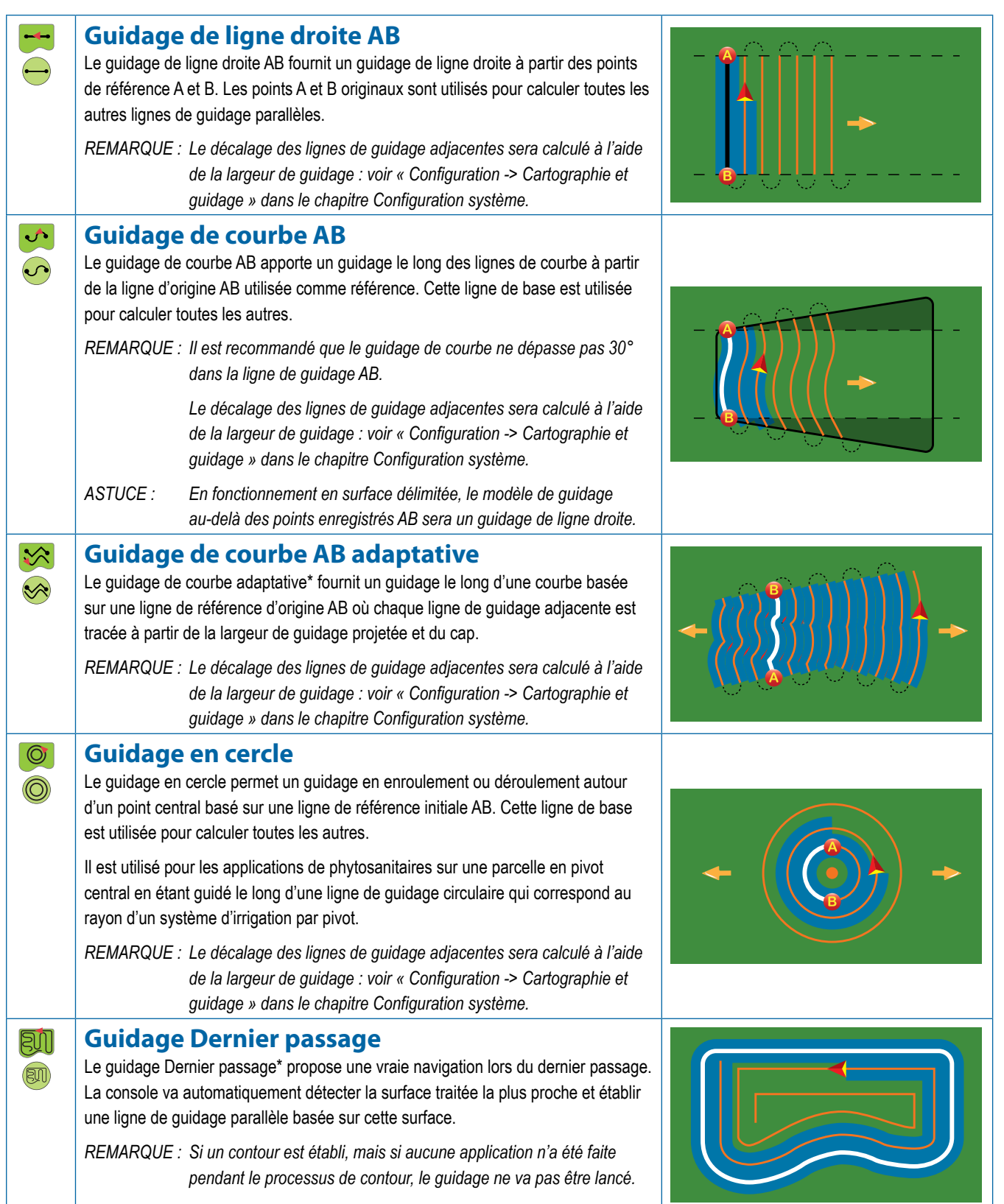

ACCUEIL

INTRODUCTION

CONFIGURATION PLEIN ÉCRAN OUTIL INTRODUCTION GNSS

RÉGULATION DU DÉBIT

**VTION DU DÉBIT** 

GUIDAGE

#### **Guidage NextRow**

Le guidage NextRow\* indique la position NextRow et procure un guidage en fin de rangée pour trouver la rangée adjacente suivante. Quand l'opérateur marque la fin de rangée et commence son virage en direction de la rangée suivante, une ligne de guidage droite AB est fournie dans la rangée suivante. Quand le véhicule se trouve dans le rang suivant, le guidage NextRow est arrêté.

*REMARQUE : Le décalage par rapport à NextRow sera calculé à l'aide de la largeur de guidage : voir « Configuration -> Cartographie et guidage » dans le chapitre Configuration système.*

> *La fonction de guidage du NextRow ne prend pas en charge le saut de rangs.*

#### **Aucun guidage**

Aucun guidage\* permet d'arrêter le guidage.

*REMARQUE : Aucun mode de guidage n'efface pas des lignes de guidage déterminées ou des points marqués sur la console. Pour supprimer les données définies/enregistrées depuis la console, voir « Gestion des données » dans le chapitre Configuration système.*

*\*Les options de guidage risquent de ne pas être disponibles ; cela dépendra du système de direction assistée/autoguidage installé.*

Les rangées adjacentes peuvent être sautées en quidage de ligne droite AB, quidage de courbe AB, quidage Courbe adaptative et quidage en cercle. Les fonctions de guidage Dernier passage et de guidage NextRow ne prennent pas en charge le saut de rangées.

### LIGNES DE GUIDAGE

Les lignes de guidage AB, les lignes de guidage azimut et les lignes de guidage NextRow sont toutes disponibles en fonction du mode de guidage actuel. Le passage d'un mode de guidage à un autre va changer les lignes de guidage actuelles disponibles.

De nombreuses lignes de guidage peuvent être créées dans chaque mode de guidage. Si plus d'une ligne de guidage est enregistrée dans un seul mode de guidage, la prochaine fonctionnalité de guidage sera disponible. En appuyant sur l'option Prochaine ligne de guidage  $\bigoplus$  $\bigoplus$   $\rightarrow$   $\bigotimes$ , le véhicule sera dirigé vers la prochaine ligne de guidage enregistrée dans la console.

Avec Fieldware Link ou l'option Données -> Données de tâche -> Gérer, un utilisateur peut dupliquer et modifier des tâches pour une utilisation ultérieure des contours et des lignes de guidage, des données appliquées, de la carte de prescription et/ou des polygones dans le cadre de différentes applications sur la même parcelle.

### **Marquage des points A et B**

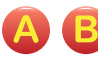

Pour définir une ligne de guidage AB :

- 1. Avancez jusqu'à la position souhaitée pour le point A
- 2. Appuyez sur l'onglet OPTIONS DE NAVIGATION ET GUIDAGE pour afficher les options de navigation.
- 3. Appuyez sur l'icône MARQUE A **A**.
- 4. Avancez jusqu'à la position souhaitée pour le point B
- 5. Appuyez sur l'icône MARQUE B i pour définir la ligne AB.
- 6. « Voulez-vous donner un nom à cette ligne de guidage ? » Appuyez sur :
	- ►Oui : pour saisir un nom et enregistrer la ligne de guidage dans la console
	- ►Non : pour générer un nom automatiquement et enregistrer la ligne de guidage dans la console

La console va commencer à fournir des informations de navigation.

*REMARQUE : L'icône MARQUE B n'est pas disponible (grisée) jusqu'à ce que la distance minimale soit parcourue (3 mètres du guidage en ligne droite ou courbe, 50 mètres du guidage en cercle).*

*REMARQUE : Il n'est pas nécessaire de parcourir la totalité de la circonférence du pivot pour lancer le guidage en cercle.*

Utilisez l'icône ANNULER LA MARQUE **O** pour annuler la commande de la marque A et revenir à la précédente ligne de guidage (si définie).

*Figure 7-10 : Marquer le point A*

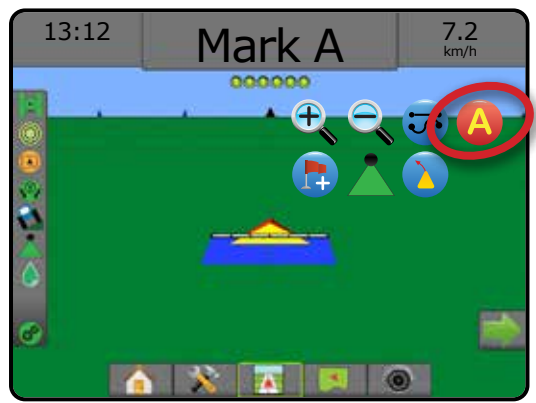

PLEIN ÉCRAN<br>PLEIN ÉCRAN

 $\left(\bigcap\right)$ 

 $\overline{\circ}$ 

GUIDAGE

RÉGULATION DU DÉBIT

#### *Figure 7-11 : Marquer le point B*

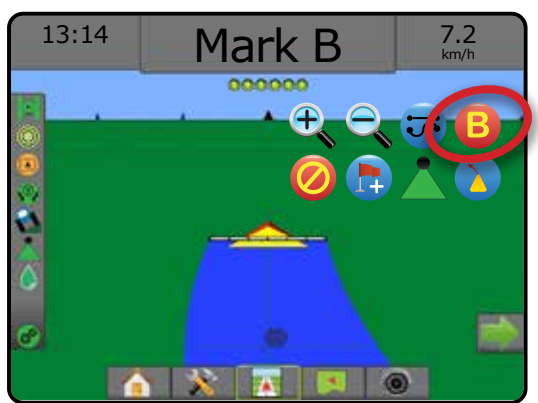

*Figure 7-12 : Enregistrer la ligne de guidage*

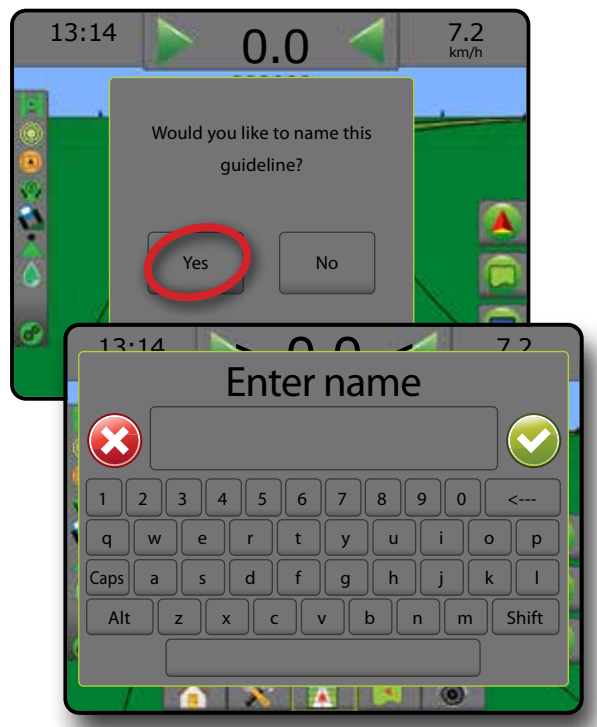

*Figure 7-13 : Suivre le guidage*

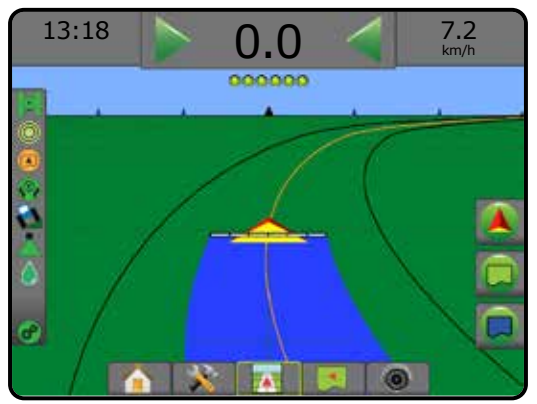

#### **Fonction de notification A+**

La fonction de notification A+ permet de déplacer la ligne de guidage existante jusqu'à l'emplacement actuel du véhicule.

*REMARQUE : Disponible uniquement en mode de guidage de ligne droite AB ou de courbe AB.*

Pour ajuster la ligne de guidage :

- 1. Appuyez sur l'onglet OPTIONS DE NAVIGATION ET GUIDAGE pour afficher les options de navigation.
- 2. Appuyez sur l'icône NOTIFICATION  $A + \overline{A^+}$ .

*Figure 7-14 : Notification A+*

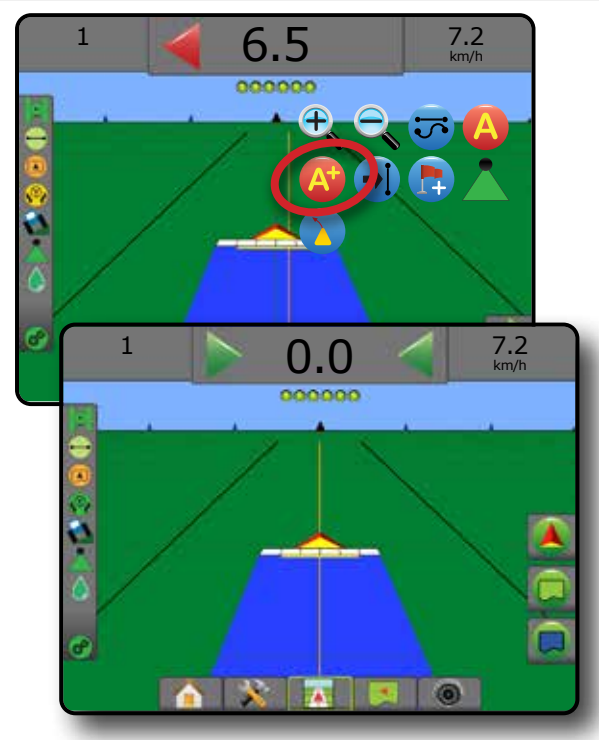

ACCUEIL

"ION

NTRODUC

### **Fonction de ligne de guidage suivante**

Si plus d'une ligne de guidage est enregistrée, la fonctionnalité Ligne de guidage suivante sera disponible. En appuyant sur l'option Prochaine ligne de guidage, le véhicule sera dirigé vers la prochaine ligne de guidage enregistrée dans la console.

- Prochaine ligne droite  $\rightarrow$  : affiche la prochaine ligne de guidage droite AB ou degré azimut enregistrée dans la tâche en cours.
- Prochaine ligne de quidage courbe AB  $\rightarrow$ S : affiche la prochaine ligne de guidage courbe AB enregistrée dans la tâche en cours.
- Prochaine ligne de guidage en cercle  $\bigodot$  : affiche la prochaine ligne de guidage en cercle AB enregistrée dans la tâche en cours.
- Prochaine ligne de guidage courbe adaptative  $\rightarrow \$ : affiche la prochaine ligne de guidage courbe adaptative AB enregistrée dans la tâche en cours.
- *REMARQUE : Le décalage des lignes de guidage adjacentes sera calculé à l'aide de la largeur de guidage. Voir* 
	- *« Configuration -> Cartographie et guidage » dans le chapitre Configuration système.*

Pour passer aux autres lignes de guidage disponibles :

- 1. Appuyez sur l'onglet OPTIONS DE NAVIGATION ET GUIDAGE pour afficher les options de navigation.
- 2. Appuyez sur l'icône LIGNE DE GUIDAGE SUIVANTE (+1) +5  $\leftrightarrow$

Basculez entre toutes les lignes de guidage en appuyant sur l'icône LIGNE DE GUIDAGE SUIVANTE  $\rightarrow$   $\rightarrow$   $\rightarrow$   $\rightarrow$   $\rightarrow$  une fois de plus. *Figure 7-15 : Ligne de guidage suivante*

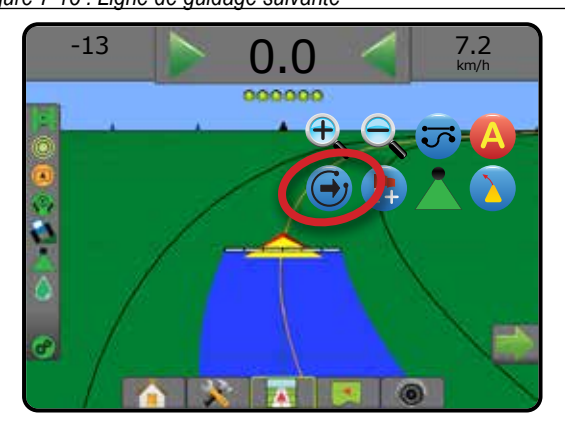

Pour voir quelle est la ligne de guidage active, appuyez sur l'icône mode de guidage de la barre d'état.

*Figure 7-16 : Voir quelle est la ligne de guidage active*

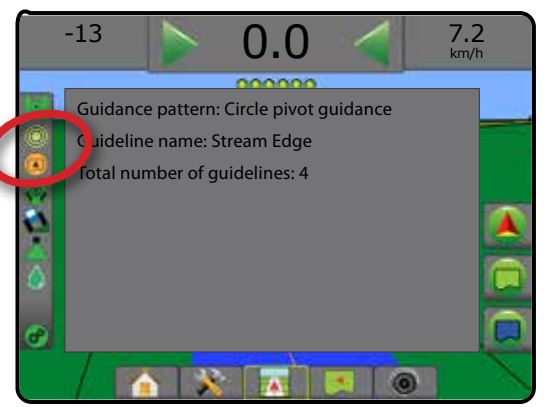

## **Lignes de guidage Dernier passage**

**DIL** Le guidage Dernier passage propose une vraie navigation lors du dernier passage. La console va automatiquement détecter la surface traitée la plus proche et établir une ligne de guidage parallèle basée sur cette surface.

*REMARQUE : Le guidage Dernier passage risque de ne pas être disponible ; cela dépendra du système de direction assistée/autoguidage installé.*

Pour activer les lignes de guidage Dernier passage :

- 1. Conduisez jusqu'à l'emplacement désiré pour appliquer le premier passage.
- 2. Déplacez-vous le long de la surface traitée.
- 3. La console va commencer à fournir des informations de navigation.
- *REMARQUE : Si un contour est établi, mais si aucune application n'a été faite pendant le processus de contour, le guidage ne va pas être lancé.*

*Figure 7-17 : Appliquer le premier passage*

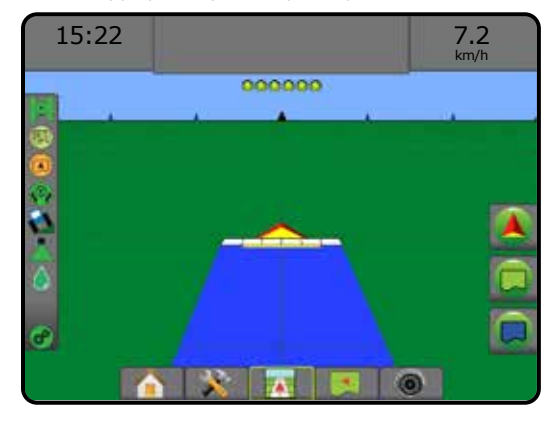

*Figure 7-18 : Suivre le guidage*

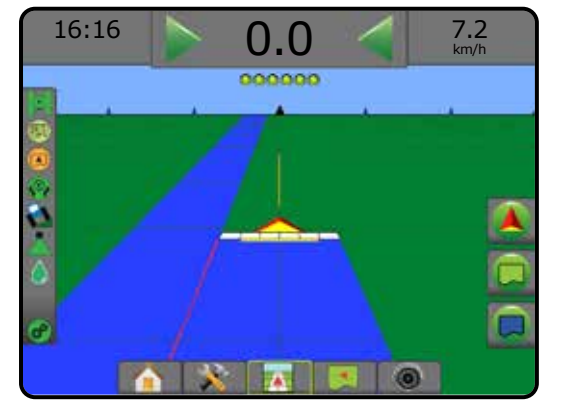

RÉGULATION DU DÉBIT

GUIDAGE

### **Lignes de guidage NextRow**

Le guidage NextRow indique la position du rang suivant sur la largeur de guidage programmée et apporte un guidage en fin de rang enregistré par l'utilisateur pour trouver le rang adjacent suivant. Dès que l'opérateur signale la fin du rang, une ligne droite AB est mise en place dans le rang actuel et le guidage est fourni au NextRow. Une fois que le véhicule est entré dans le rang suivant, aucun guidage ou des lignes de guidage s'affichent.

- *REMARQUE : Le décalage par rapport à NextRow sera calculé à l'aide de la largeur de guidage : voir « Configuration -> Cartographie et guidage » dans le chapitre Configuration système.*
- *REMARQUE : Le guidage NextRow risque de ne pas être disponible ; cela dépendra du système de direction assistée/ autoguidage installé.*

Pour activer les lignes de guidage NextRow :

- 1. Appuyez sur l'onglet OPTIONS DE NAVIGATION ET GUIDAGE pour afficher les options de navigation.
- 2. À la fin du rang (tout en conduisant sur une ligne droite) appuyez sur l'icône MARQUE B B.

◄La fin du rang sera marquée par un point vert .

- 3. Tournez en direction du prochain rang.
- 4. Sur la base de la direction que vous aurez prise, le guidage sera fourni dans le cadre du prochain rang adjacent.

◄Une fois que le véhicule est sur le rang, le guidage est supprimé.

- 5. Recommencez à la fin du prochain rang.
- *REMARQUE : La fonction de guidage NextRow ne prend pas en charge le saut de rangs.*

#### *Figure 7-19 : Marquer le dernier point du rang*

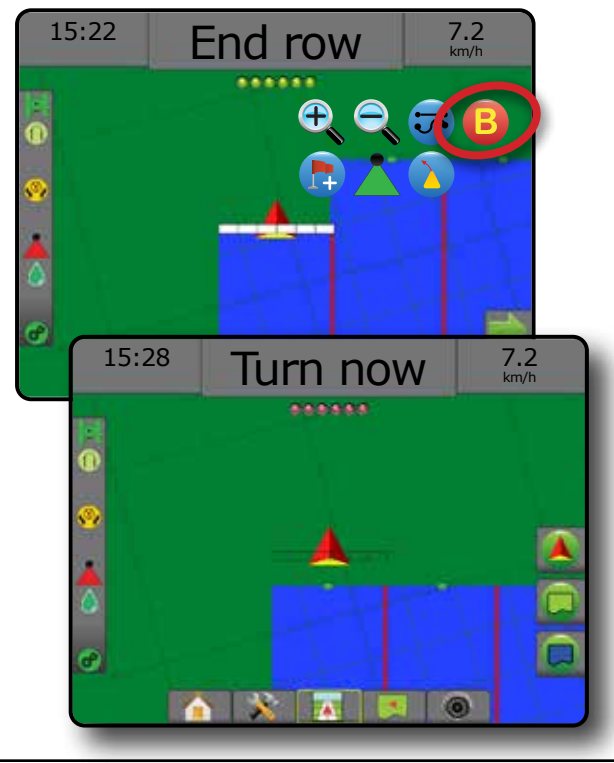

### **Degré azimut**

Un azimut est défini comme un angle horizontal mesuré dans le sens des aiguilles d'une montre depuis une ligne de base sur le nord. Lorsque vous utilisez un azimut, le point à partir duquel l'azimut provient est le centre d'un cercle imaginaire. Nord = 0°, Est = 90°, Sud = 180°, Ouest = 270°.

Le guidage degré azimut projette une ligne de guidage entre la position actuelle du véhicule (le point A) et un point B défini 100 mètres plus loin le long du cap de l'azimut saisi.

ACCUEIL

CONFIGURATION PLEIN ÉCRAN OUTIL INTRODUCTION GNSS

RÉGULATION DU DÉBIT

GUIDAGE

ANNEXE

Pour établir une ligne de guidage degré azimut :

- 1. Appuyez sur l'onglet OPTIONS DE NAVIGATION ET GUIDAGE pour afficher les options de navigation.
- 2. Appuyez sur l'icône AZIMUT **40** pour saisir le degré azimut.
- 3. Utilisez l'écran de saisie pour définir le degré azimut.
- 4. « Voulez-vous donner un nom à cette ligne de guidage ? » Appuyez sur :
	- ►Oui : pour saisir un nom et enregistrer la ligne de guidage
	- ►Non : pour générer automatiquement un nom

La console va commencer à fournir des informations de navigation.

Pour définir l'azimut des lignes de guidage supplémentaires, suivez les mêmes étapes que pour la ligne initiale.

#### *Figure 7-20 : Guidage azimut*

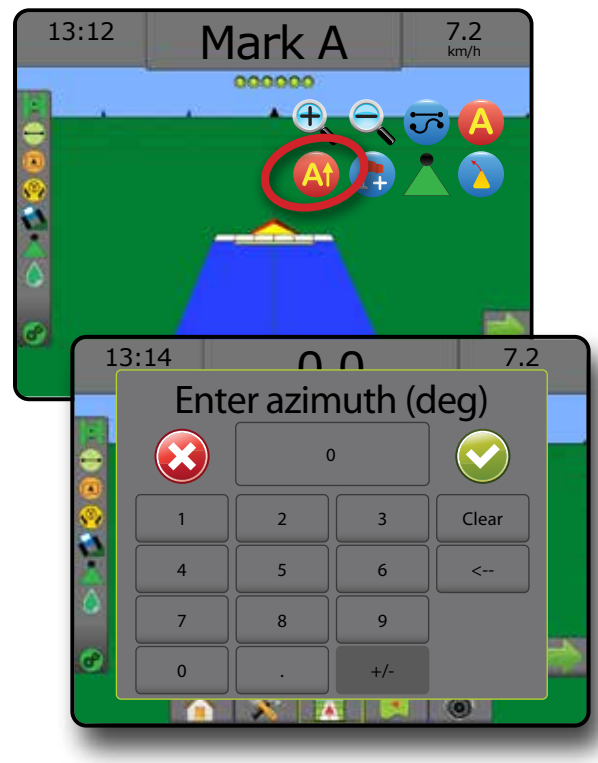

## RETOUR AU POINT

Le retour au point fournit un guidage vers un point de retour établi dans la vue du véhicule et la vue de la parcelle. Dans la vue du véhicule, une flèche dirige le véhicule vers le point établi. Dans la vue de la parcelle, le point seul est affiché.

Un point de retour est spécifique à la tâche et restera actif dans la tâche active jusqu'à son annulation.

*REMARQUE : Le guidage retour au point risque de ne pas être disponible ; cela dépendra du système de direction assistée/autoguidage installé.*

#### **Enregistrer un point de retour**

Pour enregistrer un point de retour :

- 1. Conduisez jusqu'à l'emplacement voulu du point de retour
- 2. Appuyez sur l'onglet OPTIONS DE NAVIGATION ET GUIDAGE pour afficher les options de navigation.
- 3. Appuyez sur l'icône AJOUTER UN POINT

*Figure 7-21 : Point de retour défini : Vue du véhicule*

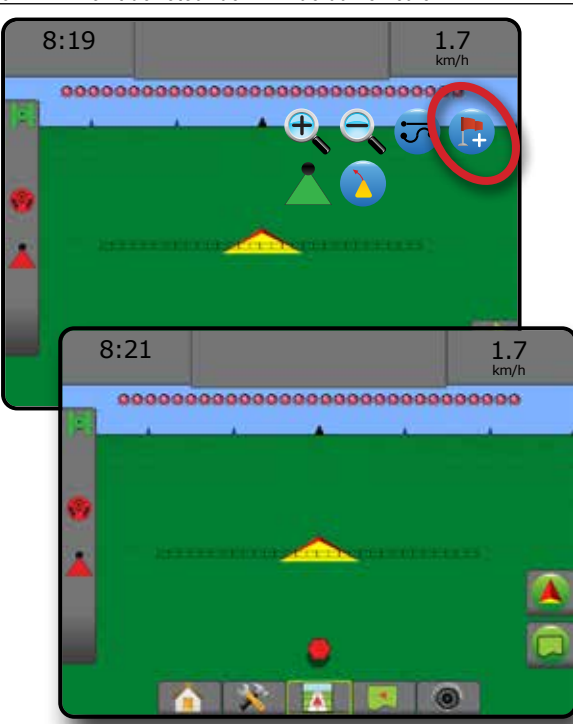

#### **Supprimer le point de retour**

Pour supprimer un point de retour défini :

- 1. Appuyez sur l'onglet OPTIONS DE NAVIGATION ET GUIDAGE pour afficher les options de navigation.
- 2. Appuyez sur l'icône SUPPRIMER UN POINT

L'icône Supprimer un point n'est disponible que lorsque le guidage retour au point est actif.

#### *Figure 7-22 : Supprimer le point*

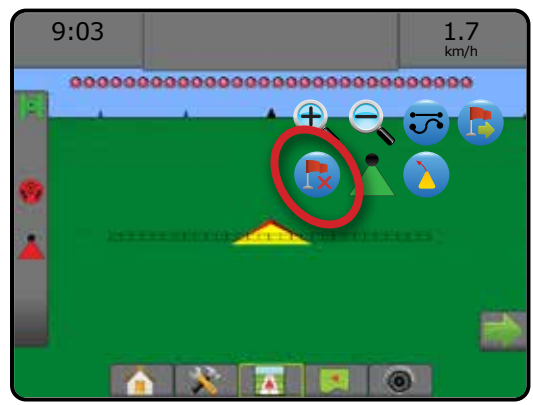

### **Guidage au point de retour**

Pour afficher la distance et le guidage jusqu'au point de retour défini :

- 1. Appuyez sur l'onglet OPTIONS DE NAVIGATION ET GUIDAGE pour afficher les options de navigation.
- 2. Appuyez sur l'icône GUIDAGE RETOUR AU POINT

La console va commencer à fournir des informations de distance sur la barre de guidage depuis le véhicule jusqu'au point défini.

Utilisez l'icône ANNULER LE GUIDAGE RETOUR AU POINT pour masquer la distance et le guidage au point enregistré.

Le guidage ne peut pas être calculé lorsque « ? » apparaît dans la barre de guidage.

*Figure 7-23 : Guidage retour au point : Vue du véhicule*

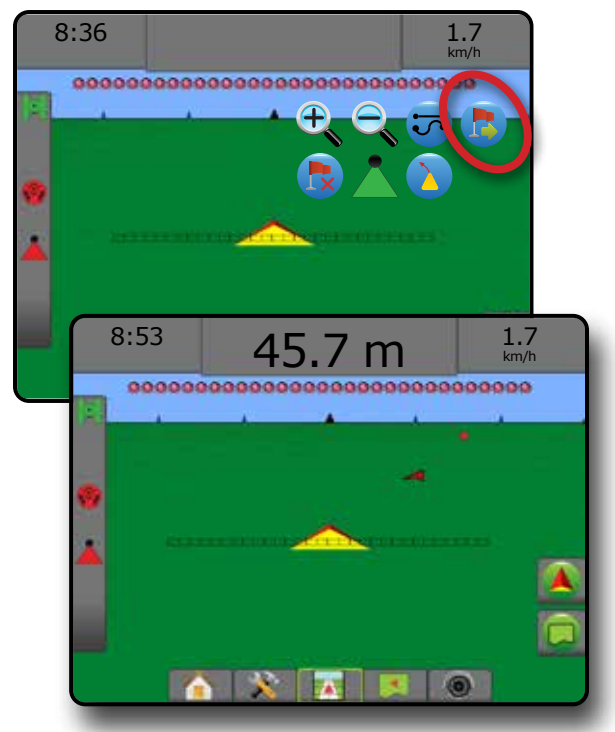

PLEIN ÉCRAN<br>PLEIN ÉCRAN

GUIDAGE

## **BOOMPILOT**

En fonction de la présence d'un système de contrôle de tronçon ou non, et dans le cas où il est présent, du type de contrôle de tronçon utilisé et des options activées, il existe plusieurs options pour le contrôle de tronçon du BoomPilot.

Cette section comprend des options de paramétrage pour ces configurations :

- ►Sans module de contrôle de tronçon
	- Console uniquement
	- Avec commutateur marche/arrêt optionnel de travail
- ►Avec module de contrôle de tronçon TeeJet et boîte de commutateur ou ISM
- ►Avec module de contrôle de tronçon TeeJet

*Figure 7-24 : Icône BoomPilot et indicateur de barre d'état*

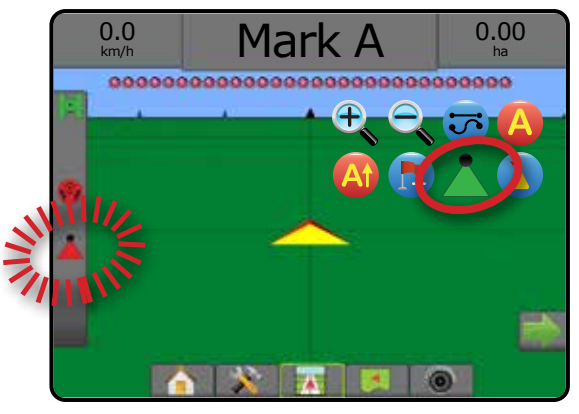

### **Sans module de contrôle de tronçon**

Si aucun système de contrôle de tronçon n'est présent, un contrôle de tronçon manuel sera disponible. Un commutateur marche/arrêt optionnel de travail est utilisé pour mettre en marche ou arrêter un seul tronçon. L'icône BoomPilot est utilisée pour cartographier les informations d'application sur les écrans de guidage. Une seule largeur de tronçon sera illustrée et la barre d'état n'aura pas d'icône.

- *REMARQUE : Si un régulateur ISOBUS, SmartCable, module de pilote de tronçon (SDM) ou module de fonction de commutateur (SFM) est présent, veuillez consulter les sections suivantes pour plus d'informations.*
- *REMARQUE : L'icône BOOMPILOT est grisée* lorsque le GNSS *n'est pas disponible.*

#### **Console seulement**

L'icône BoomPilot est utilisée pour mettre en marche ou arrêter la cartographique de l'application de tronçon.

Pour définir les paramètres de configuration :

- 1. Appuyez sur l'onglet inférieur CONFIGURATION SYSTÈME
- 2. Appuyez sur l'onglet latéral CONFIGURATION
- 3. Appuyez sur **Outil** .
- 4. Réglez « l'icône BoomPilot » sur **Activer** .

Pour arrêter ou mettre en marche la cartographie de l'application à l'aide de la console :

- 1. Appuyez sur l'onglet OPTIONS DE NAVIGATION ET GUIDAGE pour afficher les options de navigation.
- 2. Appuyez sur l'icône BOOMPILOT pour mettre en marche ou arrêter le tronçon.

#### **Avec interrupteur de tâches marche/arrêt en option**

L'interrupteur marche/arrêt de travail met en marche ou arrête le tronçon.

Pour définir les paramètres de configuration :

- 1. Appuyez sur l'onglet inférieur CONFIGURATION SYSTÈME ...
- 2. Appuyez sur l'onglet latéral CONFIGURATION
- 3. Appuyez sur **Outil** .
- 4. Réglez l'« icône BoomPilot » sur **Désactiver** .

Dans des surfaces où l'application est souhaitée :

1. Mettez le commutateur marche/arrêt de travail sur la position « marche ».

Dans des surfaces où l'application n'est pas souhaitée :

1. Mettez le commutateur marche/arrêt de travail sur la position « arrêt ».

#### *Utilisation de la console*

Pour contrôler le tronçon à l'aide de l'icône BoomPilot quand le système dispose d'un commutateur marche/arrêt de travail :

- 1. Réglez « l'icône BoomPilot » sur **Activer** .
- 2. Le commutateur marche/arrêt de travail doit rester sur la position « arrêt ».
- 3. Appuyez sur l'icône BOOMPILOT pour mettre en marche ou arrêter le tronçon.

### **Avec module de contrôle de tronçon TeeJet et boîte de commutateur ou ISM**

SmartCable, un module de pilote de tronçon (SDM) ou le module de fonction de commutateur (SFM) et une boîte de commutateur ou un module d'état de l'outil (ISM) sont présents.

*REMARQUE : L'icône BOOMPILOT est grisée* lorsque le GNSS *n'est pas disponible. L'icône de la barre d'état du BoomPilot sera sur arrêt/manuel .*

Pour arrêter ou mettre en marche une application automatiquement :

1. Le commutateur de rampe automatique/manuel doit être sur la position « Auto ».

◄Automatique : l'icône de la barre d'état deviendra verte

- 2. Le commutateur principal et les commutateurs de tronçon doivent être sur la position « marche ».
- *REMARQUE : L'application peut être contrôlée manuellement pendant le mode BoomPilot automatique à l'aide des commutateurs du boîtier de commutation ou des commutateurs connectés à l'ISM.*

ACCUEIL

CONFIGURATION PLEIN ÉCRAN

Pour arrêter ou mettre en marche une application manuellement :

1. Le commutateur rampe automatique/manuel doit être sur la position « Manuel ».

◄Manuel : l'icône de la barre d'état sera rouge

2. Utilisez les commutateurs du boîtier de commutation ou les commutateurs connectés à l'ISM.

### **Avec module de contrôle de tronçon TeeJet**

Lorsque SmartCable, le module de pilote de tronçon (SDM) ou le module de fonction de commutateur (SFM) sont présents ; BoomPilot est utilisé pour régler le contrôle automatique de tronçon sur arrêt/ manuel  $\blacktriangle$ , automatique  $\blacktriangle$  ou application localisée

*REMARQUE : L'icône BOOMPILOT est grisée* lorsque le GNSS *n'est pas disponible. L'icône de la barre d'état du* 

*BoomPilot sera sur arrêt/manuel .*

Pour arrêter ou mettre en marche une application automatiquement :

- 1. Appuyez sur l'onglet OPTIONS DE NAVIGATION ET GUIDAGE pour afficher les options de navigation.
- 2. Appuyez sur l'icône BOOMPILOT et relâchez-la.
	- ◄Activer : l'icône de la barre d'état deviendra verte
	- ◄Désactiver : l'icône de la barre d'état deviendra rouge

Pour appliquer une application localisée :

- 1. Appuyez sur l'onglet OPTIONS DE NAVIGATION ET GUIDAGE pour afficher les options de navigation.
- 2. Appuyez et maintenez enfoncée l'icône BOOMPILOT sur la surface à traiter.
	- ◄Application localisée : l'icône de la barre d'état deviendra jaune

## ANTICIPATION COURBE

La ligne de guidage d'anticipation courbe indique où la direction en cours va amener le véhicule en utilisant un « pointeur » comme guide. L'option d'anticipation courbe est disponible dans tous les modes de guidage.

Pour activer la ligne de guidage d'anticipation courbe :

- 1. Appuyez sur l'onglet OPTIONS DE NAVIGATION ET GUIDAGE pour afficher les options de navigation.
- 2. Sélectionnez l'icône ANTICIPATION COURBE *.*
- Le pointeur sera visible sur l'écran de navigation.

#### *Figure 7-25 : Anticipation courbe*

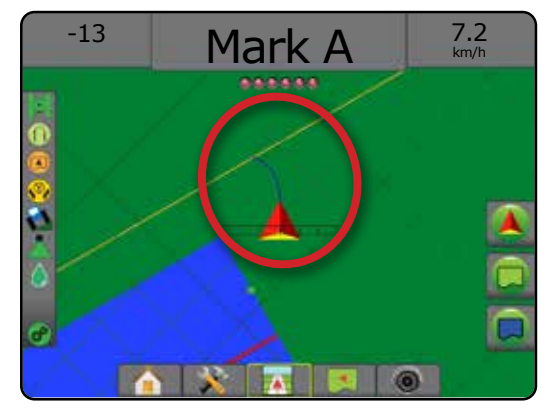

Pour supprimer la ligne de guidage d'anticipation courbe :

- 1. Appuyez sur l'onglet OPTIONS DE NAVIGATION ET GUIDAGE pour afficher les options de navigation.
- 2. Sélectionnez l'icône ANTICIPATION COURBE

## ACTUALISER LA POSITION GNSS

Cette option permet de réinitialiser le filtre ClearPath dans le récepteur OEMStar dans les situations pour lesquelles l'utilisateur fait fonctionner le récepteur à proximité d'une épaisse couverture d'arbres et/ou de bâtiments. Voir « Configuration -> Configuration du récepteur GNSS » pour activer l'icône Actualiser la position GNSS.

*REMARQUE : L'activation de l'actualisation durant l'exécution d'une tâche provoquera l'interruption momentanée du relais des données GNSS. Cela résultera principalement en la désactivation de tronçons déjà activés en mode BoomPilot automatique durant une courte période.* 

> *L'actualisation ne doit pas être effectuée durant une application active.*

#### Pour actualiser la position GNSS :

- 1. Appuyez sur l'onglet OPTIONS DE NAVIGATION ET GUIDAGE pour afficher les options de navigation.
- 2. Sélectionnez l'icône Actualiser la position GNSS *.*
- *Figure 7-26 : Actualiser la position GNSS*

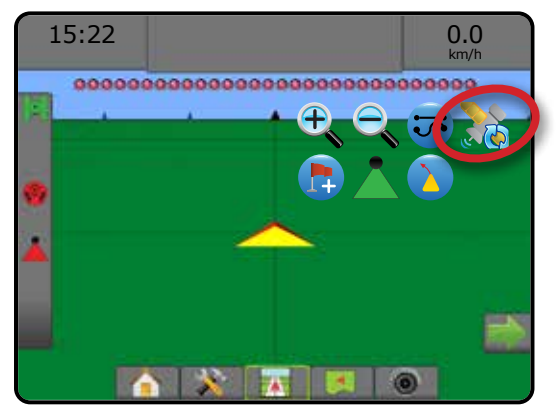

GUIDAGE

RÉGULATION DU DÉBIT

ANNEXE

PLEIN ÉCRAN<br>PLEIN ÉCRAN

## CONTOURS ET POLYGONES

Disponible sur n'importe quel écran de guidage, l'onglet Contours et polygones affiche des options de contour extérieur, contour intérieur et de polygone.

#### *Emplacement de cartographie*

Emplacement de cartographie établit la disposition de l'emplacement à partir duquel le contour ou le polygone sera cartographié.

- ►Emplacement par défaut : lors de la création d'un contour ou d'un polygone externe, la ligne sera à l'extérieur du tronçon actif le plus à l'extérieur. Lors de la création d'un contour intérieur, la ligne de contour sera à l'intérieur du tronçon actif le plus à l'intérieur. Si aucun tronçon n'est actif, le contour sera marqué à la fin du tronçon le plus à l'extérieur.
- ►Entrée utilisateur : le décalage en ligne et latéral à partir des directions et distances de l'antenne GNSS peut être spécifié par l'utilisateur. Un maximum de cinq (5) entrées utilisateur peuvent être créées. Voir « Configuration -> Cartographie et guidage -> Emplacement de cartographie -> Emplacement de cartographie entré par l'utilisateur » pour obtenir des détails.

L'application n'a pas besoin de cartographier un contour ou un polygone.

En cas de cartographie d'un contour ou d'un polygone avec un ou plusieurs tronçons repliés et désactivés, il est nécessaire de conserver cette configuration de tronçon pendant toute la durée du passage sur le contour ou le polygone. Toute modification apportée au nombre de tronçons activés et par conséquent à la largeur de la machine après le lancement du processus de cartographie du contour ou du polygone, aura pour conséquence une cartographie d'application du contour ou du polygone sur le bord extérieur de tous les tronçons programmés et pas nécessairement sur ceux activés à un moment donné pendant le passage sur le contour ou le polygone.

Lors de la cartographie d'un contour ou d'un polygone avec certains tronçons désactivés, il est nécessaire de mettre BoomPilot en mode manuel et d'activer les commutateurs principaux et de tronçon pour tous les tronçons qui seront utilisés pendant le passage sur le contour ou le polygone. Lorsque le passage sur le contour ou le polygone est terminé, les commutateurs de tronçon peuvent être ARRÊTÉS, le commutateur principal reste en MARCHE, et BoomPilot peut être remis en mode automatique **et le contrôle de tronçon** automatique peut ensuite être utilisé.

*REMARQUE : Si un contour est cartographié avec quelques rampes pliées comme décrit ci-dessus, il peut être nécessaire d'utiliser l'icône NOTIFICATION A+ A sur la ligne de guidage jusqu'à la bonne position pour les passages suivants sur la parcelle.*

### **Contours**

Les contours d'application établissent les surfaces de travail où la bouillie est appliquée ou non appliquée lors de l'utilisation de l'ASC ou du BoomPilot.

- Contour extérieur  $\left[\frac{1}{2}\right]$ : établit une surface de travail où la bouillie sera appliquée lors de l'utilisation de l'ASC ou du BoomPilot.
- Contour intérieur  $\mathbb{Q}$ : établit une surface de travail où la bouillie NE sera PAS appliquée lors de l'utilisation de l'ASC ou du BoomPilot.

Des contours peuvent être établis dans tous les modes de guidage. Un maximum de 100 contours extérieurs et/ou intérieurs au total peuvent être stockés à la fois dans une seule tâche. L'application n'a pas besoin de cartographier un contour.

Avec l'option Données -> Données de tâche -> Gérer ou Fieldware Link, un utilisateur peut dupliquer et modifier des tâches pour une utilisation ultérieure des contours pour différentes applications sur la même parcelle.

Pour établir un contour extérieur ou intérieur :

- 1. Rendez-vous jusqu'à un emplacement souhaité dans le périmètre de la surface d'application et orientez le véhicule en fonction de l'emplacement de cartographie établi. Voir « Configuration -> Cartographie et guidage -> Emplacement de cartographie » pour obtenir des détails.
- 2. Appuyez sur l'onglet OPTIONS DE CONTOUR ET POLYGONE pour afficher les options de contour et polygone.
- 3. Appuyez sur l'icône MARQUER LE CONTOUR  $\mathbb{Q}$ .
- 4. Vérifiez que l'emplacement de cartographie est correct.
	- ◄Si l'emplacement de cartographie n'est pas correct, appuyez sur **Annuler** puis accédez à Configuration -> Cartographie et guidage -> Emplacement de cartographie.
- 5. Parcourez le périmètre de la surface d'application. Pendant le trajet, utilisez selon les besoins :
	- ► Mettre le contour en pause  $\Box$   $\Box$  met en pause le nouveau processus de marquage du contour.
	- ► Reprendre le contour **DI**: reprend le processus de marquage du contour.
	- ► Annuler le contour  $\mathbb{Q} \mathbb{Q}$  : annule le processus de marquage du contour.
- 6. Terminer le contour :
	- ►Fermeture automatique : avancez à moins d'une largeur de passage du point de départ. Le contour va se fermer automatiquement (la ligne de guidage blanche va devenir noire).
	- ►Fermeture manuelle : appuyez sur l'icône TERMINER LE CONTOUR **Pour fermer le contour par une ligne droite** entre l'emplacement actuel et le point de départ.

*REMARQUE : Si la distance minimale n'est pas parcourue (cinq fois la largeur de passage), un message d'erreur s'affiche.*

- 7. Appuyez sur :
	- ►Enregistrer : pour enregistrer le contour
	- ►Supprimer : pour supprimer le contour

ACCUEIL

NTRODUCTION

CONFIGURATION PLEIN ÉCRAN OUTIL INTRODUCTION GNSS

ION

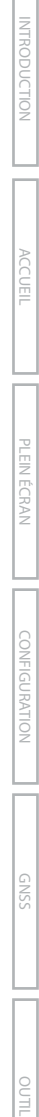

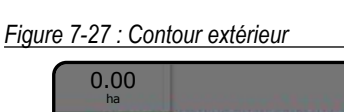

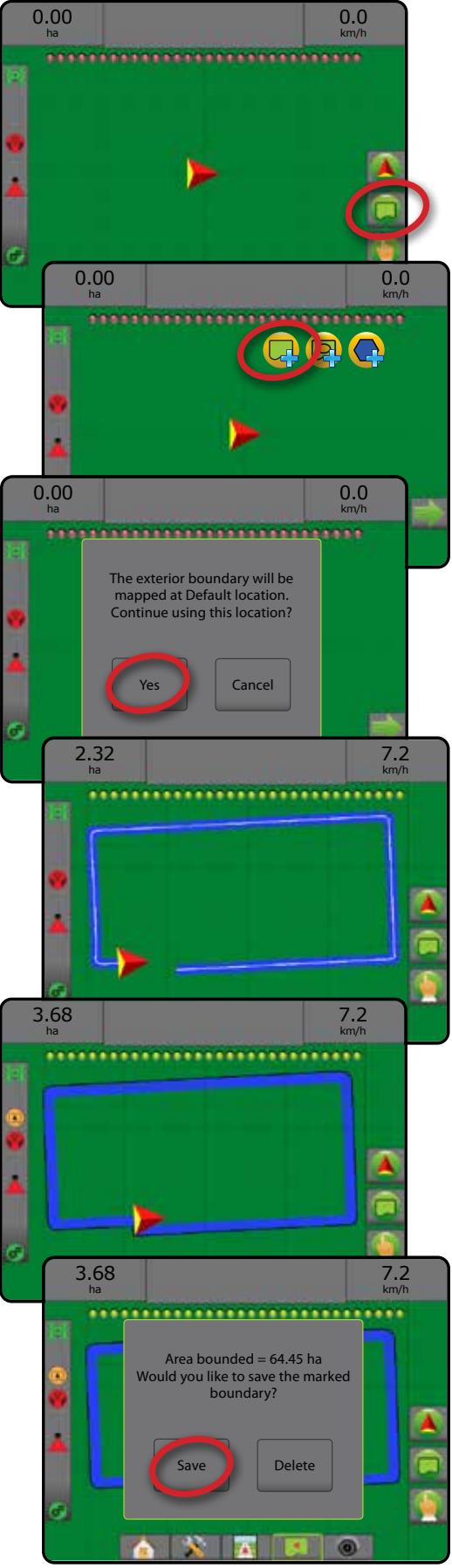

#### *Figure 7-28 : Ajouter un contour intérieur*

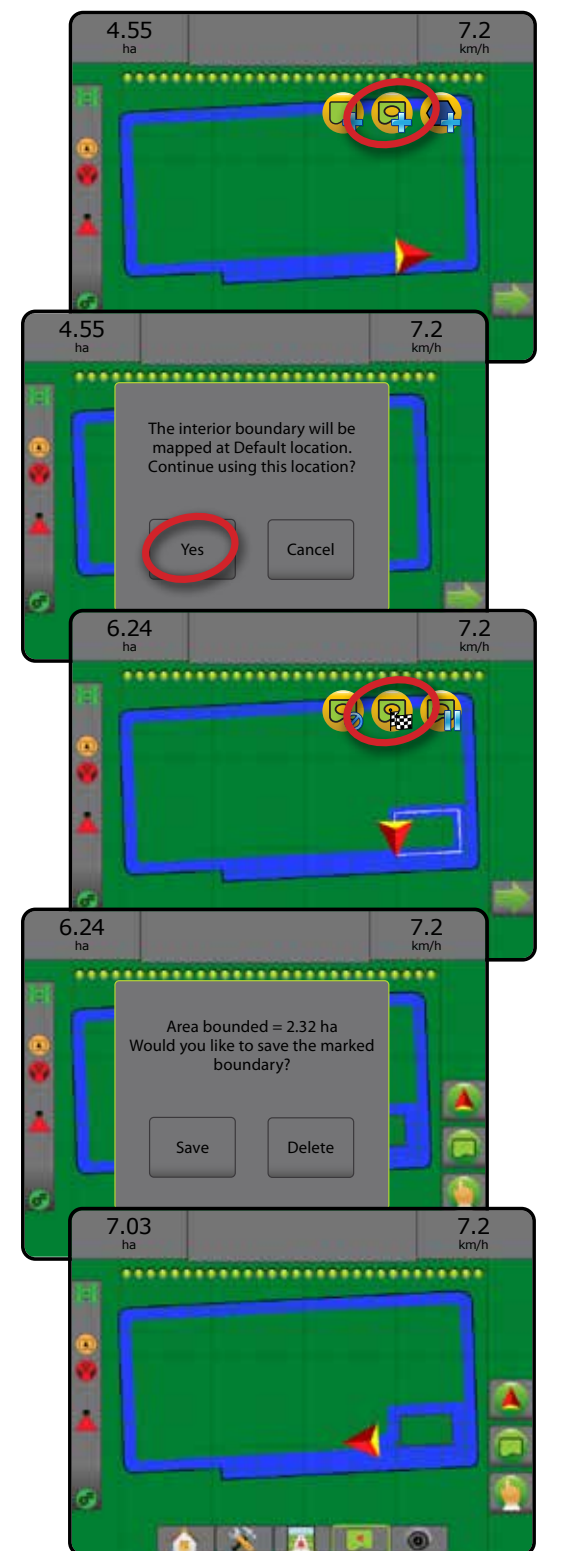

#### **Supprimer le dernier contour marqué**

Utilisez l'icône SUPPRIMER LE CONTOUR **Le** pour supprimer le dernier contour marqué (intérieur ou extérieur) pour la tâche en cours. Appuyez à nouveau pour supprimer les contours supplémentaires dans l'ordre, du dernier au premier créé.

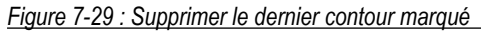

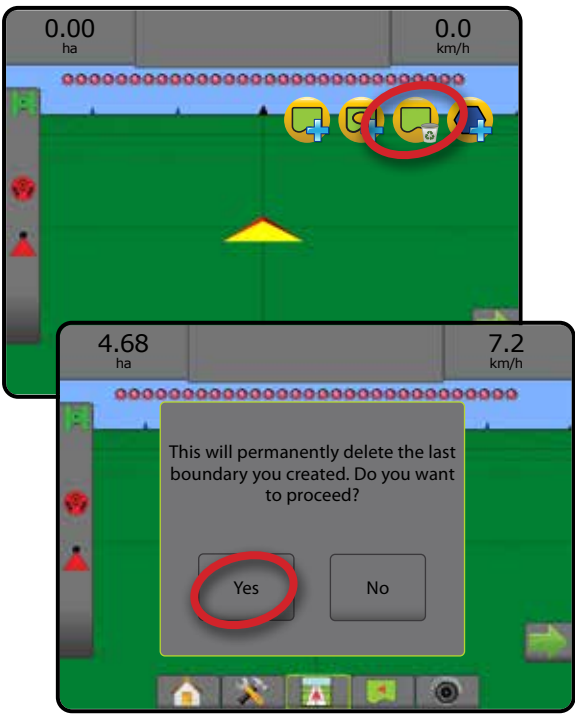

### **Surfaces cultivables sur la barre d'état**

Par référence à votre emplacement actuel, l'icône DANS LES SURFACES CULTIVABLES **(A)** ou HORS DES SURFACES CULTIVABLES  $\bigcirc$  est affichée sur la barre d'état une fois qu'un contour a été établi.

- 1. Appuyez sur l'icône SURFACES CULTIVABLES
	- ◄Surfaces cultivables : la surface totale de tous les contours extérieurs moins la surface de tous les contours intérieurs
	- ◄Surface délimitée extérieure : la surface totale de tous les contours extérieurs
	- ◄Surface délimitée intérieure : la surface totale de tous les contours intérieurs
- *Figure 7-30 : Surfaces cultivables sur la barre d'état*

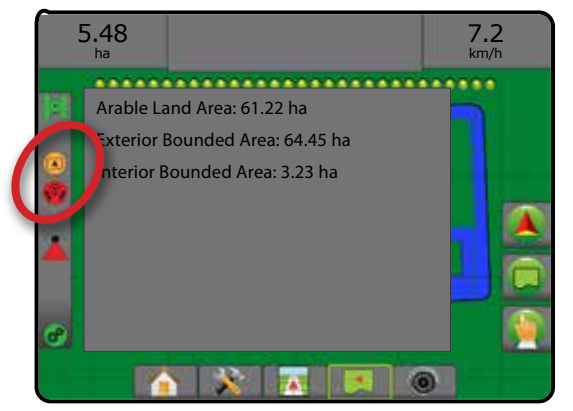

## **Polygones**

Les polygones établissent les surfaces de cartographie. Des polygones peuvent être établis dans tous les modes de guidage. Un maximum de 100 polygones peut être stocké dans une tâche unique. L'application n'a pas besoin de cartographier un polygone.

En utilisant Données -> Données de tâche -> Gérer ou Fieldware Link, un utilisateur peut dupliquer et modifier des tâches pour une utilisation ultérieure des polygones pour différentes applications sur la même parcelle.

Pour établir un polygone :

- 1. Rendez-vous jusqu'à un emplacement souhaité dans le périmètre de la surface et orientez le véhicule en fonction de l'emplacement de cartographie établi. Voir « Configuration -> Cartographie et guidage -> Emplacement de cartographie » pour obtenir des détails.
- 2. Appuyez sur l'onglet OPTIONS DE CONTOUR ET POLYGONE pour afficher les options de contour et polygone.
- 3. Appuyez sur l'icône MARQUER LE POLYGONE
- 4. Vérifiez que l'emplacement de cartographie est correct.
	- ◄Si l'emplacement de cartographie n'est pas correct, appuyez sur **Annuler** puis accédez à Configuration -> Cartographie et guidage -> Emplacement de cartographie.
- 5. Parcourez le périmètre de la surface.
	- Pendant le trajet, utilisez selon les besoins :
	- ► Mettre le polygone en pause  $\Box$  met le processus de marquage du polygone en pause.
	- ► Reprendre le polygone < reprend le processus de marquage du polygone.
	- ► Annuler le polygone  $\textcircled{2}$  : annule le processus de marquage du polygone.
- 6. Appuyez sur l'icône TERMINER LE POLYGONE finaliser le processus de marquage du polygone en cours. Une ligne droite va compléter le polygone entre votre emplacement actuel et le point de départ.
- 7. Appuyez sur :
	- ►Enregistrer et nommer : permet d'enregistrer le polygone avec un nom personnalisé. Les noms précédemment définis seront disponibles dans une liste déroulante .
	- ►Enregistrer sans nommer : permet d'enregistrer le polygone sans lui attribuer de nom
	- ►Ignorer : permet de supprimer le polygone

ACCUEIL

CONFIGURATION PLEIN ÉCRAN

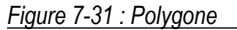

PLEIN ÉCRAN<br>PLEIN ÉCRAN OUTIL INTRODUCTION GNSS

G

RÉGULATION DU DÉBIT

GUIDAGE

ANNEXE

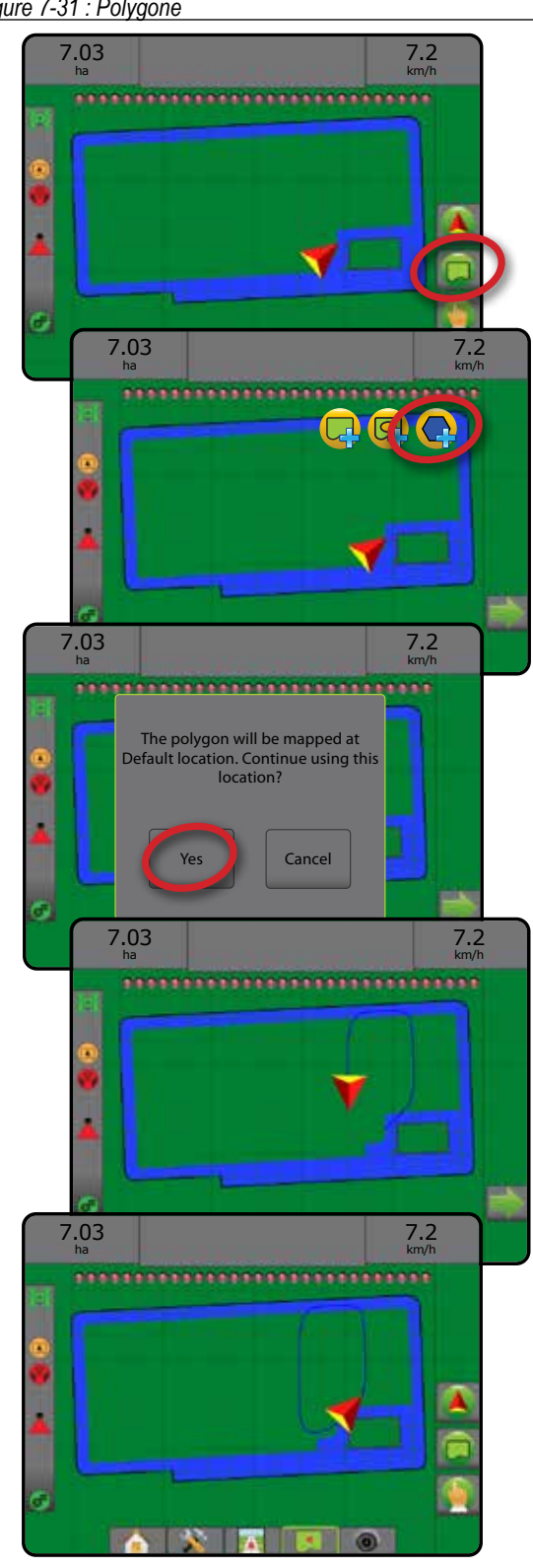

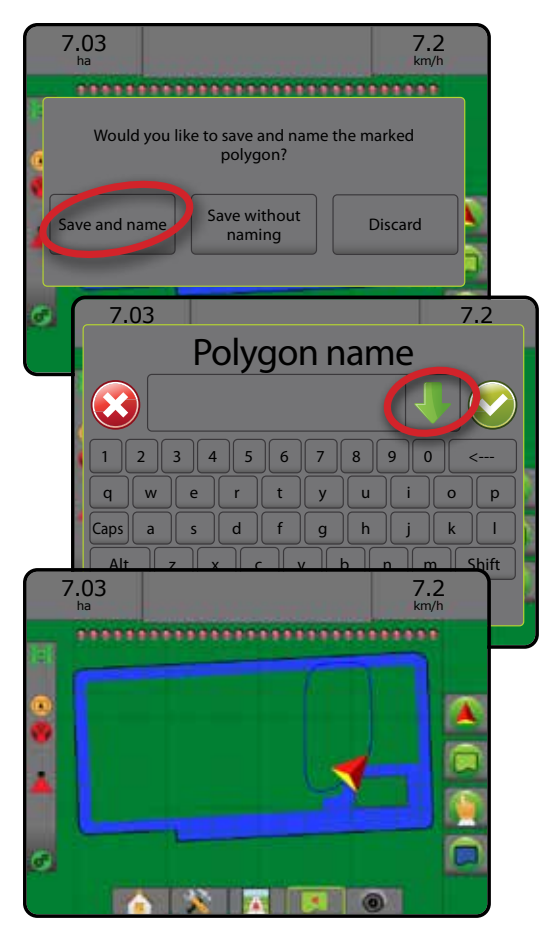

#### **Supprimer le dernier polygone marqué**

Utilisez l'icône SUPPRIMER LE POLYGONE en pour supprimer le dernier polygone marqué pour la tâche en cours. Appuyez à nouveau pour supprimer les polygones supplémentaires dans l'ordre, du dernier au premier créé.

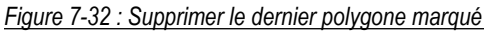

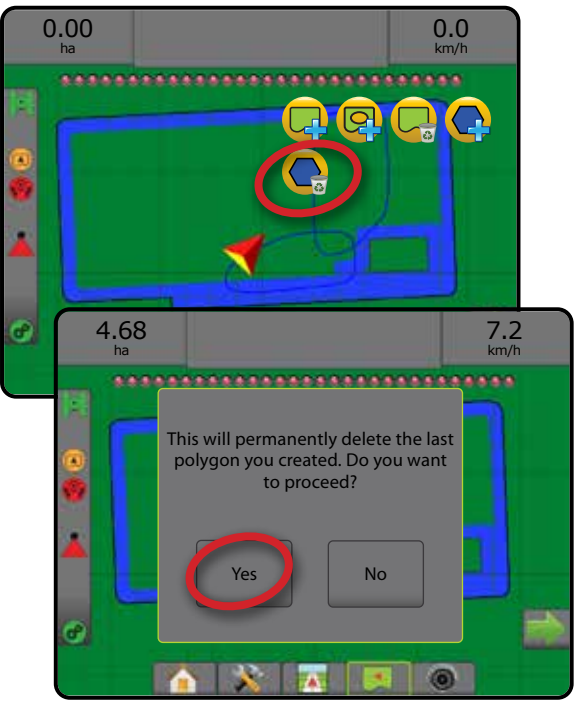

### OPTIONS DE CARTOGRAPHIE

Sur les écrans de guidage de la vue du véhicule ou de la vue de la parcelle, dans n'importe quel mode de guidage, l'onglet Options de cartographie affiche des options permettant d'afficher des cartes de polygones, de couverture et d'application.

Les cartes de polygones et de couverture sont disponibles lorsqu'un polygone a été défini.

La cartographie d'application de la bouillie basée sur GNSS, est disponible lorsqu'un régulateur de débit se trouve sur le système. La cartographie de régulation du débit peut enregistrer les surfaces couvertes par l'outil (la couverture) ou la quantité de bouillie qui a été appliquée et le lieu (l'application), et peut diriger l'application de bouillie à débit unique et variable (la dose cible présélectionnée et prescription, respectivement).

- Carte de couverture  $\blacktriangleright$  : affiche les surfaces couvertes par l'outil, que la bouillie ait été appliquée ou non
- Polygones  $\bigcirc$  : affiche tous les polygones cartographiés
- Carte de prescription  $\Box$ : carte préchargée qui fournit des informations au régulateur de débit pour les utiliser lors de l'application de la bouillie
- Carte d'application **[4]** : affiche la quantité de bouillie qui a été appliquée et où, en utilisant des couleurs pour indiquer le niveau par rapport aux niveaux maximums et minimums prédéfinis ou définis automatiquement
- Carte de dose cible  $\bigcirc$  : affiche la dose d'application que le régulateur de débit a tenté d'atteindre à chaque emplacement
- *REMARQUE : Avant d'utiliser la cartographie, définissez ou vérifiez les options de cartographie de la bouillie sous Configuration* -> *Bouillie. Consultez les informations sur la bouillie dans le chapitre Configuration système. Pour plus d'informations sur la cartographie de l'application, voir le chapitre Régulation du débit, dans ce manuel.*

## **Cartographie de polygone**

Pour accéder à la cartographie de polygone :

- 1. Appuyez sur l'onglet OPTIONS DE CARTOGRAPHIE **D** pour afficher les options de cartographie.
- 2. Sélectionnez une ou plusieurs options :
	- ► Carte de couverture
	- ► Polygones <

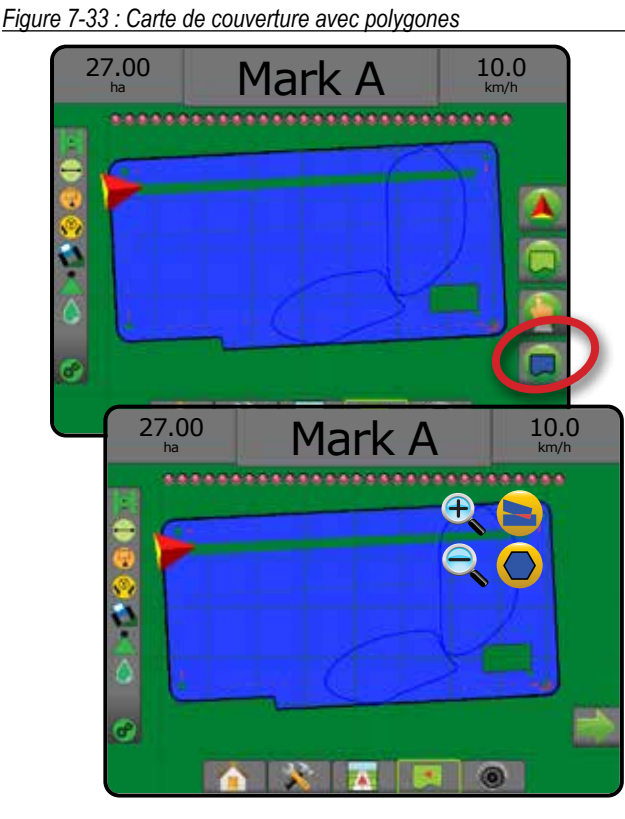

## **Cartographie de régulation du débit**

Pour accéder à la cartographie de régulation du débit :

- 1. Appuyez sur l'onglet OPTIONS DE CARTOGRAPHIE **pour** afficher les options de cartographie.
- 2. Sélectionnez une ou plusieurs options :
	- ► Carte de couverture
	- ► Carte de prescription
	- $\blacktriangleright$  Carte d'application
	- ►Carte de dose cible

*REMARQUE : La carte d'application et la carte de dose cible ne peuvent pas être sélectionnées en même temps.*

ACCUEIL

CONFIGURATION PLEIN ÉCRAN

*Figure 7-34 : Carte de couverture avec cartographie de régulation du débit*

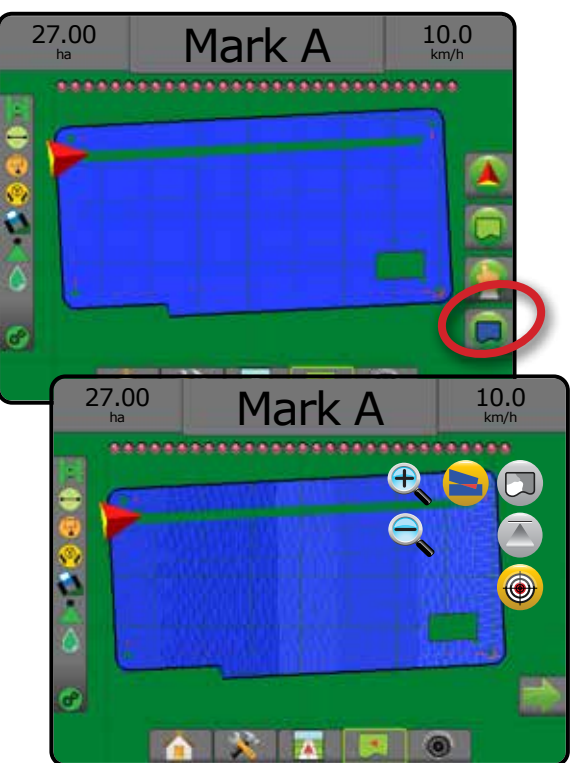

#### **C** ZOOM AVANT/ARRIÈRE

#### **Vue du véhicule**

Zoom avant/arrière et Perspective sont utilisés pour modifier la vue du véhicule ou la perspective par rapport à l'horizon, depuis la vue du véhicule jusqu'à la vue en plongée.

- Zoom avant  $\bigoplus$   $\blacktriangle$  va modifier la vue en vue du véhicule et afficher une boussole sur l'horizon
- Zoom arrière  $\mathbb{Q} \nabla$  va modifier la vue en vue en plongée

*Figure 7-35 : Du zoom avant au zoom arrière*

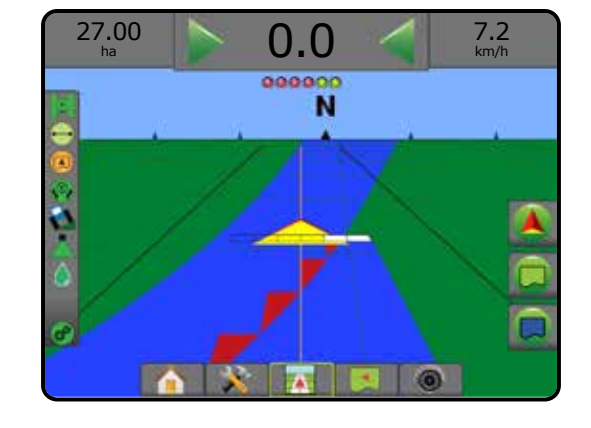

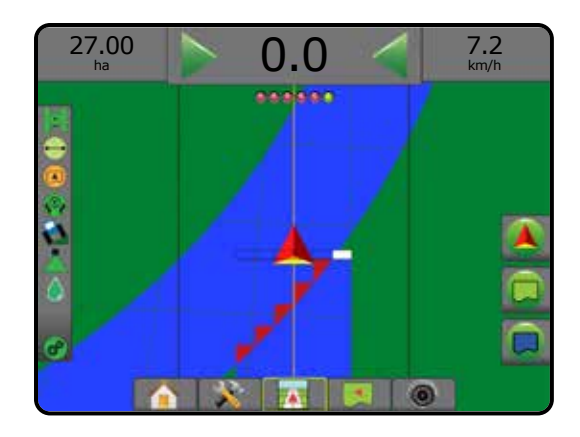

### **Vue de la parcelle**

Zoom avant/arrière est utilisé pour ajuster la surface visible de la carte.

- Zoom avant  $\bigoplus$   $\blacktriangle$  va diminuer le champ de visibilité de la carte.
- Zoom arrière  $\mathbb{Q}$   $\mathbf{\nabla}$  va augmenter le champ de visibilité de la carte.

### MODE PANORAMIQUE

Quand on est dans le guidage Vue de la parcelle, le mode panoramique permet le positionnement manuel de l'écran comme désiré. La position excentrée sur l'écran sera conservée jusqu'à ce qu'une pression soit exercée sur l'icône Vue des limites.

Pour entrer dans le mode panoramique et déplacer la carte à travers l'écran :

- 1. Appuyez sur l'onglet OPTIONS D'ÉCRAN .
- 2. Appuyez sur :
	- ►ET GLISSEZ L'ÉCRAN dans la direction correspondante pour déplacer la vue sur l'écran.
	- ► Les FLÈCHES DE CHES pour déplacer la vue sur l'écran dans la direction correspondante (en bas, à gauche, à droite, en haut).
	- ► L'icône VUE DES LIMITES Si pour centrer un véhicule sur l'écran et étendre la vue d'écran sur la plus large surface disponible.

*REMARQUE : Appuyez et maintenez enfoncées les FLÈCHES* 

 *pour ajuster rapidement les paramètres.*

Pour fermer les options du mode panoramique :

1. Appuyez sur l'onglet FERMER OPTIONS .

*Figure 7-36 : Mode panoramique*

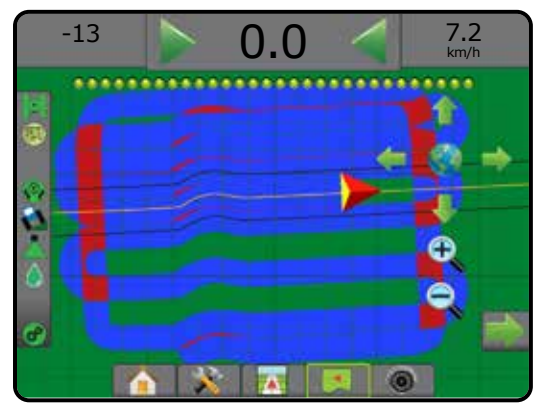

PLEIN ÉCRAN<br>PLEIN ÉCRAN OUTIL INTRODUCTION GNSS

#### OPTIONS SPÉCIFIQUES REALVIEW  $(80)$

Le guidage RealView permet l'affichage d'une image vidéo en direct au lieu d'une image générée par ordinateur. Les options de configuration RealView accèdent aux outils de guidage supplémentaires, notamment le guidage par vidéo et un indicateur d'angle de braquage.

- ►Caméra unique : une caméra unique est directement fixée à la console
- ►Module de sélection vidéo : si un module de sélection vidéo (VSM) est installé sur le système, deux (2) options vidéo sont disponibles :
	- Une image caméra : l'une des huit entrées de caméra peut être sélectionnée pour changer la vue de l'entrée de vidéo.
	- Image caméra partagée : l'un des deux jeux de quatre entrées de caméra (A/B/C/D ou E/F/G/H) peut être sélectionné pour partager l'écran en quatre flux vidéo séparés.

Pour ajuster la vue de la caméra [inversée, renversée], accédez à Paramètres -> Configuration -> Vidéo.

Pour accéder aux options RealView :

- 1. Appuyez sur l'onglet inférieur GUIDAGE REALVIEW
- 2. Appuyez sur l'onglet OPTIONS REALVIEW  $\circledcirc$  pour afficher les options RealView.
- 3. Sélectionnez parmi :
	- ►Vue caméra unique [VSM uniquement] : une (1) des huit (8) entrées de caméra peut être sélectionnée pour modifier l'affichage de l'entrée de vidéo
	- ► Vue caméras jumelées  $\frac{1}{6}$  [VSM uniquement] : l'un (1) des deux (2) jeux des quatre (4) entrées de caméra (A/B/C/D ou E/F/G/H) peut être sélectionné pour partager l'écran en quatre flux vidéo distincts
	- ►Options de guidage RealView : accède aux outils de guidage supplémentaires comprenant le guidage sur vidéo et un indicateur d'angle de braquage
	- ► Instantané de la caméra RealView i : enregistre une image fixe de l'affichage actuel de l'écran sur une clé USB

#### *Figure 7-37 : Guidage RealView*

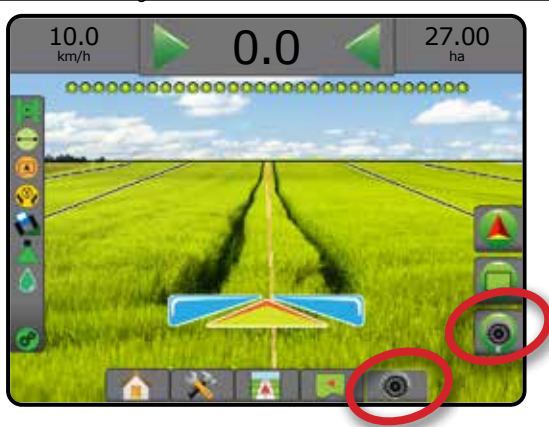

## **Options de guidage RealView**

Les options de configuration RealView accèdent aux outils de guidage supplémentaires, notamment le guidage par vidéo et un indicateur d'angle de braquage.

- 1. Appuyez sur l'onglet OPTIONS REALVIEW **o** pour afficher les options RealView.
- 2. Appuyez sur l'icône OPTIONS DE GUIDAGE REALVIEW  $\sum_{n=1}^{\infty}$
- 3. Sélectionnez parmi :
	- ► Guidage sur vidéo ( superpose des lignes de guidage tridimensionnelles sur la vidéo pour une aide à la navigation
	- ► Indicateur d'angle de braquage : affiche la direction dans laquelle il faut régler le volant de direction
	- ► Réglage de la ligne d'horizon < viajuste la ligne d'horizon sur l'écran en haut ou en bas

#### *Figure 7-38 : Options de configuration RealView*

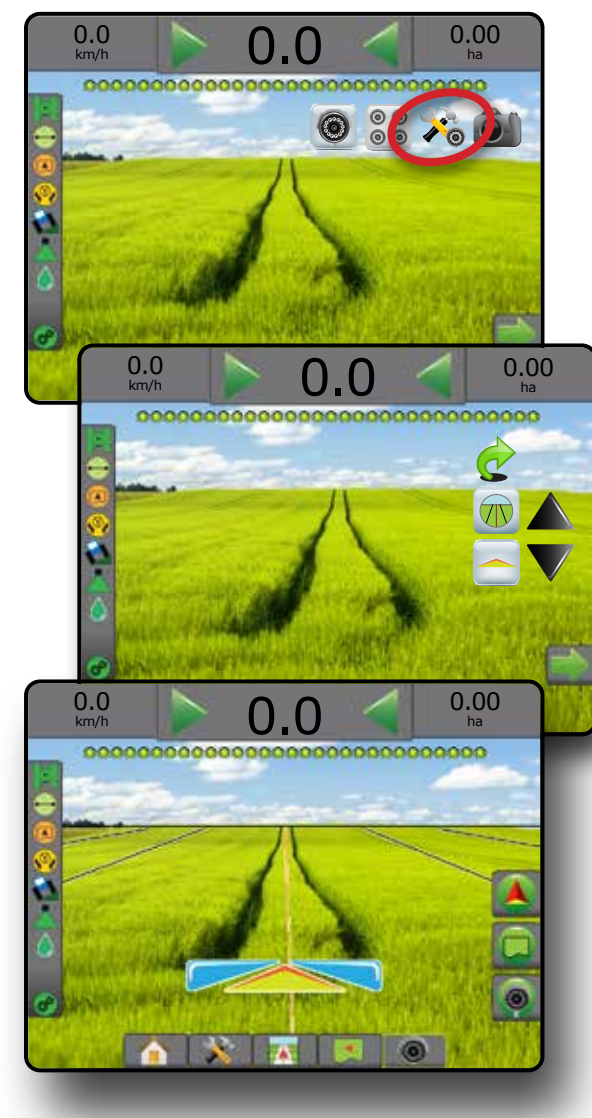

ACCUEIL

#### **Instantané de caméra**

L'instantané de caméra RealView enregistre une image fixe de l'affichage actuel de l'écran sur une clé USB.

- 1. Insérez une clé USB.
- 2. Appuyez sur l'onglet OPTIONS REALVIEW  $\circledcirc$  pour afficher les options RealView.
- 3. Appuyez sur l'icône INSTANTANÉ DE CAMÉRA
- *Figure 7-39 : Instantané de caméra RealView*

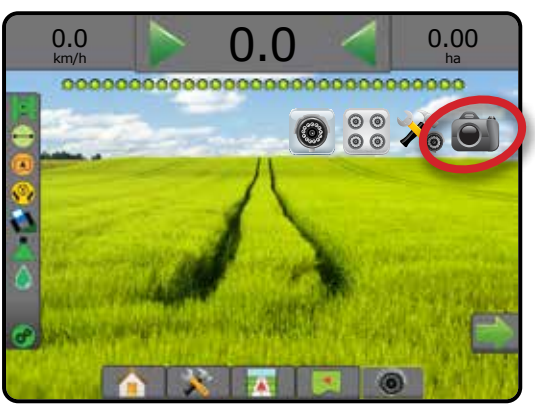

### **Options de caméra VSM**

Si un module de sélection vidéo (VSM) est installé sur le système, deux (2) options de vidéo sont disponibles :

- 1. Appuyez sur l'onglet OPTIONS REALVIEW  $\bigcirc$  pour afficher les options RealView.
- 2. Sélectionnez parmi :
	- ► Vue caméra unique (· i une (1) des (8) entrées de caméra peut être sélectionnée pour modifier l'affichage de l'entrée vidéo
	- ► Vue caméras jumelées  $\frac{60}{60}$  : un (1) des deux (2) jeux de quatre (4) entrées de caméra (A/B/C/D ou E/F/G/H) peut être sélectionné pour partager l'écran en quatre flux vidéo distincts

#### *Figure 7-40 : Sélection d'une caméra unique avec VSM*

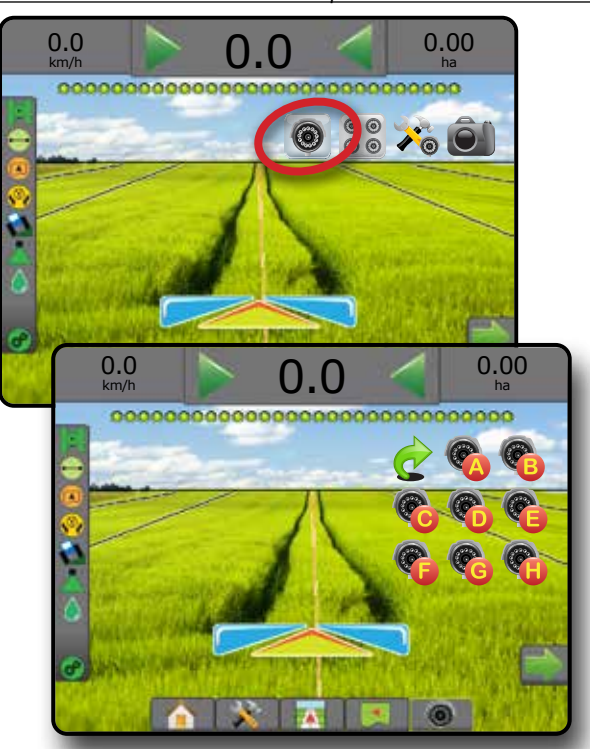

*Figure 7-41 : Sélectionner la vue partagée avec VSM*

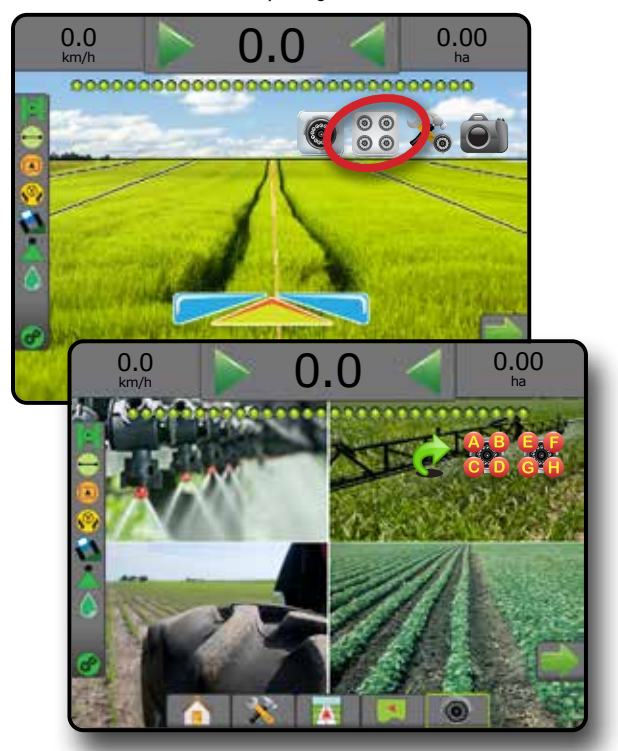

PLEIN ÉCRAN<br>PLEIN ÉCRAN

CONFIGURATION

- 
- 

## **CHAPITRE 8 : RÉGULATEUR DE DÉBIT D'AUTRES FABRICANTS**

Lorsqu'un régulateur de débit d'autres fabricants est présent et que la régulation du débit a été débloquée, les informations sur l'application et la cartographie peuvent être affichées sur les écrans de guidage.

Pour ajouter un régulateur de débit d'autres fabricants au système :

- 1. Ajoutez un régulateur de débit au système.
- 2. Allumez le régulateur de débit.
- 3. Sur la console Matrix Pro GS, déverrouillez le régulateur de débit d'autres fabricants.
- 4. Redémarrez le Matrix Pro GS.
- 5. Sur la console Matrix Pro GS, configurez les paramètres du régulateur de débit d'autres fabricants : permet de configurer l'interface matérielle et la communication.
- 6. Sur la console Matrix Pro GS, configurez les paramètres de la bouillie : permet de configurer le nom de la bouillie, les volumes du réservoir/de la cuve, les doses d'application cibles, le palier d'ajustement des doses cibles et les limites maximales/minimales de débit de la cartographie en couleurs ainsi que les couleurs d'affichage correspondantes
- *REMARQUE : Vérifiez que le mode du régulateur et les unités de régulateur de débit correspondent.*

#### DÉVERROUILLAGE DU RÉGULATEUR DE DÉBIT D'AUTRES FABRICANTS

Le déverrouillage de la fonctionnalité permet de déverrouiller les fonctions avancées.

- *REMARQUE : Le code de déverrouillage est unique pour chaque console. Contactez le service client de TeeJet Technologies. Une fois déverrouillée, une fonction reste déverrouillée à moins que la console ne soit totalement réinitialisée.*
- 1. Appuyez sur l'onglet latéral CONSOLE
- 2. Appuyez sur **Déverrouillage de la fonctionnalité** .
- 3. Appuyez sur le bouton de fonction verrouillée **bu** pour le régulateur de débit d'autres fabricants.
- 4. Saisissez le code de déverrouillage.
- 5. Redémarrez la console.

#### *Figure 8-1 : Déverrouillage de la fonctionnalité*

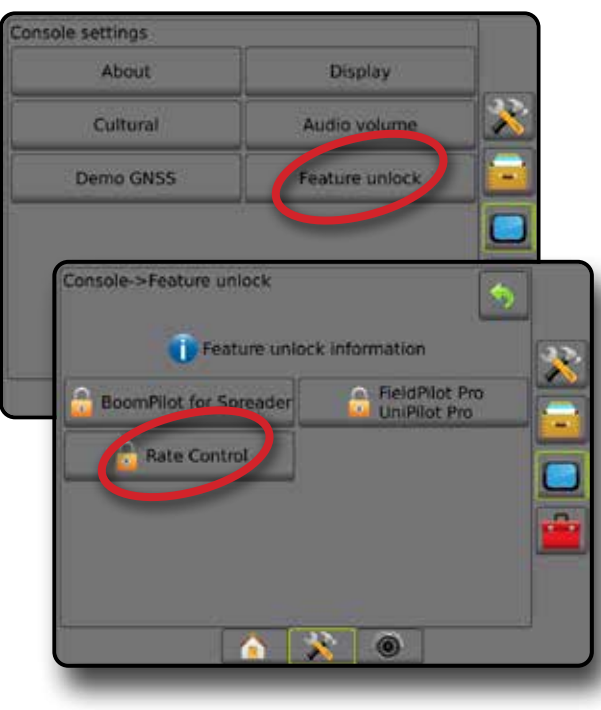

### OPTIONS DE CONFIGURATION

#### **Régulateur de débit d'autres fabricants**

Lorsqu'un régulateur de débit d'autres fabricants est présent et que la régulation du débit a été déverrouillée, un régulateur de débit d'autres fabricants peut être activé/désactivé.

- 1. Appuyez sur l'onglet inférieur CONFIGURATION SYSTÈME ...
- 2. Appuyez sur l'onglet latéral CONFIGURATION
- 3. Appuyez sur **Régulateur de débit d'autres fabricants** .
- 4. Sélectionnez si le régulateur de débit d'autres fabricants est activé ou désactivé.
- 5. Lorsqu'elle est désactivée, sélectionnez :
	- ►Interface avec matériel informatique : permet de sélectionner une interface afin de communiquer avec un régulateur de débit d'autres fabricants.
	- ►Protocole de communication : permet de sélectionner un protocole de communication avec un régulateur de débit d'autres fabricants.
	- ►Mode Régulateur : si un protocole applicable est sélectionné, permet de sélectionner le mode du régulateur qui correspond à la configuration du régulateur de débit.
	- ►Débit en bauds série : si vous utilisez un dispositif d'interface série, sélectionnez le débit en bauds approprié pour la communication.

À tout moment, sélectionnez :

►État de régulation du débit : permet d'afficher l'état d'un régulateur de débit d'autres fabricants connecté.

*Figure 8-2 : Régulateur de débit d'autres fabricants*

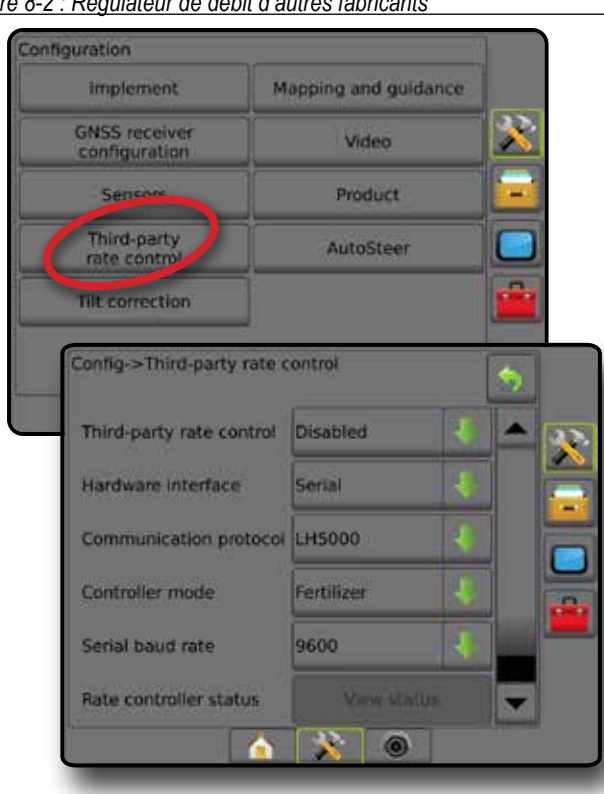

#### **Bouillie**

Lorsqu'un régulateur de débit d'autres fabricants est présent et que la régulation du débit a été déverrouillée, les options de bouillie sont disponibles pour la configuration des noms de canal de régulation de la bouillie et les limites de débit maximales/minimales ainsi que les couleurs d'affichage correspondantes pour la cartographie.

- 1. Appuyez sur l'onglet inférieur CONFIGURATION SYSTÈME
- 2. Appuyez sur l'onglet latéral CONFIGURATION
- 3. Appuyez sur **Bouillie** .
- 4. Sélectionnez parmi :
	- ►Nom de la bouillie : permet de saisir le nom de la bouillie pour le canal de commande actuel
	- ►Couleur de dose maximale/minimale : permet de créer le programme de couleurs qui représente le mieux le changement de doses sur une carte d'application ou de dose cible
	- ►Plage de couleurs : permet de sélectionner le mode automatique ou manuel pour configurer la couleur de dose maximale et minimale
	- ►Limite supérieure de la cartographie de la dose appliquée [plage de couleurs manuelle uniquement] : utilisée pour définir le débit maximal pour lequel la couleur de dose maximale sera utilisée (les doses supérieures utiliseront la couleur de dose maximale sélectionnée)
	- ►Limite inférieure de la cartographie de la dose appliquée [plage de couleurs manuelle uniquement] : utilisée pour définir la dose minimale pour laquelle la couleur de dose minimale sera utilisée (les débits inférieurs utiliseront la couleur de dose minimale sélectionnée)

#### *Figure 8-3 : Options de bouillie*

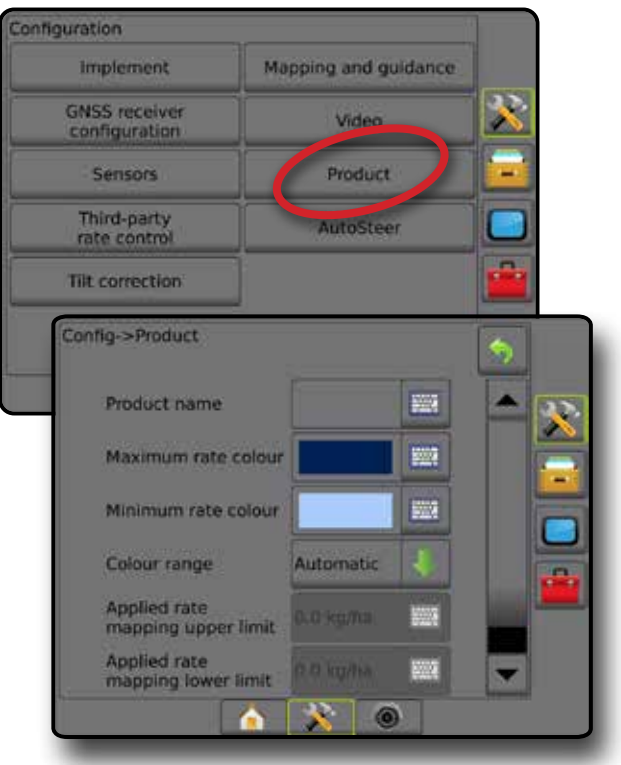

ANNEXE

RÉGULATION DU DÉBIT

 $\mathop{\supseteq}$ 

## OPTIONS D'ÉCRAN DE GUIDAGE

Lorsqu'un régulateur de débit d'autres fabricants est intégré au système, des options de régulation du débit et de cartographie supplémentaires sont disponibles sur les écrans de guidage Vue du véhicule et Vue de la parcelle.

#### **Guidage à l'écran**

Parallèlement aux options de guidage standard, les informations suivantes seront disponibles avec le régulateur de débit d'autres fabricants :

- Lignes de guidage
	- ◄Noire/Blanche : ligne de contour de zone de la carte de prescription
- Surface de couverture : illustre la surface traitée et le redoublement :
	- ◄Sélectionnée par l'utilisateur : les surfaces traitées de la carte d'application et de la carte de dose cible affichent des barres de couleur en fonction de la plage de couleurs sélectionnée et de la sélection de carte.

#### **Barre de guidage**

Parallèlement aux options standard de la barre de guidage, les informations sélectionnables suivantes seront disponibles avec un régulateur de débit d'autres fabricants :

- ►Dose d'application réelle : affiche la dose d'application en cours
- ►Dose d'application cible : affiche la dose d'application cible

*Figure 8-4 : Informations sélectionnables de la barre de guidage*

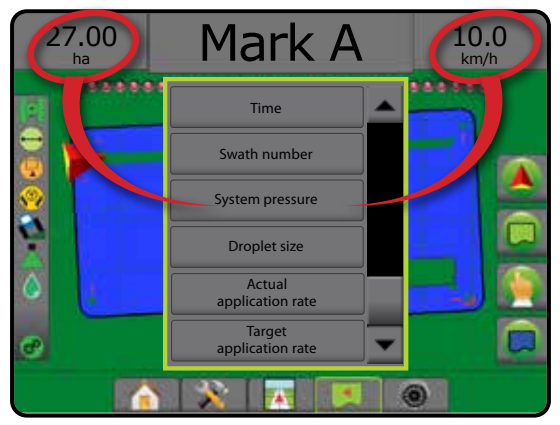

### **Barre d'état**

Parallèlement aux options standard de la barre d'état, l'icône d'état de régulation du débit de la bouillie donne des informations sur l'état de la régulation du débit.

Lorsque vous appuyez sur une icône, les informations relatives à l'état correspondant sont affichées.

1. Appuyez sur l'icône ÉTAT DE RÉGULATION DU DÉBIT DE  $PRODUIT$  $\bullet$   $\bullet$   $\bullet$ 

*Figure 8-5 : État de régulation du débit de la bouillie*

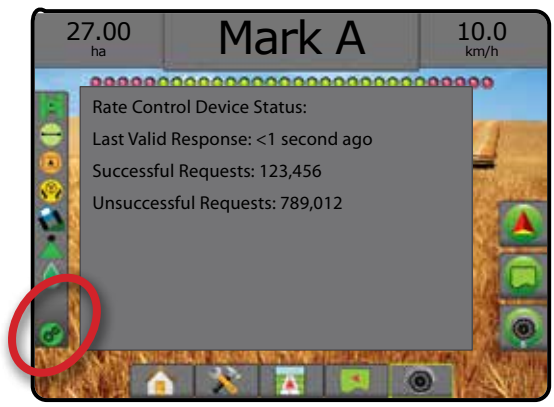

#### **État de régulation du débit**

- Vert = fonctionnement normal
- Jaune = avertissement système (débit/pression incorrects, etc.)
	- Rouge = erreur système (débit/pression incorrects, etc.)
		- Pas d'icône = pas de régulateur de débit installé

ACCUEIL

CONFIGURATION

### OPTIONS DE CARTOGRAPHIE

Sur les écrans de guidage de la vue du véhicule ou de la vue de la parcelle, dans n'importe quel mode de guidage, l'onglet Options de cartographie affiche des options permettant d'afficher des cartes de polygones, de couverture et d'application.

Les cartes de polygones et de couverture sont disponibles lorsqu'un polygone a été défini.

La cartographie d'application de la bouillie basée sur GNSS, est disponible lorsqu'un régulateur de débit se trouve sur le système. La cartographie de régulation du débit peut enregistrer les surfaces couvertes par l'outil (la couverture) ou la quantité de bouillie qui a été appliquée et le lieu (l'application), et peut diriger l'application de bouillie à débit unique et variable (la dose cible présélectionnée et prescription, respectivement).

*REMARQUE : Avant d'utiliser la cartographie, définissez ou vérifiez les options de cartographie de la bouillie sous Configuration -> Bouillie. Consultez les informations sur la bouillie dans le chapitre Configuration système.*

#### *Copie et transfert des cartes*

Les cartes sont stockées au sein des données de la tâche. En utilisant Données -> Données de la tâche, les données de la tâche contenant des cartes peuvent être dupliquées ou transférées dans Fieldware Link afin que les cartes puissent être ouvertes, affichées, modifiées, imprimées et retransférées vers la console. Voir « Gestion des données -> Données de la tâche -> Transfert » et « Gestion des données -> Données de la tâche -> Gérer » dans le chapitre Configuration système pour obtenir des détails.

En utilisant Données -> Comptes-rendu, des comptes-rendus sous plusieurs formats contenant les données et cartes de la tâche peuvent être générés.

Pour accéder à la cartographie de l'application :

- 1. Appuyez sur l'onglet inférieur GUIDAGE DE LA VUE DU VÉHICULE  $\left| \frac{1}{2} \right|$  ou sur l'onglet inférieur GUIDAGE DE LA VUE DE LA PARCELLE
- 2. Appuyez sur l'onglet OPTIONS DE CARTOGRAPHIE **pour** afficher les options de cartographie.
- 3. Sélectionnez une ou plusieurs options :

**<sup>94</sup> www.teejet.com**

- ► Carte de couverture  $\blacktriangleright$ : affiche les surfaces couvertes par l'outil, que la bouillie ait été appliquée ou non
- ▶ Polygones **O** : affiche tous les polygones cartographiés
- ► Carte de prescription  $\Box$ : carte préchargée qui fournit des informations au régulateur de débit pour les utiliser dans l'application de la bouillie
- ► Carte d'application <<a>
i</a>
i affiche la quantité de bouillie qui a été appliquée et où, en utilisant les couleurs pour indiquer le niveau par rapport aux niveaux maximums et minimums prédéfinis ou définis automatiquement

► Carte de dose cible  $\bigcirc$  : affiche la dose d'application que le régulateur de débit a tenté d'atteindre dans chaque site

*REMARQUE : La carte d'application et la carte de dose cible ne peuvent pas être sélectionnées en même temps.*

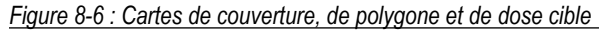

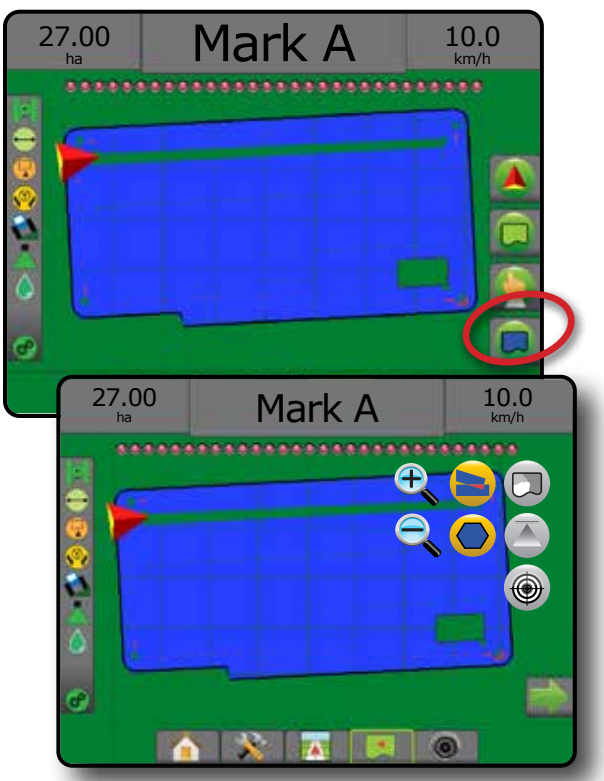

#### **Carte de couverture**

La carte de couverture présentant les surfaces couvertes par l'outil.

#### *Cartographie à l'écran*

• Surface de couverture : illustre la surface traitée et le redoublement :

◄Bleue : une application

◄Rouge : au moins deux applications

#### *Figure 8-7 : Carte de couverture*

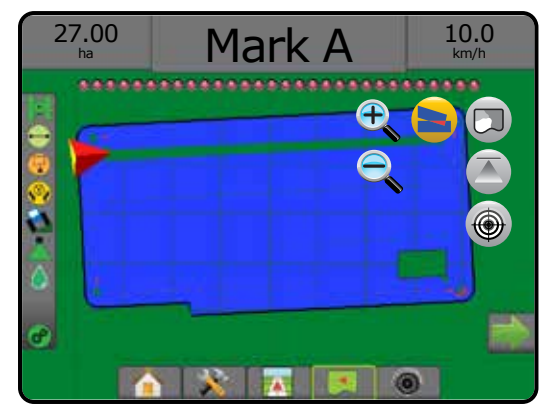

 $\frac{0}{2}$ 

ANNEXE

RÉGULATION DU DÉBIT

### **Carte de polygones**

La carte de polygone affiche tous les polygones cartographiés.

*Cartographie à l'écran*

- Lignes de guidage
	- ◄Bleue : ligne de contour de polygone

*Figure 8-8 : Carte de polygone avec régulateur de débit disponible*

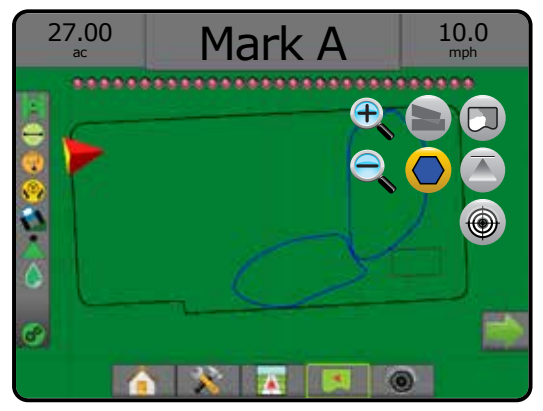

## **Carte de prescription**

La carte de prescription est une carte préchargée qui fournit des informations au régulateur de débit pour les utiliser au cours de l'application de la bouillie. Les cartes de prescriptions contiennent des informations géoréférencées sur le débit de la bouillie. La Matrix Pro GS peut importer les données de la tâche contenant des cartes de prescription, pour une utilisation avec une application de dose variable (VRA) à l'aide de régulateurs de débit compatibles.

#### *Cartographie à l'écran*

- Lignes de zone :
	- ◄Noires lorsqu'on s'approche de la zone d'application.
	- ◄Blanches au sein de la zone d'application.
	- ◄Les autres zones ayant le même débit seront aussi affichées en blanc.
- Surface de couverture : elle illustre les différentes zones de débit de prescription :
	- ◄Sélectionnée par l'utilisateur : les couleurs de zone sont sélectionnées lors de l'établissement de la carte de prescription.

Avec Fieldware Link (v5.01 ou ultérieure), les utilisateurs peuvent importer les tâches de VRA créées dans Fieldware Link et exporter les données de tâche de la console, modifier les cartes incluses afin de créer la dose cible ou les cartes de prescription et de les retransférer vers la console pour utiliser la tâche.

*REMARQUE : Le mode tâche avancé est requis pour les applications de dose variables. Voir les Options (mode tâche) dans le chapitre Configuration système.*

#### *Figure 8-9 : Carte de prescription*

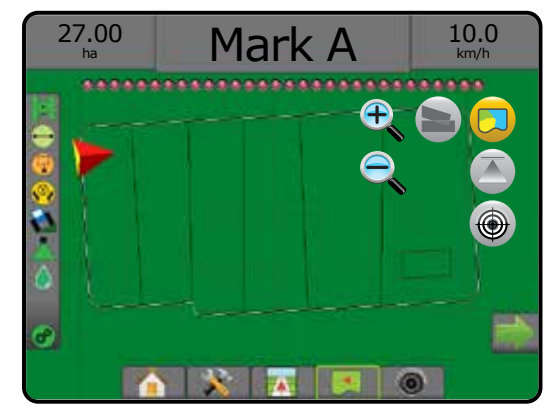

## **Cartes d'application et de dose cible**

La carte d'application **au affiche la quantité de bouillie qui a été** appliquée et où, en utilisant des couleurs pour indiquer le niveau par rapport aux niveaux maximums et minimums prédéfinis ou définis automatiquement

Carte de dose cible  $\bigcirc$  : affiche la dose d'application que le régulateur de débit a tenté d'atteindre à chaque emplacement

*REMARQUE : La carte d'application et la carte de dose cible ne peuvent pas être sélectionnées en même temps.* 

#### **Carte d'application**

La carte d'application affiche la quantité de bouillie qui a été  $\blacktriangleright$ appliquée et où, en utilisant des couleurs pour indiquer le niveau par rapport aux niveaux maximums et minimums prédéfinis ou définis automatiquement.

*REMARQUE : La carte d'application et la carte de dose cible ne peuvent pas être sélectionnées en même temps.*

#### *Cartographie à l'écran*

- Surface de couverture : illustre la surface traitée :
	- ◄Sélectionnée par l'utilisateur : les surfaces traitées affichent des barres de couleur en fonction de la plage de couleurs sélectionnée et de la sélection de carte.

*Figure 8-10 : Carte d'application*

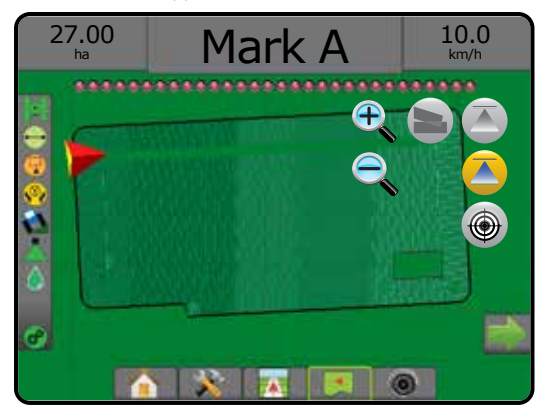

ACCUEIL

CONFIGURATION

#### **Carte de dose cible**

La carte de dose cible affiche la dose d'application cible que le  $\bigcirc$ régulateur de débit a tenté d'atteindre sur chaque site.

*REMARQUE : La carte d'application et la carte de dose cible ne peuvent pas être sélectionnées en même temps.*

#### *Cartographie à l'écran*

- Surface de couverture : illustre la surface traitée :
	- ◄Sélectionnée par l'utilisateur : les surfaces traitées affichent des barres de couleur en fonction de la plage de couleurs sélectionnée et de la sélection de carte.

#### *Figure 8-11 : Carte de dose cible*

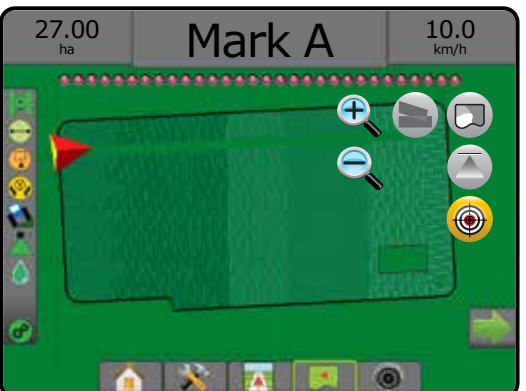

#### *Doses cibles*

Les doses d'application cibles prédéfinies définissent les objectifs de débit de la bouillie appliqués par hectare/acre. Ces paramètres sont tous les mêmes pour toutes les tâches actives.

#### **Sélection de gamme de couleurs**

Les options de bouillie configurent les limites de débit maximales/ minimales et les couleurs d'affichage correspondantes pour la cartographie.

- 1. Appuyez sur l'onglet latéral CONFIGURATION
- 2. Appuyez sur **Bouillie** .
- 3. Sélectionnez :
	- ►Gamme de couleurs : mode utilisé pour définir la couleur du débit maximal et la couleur du débit minimal.
		- ◄Automatique : le maximum et le minimum seront déterminés par les valeurs de dose appliquées réelles ou les valeurs de dose cibles
		- ◄Manuelle : les limites maximales et minimales seront réglées sur celles définies dans les options de limite supérieure de la cartographie de dose appliquée et limite inférieure de la cartographie de dose appliquée
	- ►Couleur de débit maximal : permet de définir la couleur de débit maximal. En mode gamme de couleurs manuelle, cette couleur sera utilisée pour tous les débits au-dessus de la limite supérieure de la cartographie de débit appliquée

►Couleur de débit minimal : permet de définir la couleur de débit minimal. En mode gamme de couleurs manuelle, cette couleur sera utilisée pour tous les débits en dessous de la limite inférieure de la cartographie de débit appliquée

#### *Figure 8-12 : Options de bouillie*

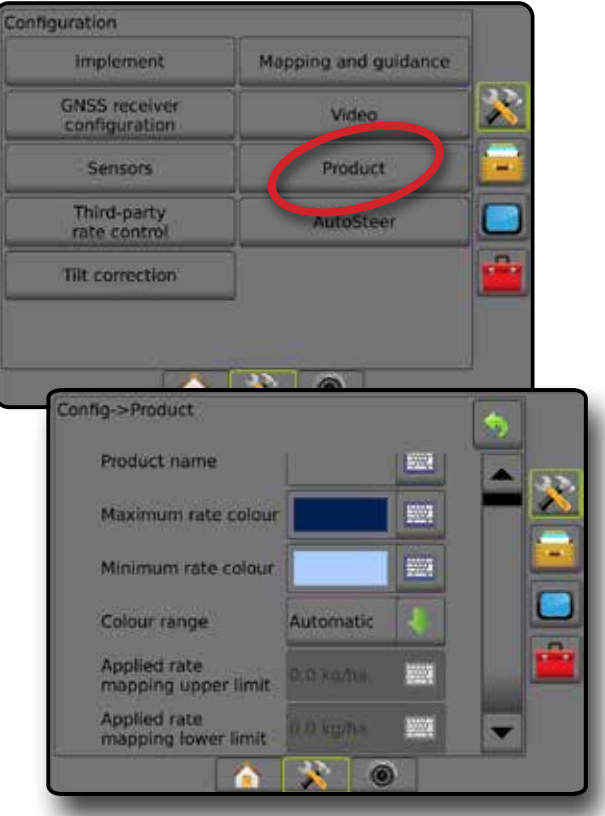
### **ANNEXE A : CONFIGURATIONS DU SYSTÈME**

Les diagrammes suivants illustrent les configurations types de Matrix Pro GS. En raison de la variété des configurations possibles, il faut les utiliser à des fins de référence uniquement.

*Figure A-1 : Matrix Pro GS avec système d'autoguidage FieldPilot*

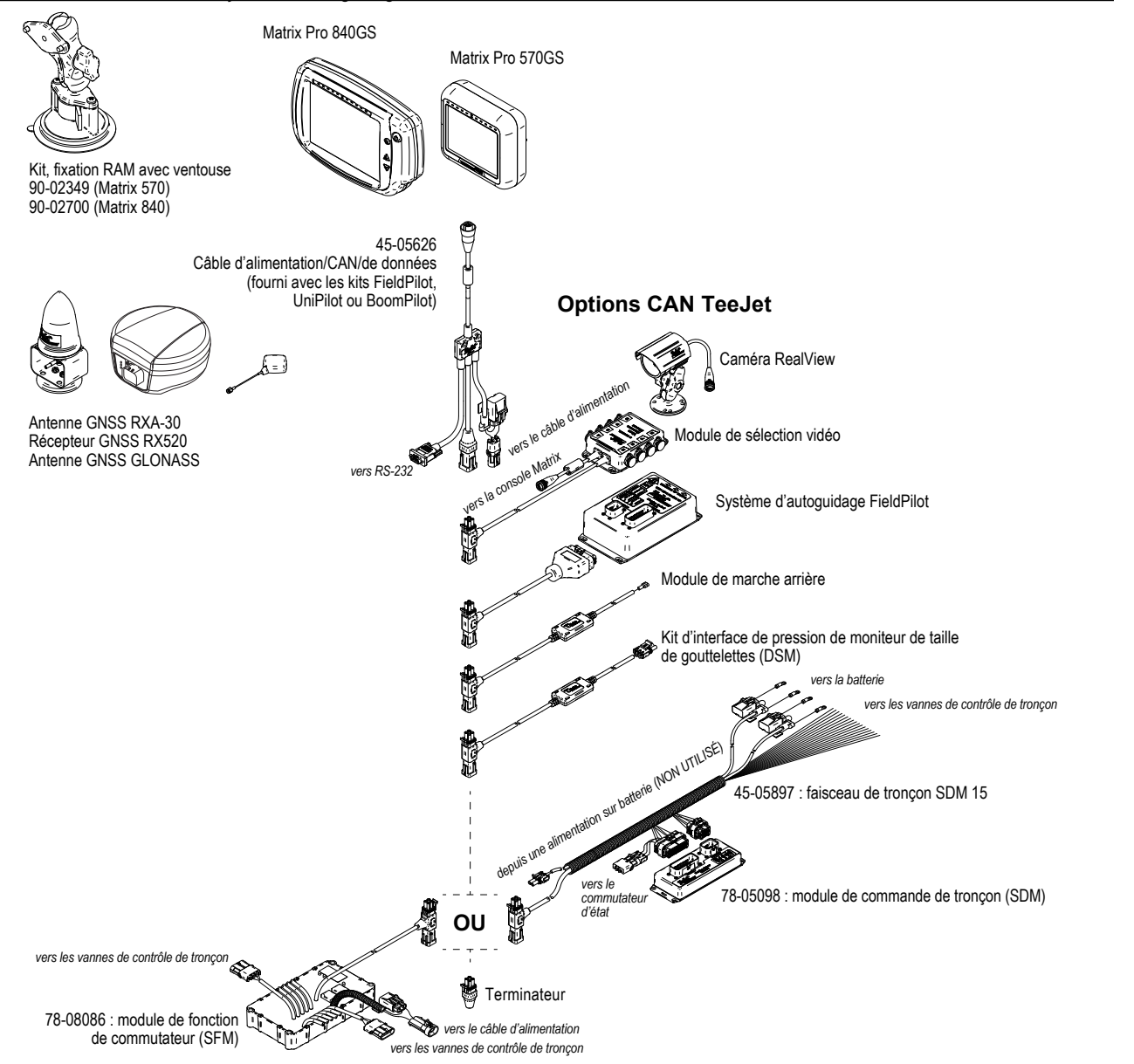

RÉGULATION DU DÉBIT

ACCUEIL

CONFIGURATION GUIDAGE PLEIN ÉCRAN OUTIL INTRODUCTION GNSS

#### *Figure A-2 : Matrix Pro GS avec système de guidage FieldPilot Pro ou UniPilot Pro*

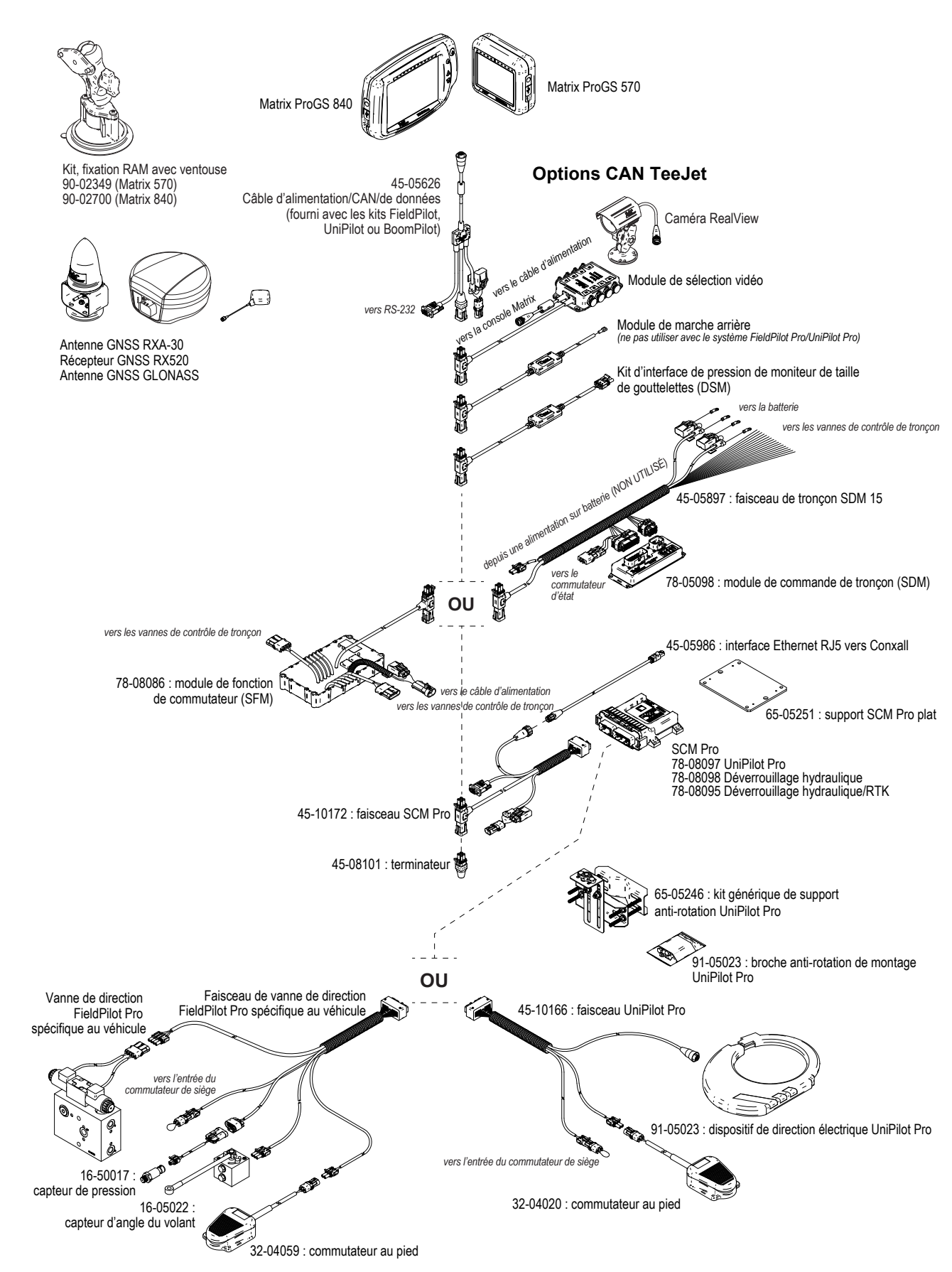

### **ANNEXE B : PARAMÈTRES DU MENU DE LA CONSOLE MATRIX PRO GS**

La présente annexe répertorie les paramètres du menu de la console Matrix Pro GS et fournit également les éléments suivants :

- Les paramètres disponibles avec une tâche active.
- Les paramètres pouvant être configurés dans la console Matrix Pro GS elle-même ou en utilisant le logiciel Fieldware Link.
- Les paramètres inclus lors de l'exportation vers un profil depuis la console Matrix Pro GS ou depuis Fieldware Link.

#### **Touche de symbole**

Dans les tableaux suivants, ces symboles indiquent si un paramètre est disponible pendant une tâche active :

- $\checkmark$  Disponible pendant une tâche active
- Pas disponible au cours d'une tâche active
- ◄ Conservé depuis la console avec le profil
- ► Conservé depuis Fieldware Link avec le profil

#### **Paramètres de configuration**

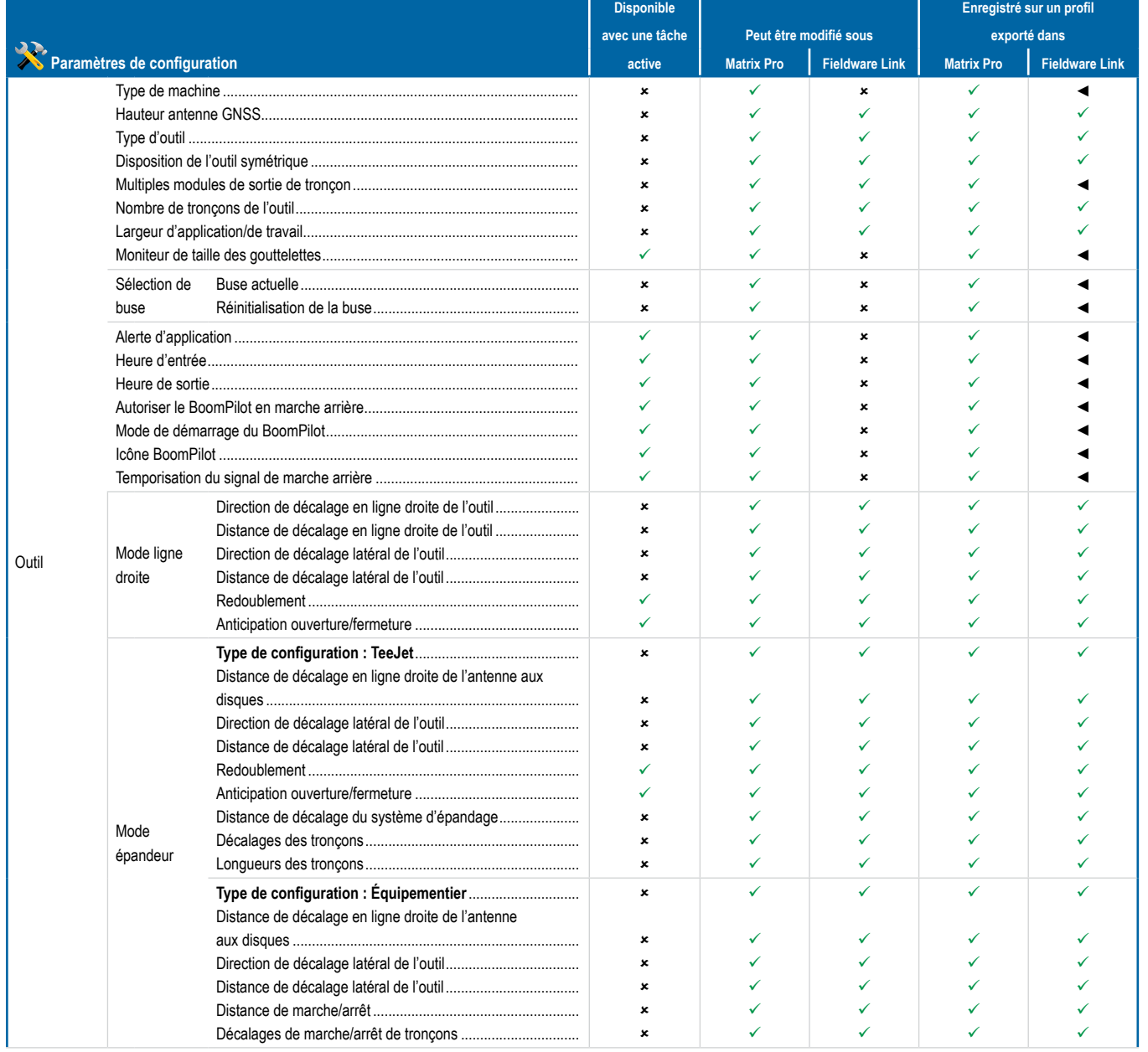

*suite…*

RÉGULATION DU DÉBIT

ANNEXE

ACCUEIL

PLEIN ÉCRAN

INTRODUCTION

CONFIGURATION GUIDAGE PLEIN ÉCRAN OUTIL INTRODUCTION GNSS

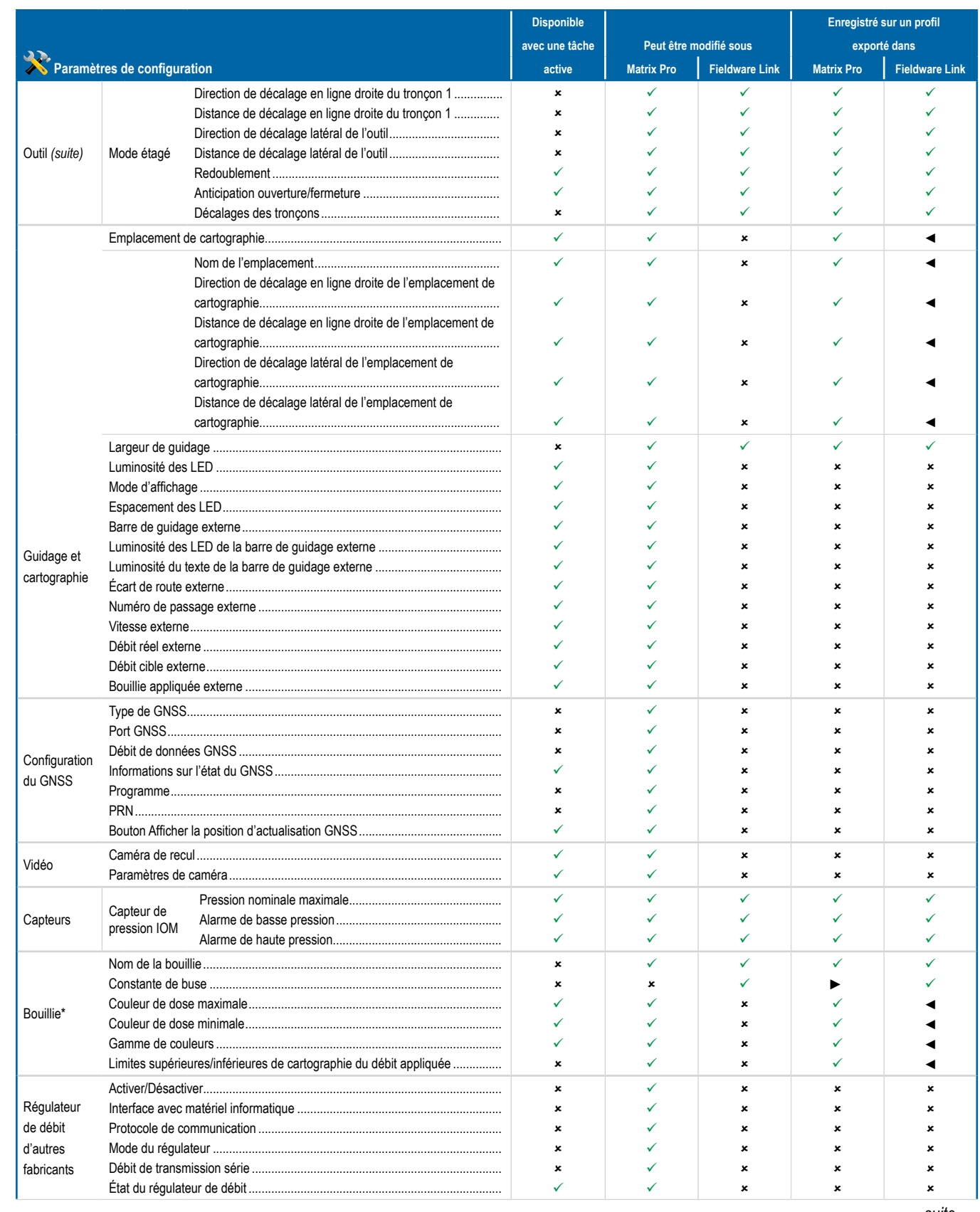

*suite…*

RÉGULATION DU DÉBIT

CONFIGURATION INTRODUCTION —— ACCUEL —— PLEIN ÉCRAN —— CONTIGURATION —— GNSSS —— OUTIL —— GUIDAGE

 $\stackrel{\small \textcircled{\tiny 1}}{\scriptstyle\geq}$ 

**INTROD** 

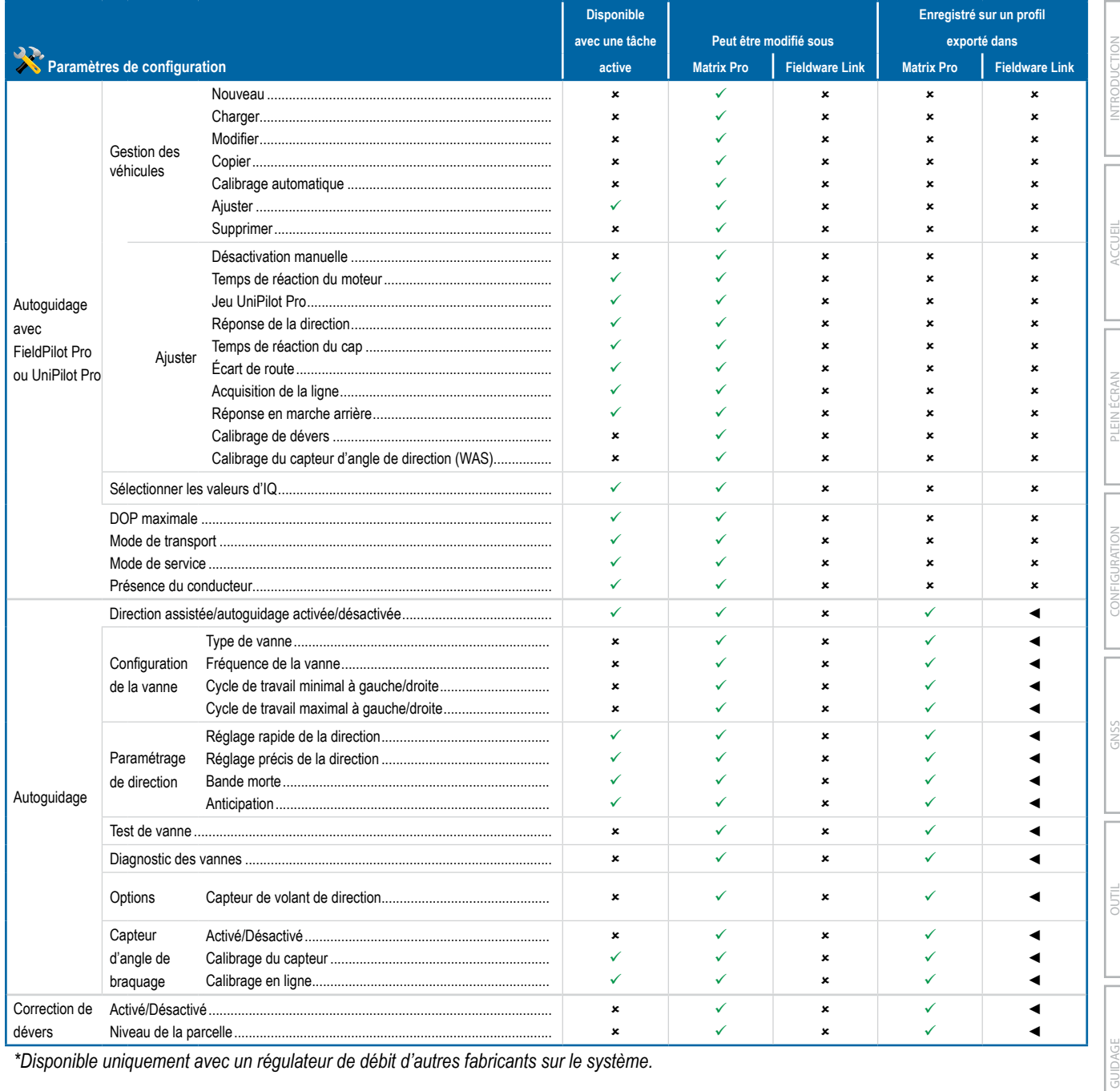

*\*Disponible uniquement avec un régulateur de débit d'autres fabricants sur le système.*

#### Paramètres de gestion des données

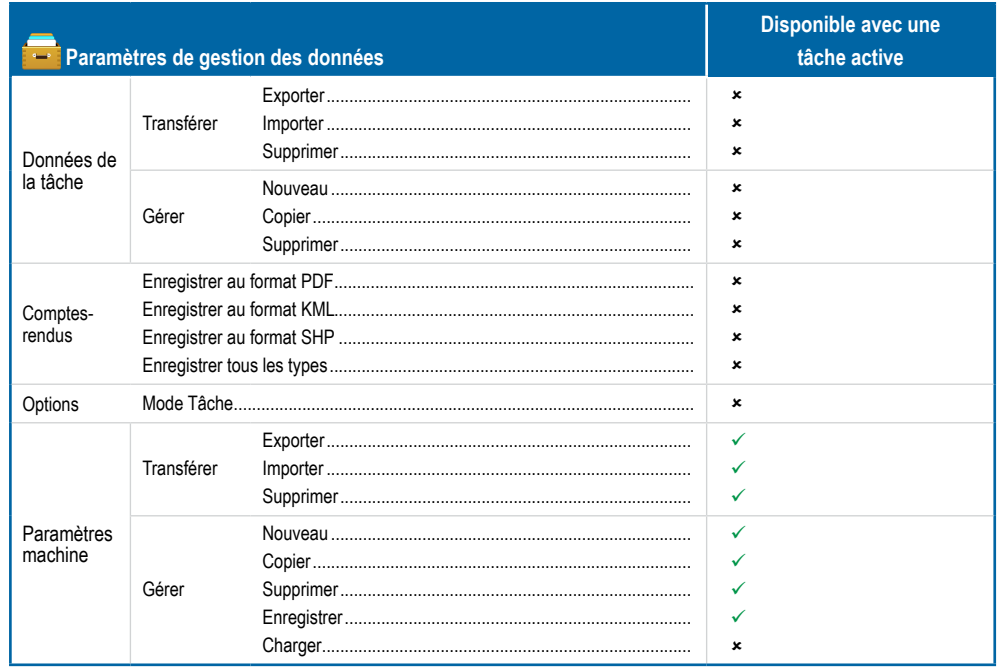

#### Paramètres de la console

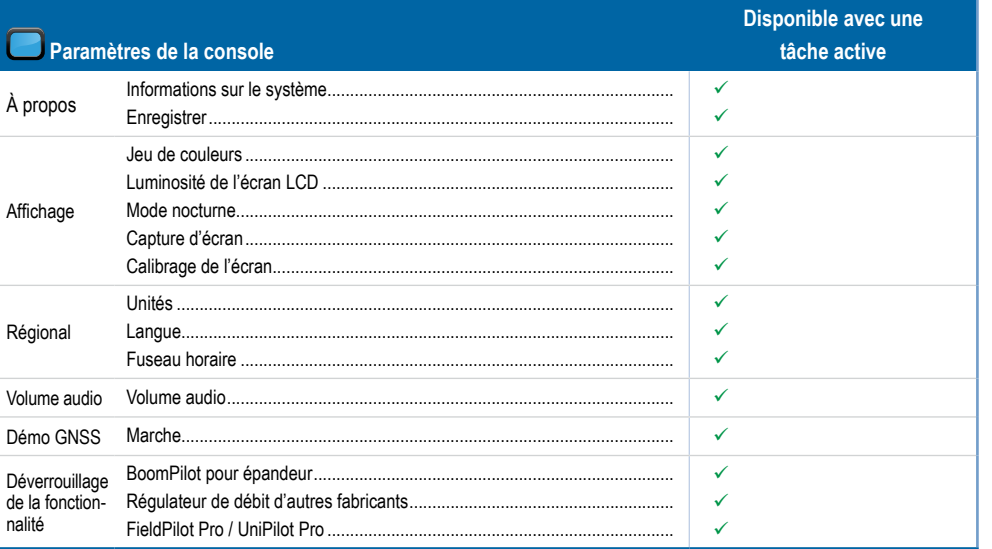

#### Paramètres des outils

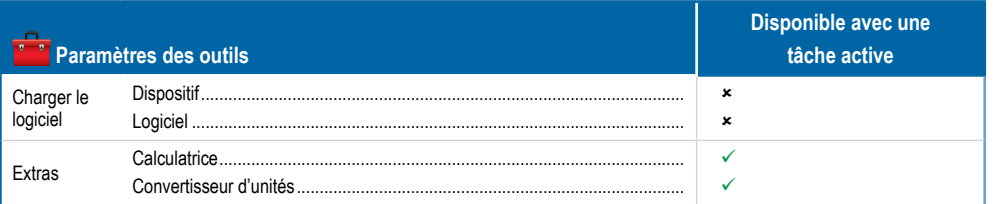

C

### **ANNEXE C : SPÉCIFICATIONS D'UNITÉ**

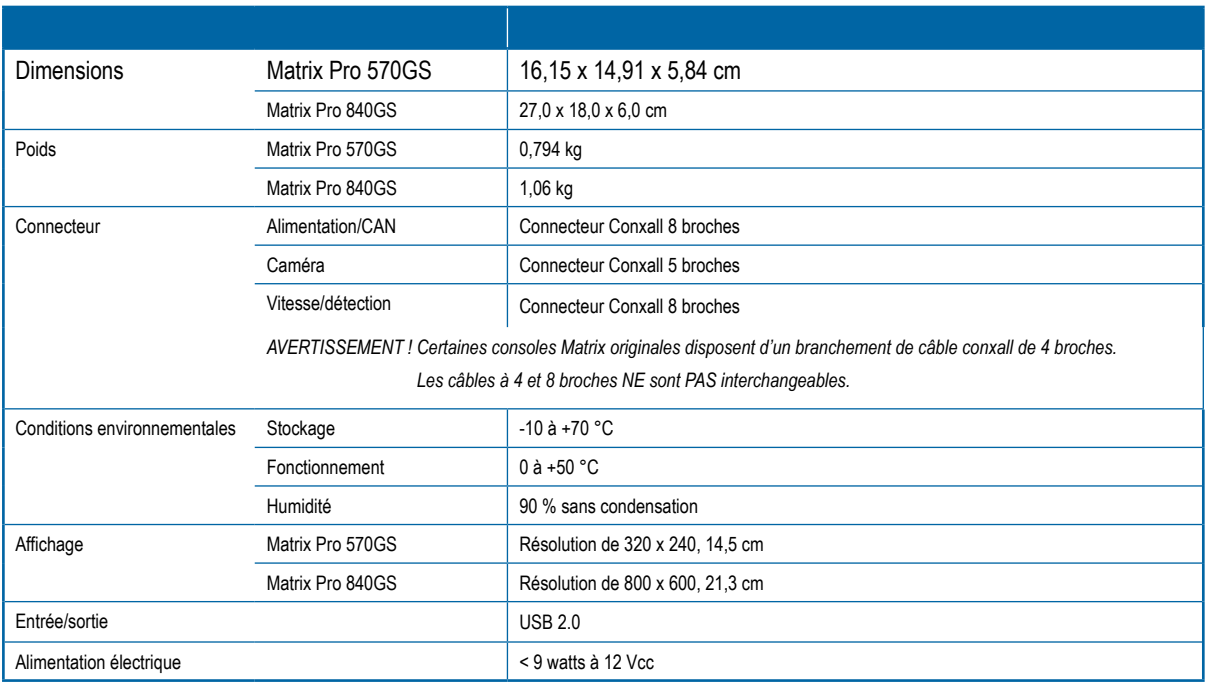

### **ANNEXE D : CONFIGURER LES PLAGES**

Appuyez sur le nom de l'option de n'importe quel élément de menu pour afficher une définition et les valeurs de plage de cet objet.

*Figure A-3 : Exemple de zone de texte d'information*

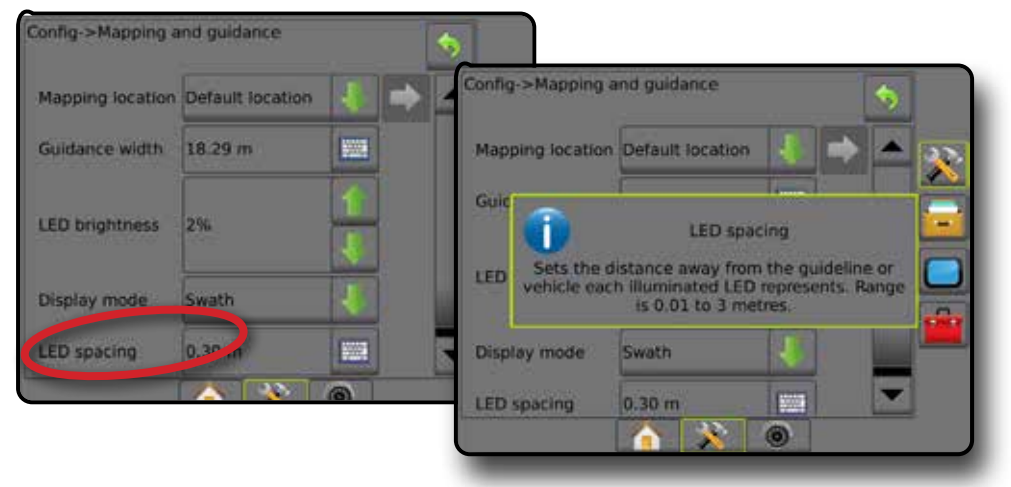

INTRODUCTION

ANNEXE

### **ANNEXE E : COORDONNÉES ET ZONES UTM**

Les Matrix Pro 570GS et Matrix Pro 840GS utilisent les coordonnées Universal Transverse Mercator (UTM) pour suivre les emplacements des chenilles. Le système de coordonnées UTM divise la surface de la Terre en soixante zones nord-sud numérotées, qui sont de plus divisées en zones de latitude, désignées par des lettres, comme indiqué ci-dessous.

#### *Figure A-4 : Système de coordonnées UTM mondial*

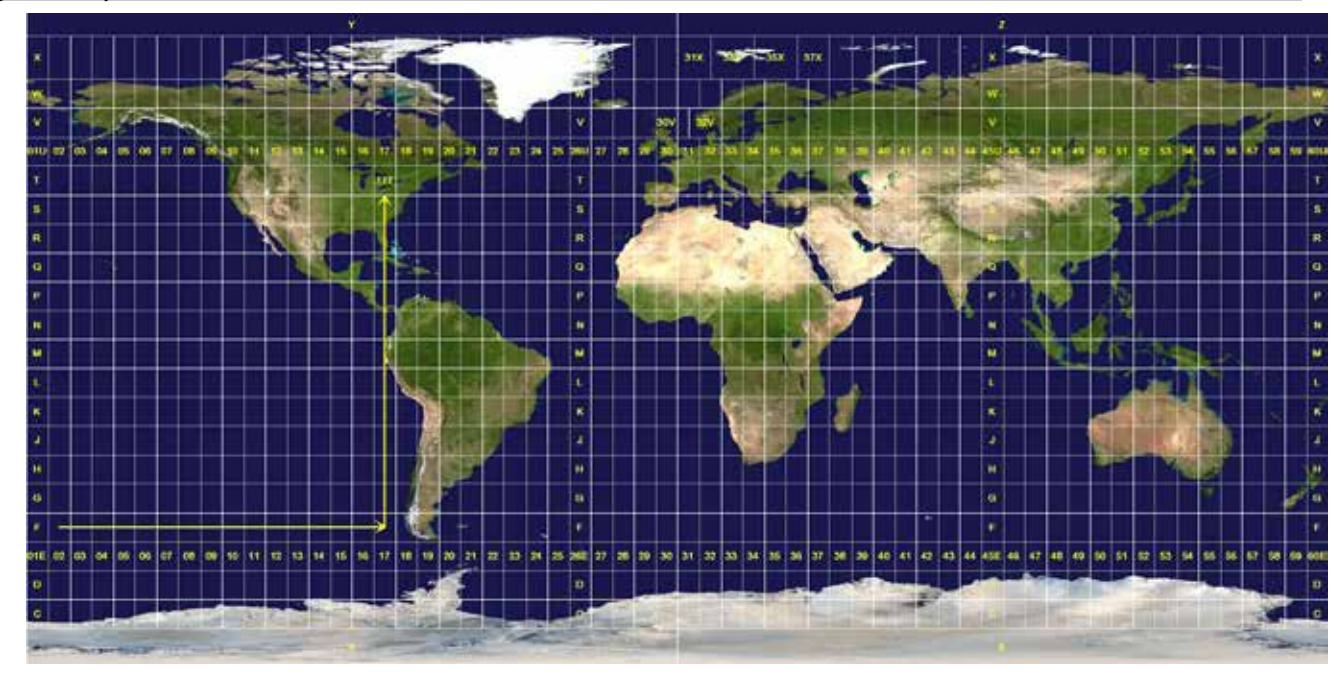

La console Matrix Pro GS trace ensuite les zones UTM dans lesquelles chaque tâche d'application de bouillie est effectuée. Ces informations sur la zone sont ensuite utilisées pour déterminer si une tâche peut être démarrée/poursuivie ou pour trouver la tâche enregistrée qui est la plus proche de la position actuelle du véhicule.

Si une tâche sélectionnée se trouve dans une zone UTM autre que la zone UTM actuelle ou adjacente, le message « en dehors de la plage » sera affiché à côté de la distance et l'option **Démarrer une tâche** ou **Continuer** sera désactivé.

Si une tâche sélectionnée n'a pas d'informations enregistrées, la distance indiquera « Aucune donnée ».

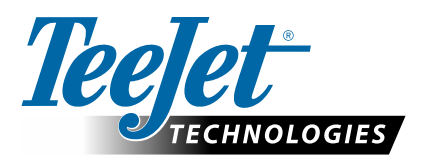

# **MATRIX PRO GS**

#### **OPTIONS DE CONFIGURATION POUR LE LOGICIEL v4.42**

Pour faire une suggestion, désélectionnez la case d'utilisation par défaut.

#### **TABLE DES MATIÈRES**

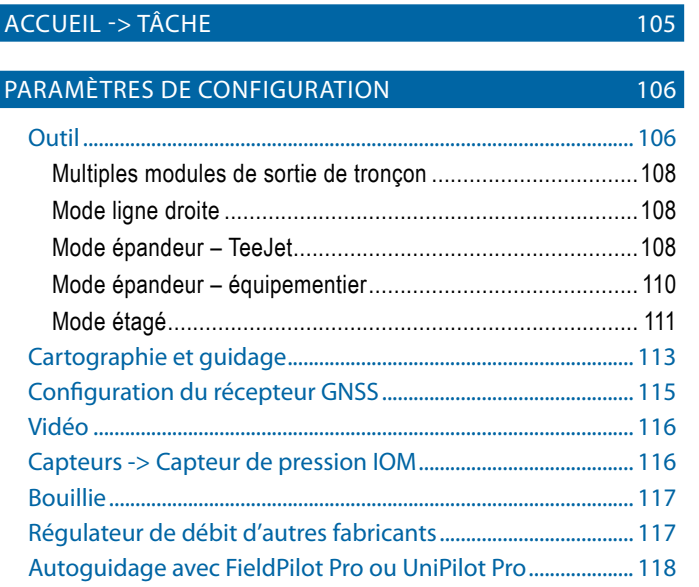

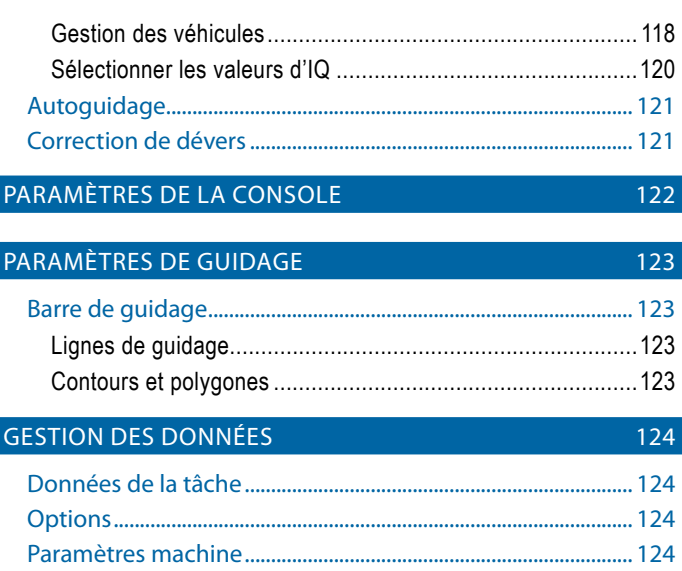

#### ACCUEIL -> TÂCHE

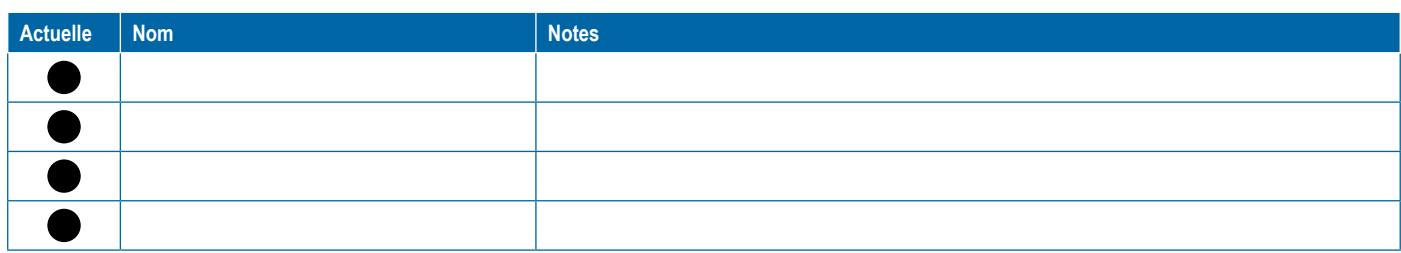

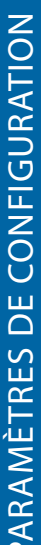

<span id="page-117-0"></span>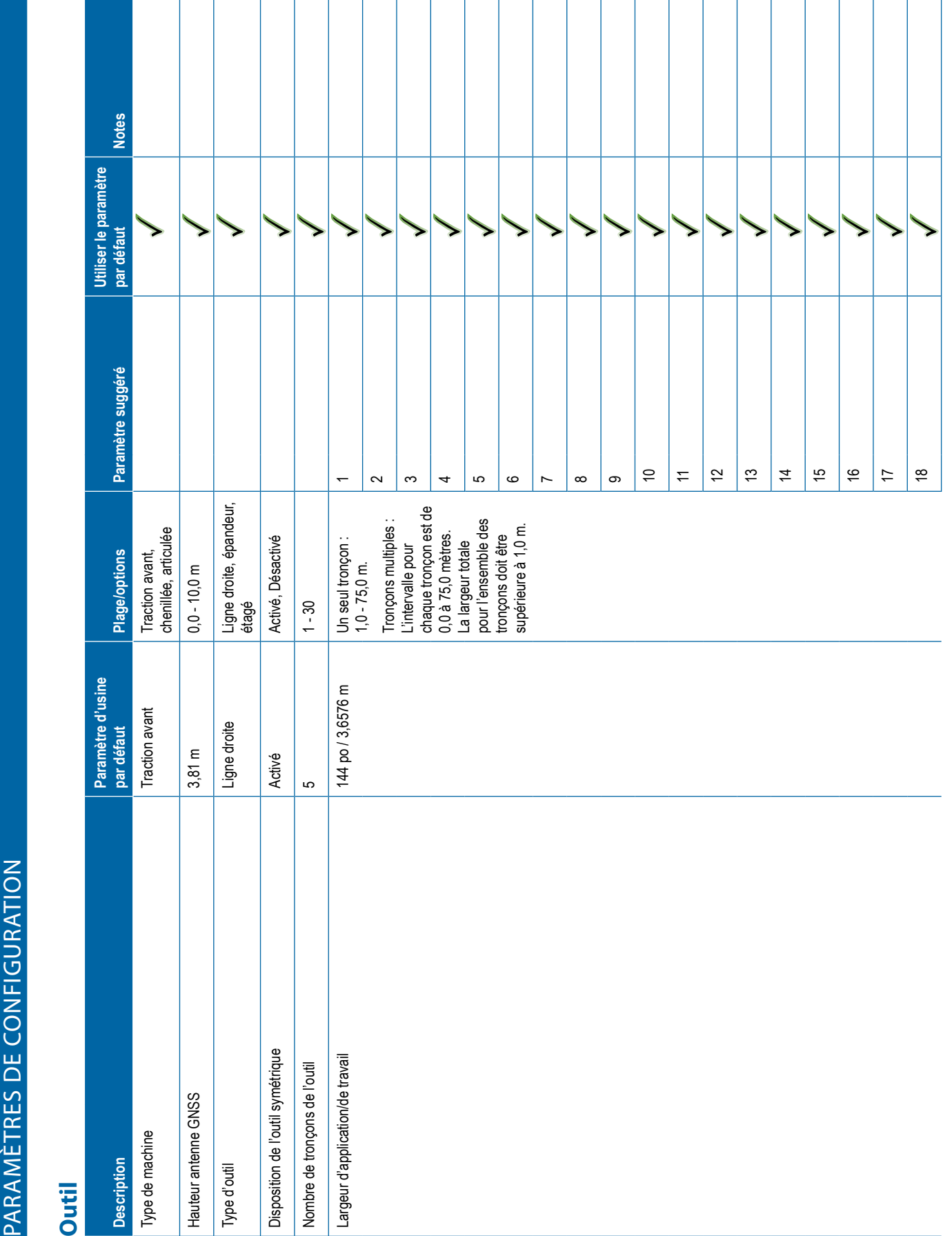

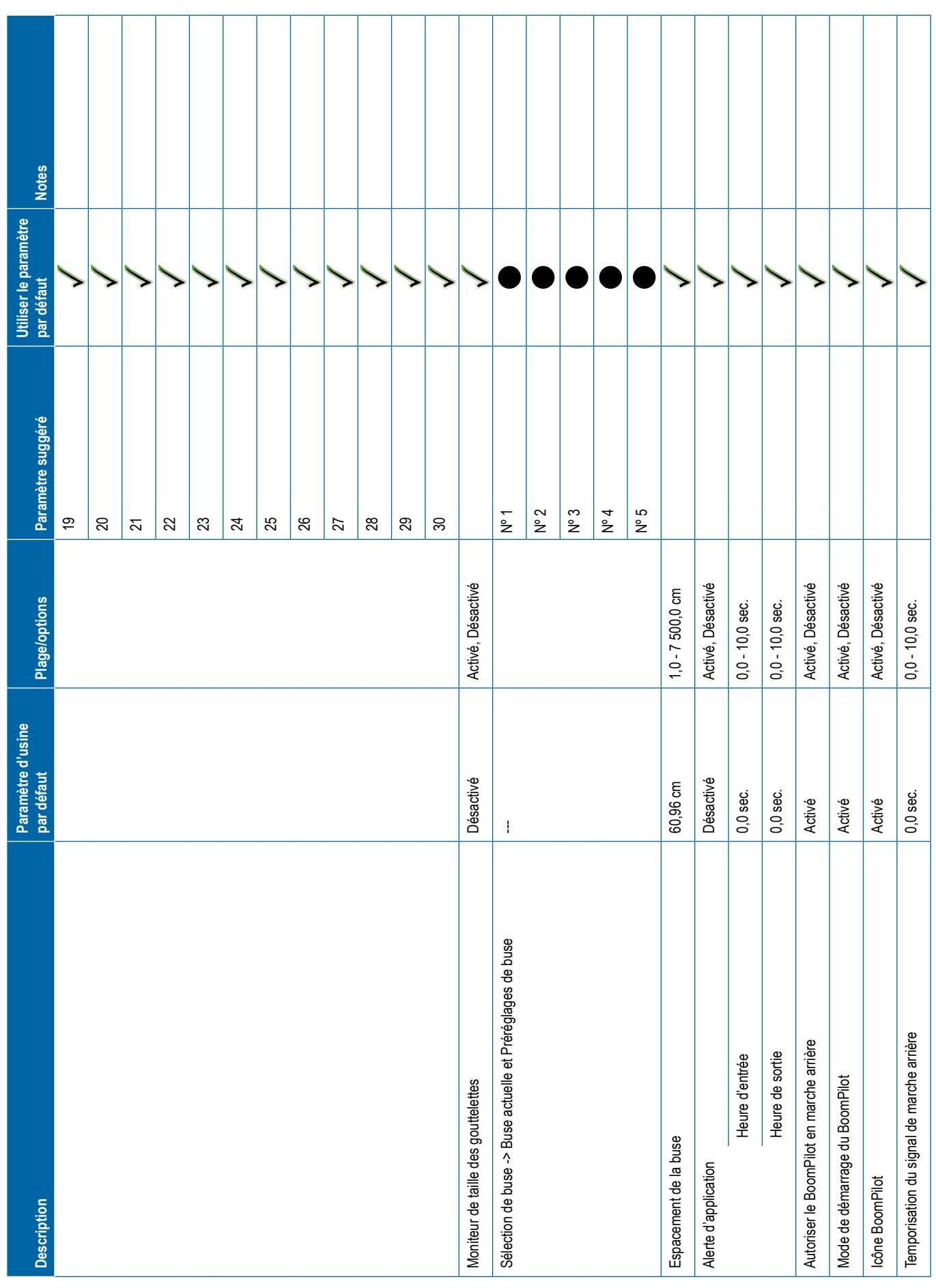

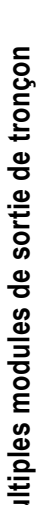

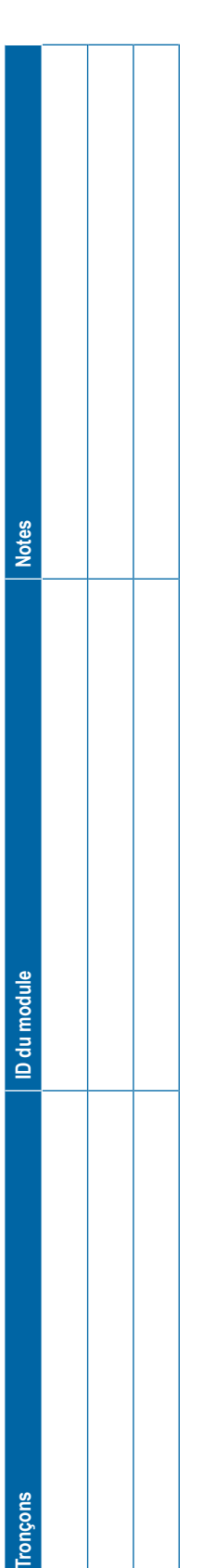

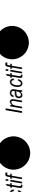

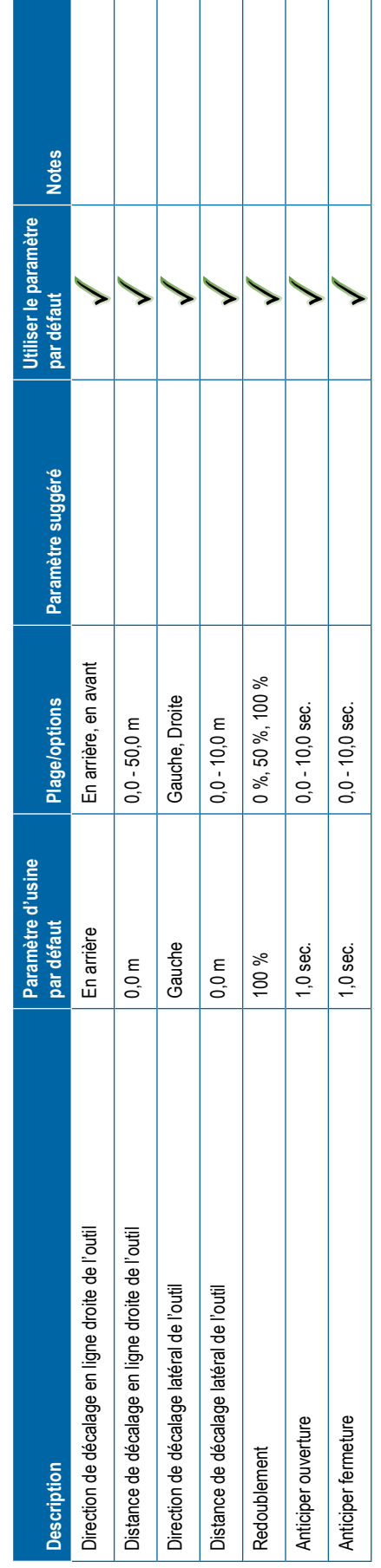

<span id="page-119-0"></span>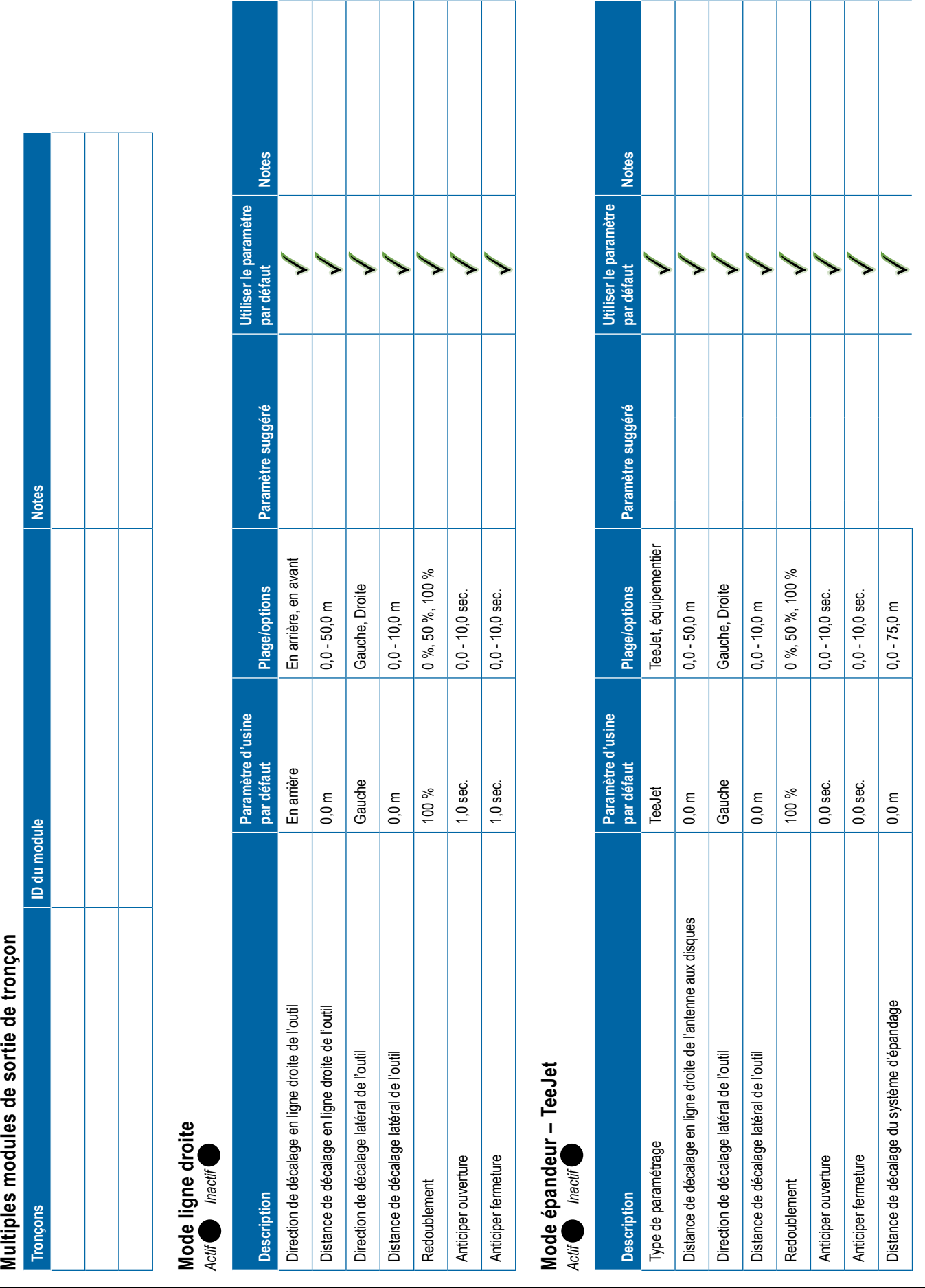

**108** 98-01547-FR R3

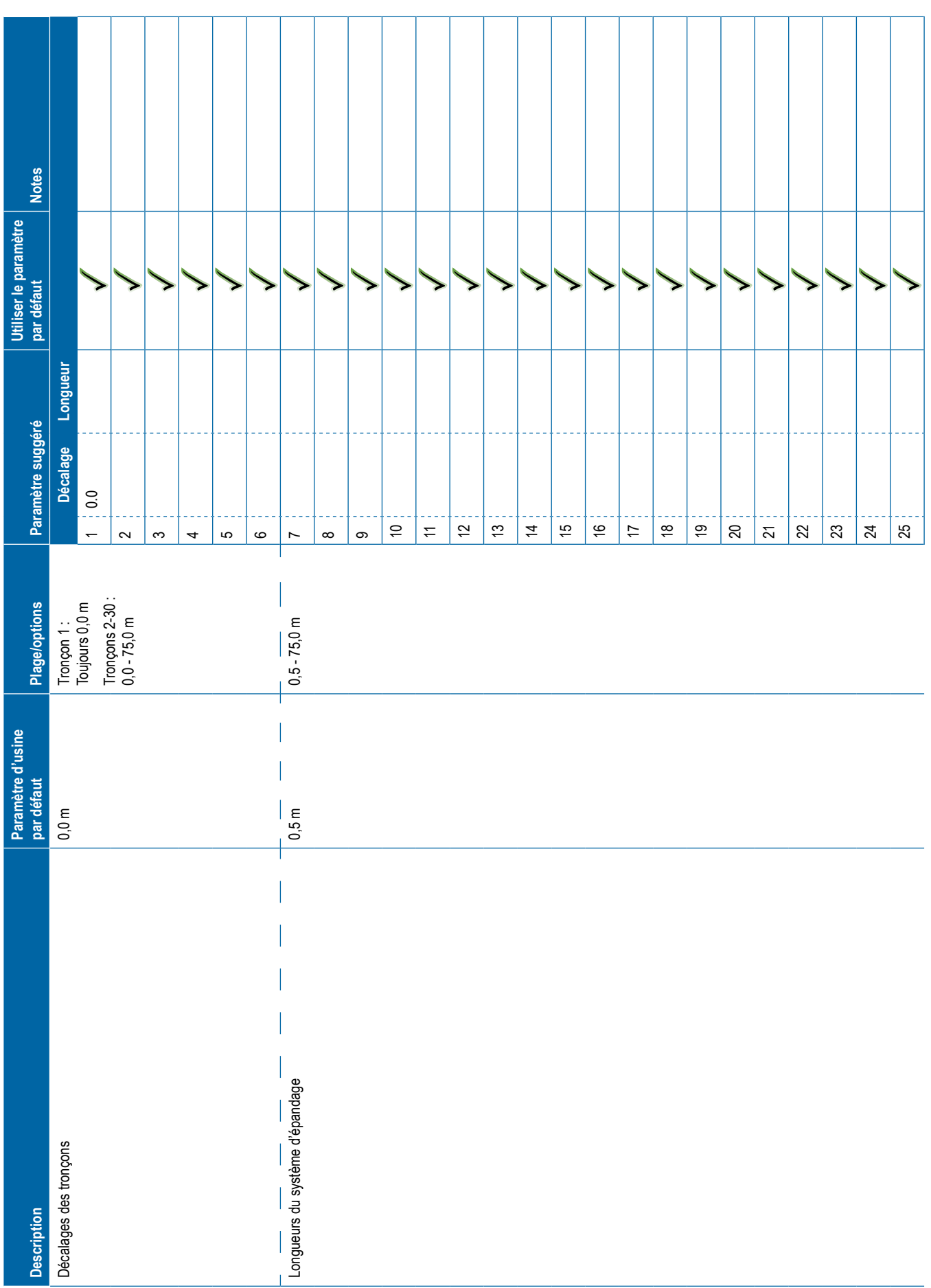

<span id="page-121-0"></span>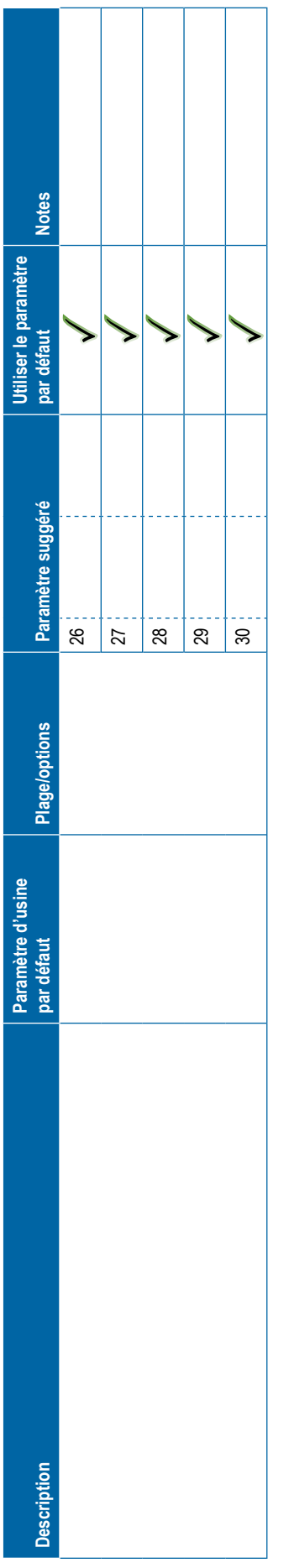

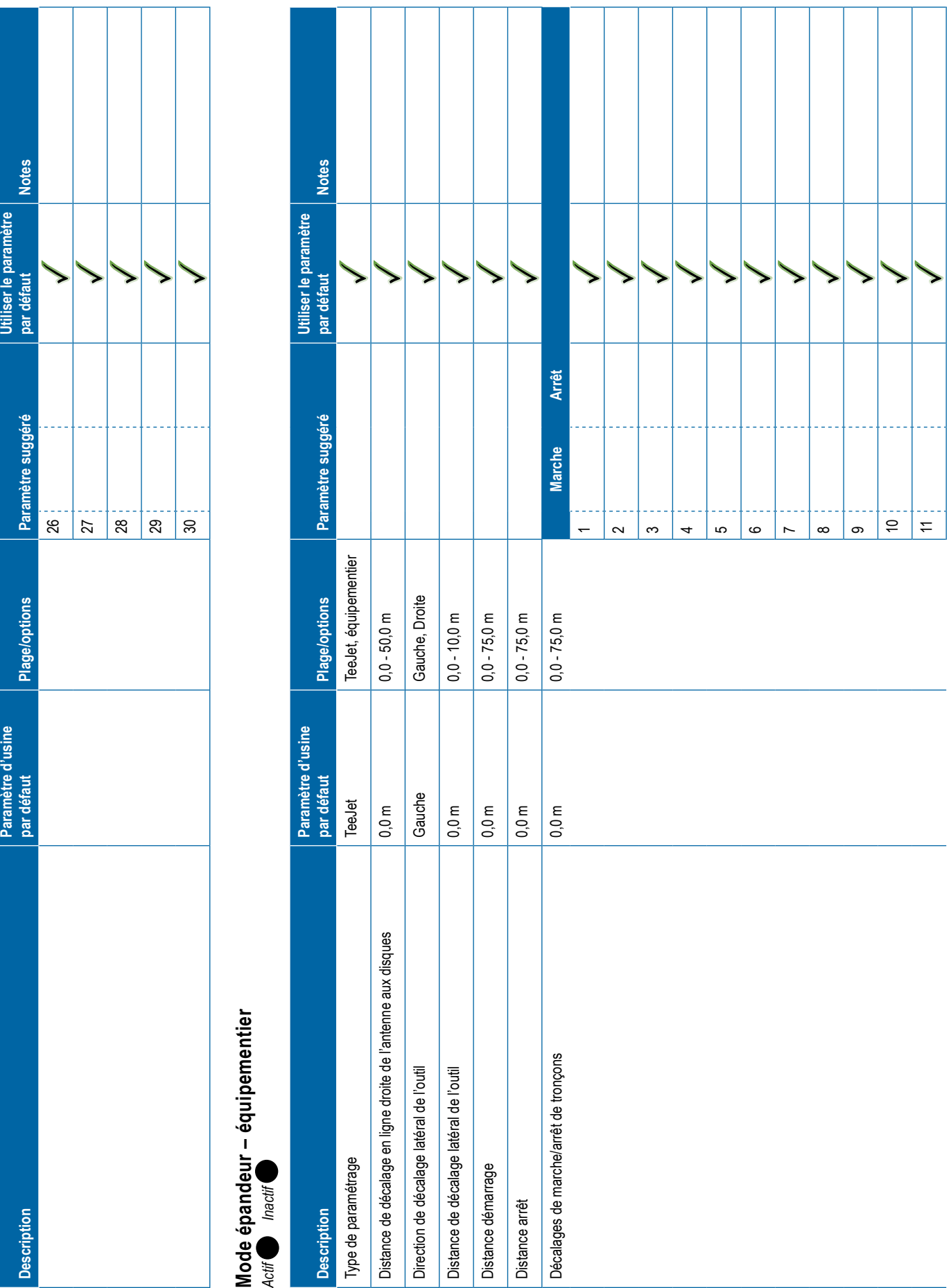

<span id="page-122-0"></span>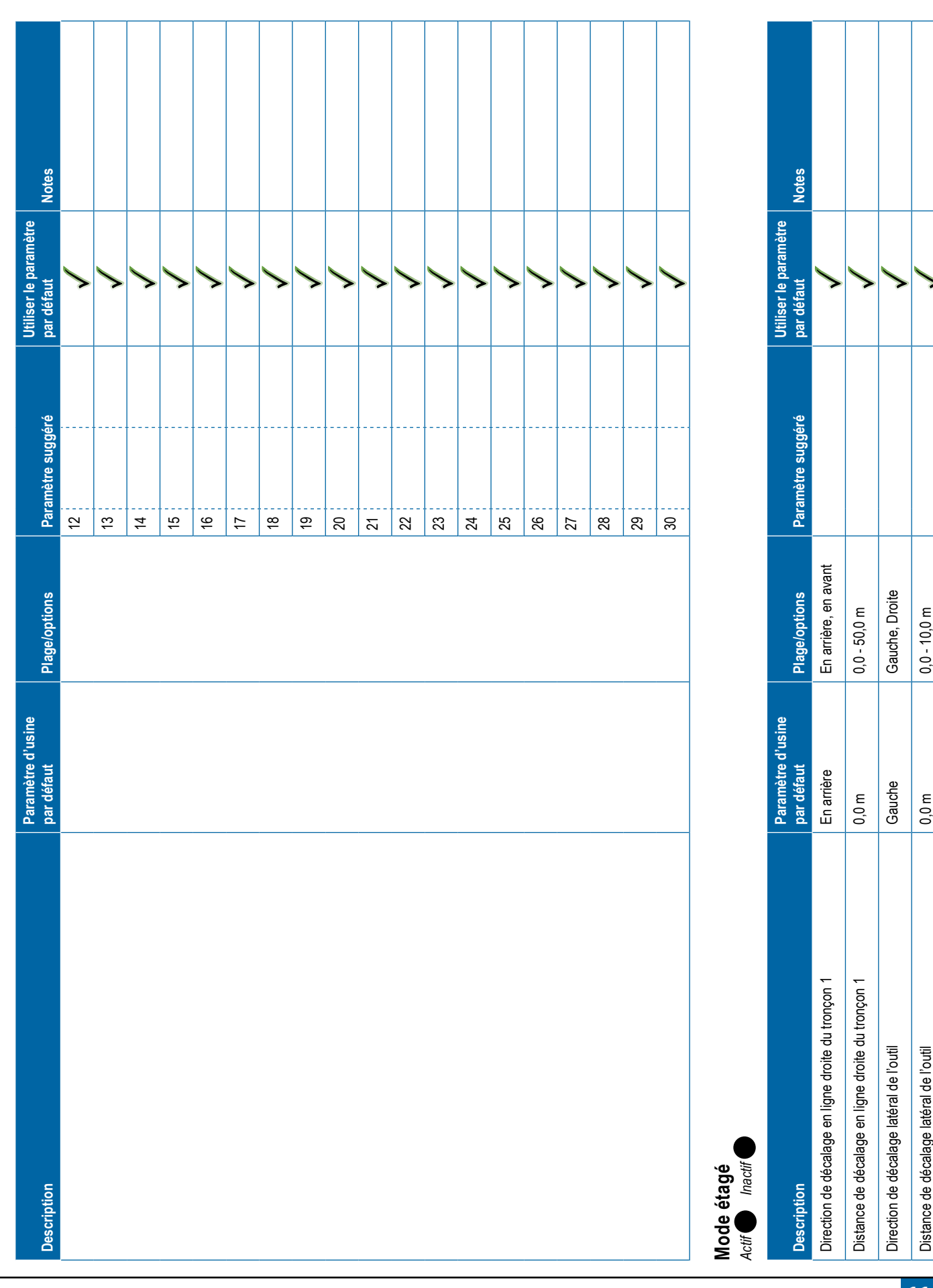

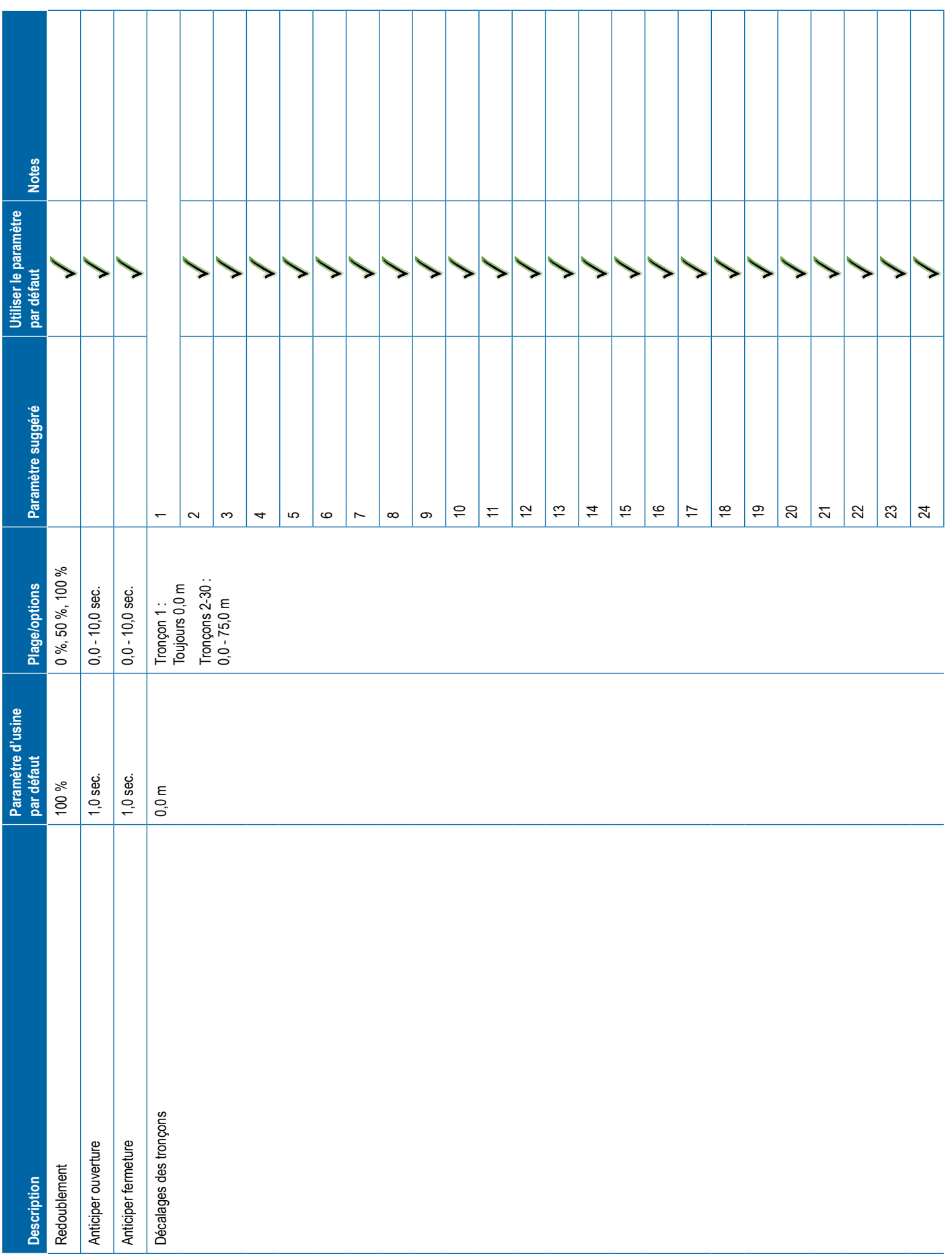

<span id="page-124-0"></span>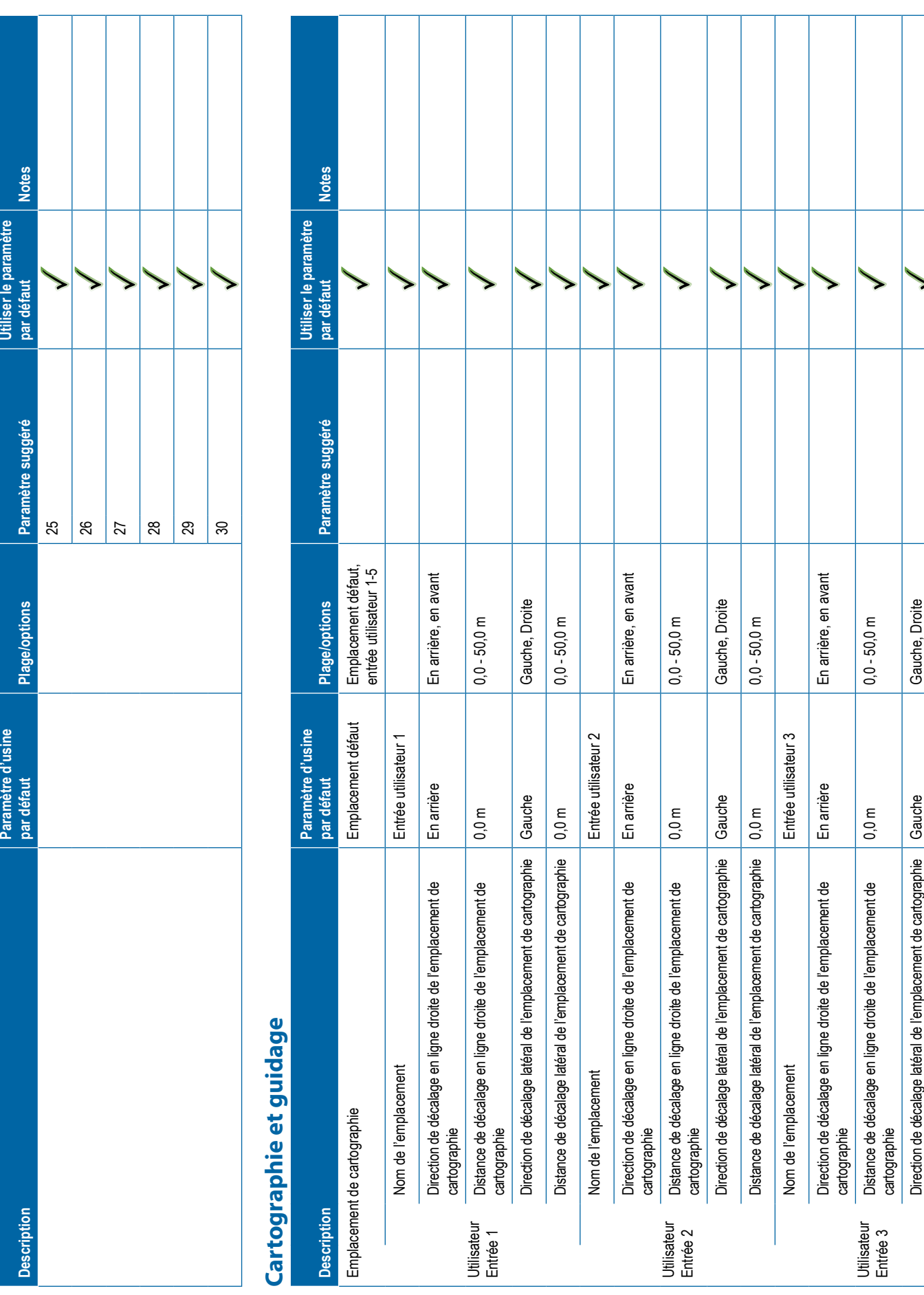

**Description Paramètre d'usine par défaut Plage/options Paramètre suggéré Utiliser le paramètre par défaut Notes** Distance de décalage latéral de l'emplacement de cartographie 0,0 m 0,0 - 50,0 m Nom de l'emplacement Entrée utilisateur 4 Utilisateur Entrée 4 Direction de décalage en ligne droite de l'emplacement de cartographie En arrière En arrière, en avant Distance de décalage en ligne droite de l'emplacement de cartographie 0,0 m 0,0 - 50,0 m Direction de décalage latéral de l'emplacement de cartographie Gauche Gauche, Droite Distance de décalage latéral de l'emplacement de cartographie 0,0 m 0,0 - 50,0 m Nom de l'emplacement Entrée utilisateur 5 Utilisateur Entrée 5 Direction de décalage en ligne droite de l'emplacement de cartographie En arrière En arrière, en avant Distance de décalage en ligne droite de l'emplacement de cartographie 0,0 m 0,0 - 50,0 m Direction de décalage latéral de l'emplacement de cartographie Gauche Gauche, Droite Distance de décalage latéral de l'emplacement de cartographie 0,0 m 0,0 - 50,0 m Largeur de guidage 18,288 m 1,0 - 75,0 m Luminosité des LED 25 % 0 % - 100 % Mode d'affichage Passage Passage, Véhicule Espacement des LED 0,46 m 0,01 - 3,0 m Barre de guidage externe Activé Activé, Désactivé Luminosité des LED de la barre de guidage externe 25 % 0 % - 100 % Luminosité du texte de la barre de guidage externe 25 % 0 % - 100 % Écart de route externe Activé Activé, Désactivé Numéro de passage externe Désactivé Activé, Désactivé Vitesse externe Désactivé Activé, Désactivé Débit réel externe Désactivé Activé, Désactivé Débit cible externe Désactivé Activé, Désactivé Bouillie appliquée externe Désactivé Activé, Désactivé

<span id="page-126-0"></span>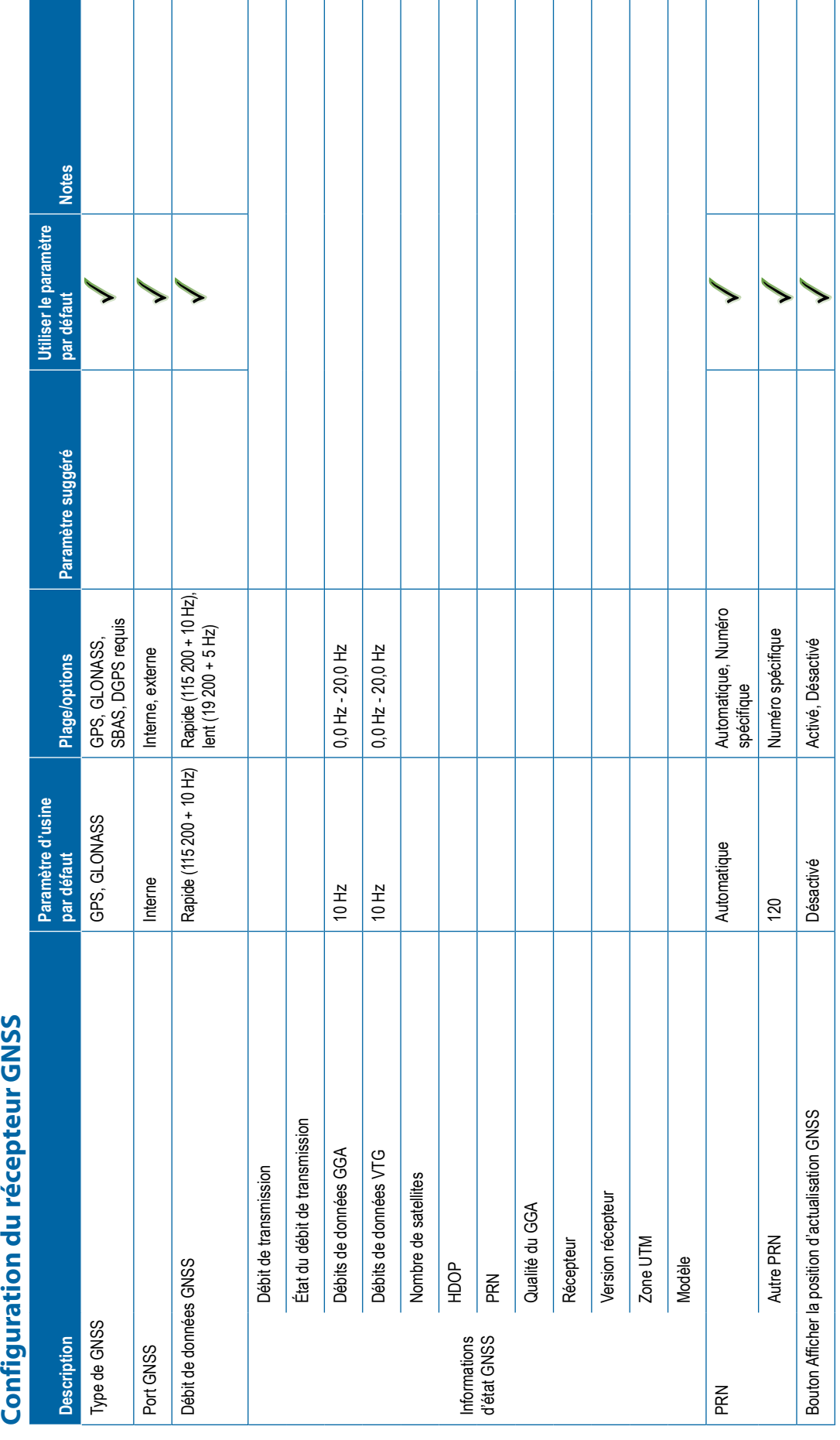

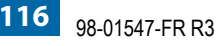

<span id="page-127-0"></span>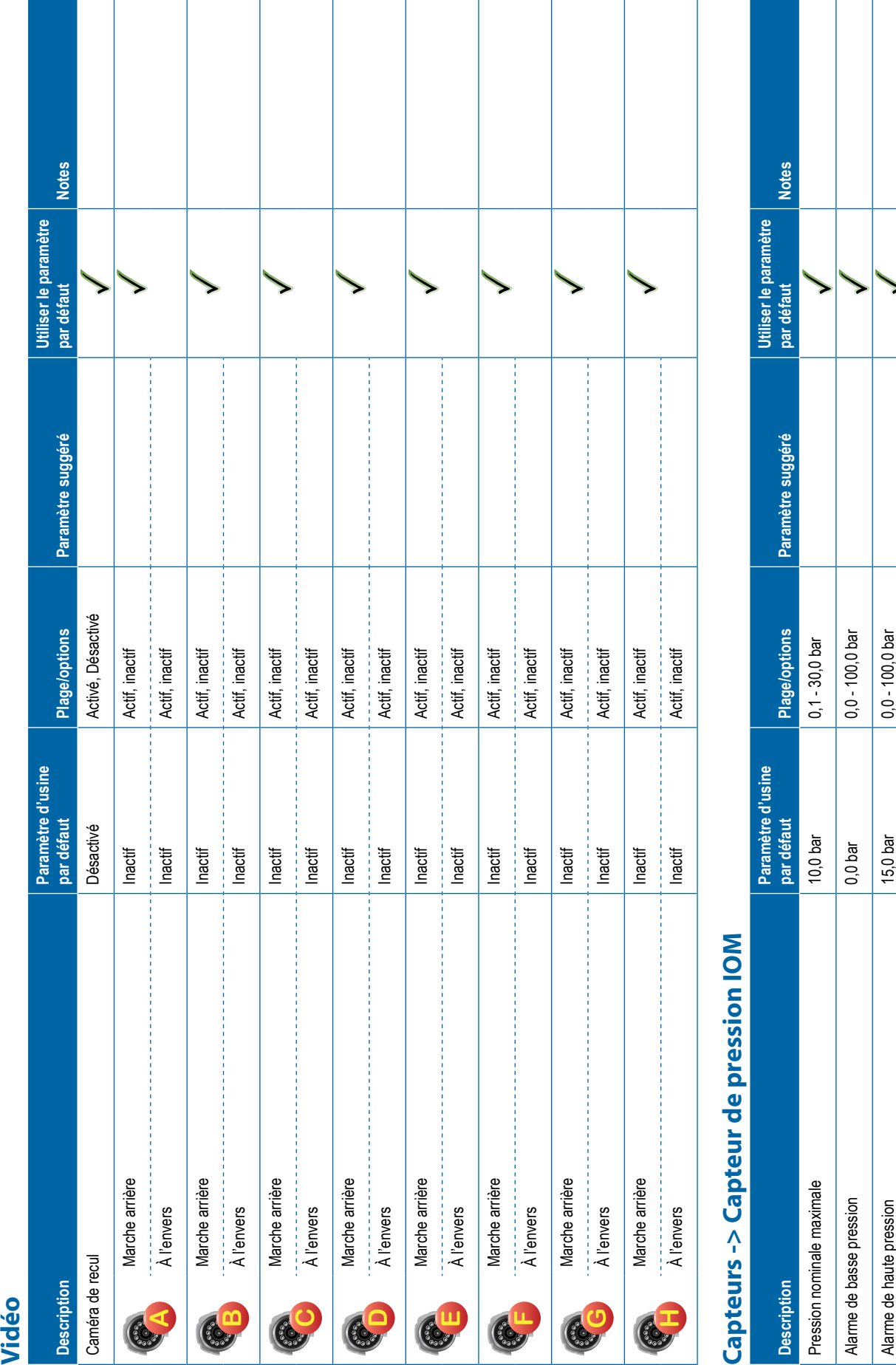

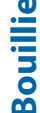

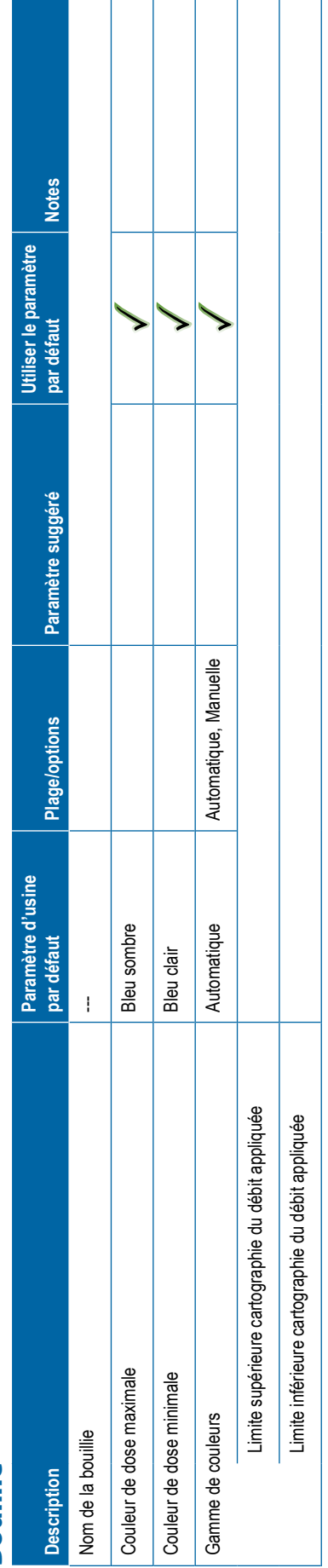

<span id="page-128-0"></span>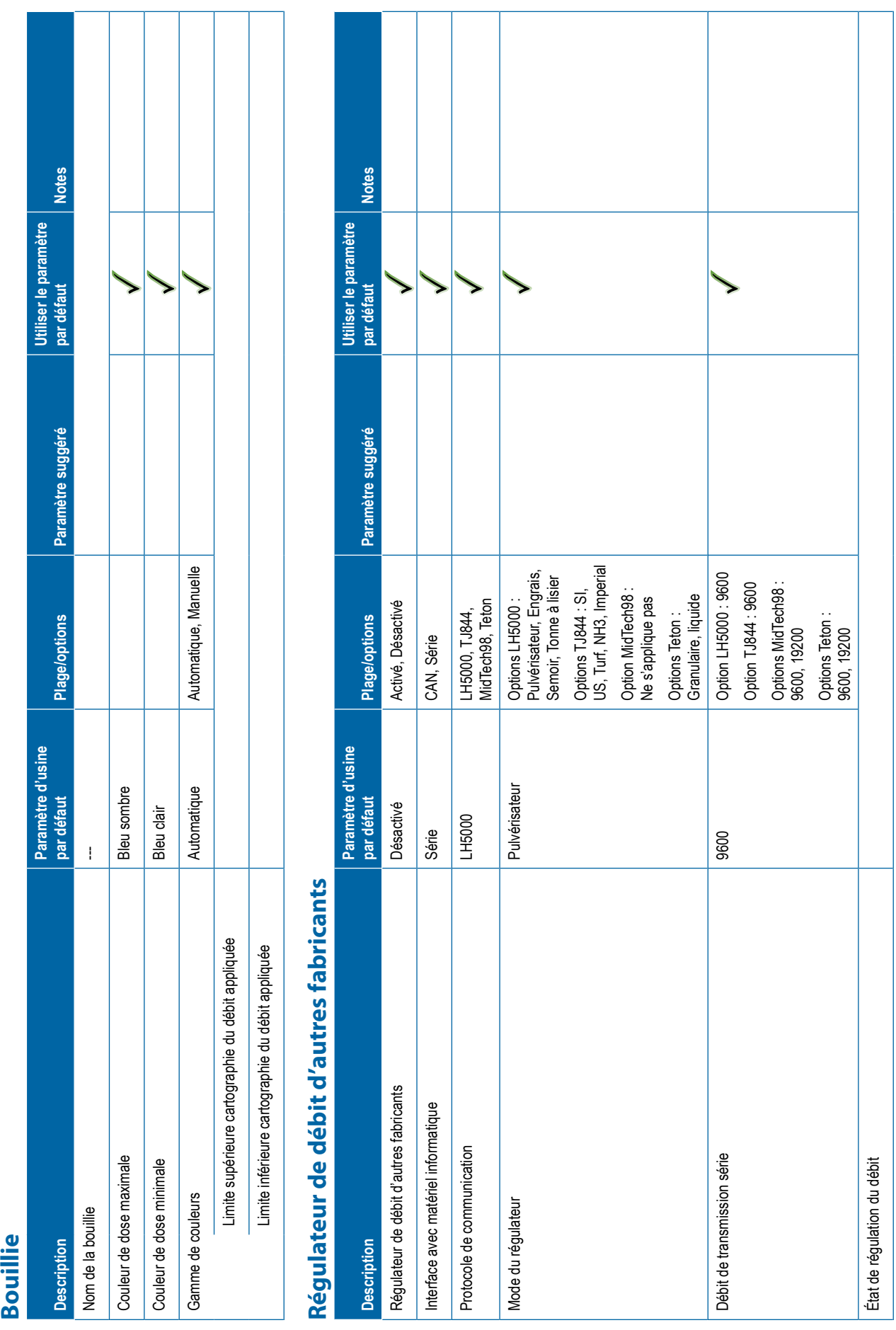

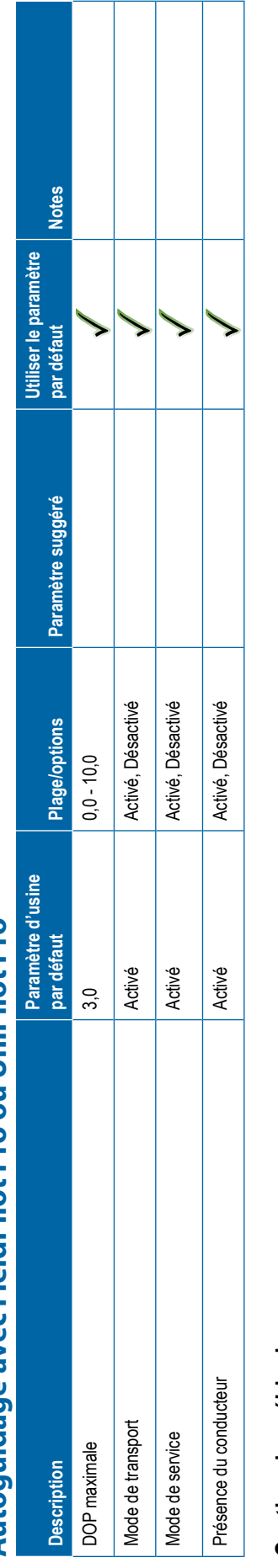

<span id="page-129-0"></span>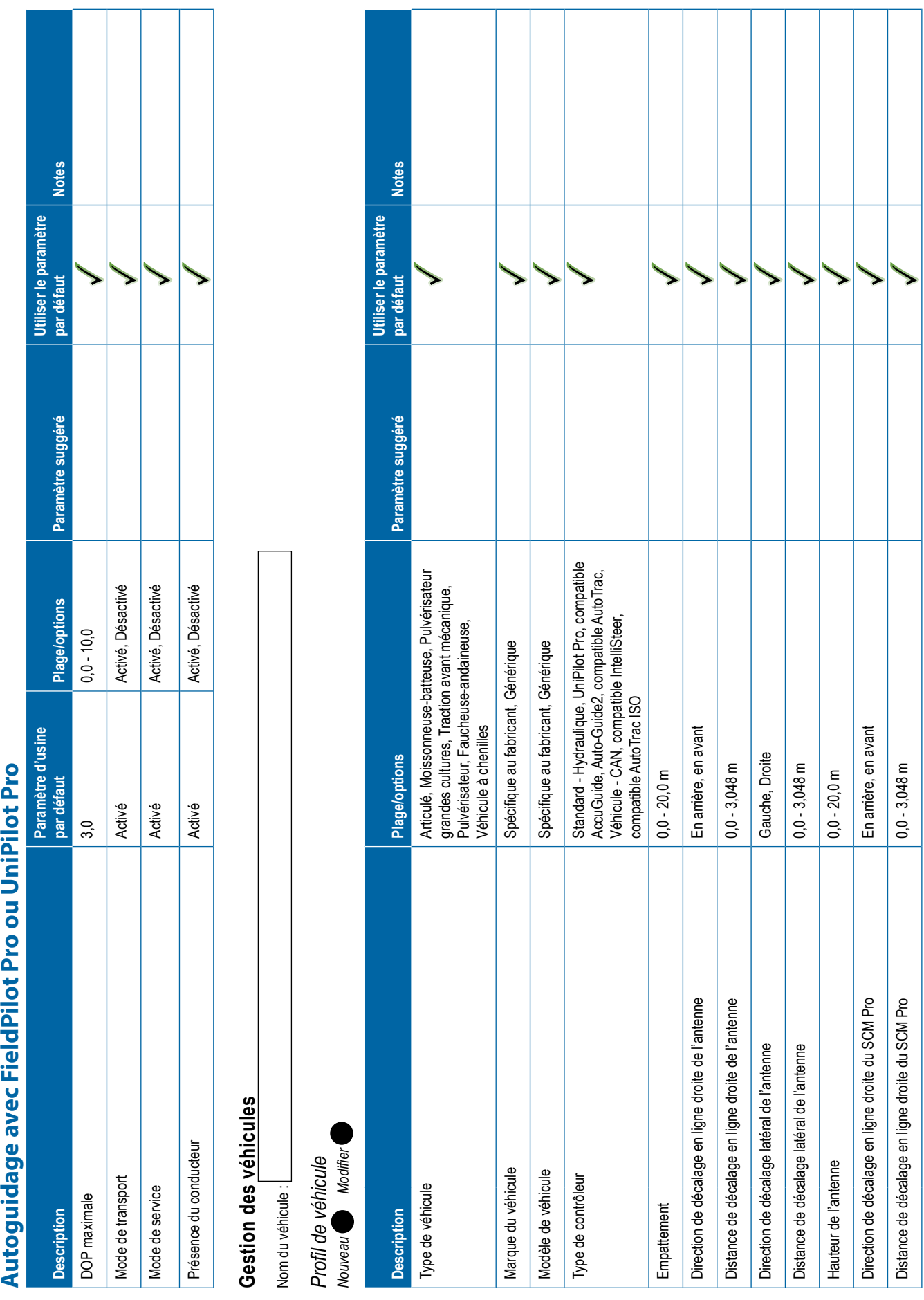

┑

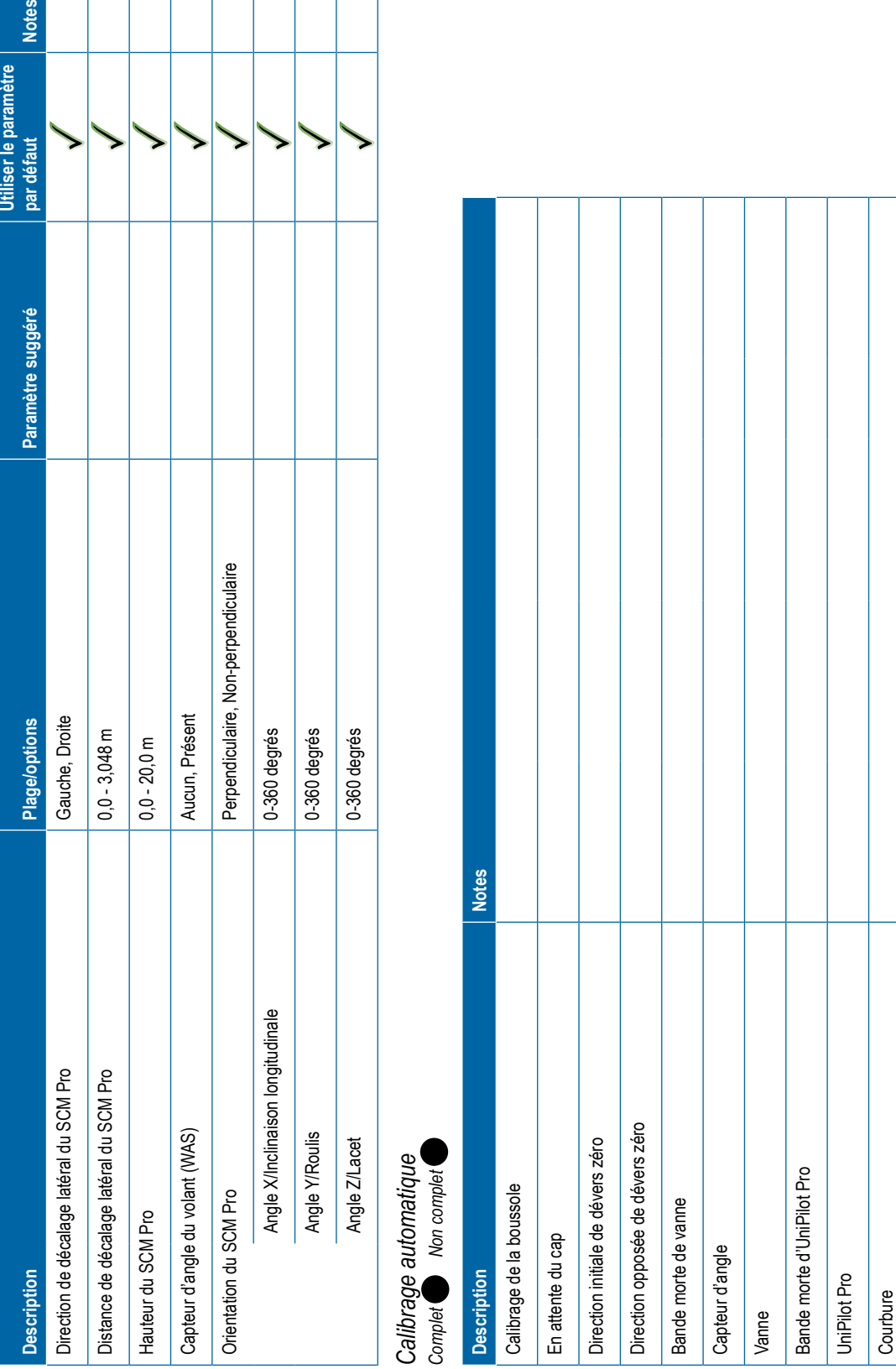

<span id="page-131-0"></span>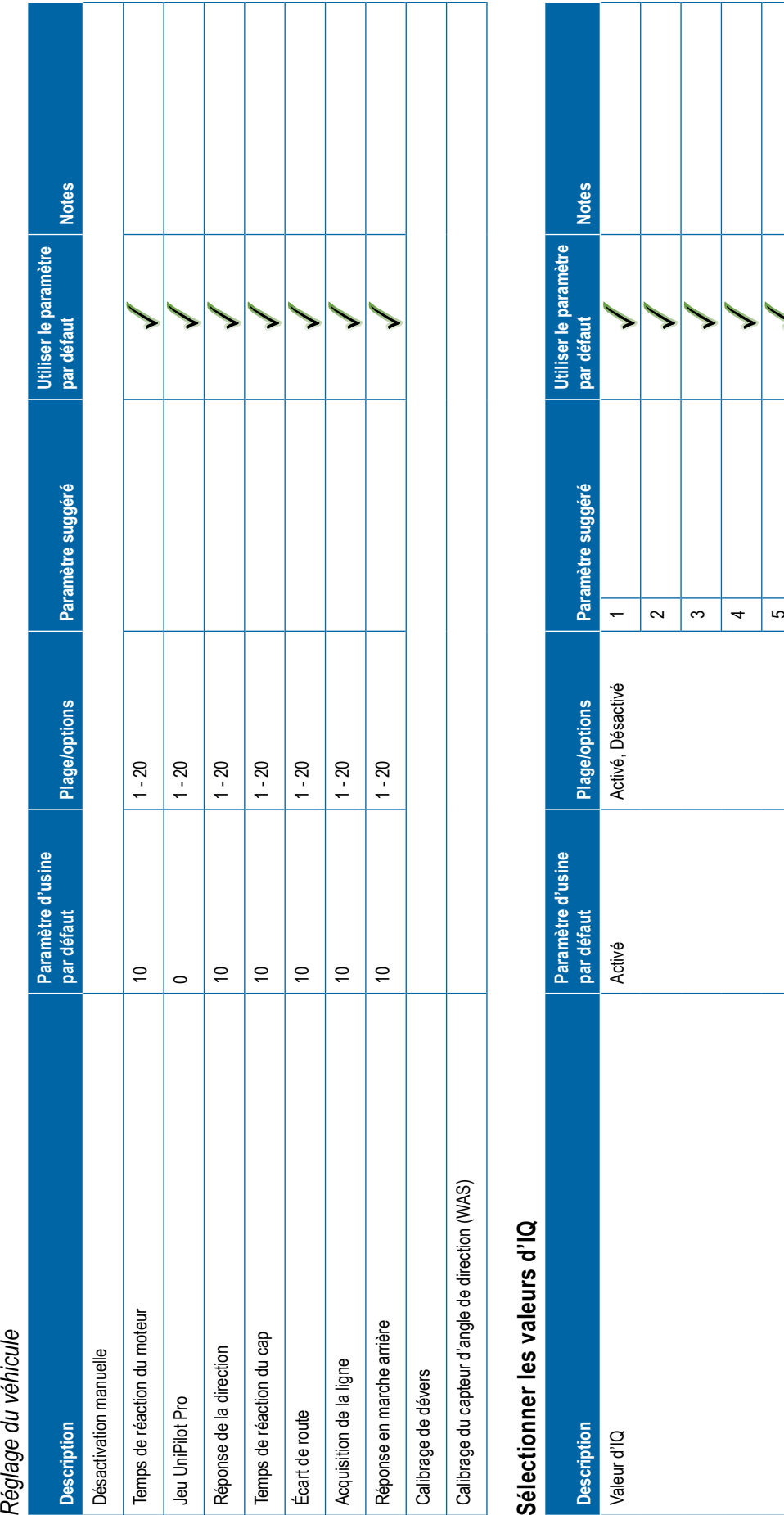

<span id="page-132-0"></span>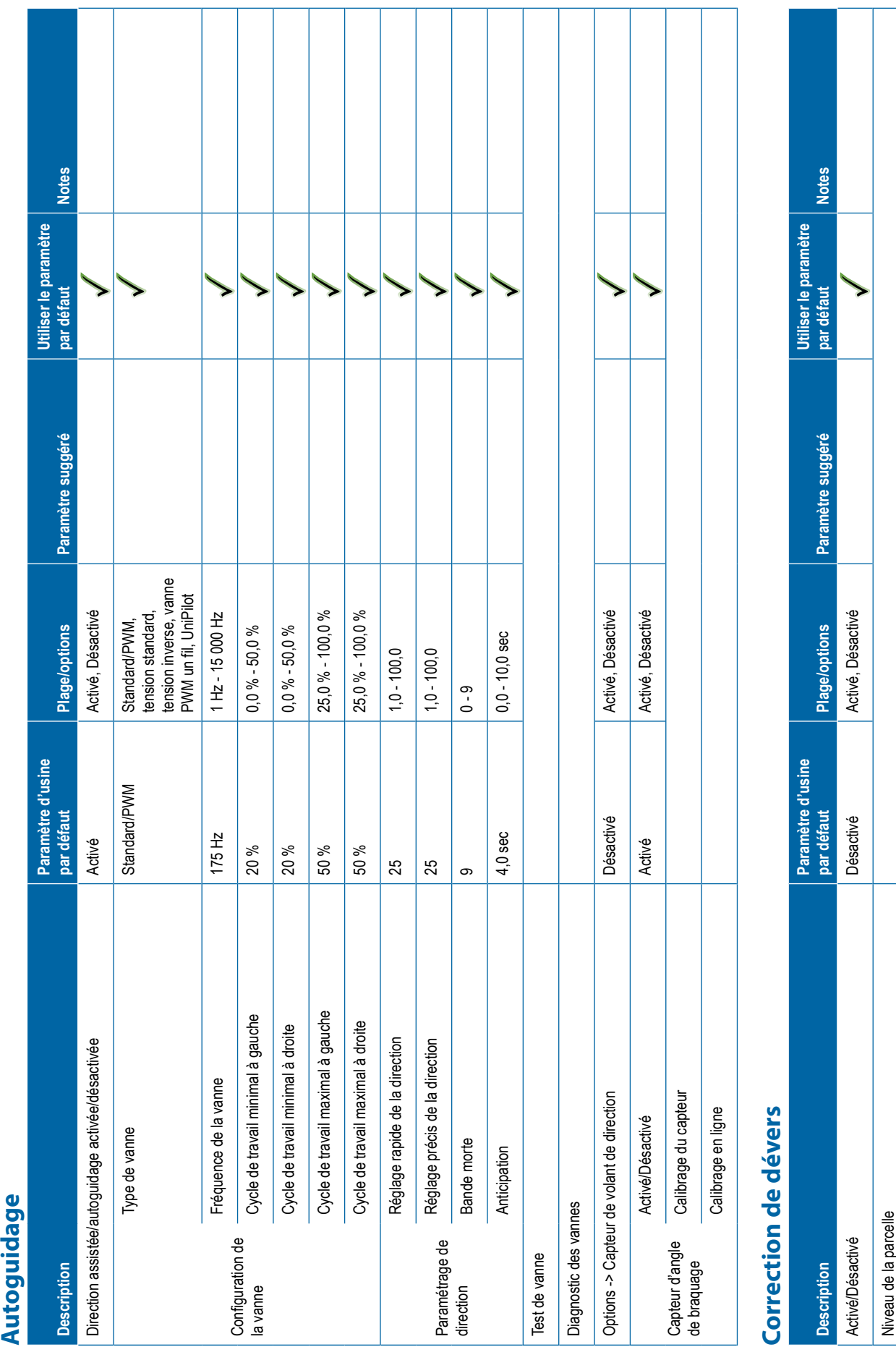

<span id="page-133-0"></span>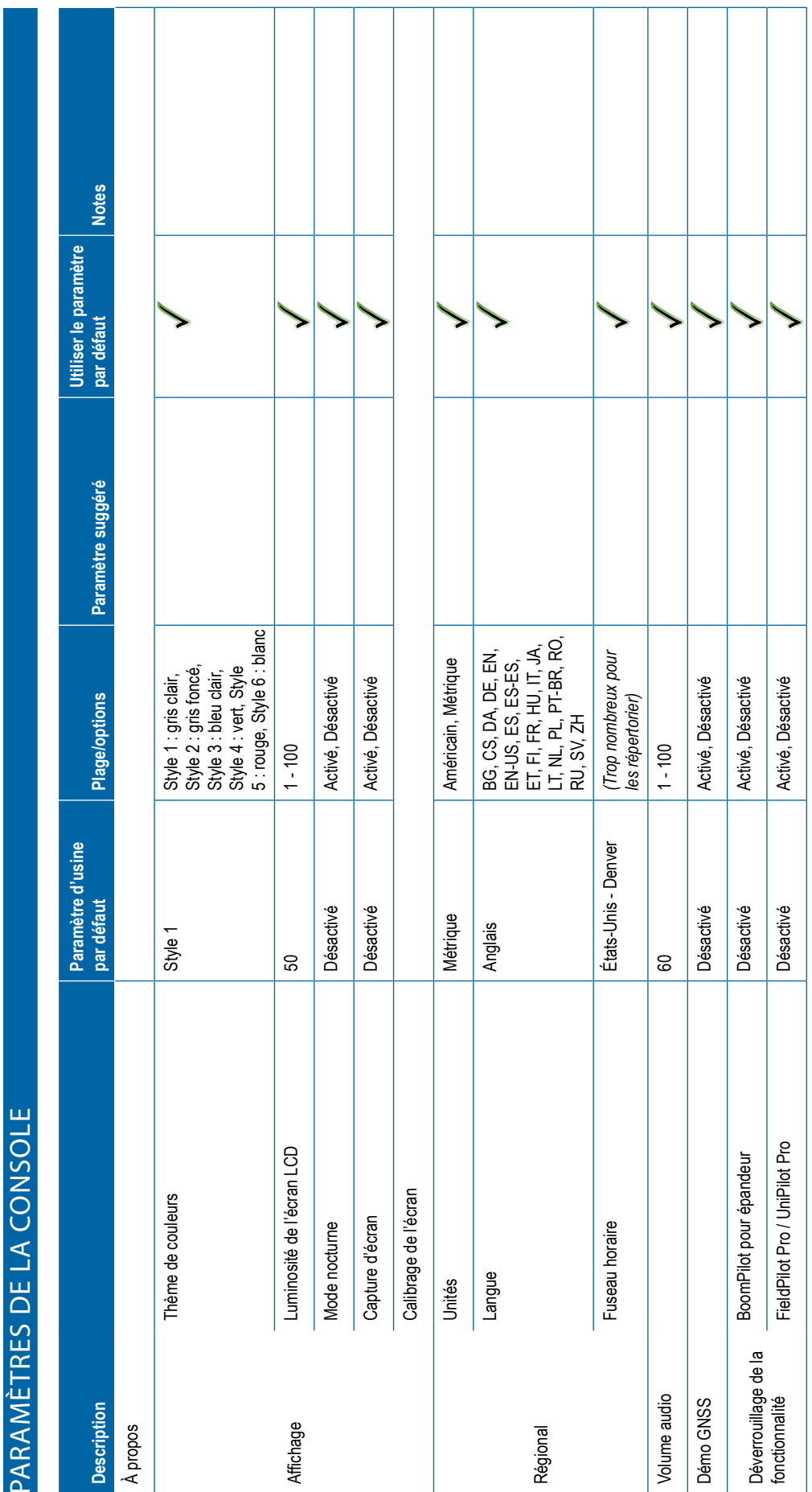

⊤

Т

Т  $\top$  $\top$  Т ┯  $\overline{\phantom{a}}$ 

<span id="page-134-0"></span>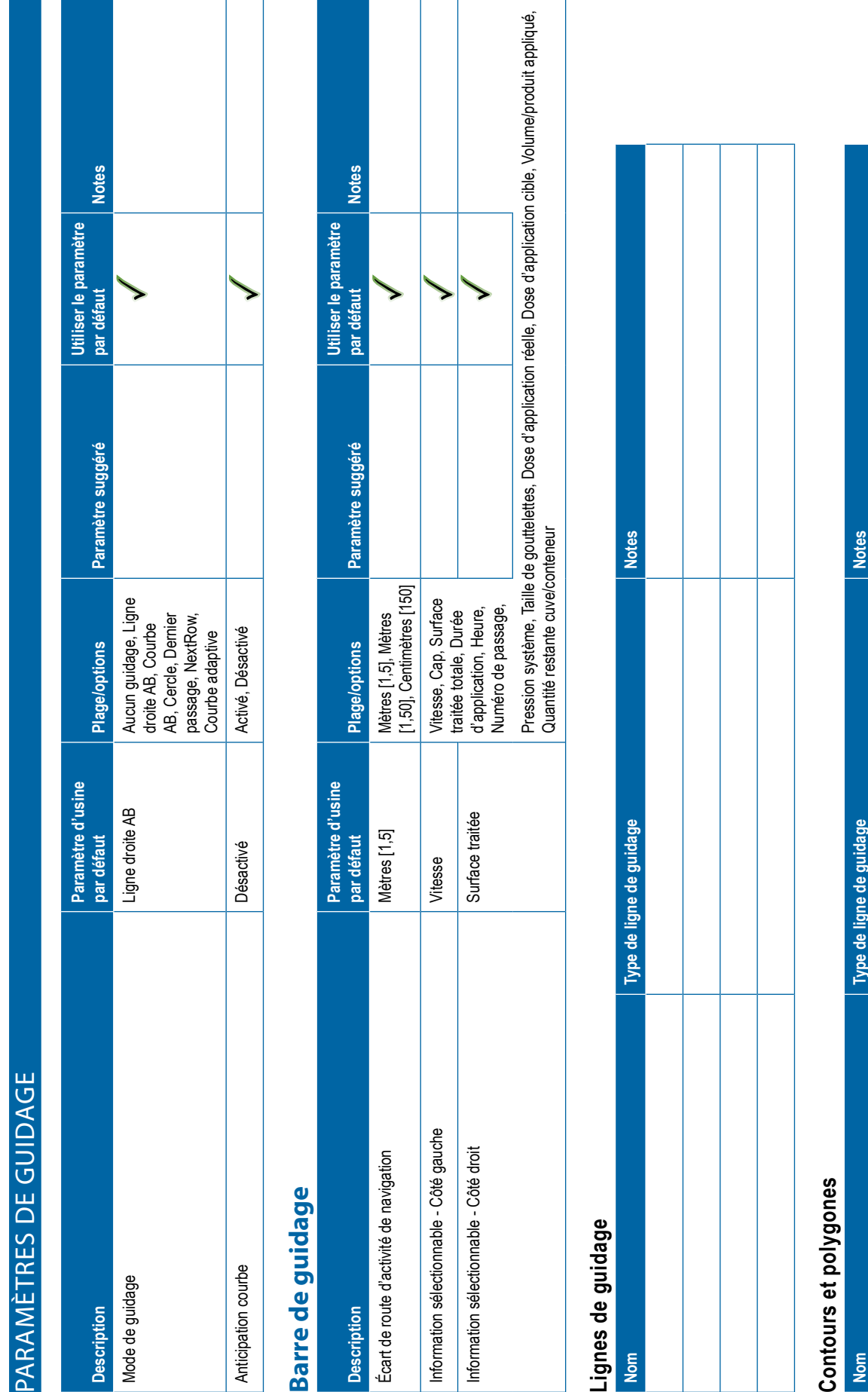

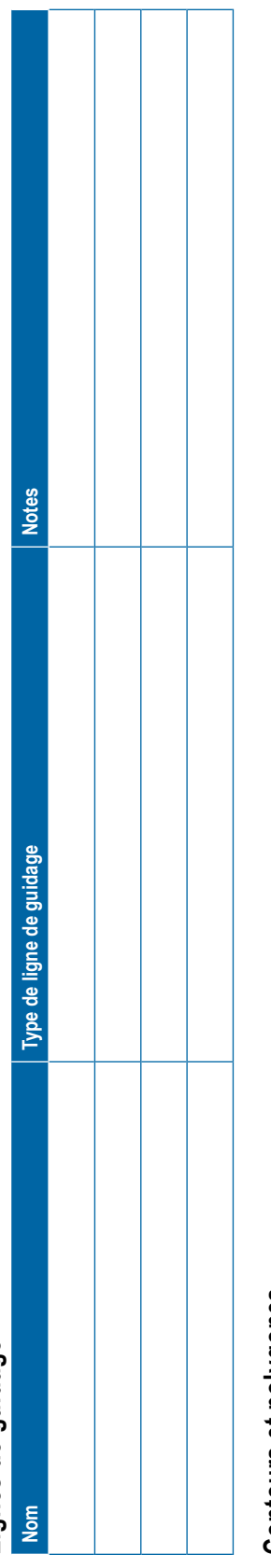

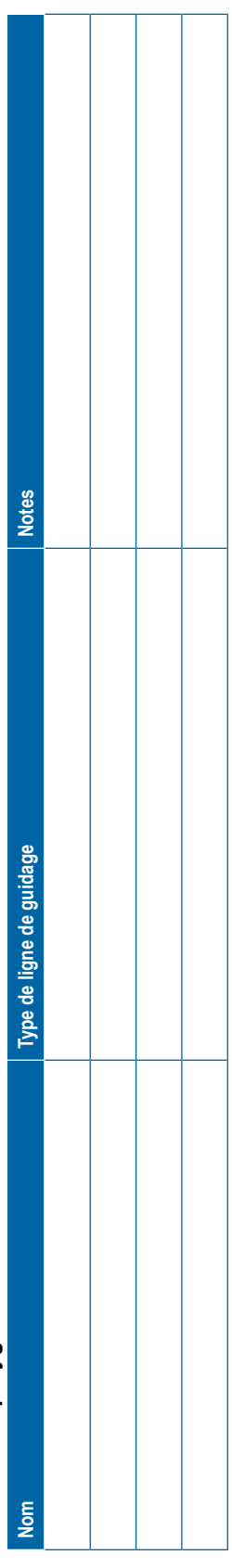

<span id="page-135-0"></span>**Notes par défaut Notes** Utiliser le paramètre **Utiliser le paramètre**  par défaut 9 Paramètre suggéré **par défaut Plage/options Paramètre suggéré** Avancé, Simple **Plage/options** Mode Tâche Avancé Avancé, Simple Paramètre d'usine **Paramètre d'usine Notes Notes www.teejet.com** GESTION DES DONNÉES<br>**Données de la tâche de la tâche de la tâche Notes Nom Notes** par défaut Avancé **GESTION DES DONNÉES** Paramètres machine Données de la tâche **Paramètres machine Options Description** Mode Tâche **Nom** Nom

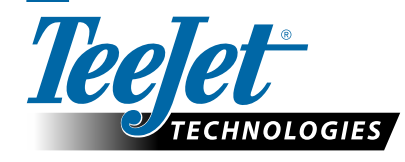

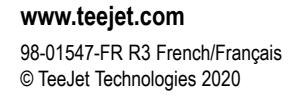

**EFFACER LE FORMULAIRE**

### **PARAMÈTRES DE L'UTILISATEUR**

#### **Copyrights**

© 2020 TeeJet Technologies. Tous droits réservés. Aucune partie de ce document ni les programmes d'ordinateur décrits dans celui-ci ne peuvent être reproduits, copiés, photocopiés, traduits ou transcrits sous quelque forme que ce soit ou par quelque moyen que ce soit, électronique ou lisible par machine, enregistrable ou autre, sans l'autorisation écrite préalable de TeeJet Technologies.

#### **Marques déposées**

Sauf indication contraire, toutes les autres marques ou tous les noms de produit sont des marques ou des marques déposées de leurs sociétés ou organisations respectives.

#### **Limitation de responsabilité**

TEEJET TECHNOLOGIES FOURNIT CET ÉQUIPEMENT « TEL QUEL » SANS GARANTIE D'AUCUNE SORTE, EXPLICITE OU IMPLICITE. AUCUNE RESPONSABILITÉ EN MATIÈRE DE COPYRIGHTS OU DE BREVETS N'EST ACCEPTÉE. EN AUCUNE CIRCONSTANCE, TEEJET TECHNOLOGIES NE SERA RENDUE RESPONSABLE DE TOUTE PERTE DE CHIFFRE D'AFFAIRES, TOUT MANQUE À GAGNER, TOUTE PRIVATION D'UTILISATION OU DE DONNÉES, TOUTE INTERRUPTION D'ACTIVITÉ, OU DE TOUT DOMMAGE INDIRECT, PARTICULIER, CONTINGENT OU CONSÉQUENT, DE TOUTE NATURE, MÊME SI TEEJET TECHNOLOGIES A ÉTÉ INFORMÉE DE TELS DOMMAGES RÉSULTANT DE L'UTILISATION D'UN LOGICIEL DE TEEJET TECHNOLOGIES.

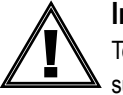

#### **Informations de sécurité**

TeeJet Technologies n'est pas responsable des dommages ou des préjudices physiques causés par le non-respect des exigences de sécurité suivantes.

En tant que conducteur du véhicule, vous êtes responsable de son fonctionnement en toute sécurité.

La Matrix Pro GS en combinaison avec n'importe quel dispositif de direction assistée/autoguidage n'est pas conçu pour remplacer le conducteur du véhicule.

Ne quittez pas un véhicule lorsque la direction assistée/l'autoguidage est enclenché.

Assurez-vous qu'aucune personne ni aucun obstacle ne se trouvent à proximité du véhicule avant et pendant l'enclenchement.

La Matrix Pro GS est concu pour renforcer et améliorer l'efficacité pendant le travail sur la parcelle. Le conducteur est entièrement responsable de la qualité et des résultats relatifs au travail.

Désactivez ou ôtez tout dispositif de direction assistée/autoguidage avant de conduire sur la voie publique.

# MATRIX® PRO GS **MANUEL DE L'UTILISATEUR**

#### **Mises à jour de produits disponibles**

- Autoguidage FieldPilot®
- Direction assistée UniPilot®
- Contrôle automatique de tronçon BoomPilot®
- Gyromodule de dévers
- Modules de sélection vidéo pour 8 caméras maximum
- Mises à niveau du récepteur ou de l'antenne GNSS externe
- Application d'organisation améliorée des données Fieldware® Link
- Kit de capteur de pression pour moniteur de taille des gouttelettes
- Régulateur de débit d'autres fabricants

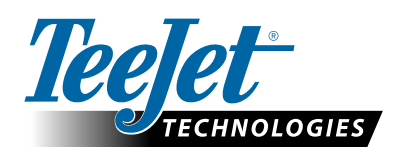

A Subsidiary of Spraying Systems Co.

**www.teejet.com**

98-05273-FR R12 French/Français © TeeJet Technologies 2020